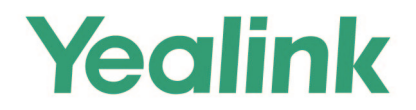

# **Yealink Teams ® HD IP Phone Administrator Guide**

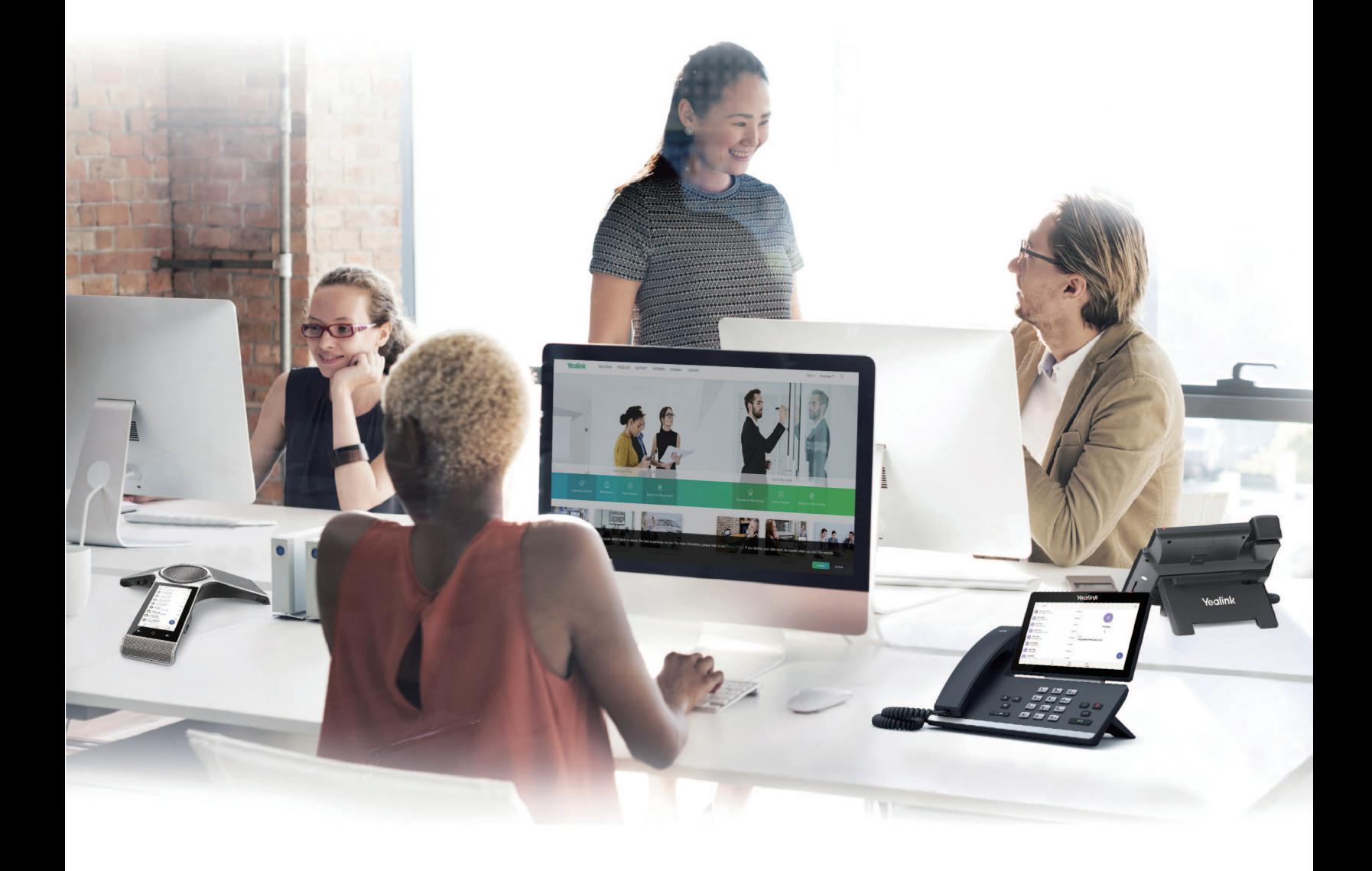

**Version 15.1 | Mar. 2021** 

# **Contents**

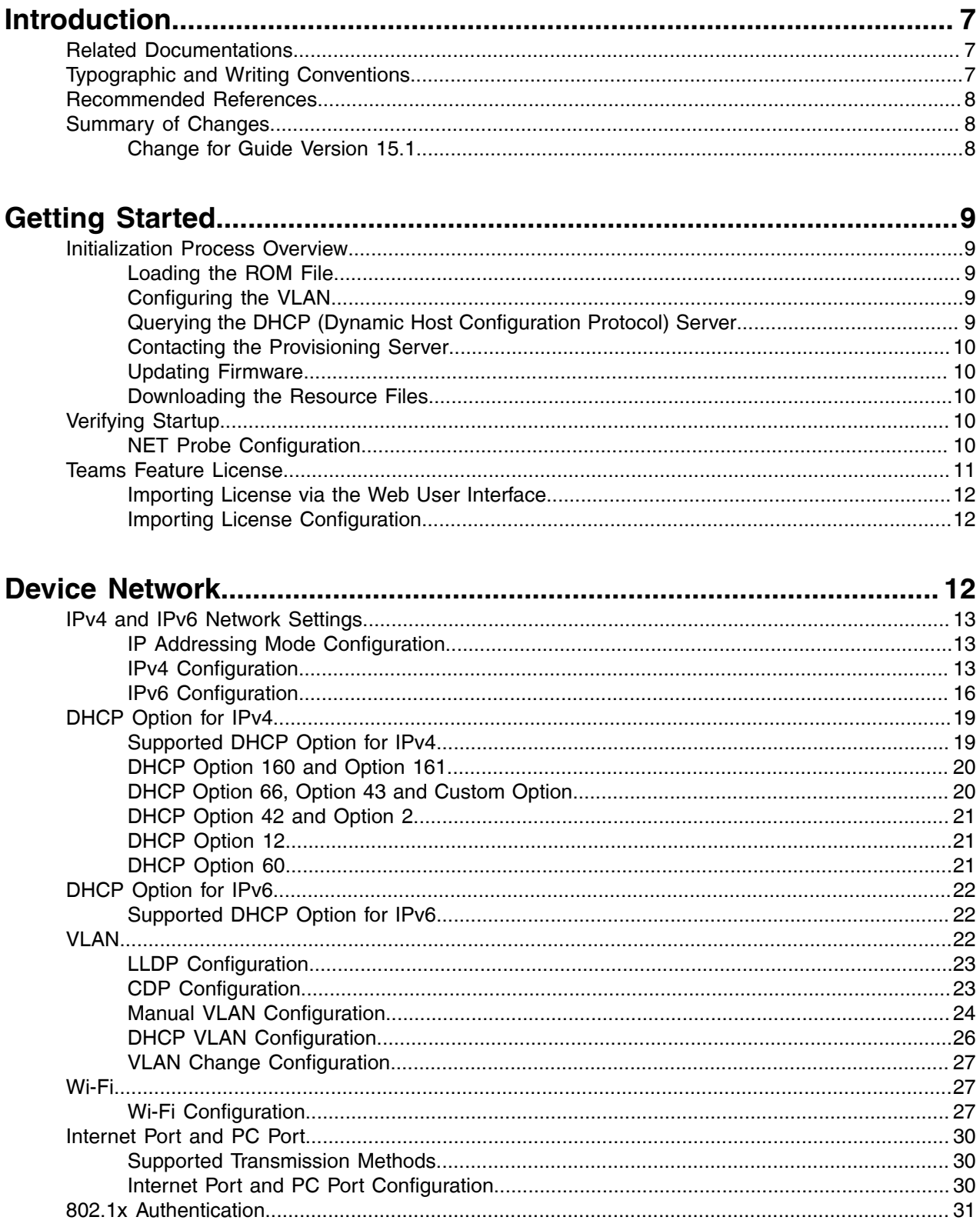

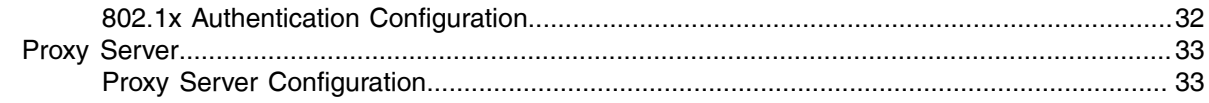

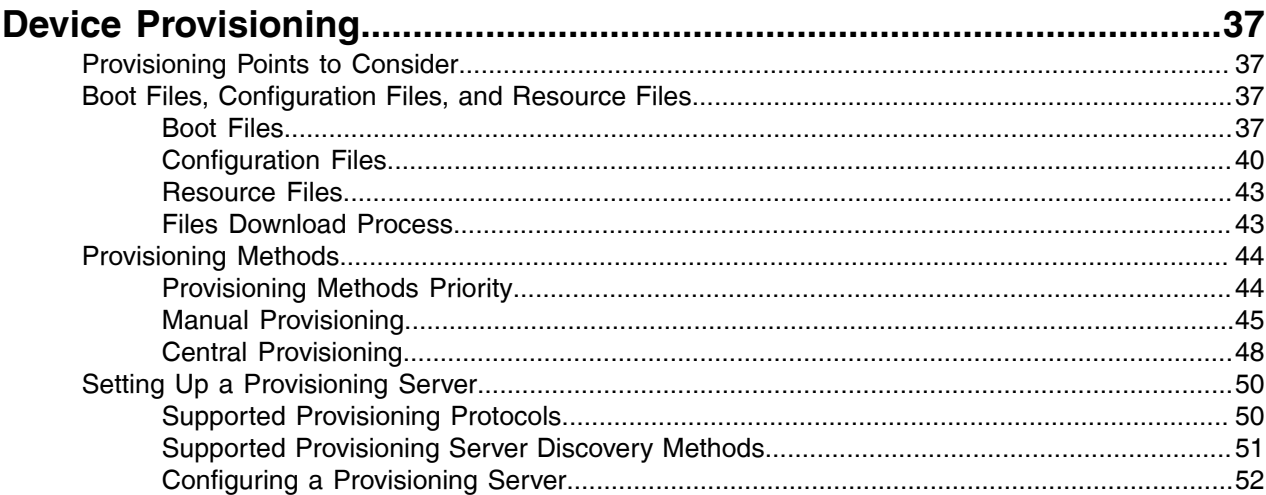

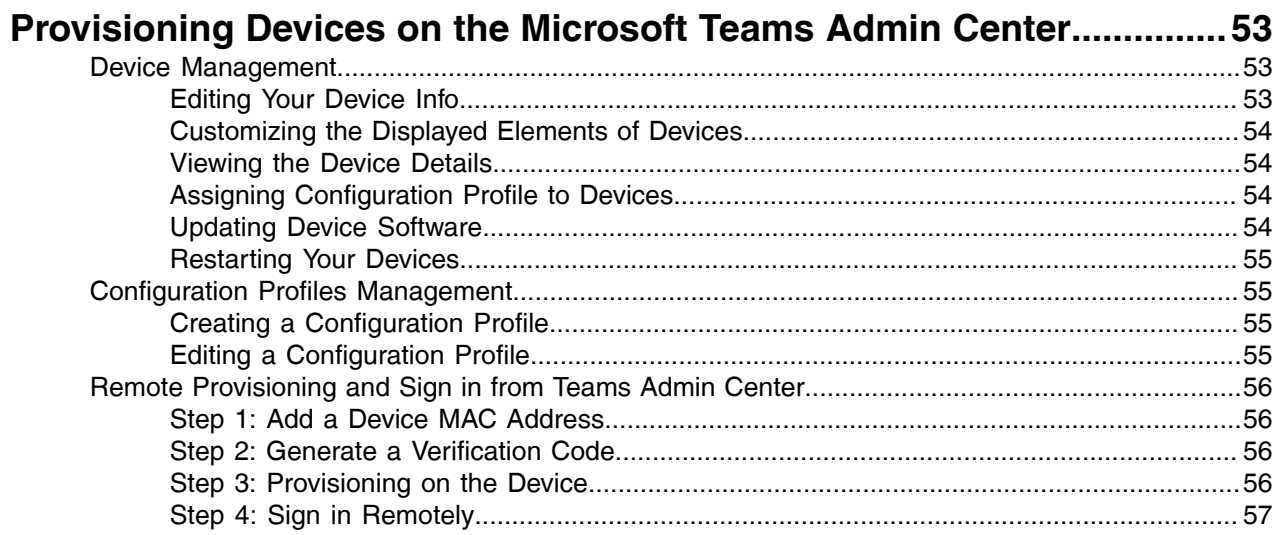

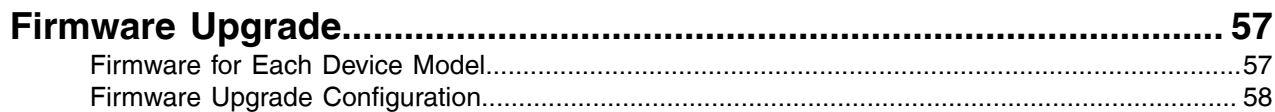

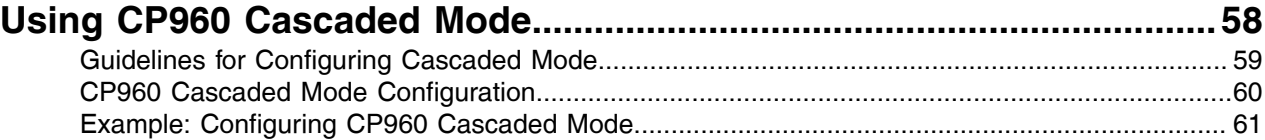

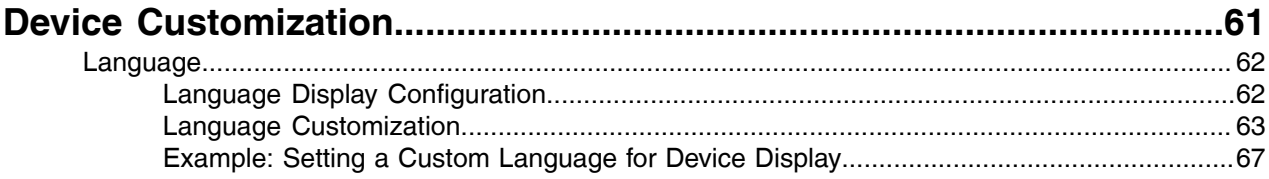

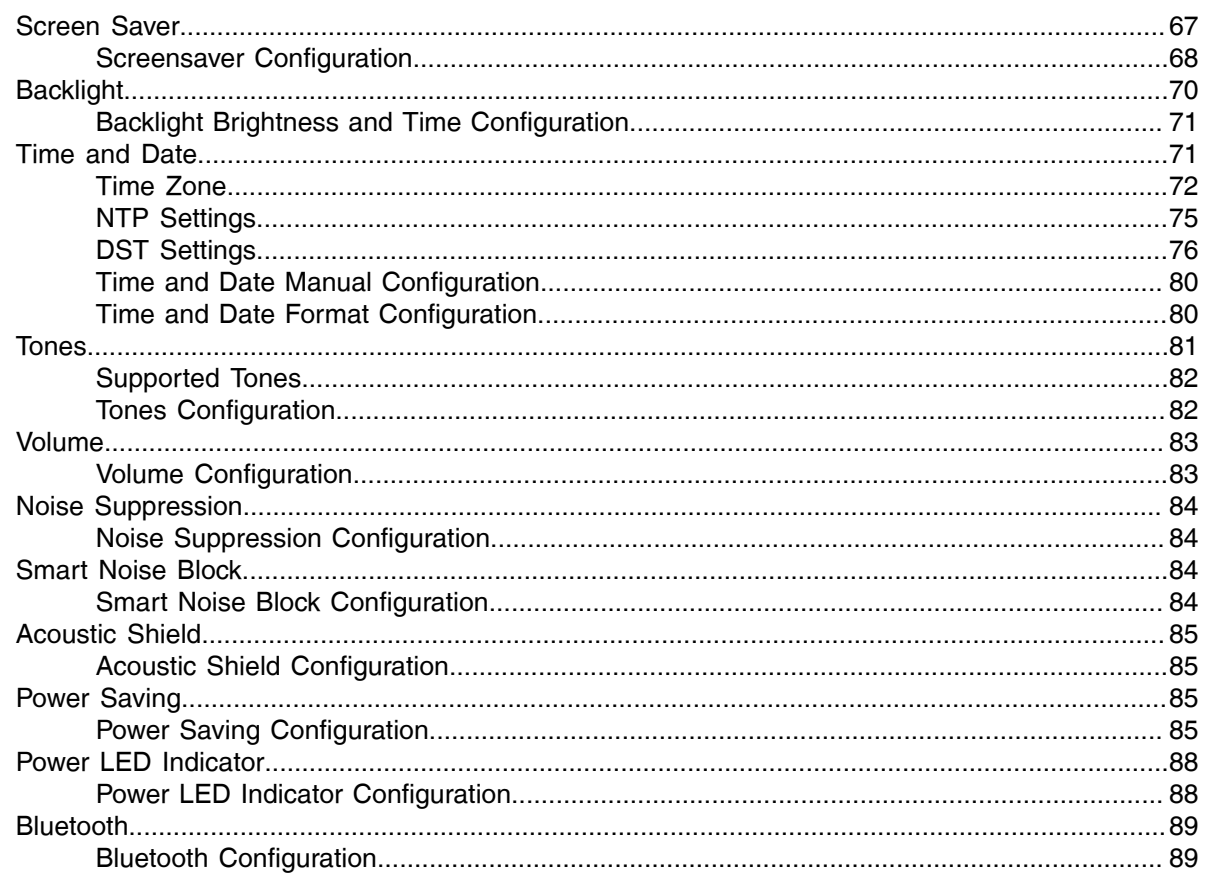

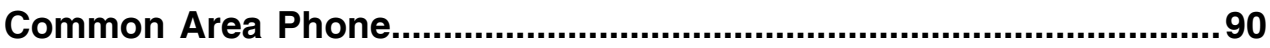

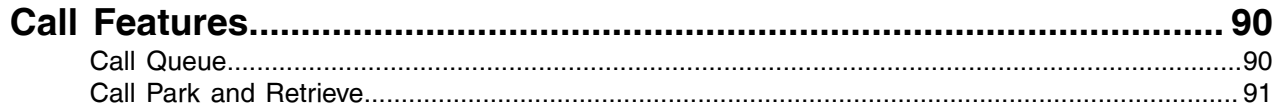

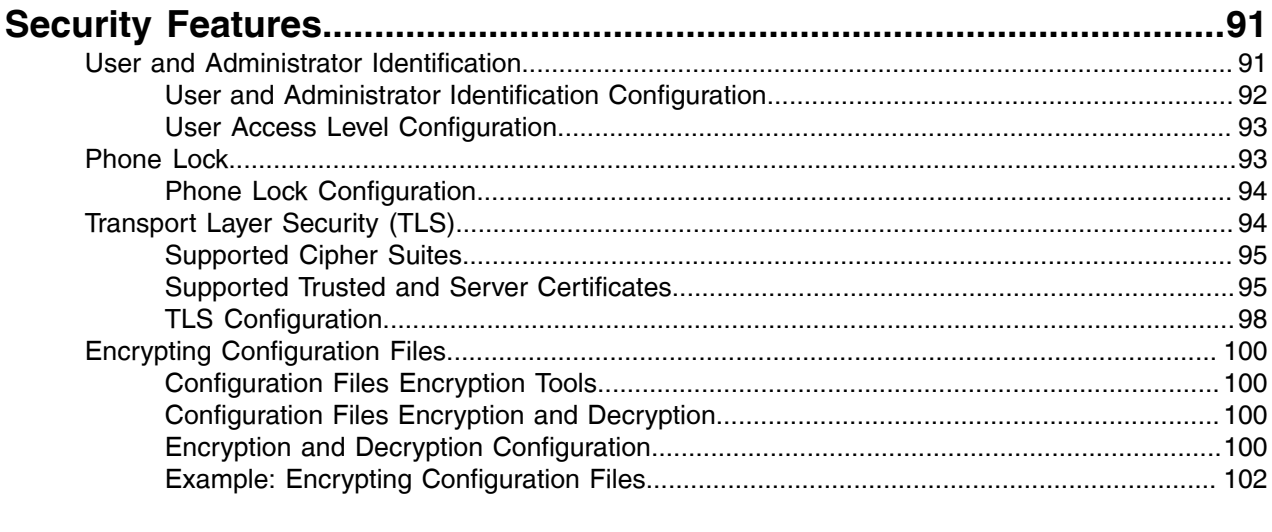

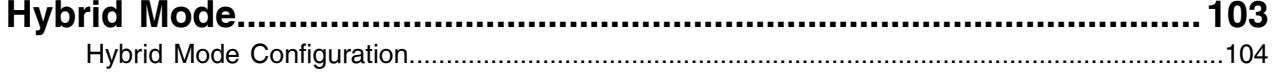

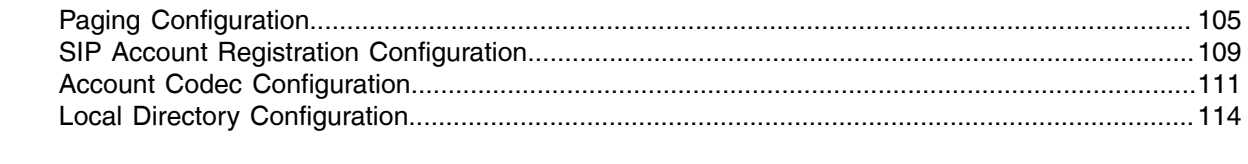

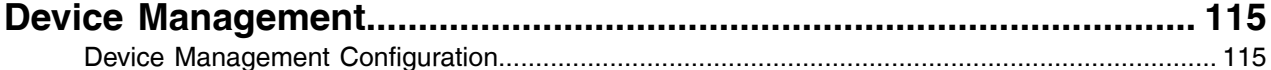

#### 

#### Capturing the Current Screen of the Device via Web User Interface................................... 130

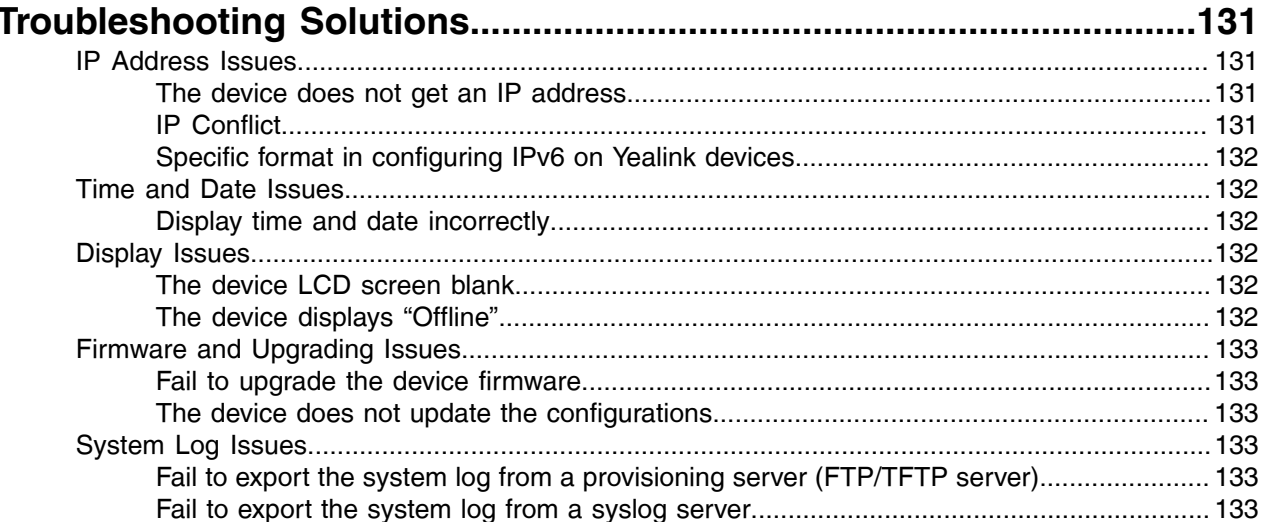

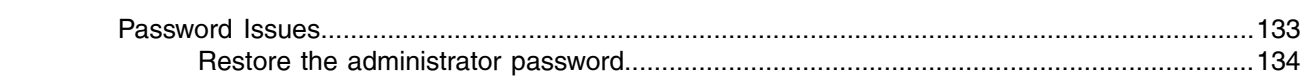

# <span id="page-6-0"></span>**Introduction**

Yealink administrator guide provides general guidance on setting up device network, provisioning and managing Teams devices. This guide is not intended for end users, but administrators.

Yealink MP58/MP58-WH/MP56/MP54/T58A/T56A/T55A/CP960/VP59 Microsoft Teams devices are the collaborative devices with Microsoft. As an administrator, you can do the following with this guide:

- Manage the Teams devices with Microsoft Teams & Skype for Business Admin Center.
- Set up a provisioning server.
- Provision the device with features and settings.
- Troubleshoot, update, and maintain the devices.

The information detailed in this guide applies to the following Yealink devices running firmware:

- T58A/T56A/T55A Teams IP phones: 58.15.0.124 or later
- CP960 Teams IP phones: 73.15.0.117 or later
- VP59 Teams IP phones: 91.15.0.58 or later
- MP58/MP58-WH/MP56/MP54 Teams IP phones: 122.15.0.36 or later

Read the *Yealink Products [Regulatory](http://support.yealink.com/documentFront/forwardToDocumentFrontDisplayPage) Notices* guide for all regulatory and safety guidance.

- [Related Documentations](#page-6-1)
- [Typographic and Writing Conventions](#page-6-2)
- [Recommended References](#page-7-0)
- [Summary of Changes](#page-7-1)

#### <span id="page-6-1"></span>**Related Documentations**

The following related documents are available:

- Quick Start Guides, describe how to assemble devices and configure the most basic features available on the devices.
- User Guides, describe how to configure and use the basic and advanced features available on the devices via the phone user interface or web user interface.
- Auto Provisioning Guide, describes how to provision the devices using the boot file and configuration files.

The *Auto Provisioning Guide* is to serve as a basic guidance for provisioning Yealink Teams devices with a provisioning server. If you are a novice, this guide is helpful for you.

For support or service, please contact your Yealink reseller or go to Yealink Technical Support online: [http://](http://support.yealink.com/) [support.yealink.com/.](http://support.yealink.com/)

## <span id="page-6-2"></span>**Typographic and Writing Conventions**

Yealink documentations contain a few typographic conventions and writing conventions.

You need to know the following basic typographic conventions to distinguish the types of in-text information:

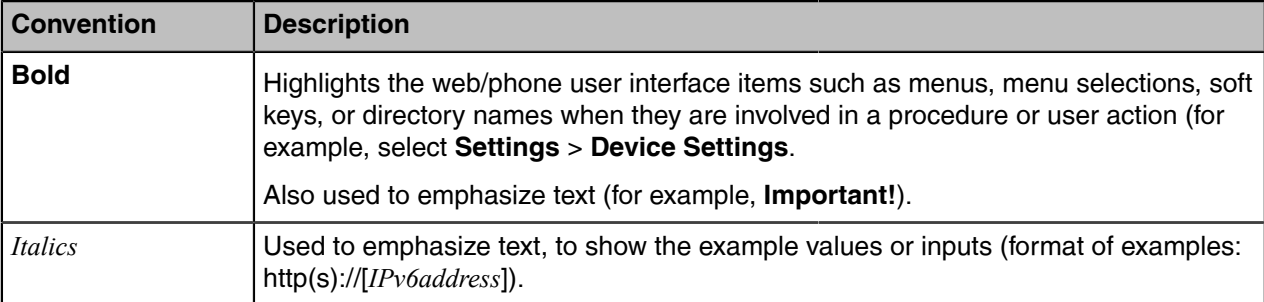

You also need to know the following writing conventions to distinguish conditional information:

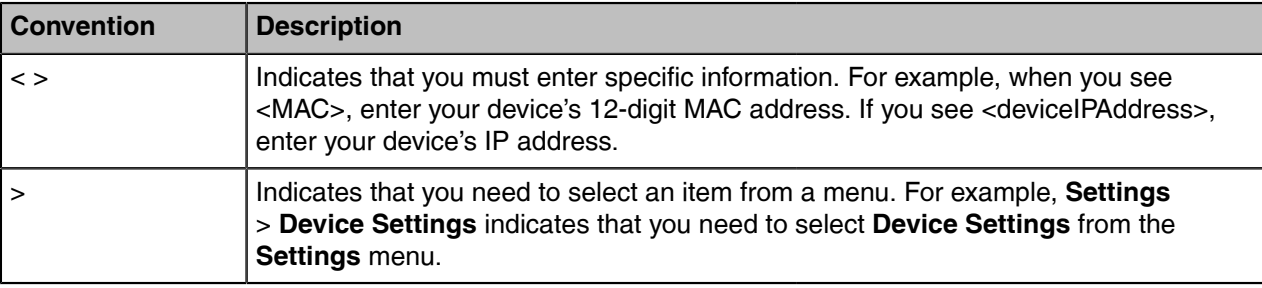

#### <span id="page-7-0"></span>**Recommended References**

For more information on configuring and administering other Yealink products not included in this guide, refer to the product support page at *Yealink [Technical](http://support.yealink.com/documentFront/forwardToDocumentFrontDisplayPage) Support*.

To access the latest Release Notes or other guides for Yealink devices, refer to the Document Download page for your device at *Yealink [Technical](http://support.yealink.com/documentFront/forwardToDocumentFrontDisplayPage) Support*.

If you want to find Request for Comments (RFC) documents, type *http://www.ietf.org/rfc/rfcNNNN.txt* (NNNN is the RFC number) into the location field of your browser.

This guide mainly takes the T58A Teams phone as an example for reference. For more details on other Teams devices, refer to *Yealink [Teamsdevice-specific user guide](http://support.yealink.com/documentFront/forwardToDocumentFrontDisplayPage)*.

For other references, look for the hyperlink or web info throughout this administrator guide.

#### <span id="page-7-1"></span>**Summary of Changes**

• [Change for Guide Version 15.1](#page-7-2)

#### <span id="page-7-2"></span>**Change for Guide Version 15.1**

The following sections are new for this version:

- [NET Probe Configuration](#page-9-4)
- [Noise Suppression](#page-83-0)
- [Smart Noise Block](#page-83-2)
- [Acoustic Shield](#page-84-0)
- [Remote Provisioning and Sign in from Teams Admin Center](#page-55-0)

Major updates have occurred to the following sections:

• [Proxy Server Configuration](#page-32-1)

- [User and Administrator Identification](#page-90-2)
- [User and Administrator Identification Configuration](#page-91-0)
- [Hybrid Mode Configuration](#page-103-0)
- [TLS Configuration](#page-97-0)
- [Using CP960 Cascaded Mode](#page-57-1)
- [Provisioning Devices on the Microsoft Teams Admin Center](#page-52-0)

# <span id="page-8-0"></span>**Getting Started**

This chapter provides basic initialization instructions for Teams devices.

- [Initialization Process Overview](#page-8-1)
- [Verifying Startup](#page-9-3)
- [Teams Feature License](#page-10-0)

#### <span id="page-8-1"></span>**Initialization Process Overview**

The initialization process of the device is responsible for network connectivity and operation of the device in your local network. Once you connect your device to the network and to an electrical supply, the device begins its initialization process.

- [Loading the ROM File](#page-8-2)
- [Configuring the VLAN](#page-8-3)
- [Querying the DHCP \(Dynamic Host Configuration Protocol\) Server](#page-8-4)
- [Contacting the Provisioning Server](#page-9-0)
- [Updating Firmware](#page-9-1)
- [Downloading the Resource Files](#page-9-2)

#### <span id="page-8-2"></span>**Loading the ROM File**

The ROM file resides in the flash memory of the device. The device comes from the factory with a ROM file preloaded. During initialization, the device runs a bootstrap loader that loads and executes the ROM file.

#### <span id="page-8-3"></span>**Configuring the VLAN**

If you connect the device to a switch, the switch notifies the device of the VLAN information defined on the switch (if using LLDP or CDP). The device can then proceed with the DHCP request for its network settings (if using DHCP).

#### <span id="page-8-4"></span>**Querying the DHCP (Dynamic Host Configuration Protocol) Server**

The device is capable of querying a DHCP server.

After network connectivity is established, the device can obtain the following network parameters from the DHCP server during initialization:

- IP Address
- Subnet Mask
- Default Gateway
- Primary DNS
- Secondary DNS

By default, the devices obtain these parameters from a DHCPv4. You can configure network parameters of the device manually if any of them are not supplied by the DHCP server.

#### <span id="page-9-0"></span>**Contacting the Provisioning Server**

If you configure the device to obtain configurations from the provisioning server, it will be connected to the provisioning server, and then download the boot file and configuration file(s) during startup. The device will be able to resolve and update configurations written in the configuration file(s). If the device does not obtain configurations from the provisioning server, the device will use the configurations stored in the flash memory.

#### <span id="page-9-1"></span>**Updating Firmware**

If you define the access URL of firmware in the configuration file, the device will download firmware from the provisioning server. If the MD5 value of the downloaded firmware file differs from the one stored in the flash memory, the device will perform a firmware update.

You can manually upgrade the firmware if the device does not download firmware from the provisioning server.

#### <span id="page-9-2"></span>**Downloading the Resource Files**

In addition to the configuration file(s), the device may require resource files before it provides service. These resource files are optional, but if you deploy some particular features, these files are required.

#### <span id="page-9-3"></span>**Verifying Startup**

After connected to the power and network, the devices begin the initialization process:

**1.** The power LED indicators of MP58/MP58-WH/MP56/MP54/T58A/T56A/T55A/VP59 glow red.

The mute touch key LED indicators of CP960 glow red.

- **2.** The message "Initializing… Please wait" (or "Initializing…") appears on the LCD screen when the devices start up.
- **3.** The devices enter the language selection interface.
- [NET Probe Configuration](#page-9-4)

#### <span id="page-9-4"></span>**NET Probe Configuration**

The following table lists the parameter you can use to detect network.

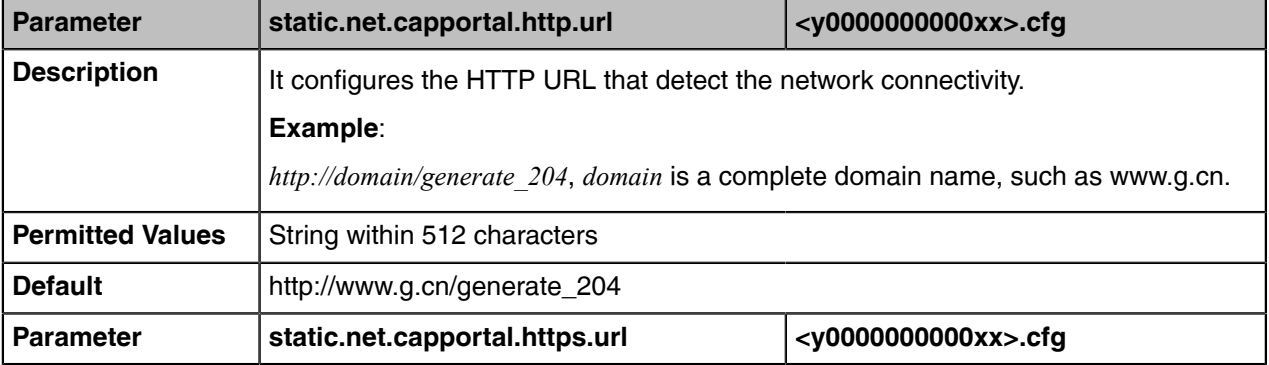

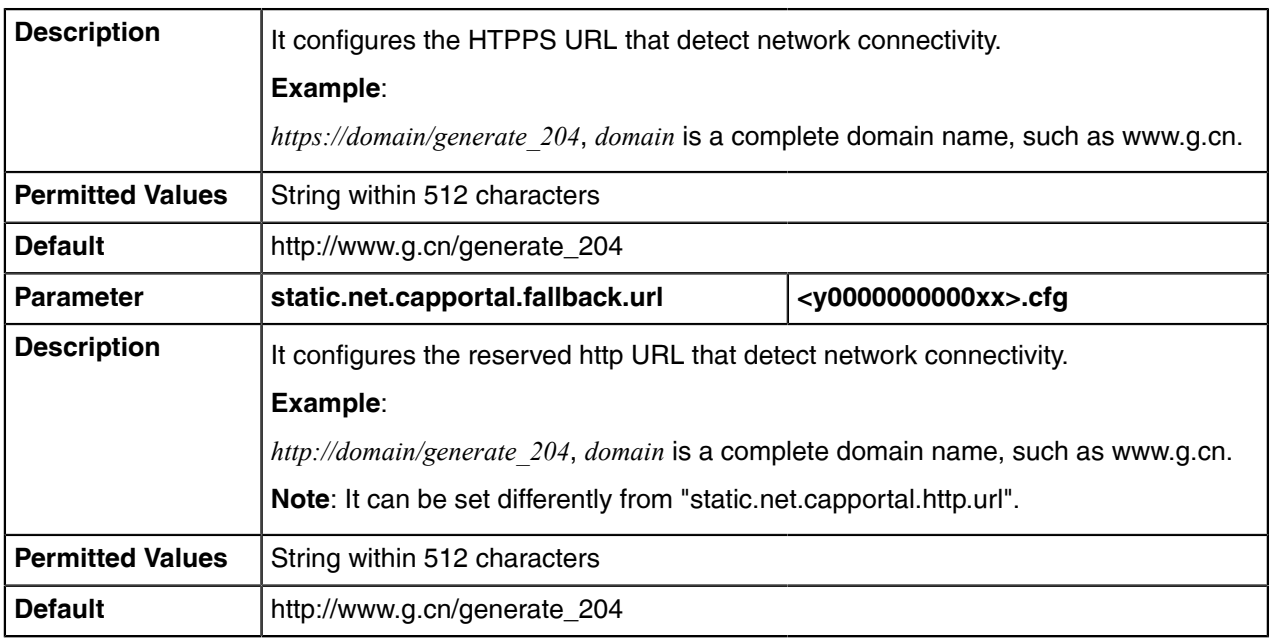

#### <span id="page-10-0"></span>**Teams Feature License**

Yealink offers MP58/MP58-WH/MP56/MP54/T58A/T56A/T55A/CP960/VP59 devices configured for use with Microsoft Teams. By default, the device has a built-in Teams feature license, which allows users to use Yealink devices with Teams features directly. If the device has not imported a license yet, the screen will be shown as below:

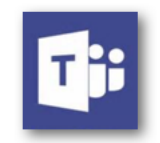

Please import the license IP 10.81.6.42

You need to upload the license to use the device normally.

For the Teams feature license and device version, you need to pay attention to the following points

- Any Open SIP build upgrades to Teams build will be required to apply and import the license.
- Any Teams upgrades to Skype for Business will not need to be required additional license. And vice versa.
- Any Teams will not be allowed to downgrade to the Open SIP from this release. If Teams phones are under temporary license (for demo testing purpose) and want to get back to Open SIP, please contact Yealink support team for technical support for an unlock license.
- Once upgraded to the latest Teams, it will not be allowed to downgrade to the previous Teams version.

For information about purchasing a Teams feature license, contact your reseller or sales representative.

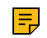

**Note:** If the device running the Skype for Business firmware has been imported a Skype for Business feature license, you do not need to import the license after you upgrade to the Teams firmware.

- [Importing License via the Web User Interface](#page-11-0)
- [Importing License Configuration](#page-11-1)

#### **Related information**

[Firmware Upgrade](#page-56-1)

#### <span id="page-11-0"></span>**Importing License via the Web User Interface**

If the device has not imported a license or the license is expired, you need to import the license manually.

#### **Procedure**

- **1.** On your web user interface, go to **Security** > **License**.
- **2.** In the **Load License File** (or **Upload License File**) block, click the white box to select the license from your local system.
- **3.** Click **Upload**.

#### <span id="page-11-1"></span>**Importing License Configuration**

The following table lists the parameter you can use to import license.

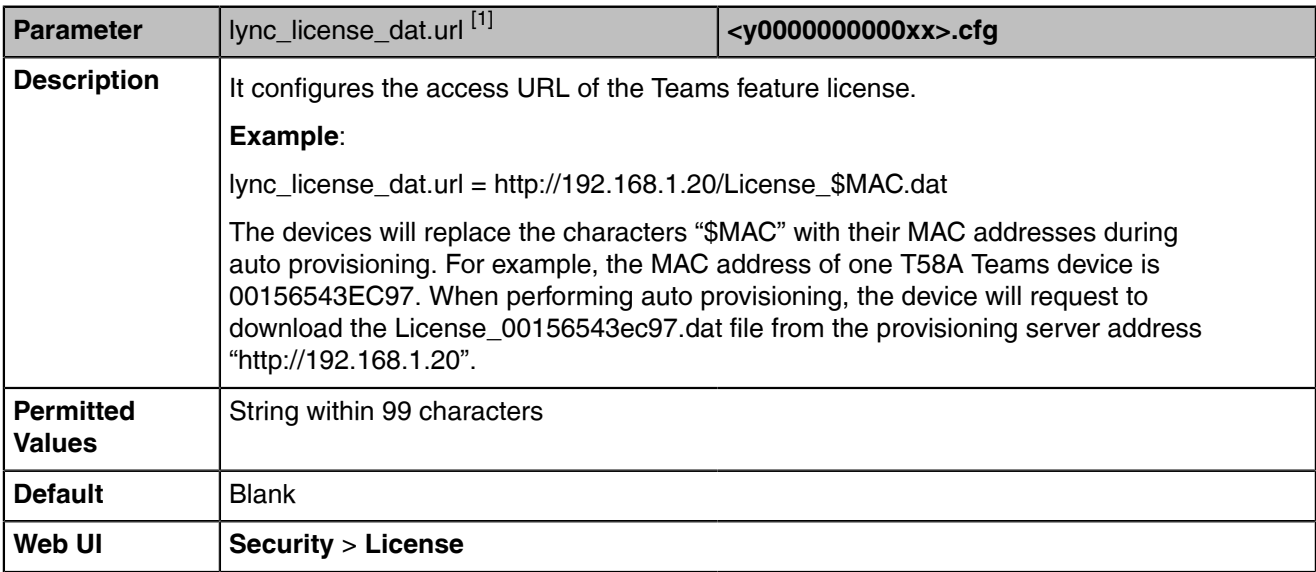

[1] If you change this parameter, the device will reboot to make the change take effect.

# <span id="page-11-2"></span>**Device Network**

Yealink Teams devices operate on an Ethernet local area network (LAN). You can configure the local area network to accommodate many network designs, which varies by organizations and Yealink Teams devices.

- [IPv4 and IPv6 Network Settings](#page-12-0)
- [DHCP Option for IPv4](#page-18-0)
- [DHCP Option for IPv6](#page-21-0)
- [VLAN](#page-21-2)
- [Wi-Fi](#page-26-1)
- [Internet Port and PC Port](#page-29-0)
- [802.1x Authentication](#page-30-0)
- [Proxy Server](#page-32-0)

#### <span id="page-12-0"></span>**IPv4 and IPv6 Network Settings**

Teams devices support IPv4 addressing mode, IPv6 addressing mode, as well as an IPv4&IPv6 dual-stack addressing mode. After connected to the wired network, the devices can obtain the IPv4 or IPv6 network settings from a Dynamic Host Configuration Protocol (DHCP) server if your network supports it. To make it easier to manage IP settings, we recommend using automated DHCP which is possible to eliminate repetitive manual data entry. You can also configure IPv4 or IPv6 network settings manually.

**Note:** Teams devices comply with the DHCPv4 specifications documented in [RFC 2131](http://www.ietf.org/rfc/rfc2131.txt), and 围 DHCPv6 specifications documented in [RFC 3315](https://www.ietf.org/rfc/rfc3315.txt).

- [IP Addressing Mode Configuration](#page-12-1)
- [IPv4 Configuration](#page-12-2)
- [IPv6 Configuration](#page-15-0)

#### <span id="page-12-1"></span>**IP Addressing Mode Configuration**

The following table lists the parameter you can use to configure IP addressing mode.

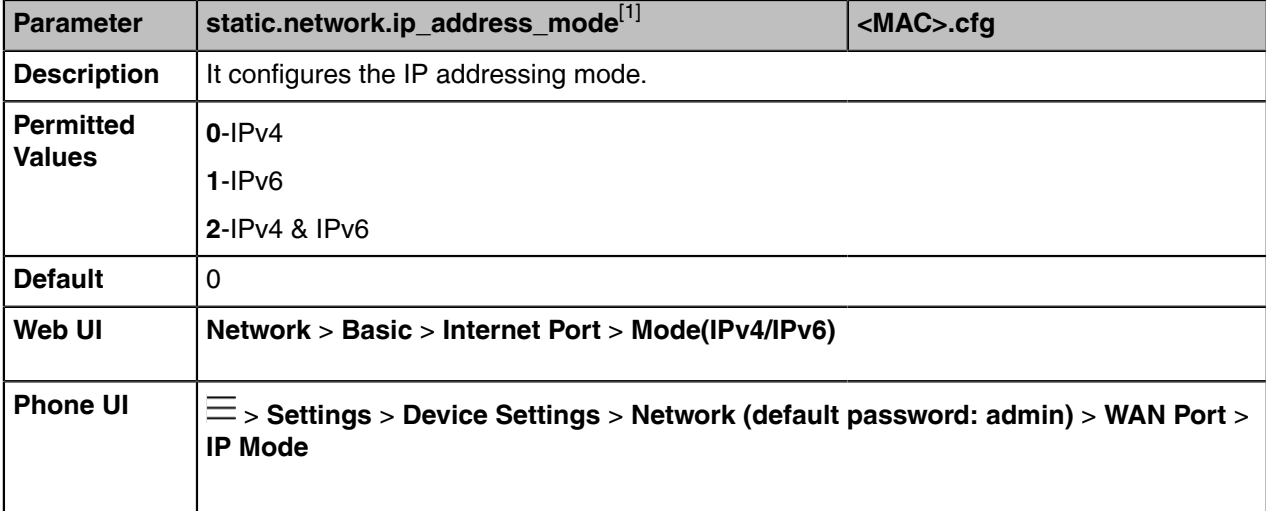

[1]<sub>If you change this parameter, the device will reboot to make the change take effect.</sub>

#### <span id="page-12-2"></span>**IPv4 Configuration**

The following table lists the parameters you can use to configure IPv4.

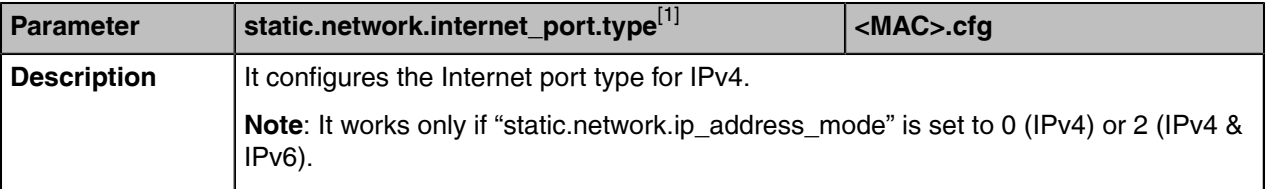

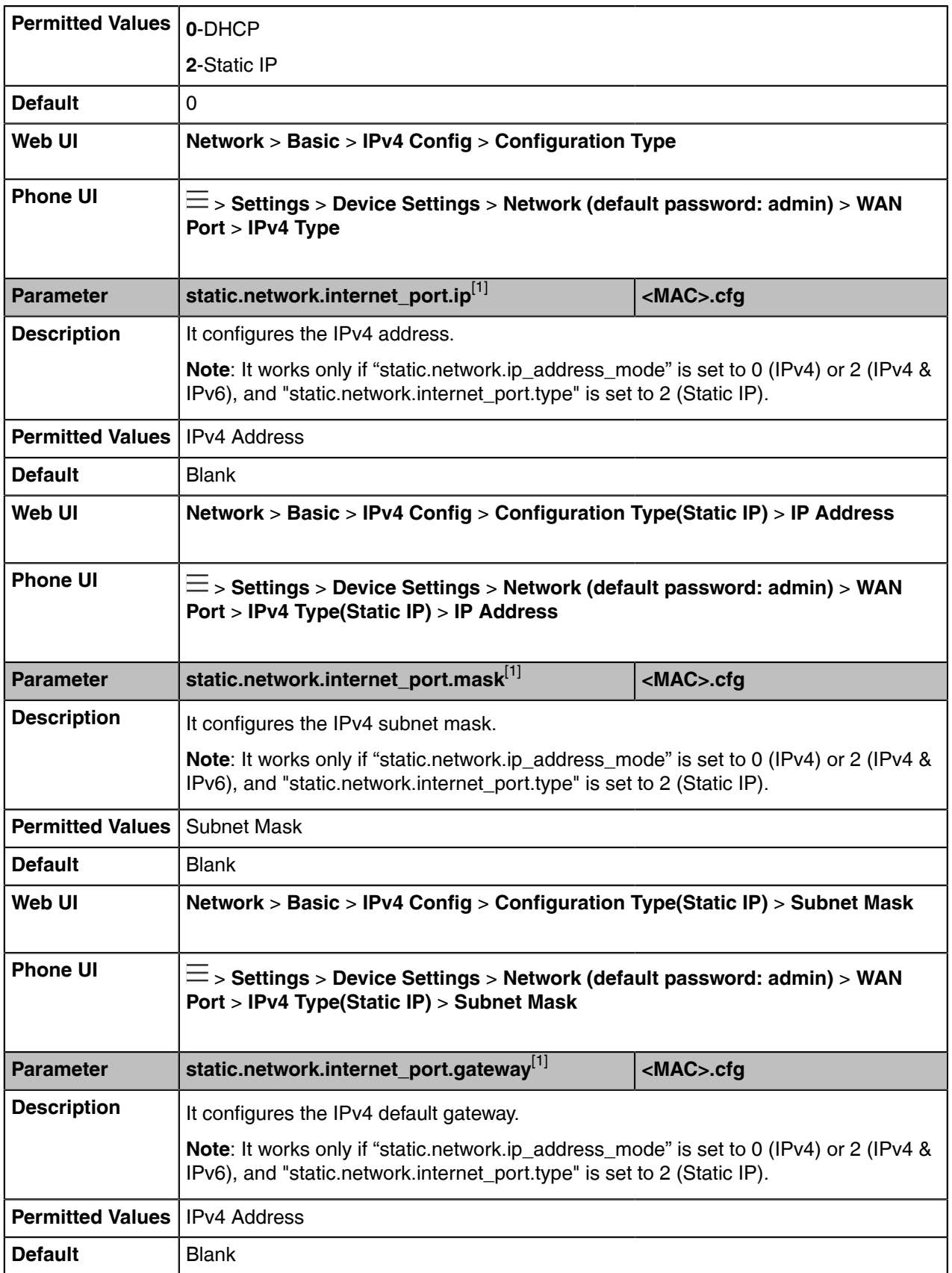

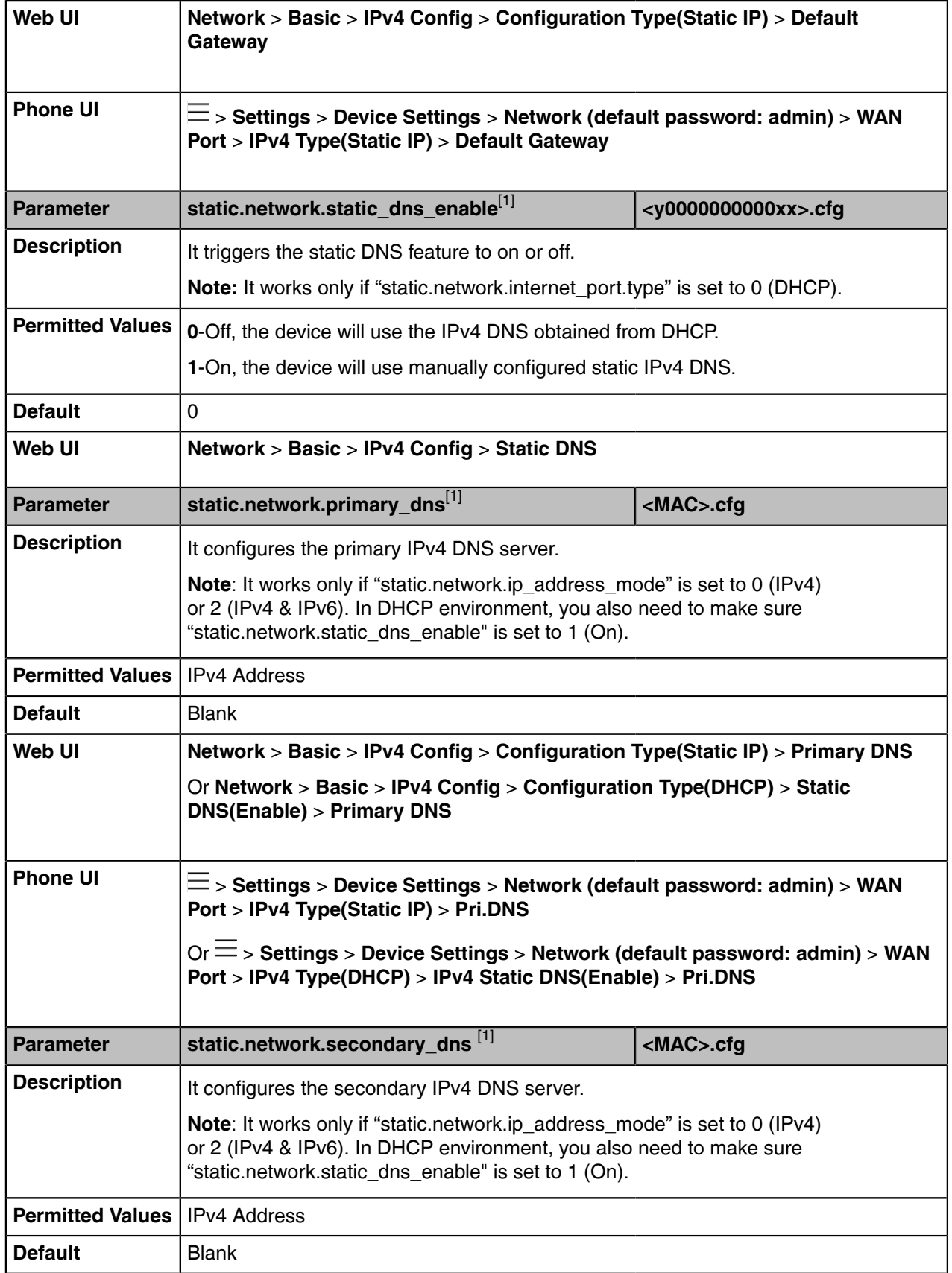

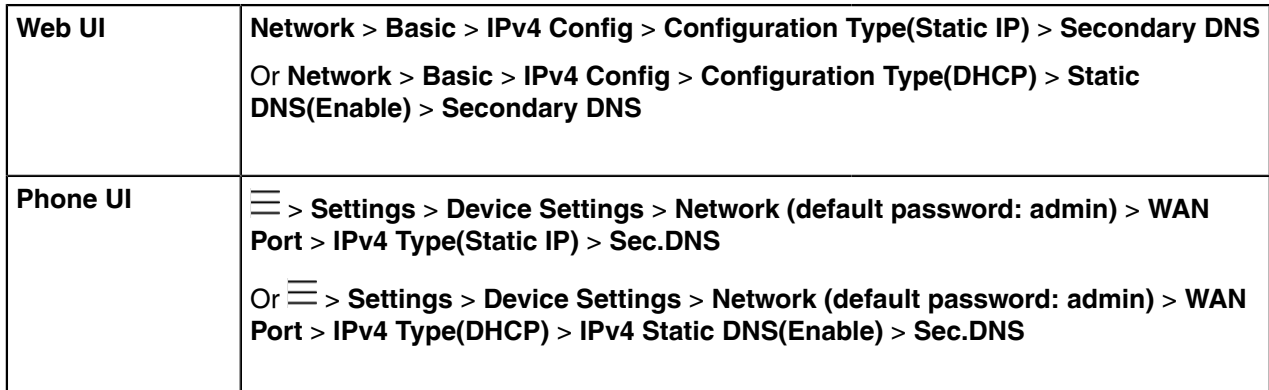

[1]<sub>If you change this parameter, the device will reboot to make the change take effect.</sub>

#### <span id="page-15-0"></span>**IPv6 Configuration**

If you configure the network settings on the device for an IPv6 network, you can set up an IP address for the device by using SLAAC (ICMPv6), DHCPv6, or by manually entering an IP address. Ensure that your network environment supports IPv6. Contact your ISP for more information.

When you enable both SLAAC and DHCPv6 on the device, the server can specify the device to obtain the IPv6 address and other network settings either from SLAAC or from DHCPv6, if the SLAAC server is not working, the device will try to obtain the IPv6 address and other network settings via DHCPv6.

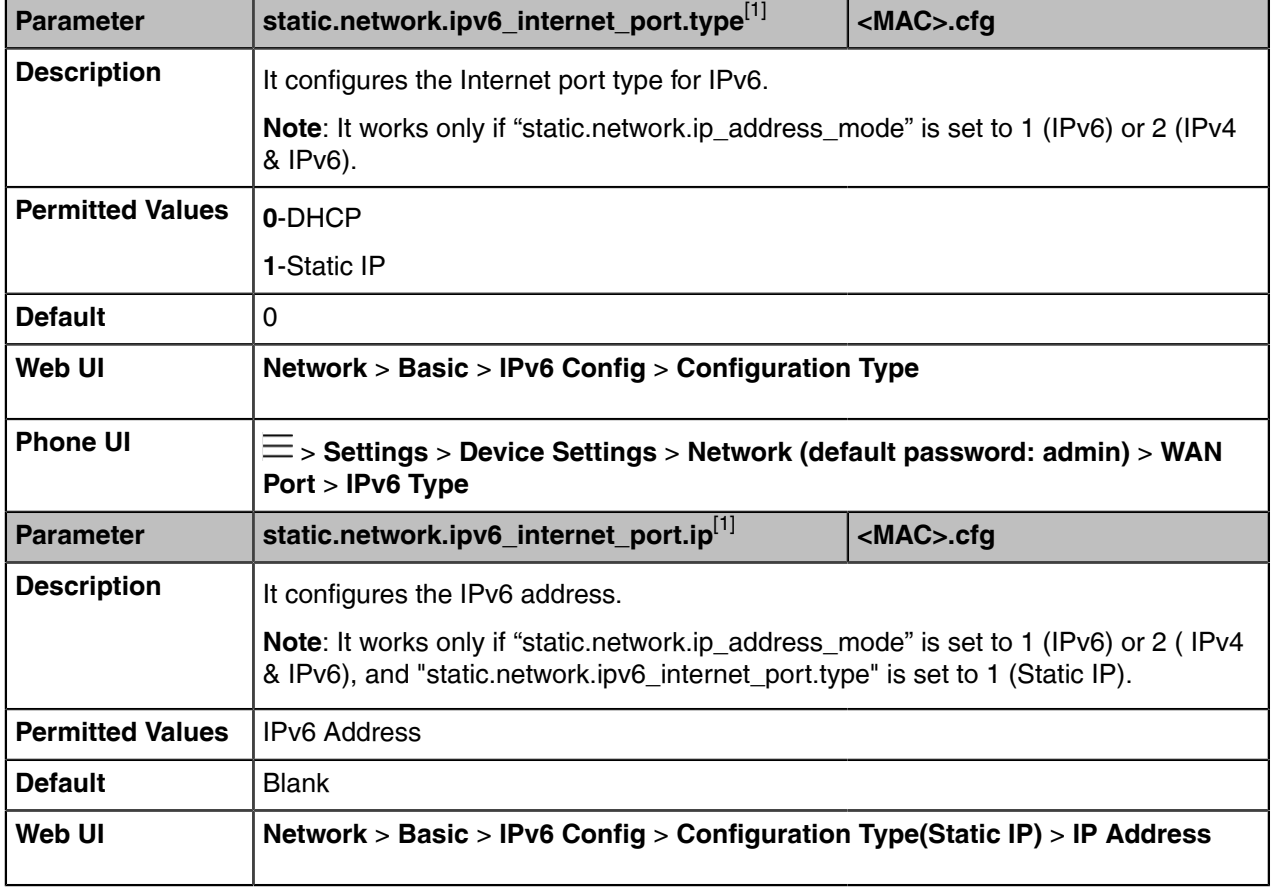

The following table lists the parameters you can use to configure IPv6.

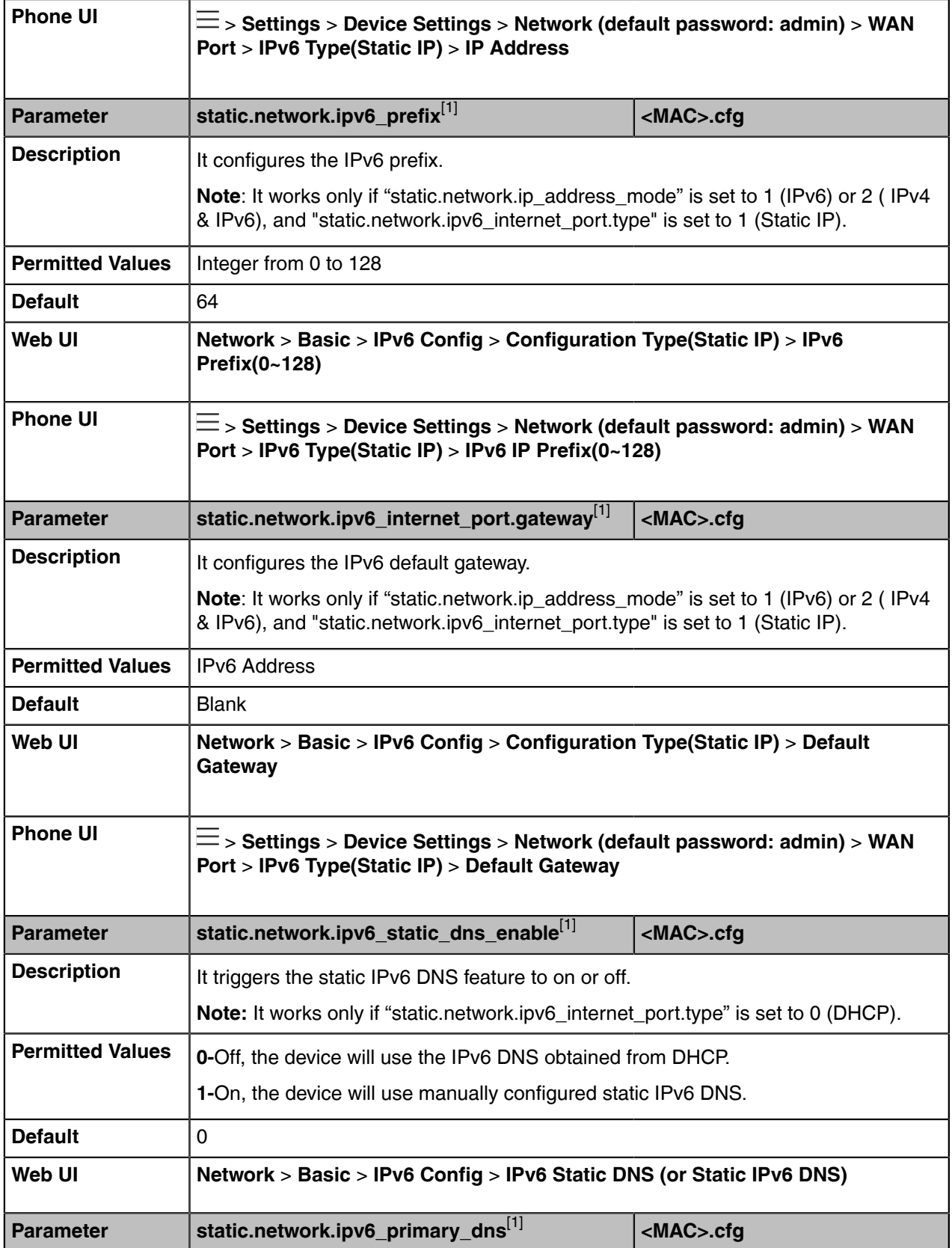

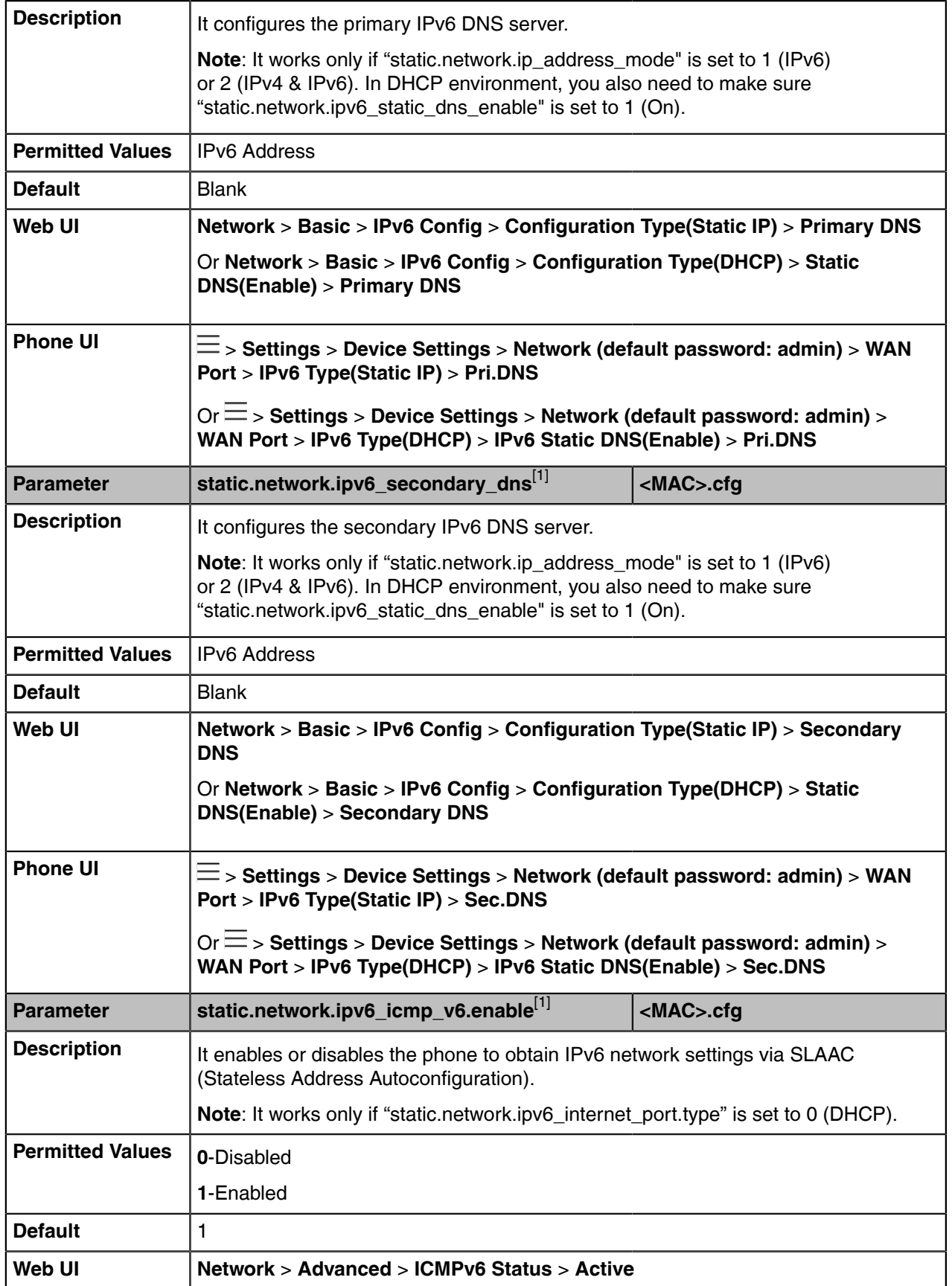

 $[1]$ If you change this parameter, the device will reboot to make the change take effect.

# <span id="page-18-0"></span>**DHCP Option for IPv4**

The Teams device can obtain IPv4-related parameters in an IPv4 network via the DHCP option.

- **Note:** For more information on DHCP options, refer to [RFC 2131](http://www.ietf.org/rfc/rfc2131.txt) or [RFC 2132.](http://www.ietf.org/rfc/rfc2132) E
- [Supported DHCP Option for IPv4](#page-18-1)
- [DHCP Option 160 and Option 161](#page-19-0)
- [DHCP Option 66, Option 43 and Custom Option](#page-19-1)
- [DHCP Option 42 and Option 2](#page-20-0)
- [DHCP Option 12](#page-20-1)
- **[DHCP Option 60](#page-20-2)**

#### <span id="page-18-1"></span>**Supported DHCP Option for IPv4**

The following table lists common DHCP options for IPv4 supported by the devices.

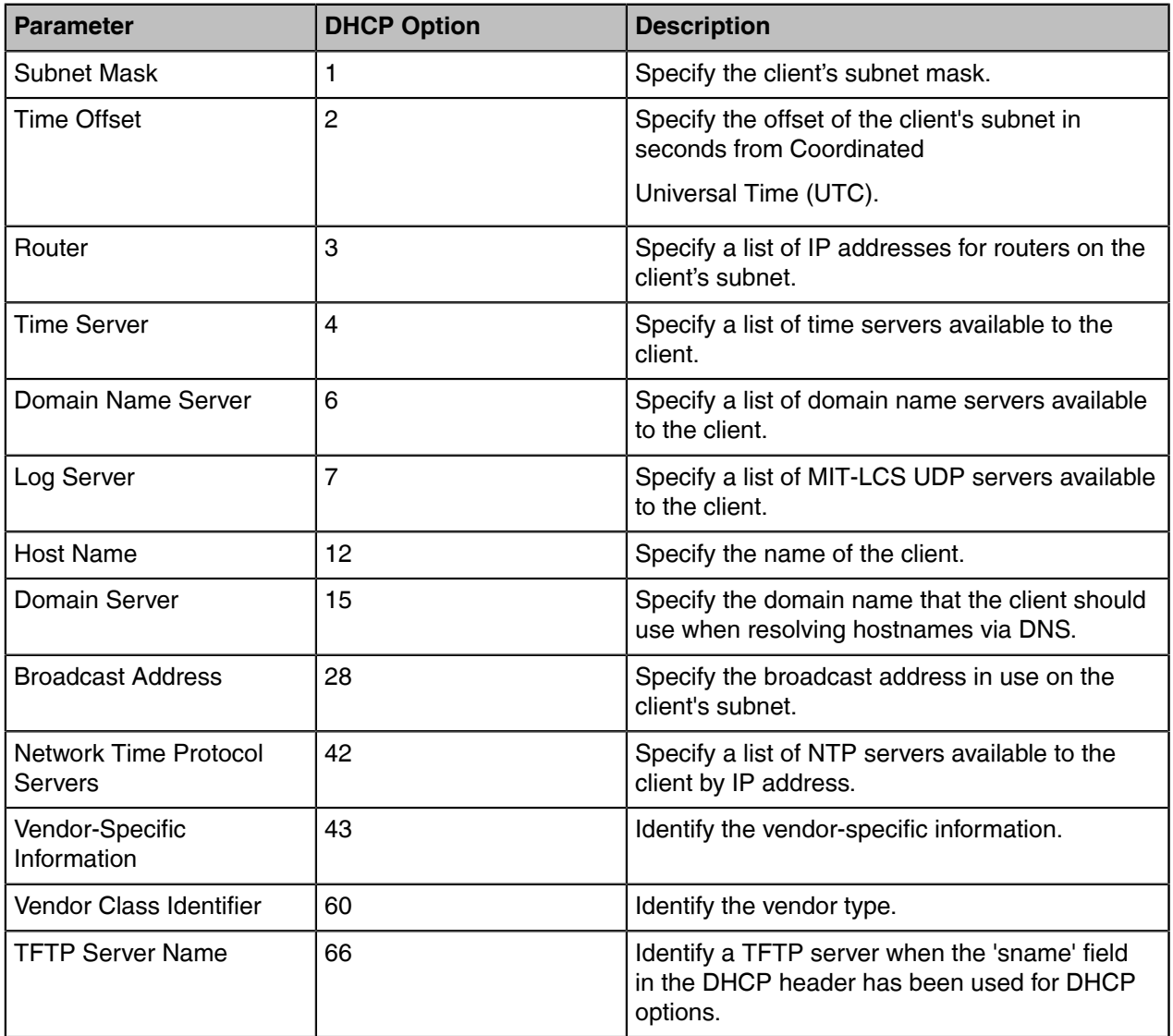

#### <span id="page-19-0"></span>**DHCP Option 160 and Option 161**

Yealink Teams devices support obtaining the provisioning server address by detecting DHCP custom option during startup.

If DHCP Option 66 is not available, you can use custom option (160 or 161) with the URL or IP address of the provisioning server. The device will automatically detect the option 160 or 161 for obtaining the provisioning server address.

To use DHCP option 160 or option 161, make sure the DHCP Active feature is enabled and the custom option is configured.

• [DHCP Option 160 and Option 161 Configuration](#page-19-2)

#### <span id="page-19-2"></span>**DHCP Option 160 and Option 161 Configuration**

The following table lists the parameters you can use to configure DHCP option 160 or 161.

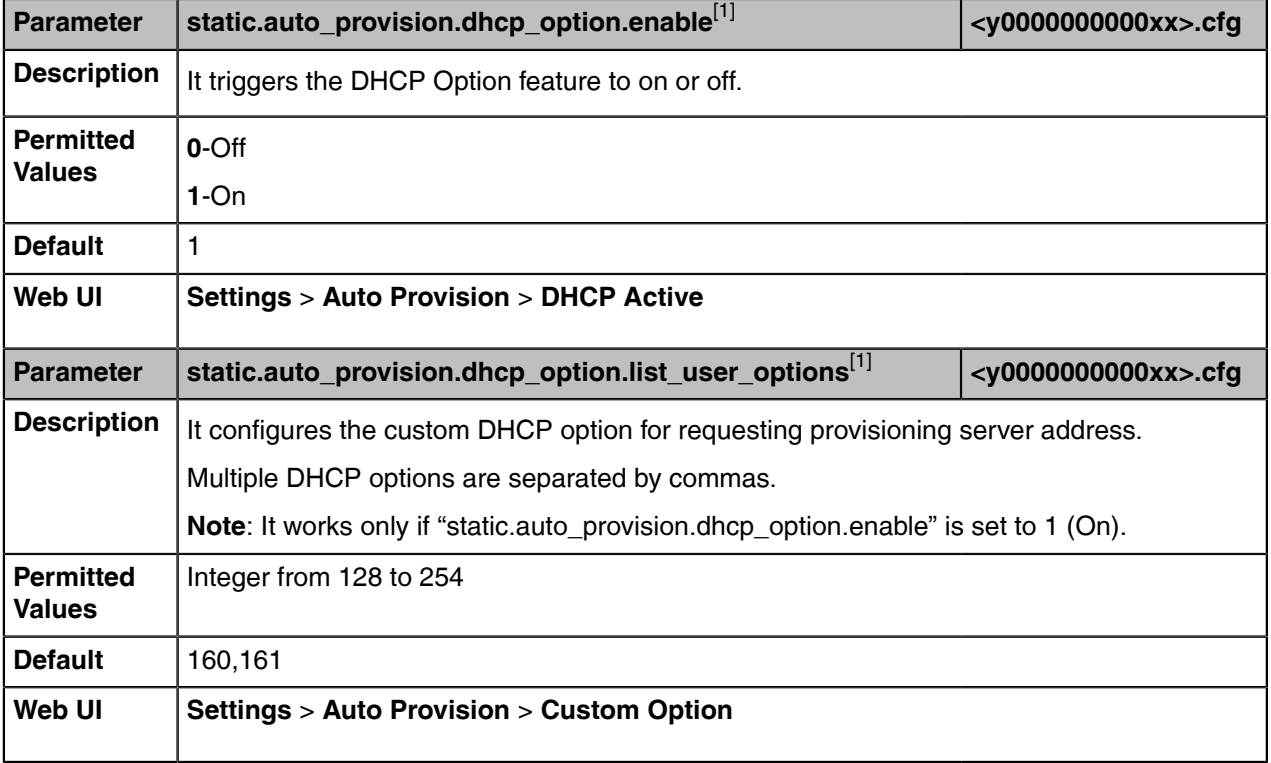

<sup>[1]</sup>If you change this parameter, the device will reboot to make the change take effect.

#### <span id="page-19-1"></span>**DHCP Option 66, Option 43 and Custom Option**

During the startup, the device will automatically detect the custom option, option 66, or option 43 for obtaining the provisioning server address. The priority of obtaining the provisioning server address is as follows: custom option > option 66 (identify the TFTP server) > option 43.

The Teams device can obtain the Auto Configuration Server (ACS) address by detecting option 43 during startup.

To obtain the server address via DHCP option, make sure you have configured the DHCP option on the device. The option must be in accordance with the one defined in the DHCP server.

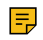

**Note:** If you fail to configure the DHCP options for discovering the provisioning server on the DHCP server, an alternate method of automatically discovering the provisioning server address is required. One possibility is that connecting to the secondary DHCP server that responds to DHCP INFORM queries with a requested provisioning server address. For more information, refer to [RFC 3925.](http://www.ietf.org/rfc/rfc3925)

If a single alternate DHCP server responds, this is functionally equivalent to the scenario where the primary DHCP server responds with a valid provisioning server address. If no DHCP server responds, the INFORM query process will retry and until the time is out.

#### <span id="page-20-0"></span>**DHCP Option 42 and Option 2**

Yealink Teams devices can use the NTP server address offered by DHCP.

DHCP option 42 is used to specify a list of NTP servers available to the client by IP address. NTP servers should be listed in order of preference.

DHCP option 2 is used to specify the offset of the client's subnet in seconds from Coordinated Universal Time (UTC).

#### **Related information**

[NTP Settings](#page-74-0)

#### <span id="page-20-1"></span>**DHCP Option 12**

You can specify a hostname for the device when using DHCP. The DHCP client uses option 12 to send a predefined hostname to the DHCP registration server. The name may or may not be qualified with the local domain name (based on [RFC 2132\)](http://www.ietf.org/rfc/rfc2132.txt). See [RFC 1035](http://www.ietf.org/rfc/rfc1035.txt) for character restrictions.

• [DHCP Option 12 Hostname Configuration](#page-20-3)

#### <span id="page-20-3"></span>**DHCP Option 12 Hostname Configuration**

The following table lists the parameter you can use to configure DHCP option 12 hostname.

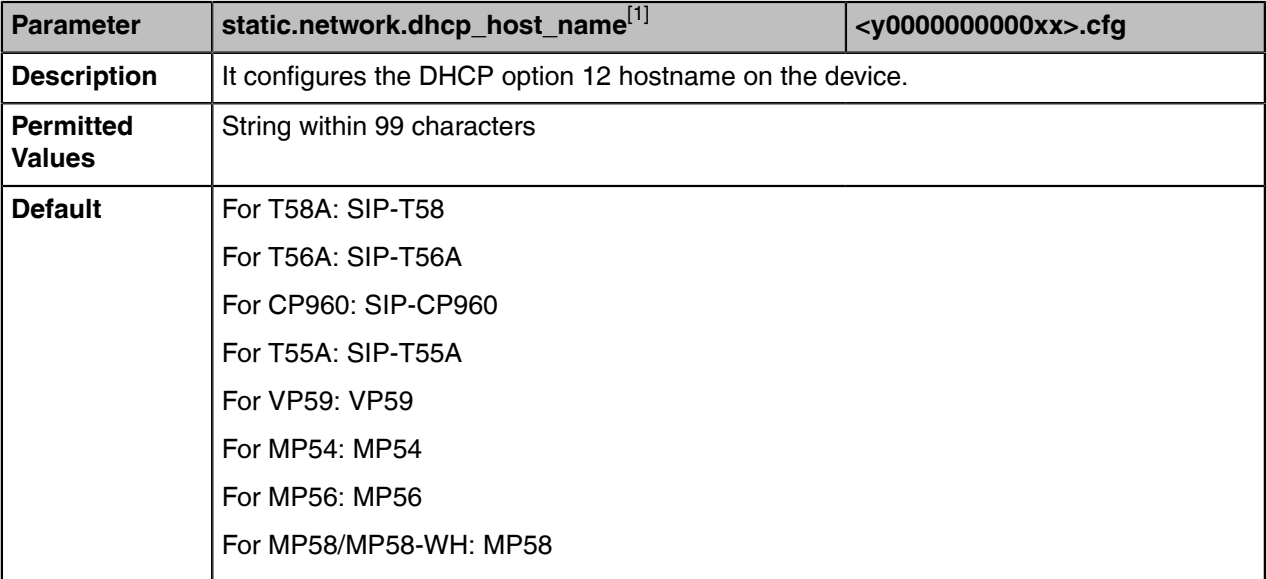

<sup>[1]</sup>If you change this parameter, the device will reboot to make the change take effect.

#### <span id="page-20-2"></span>**DHCP Option 60**

DHCP option 60 is used to identify the vendor and functionality of a DHCP client. You can set the format for option 60. The default vendor class ID is "yealink".

• [DHCP Option 60 Configuration](#page-20-4)

#### <span id="page-20-4"></span>**DHCP Option 60 Configuration**

The following table lists the parameter you can use to configure DHCP option 60.

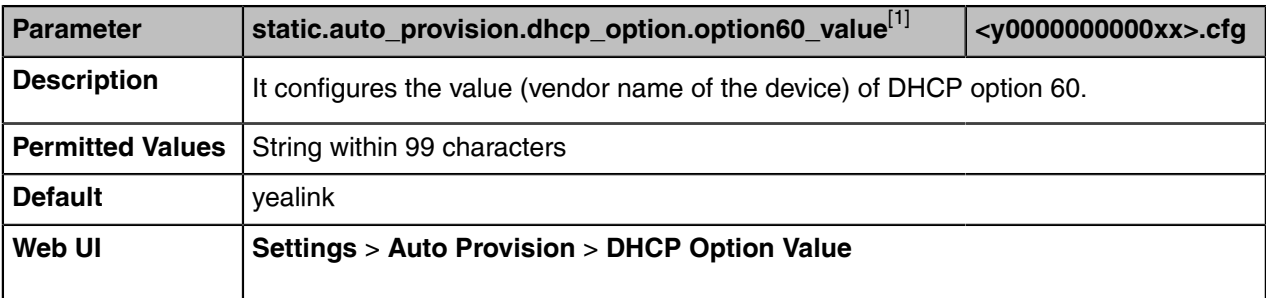

<sup>[1]</sup>If you change this parameter, the device will reboot to make the change take effect.

## <span id="page-21-0"></span>**DHCP Option for IPv6**

The Teams device can obtain IPv6-related parameters in an IPv6 network via the DHCP option.

• [Supported DHCP Option for IPv6](#page-21-1)

#### <span id="page-21-1"></span>**Supported DHCP Option for IPv6**

The following table lists common DHCP options for IPv6 supported by Yealink Teams devices.

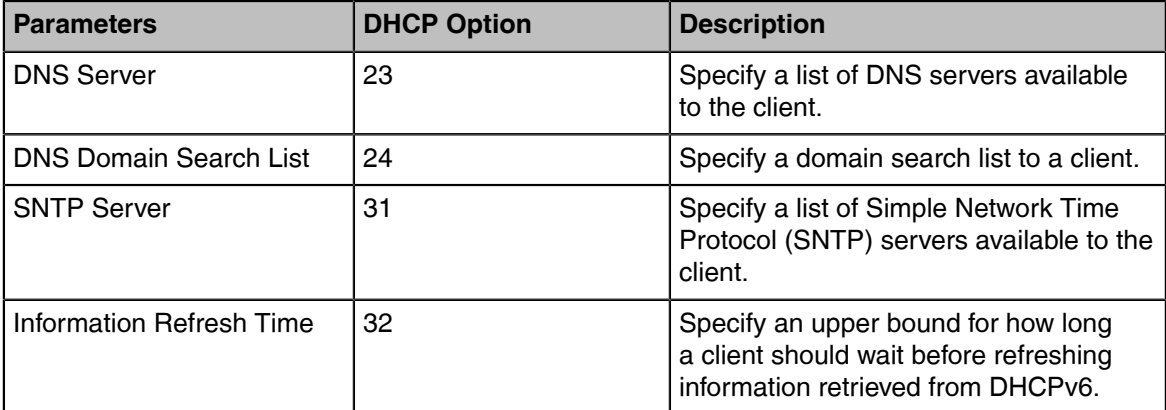

#### <span id="page-21-2"></span>**VLAN**

The purpose of VLAN configurations on the device is to insert a tag with VLAN information to the packets generated by the device. When VLAN is properly configured for the ports (Internet port and PC port) on the device, the device will tag all packets from these ports with the VLAN ID. The switch receives and forwards the tagged packets to the corresponding VLAN according to the VLAN ID in the tag, as described in IEEE Std 802.3.

VLAN on devices allows simultaneous access to a regular PC. This feature allows a PC to be daisy chained to a device and the connection for both PC and phone to be trunked through the same physical Ethernet cable.

In addition to manual configuration, the device also supports the automatic discovery of VLAN via LLDP, CDP, or DHCP. The assignment takes effect in this order: assignment via LLDP/CDP, manual configuration, then assignment via DHCP.

- [LLDP Configuration](#page-22-0)
- [CDP Configuration](#page-22-1)
- [Manual VLAN Configuration](#page-23-0)
- [DHCP VLAN Configuration](#page-25-0)
- [VLAN Change Configuration](#page-26-0)

#### <span id="page-22-0"></span>**LLDP Configuration**

LLDP (Linker Layer Discovery Protocol) is a vendor-neutral Link Layer protocol, which allows devices to receive and/or transmit device-related information from/to directly connected devices on the network that are also using the protocol, and store the information about other devices.

When the LLDP feature is enabled on the devices, the devices periodically advertise their information to the directly connected LLDP-enabled switch. The devices can also receive LLDP packets from the connected switch. When the application type is "voice", the devices decide whether to update the VLAN configurations obtained from the LLDP packets. When the VLAN configurations on the devices are different from the ones sent by the switch, the devices perform an update and reboot. This allows the devices to plug into any switch, obtain their VLAN IDs, and then start communications with the call control.

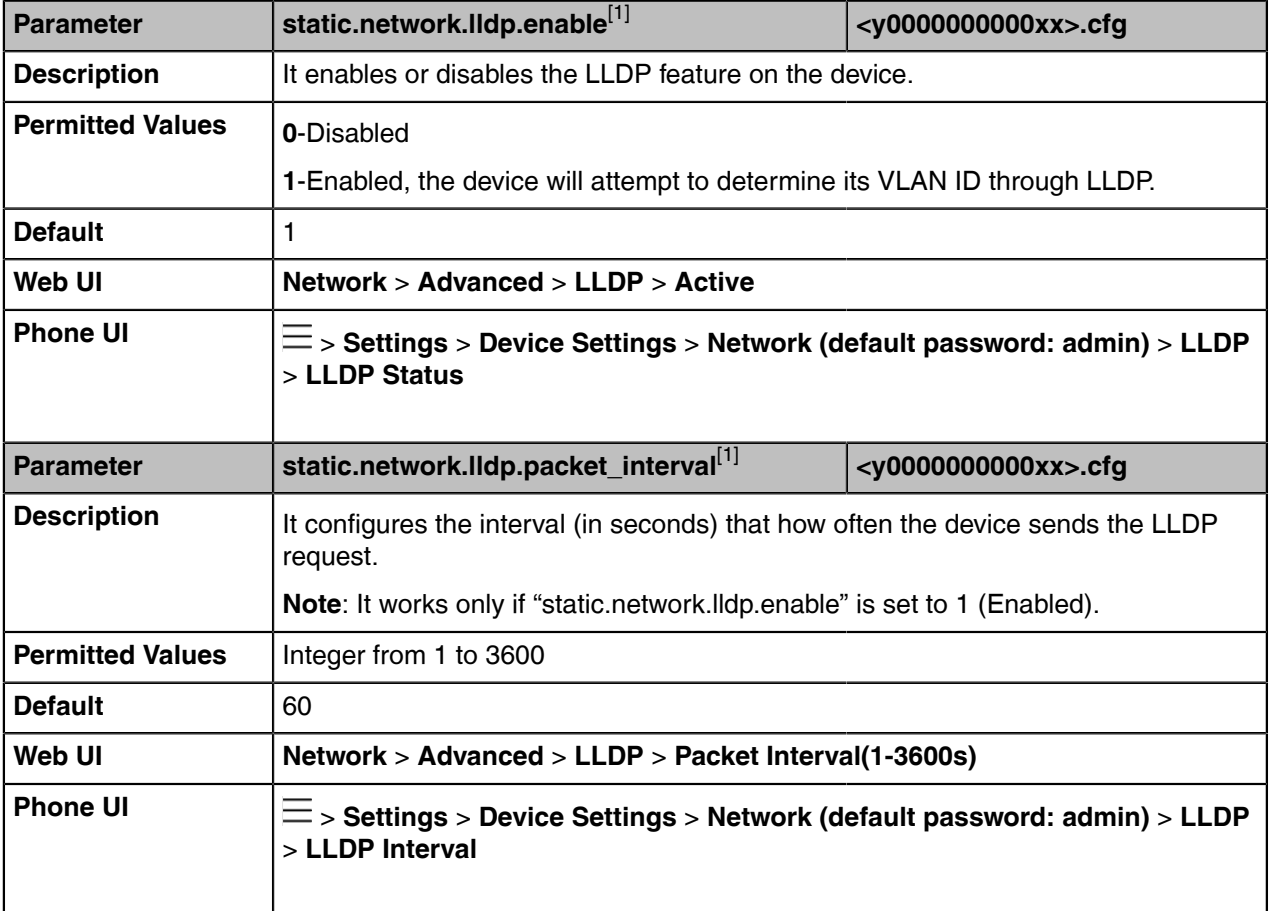

The following table lists the parameters you can use to configure LLDP.

<sup>[1]</sup>If you change this parameter, the device will reboot to make the change take effect.

#### <span id="page-22-1"></span>**CDP Configuration**

CDP (Cisco Discovery Protocol) allows devices to receive and/or transmit device-related information from/ to directly connected devices on the network that are also using the protocol, and store the information about other devices.

If the CDP feature is enabled on the devices, the devices will periodically advertise their information to the directly connected CDP-enabled switch. The devices can also receive CDP packets from the connected switch. If the VLAN configurations on the devices are different from the ones sent by the switch, the devices will perform an update and reboot. This allows you to connect the devices into any switch, obtain their VLAN IDs, and then start communications with the call control.

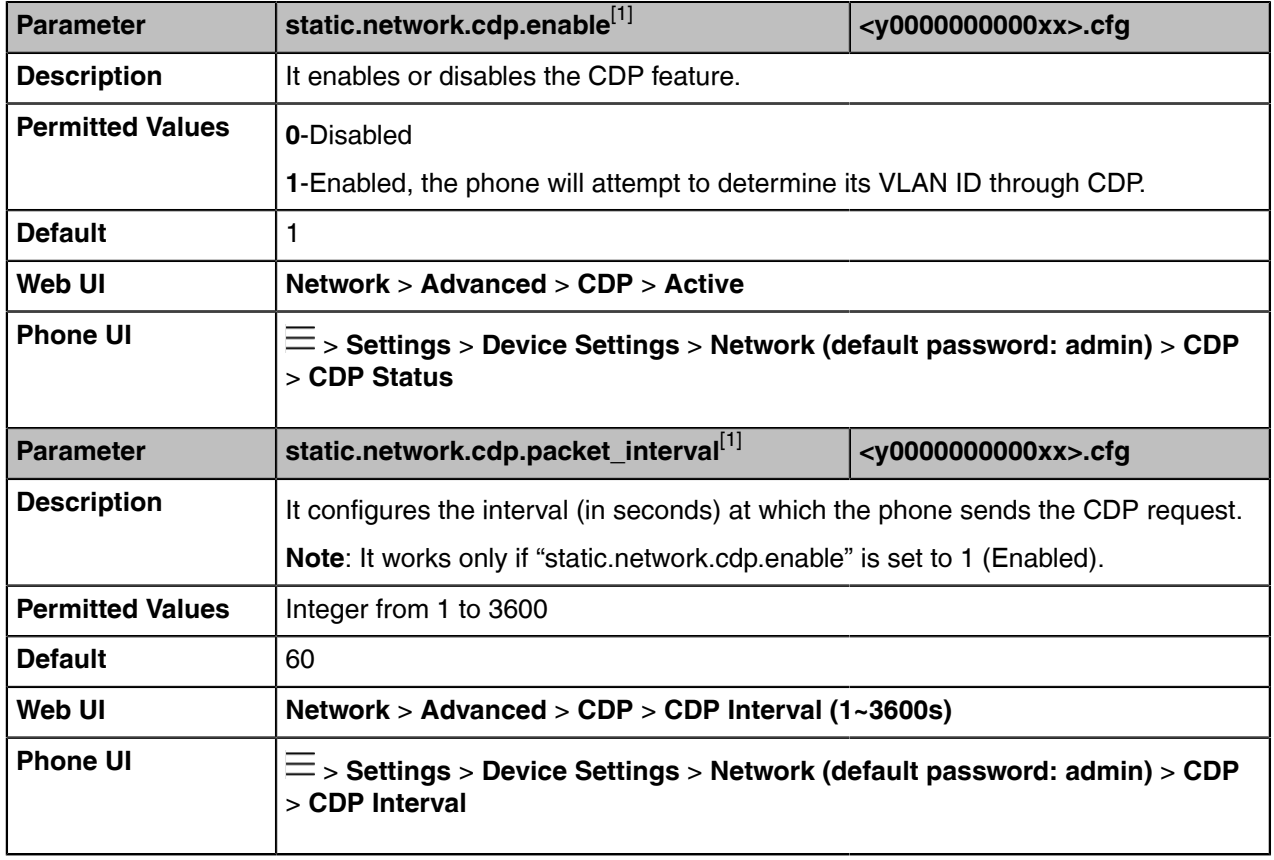

The following table lists the parameters you can use to configure CDP.

[1]<sub>If you change this parameter, the device will reboot to make the change take effect.</sub>

#### <span id="page-23-0"></span>**Manual VLAN Configuration**

VLAN is disabled on the devices by default. You can configure VLAN for the Internet port and PC port manually. Before configuring VLAN on the device, you need to obtain the VLAN ID from your network administrator.

The PC port is not applicable to CP960, and you can only configure VLAN for the Internet port manually.

The following table lists the parameters you can use to configure VLAN manually.

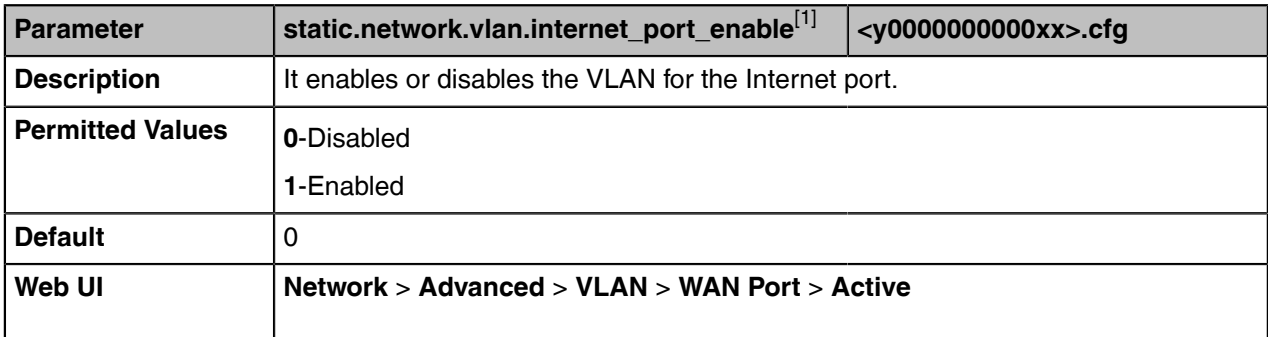

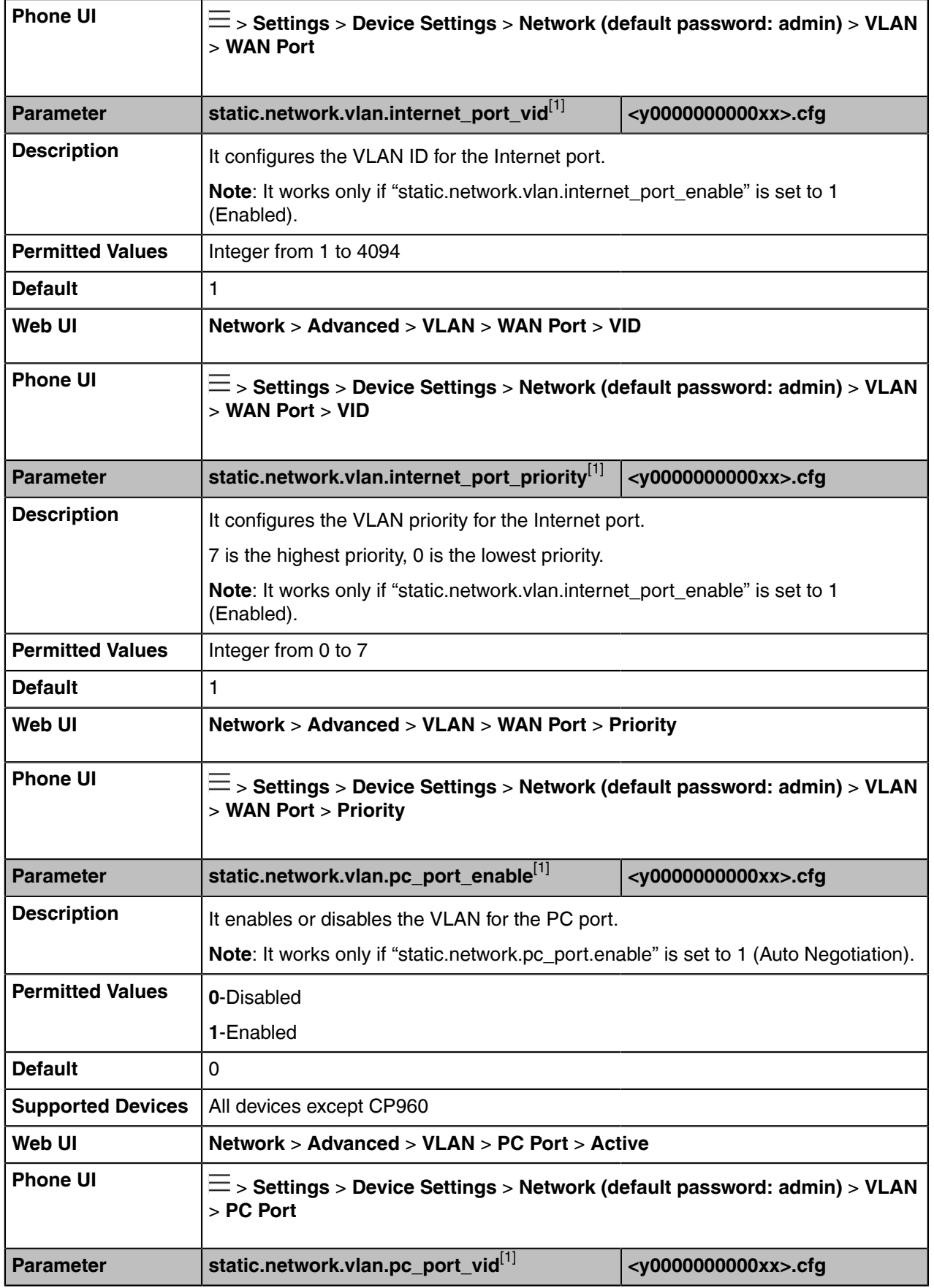

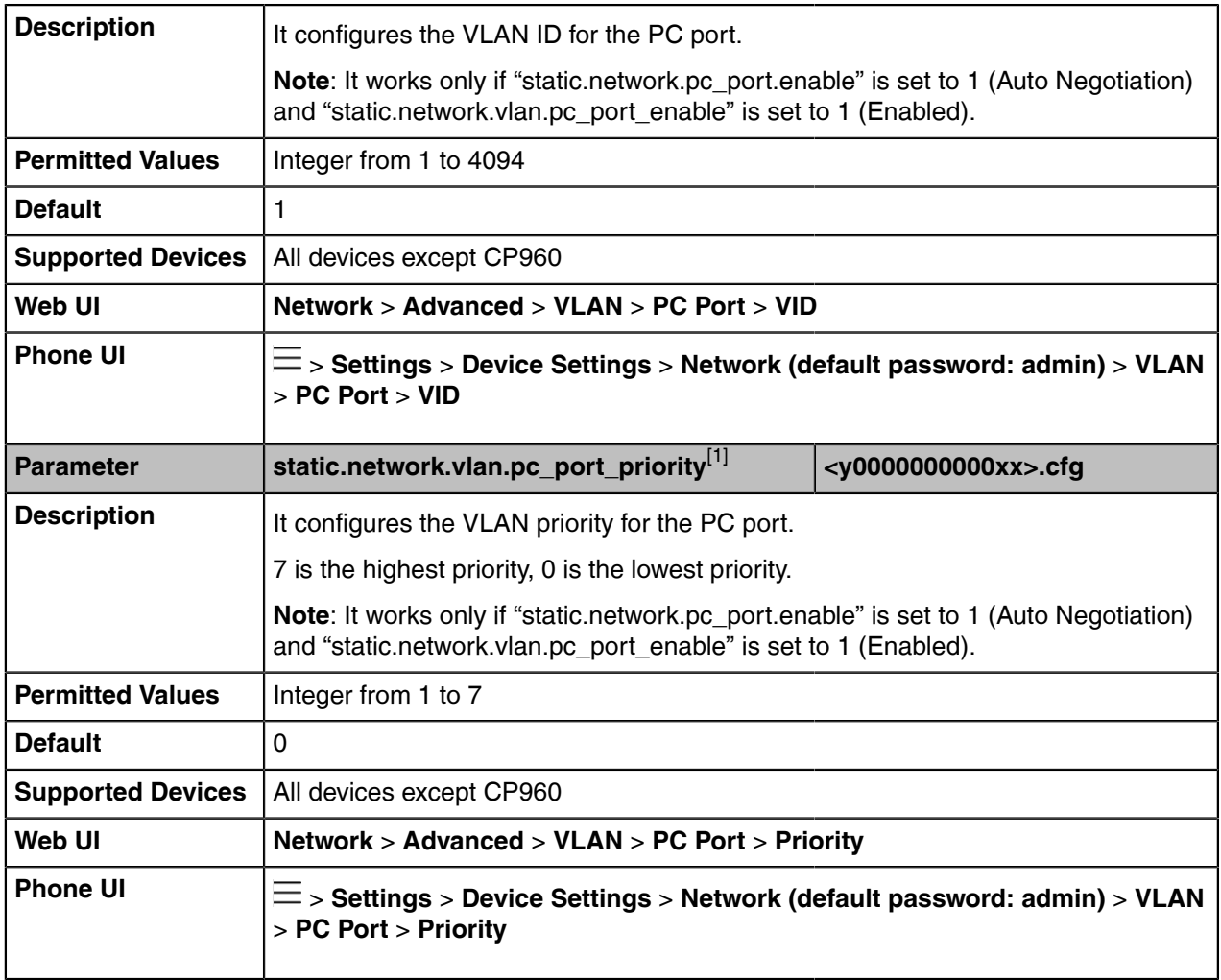

[1]<sub>If</sub> you change this parameter, the device will reboot to make the change take effect.

#### <span id="page-25-0"></span>**DHCP VLAN Configuration**

Yealink Teams devices support VLAN discovery via DHCP. When the VLAN discovery method is set to DHCP, the device will examine the DHCP option for a valid VLAN ID. The predefined option 132 is used to supply the VLAN ID by default. You can customize the DHCP option used to request the VLAN ID.

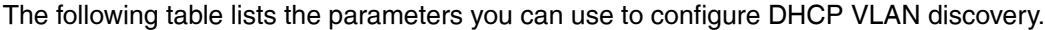

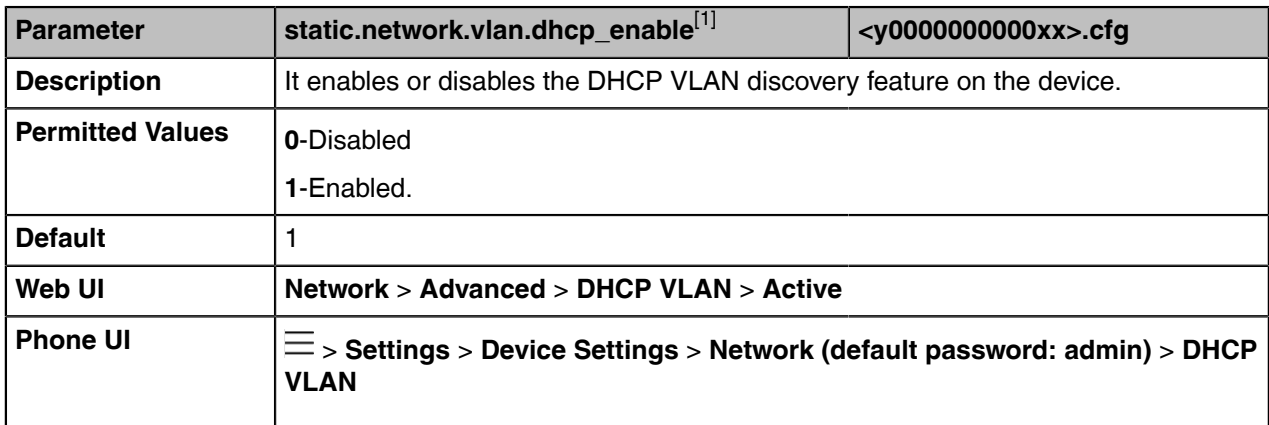

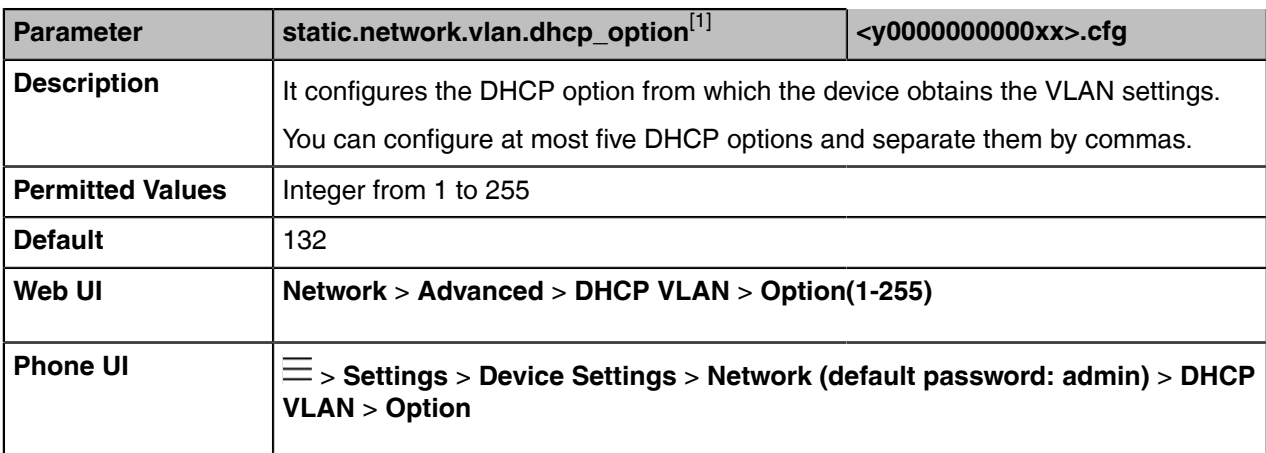

[1]<sub>If you change this parameter, the device will reboot to make the change take effect.</sub>

#### <span id="page-26-0"></span>**VLAN Change Configuration**

The following table lists the parameter you can use to configure the VLAN change.

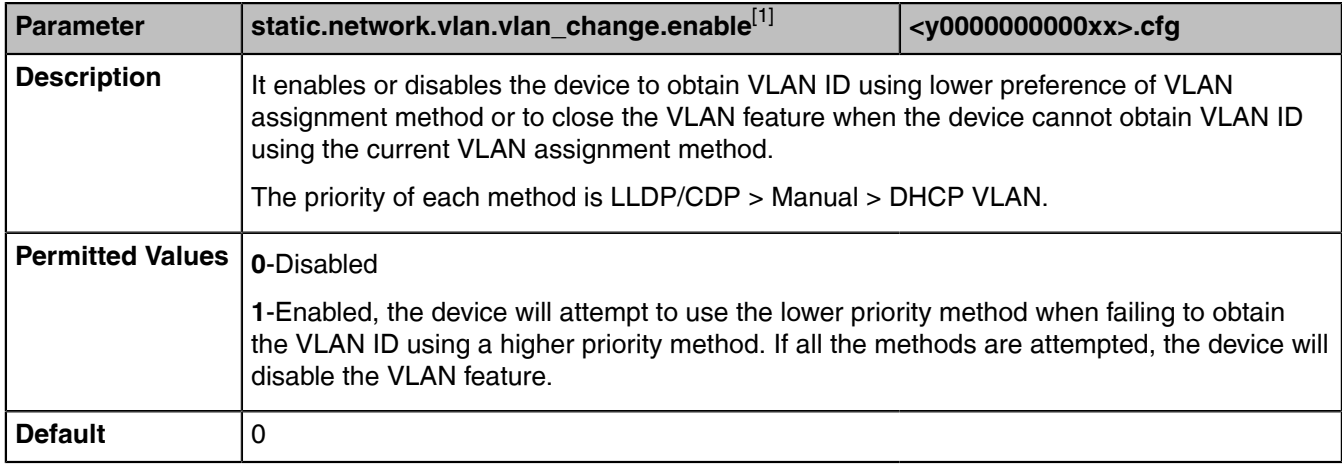

[1]<sub>If you change this parameter, the device will reboot to make the change take effect.</sub>

#### <span id="page-26-1"></span>**Wi-Fi**

Wi-Fi feature enables you to connect the devices to the organization's wireless network.

- **Note:** For T56A/T55A/MP54, make sure the Wi-Fi USB Dongle WF50 is connected to the device. 围
- [Wi-Fi Configuration](#page-26-2)

#### <span id="page-26-2"></span>**Wi-Fi Configuration**

The following table lists the parameters you can use to configure the Wi-Fi.

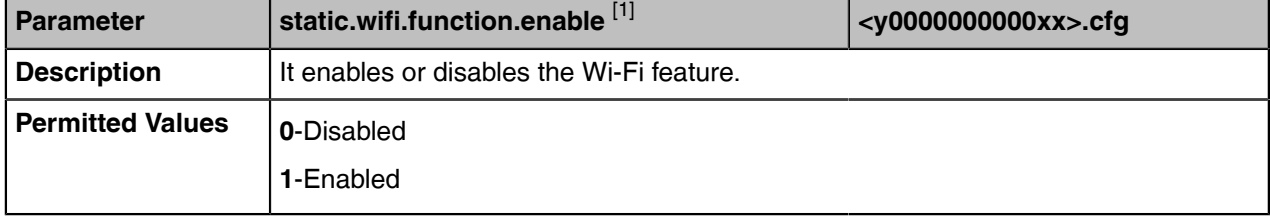

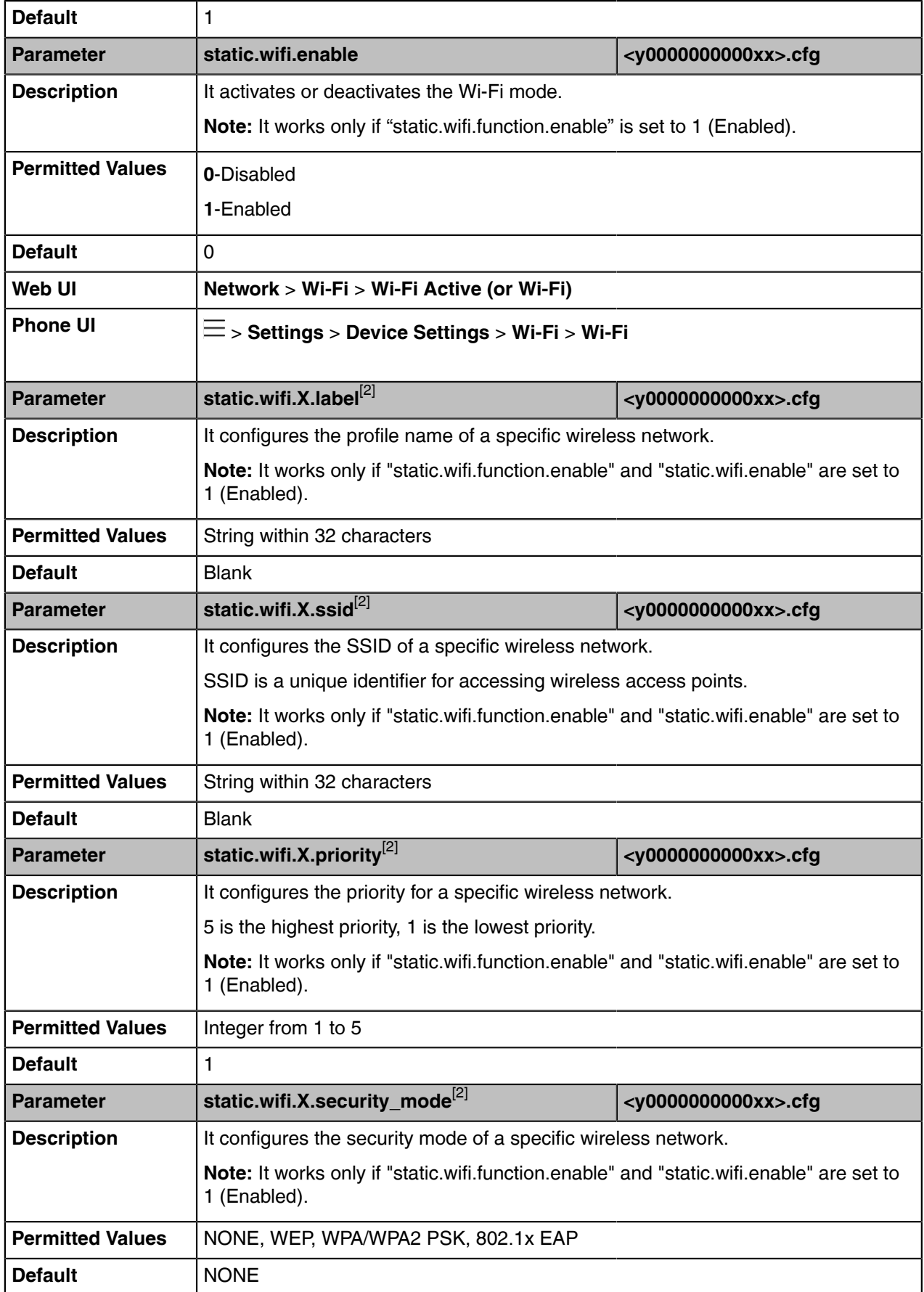

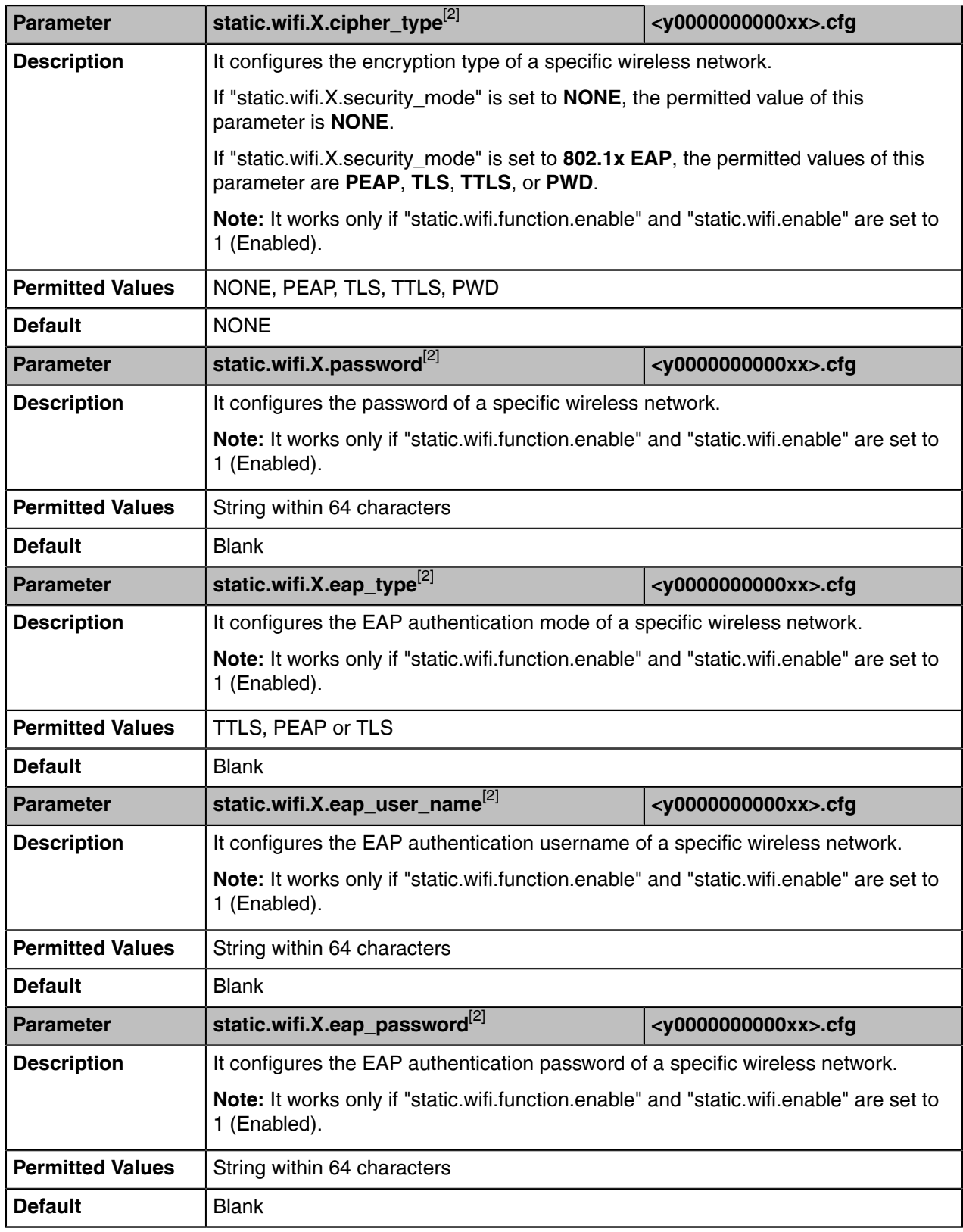

 $[1]$ If you change this parameter, the device will reboot to make the change take effect.

 $^{[2]}X$  is the Wi-Fi ID. X=1-5.

#### <span id="page-29-0"></span>**Internet Port and PC Port**

Yealink Teams devices support two Ethernet ports: Internet port and PC port. You can enable or disable the PC port on the devices.

The PC port is not applicable to CP960 devices.

- [Supported Transmission Methods](#page-29-1)
- [Internet Port and PC Port Configuration](#page-29-2)

#### <span id="page-29-1"></span>**Supported Transmission Methods**

Three optional methods of transmission configuration for the device Internet port and PC port:

- Auto Negotiation
- Half-duplex (transmit in 10Mbps or 100Mbps)
- Full-duplex (transmit in 10Mbps, 100Mbps or 1000Mbps (not applicable to CP960))

Auto negotiation is configured for both Internet and PC ports on the device by default.

#### <span id="page-29-2"></span>**Internet Port and PC Port Configuration**

The following table lists the parameters you can use to configure the Internet port and PC port.

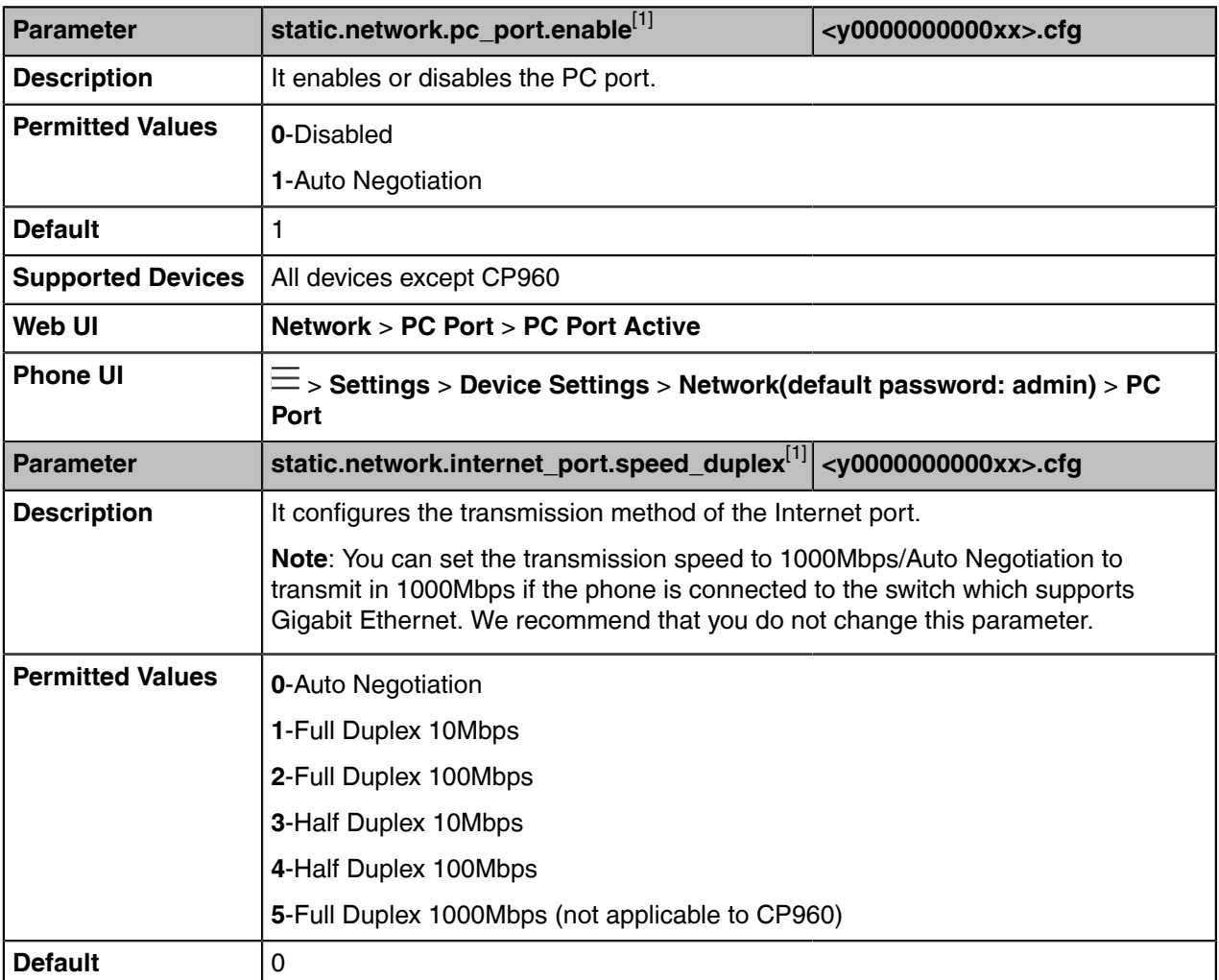

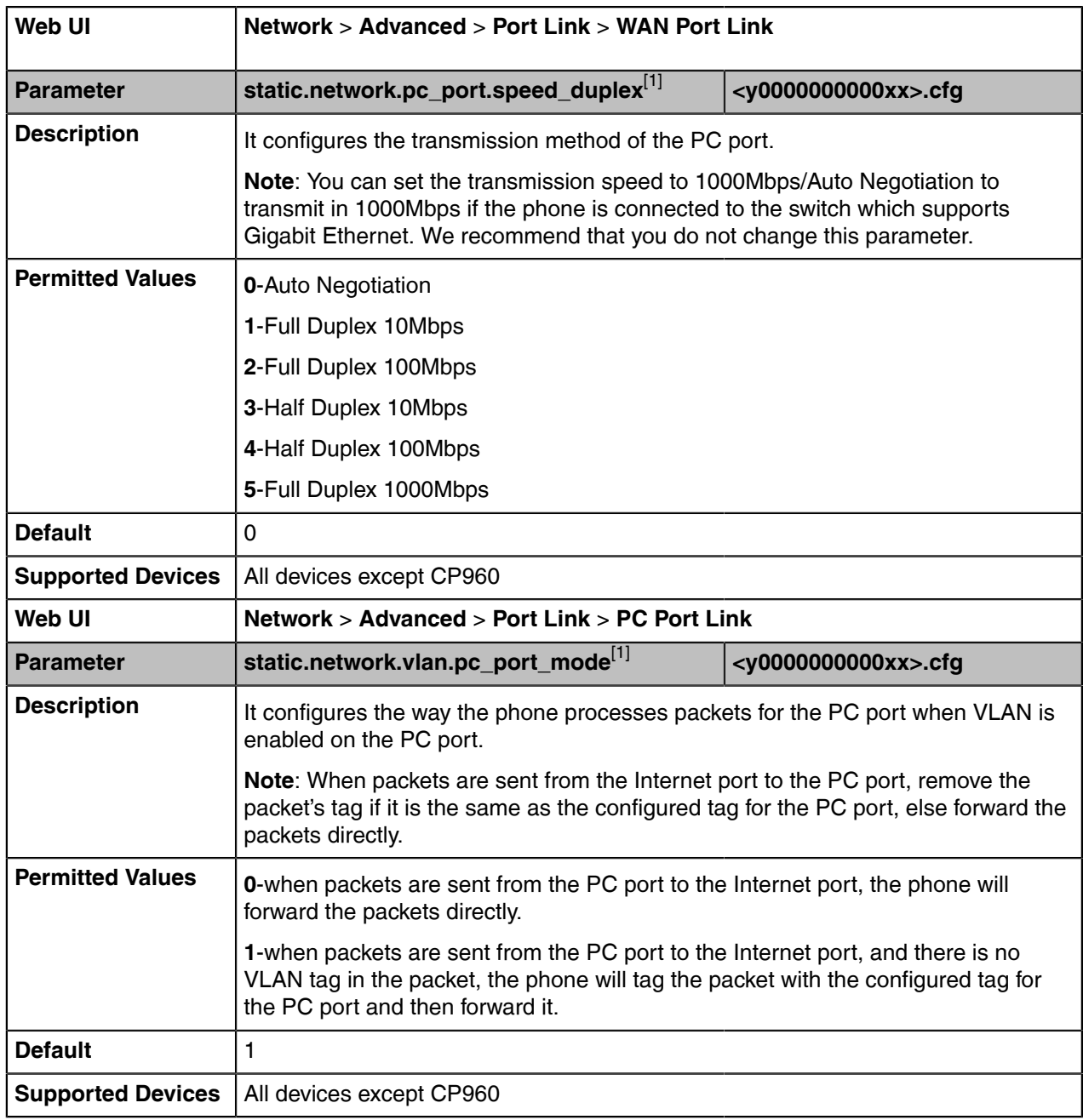

[1]<sub>If you change this parameter, the device will reboot to make the change take effect.</sub>

#### <span id="page-30-0"></span>**802.1x Authentication**

Yealink Teams IP Phones support the following protocols for 802.1X authentication:

- EAP-MD5
- EAP-TLS (requires Device and CA certificates, requires no password)
- EAP-PEAP/MSCHAPv2 (requires CA certificates)
- EAP-TTLS/EAP-MSCHAPv2 (requires CA certificates)
- EAP-PEAP/GTC (requires CA certificates)
- EAP-TTLS/EAP-GTC (requires CA certificates)

• EAP-FAST (supports EAP In-Band provisioning, requires CA certificates if the provisioning method is Authenticated Provisioning)

For more information on 802.1X authentication, refer to [Yealink 802.1X Authentication.](http://support.yealink.com/documentFront/forwardToDocumentFrontDisplayPage)

• [802.1x Authentication Configuration](#page-31-0)

#### <span id="page-31-0"></span>**802.1x Authentication Configuration**

The following table lists the parameters you can use to configure 802.1x authentication.

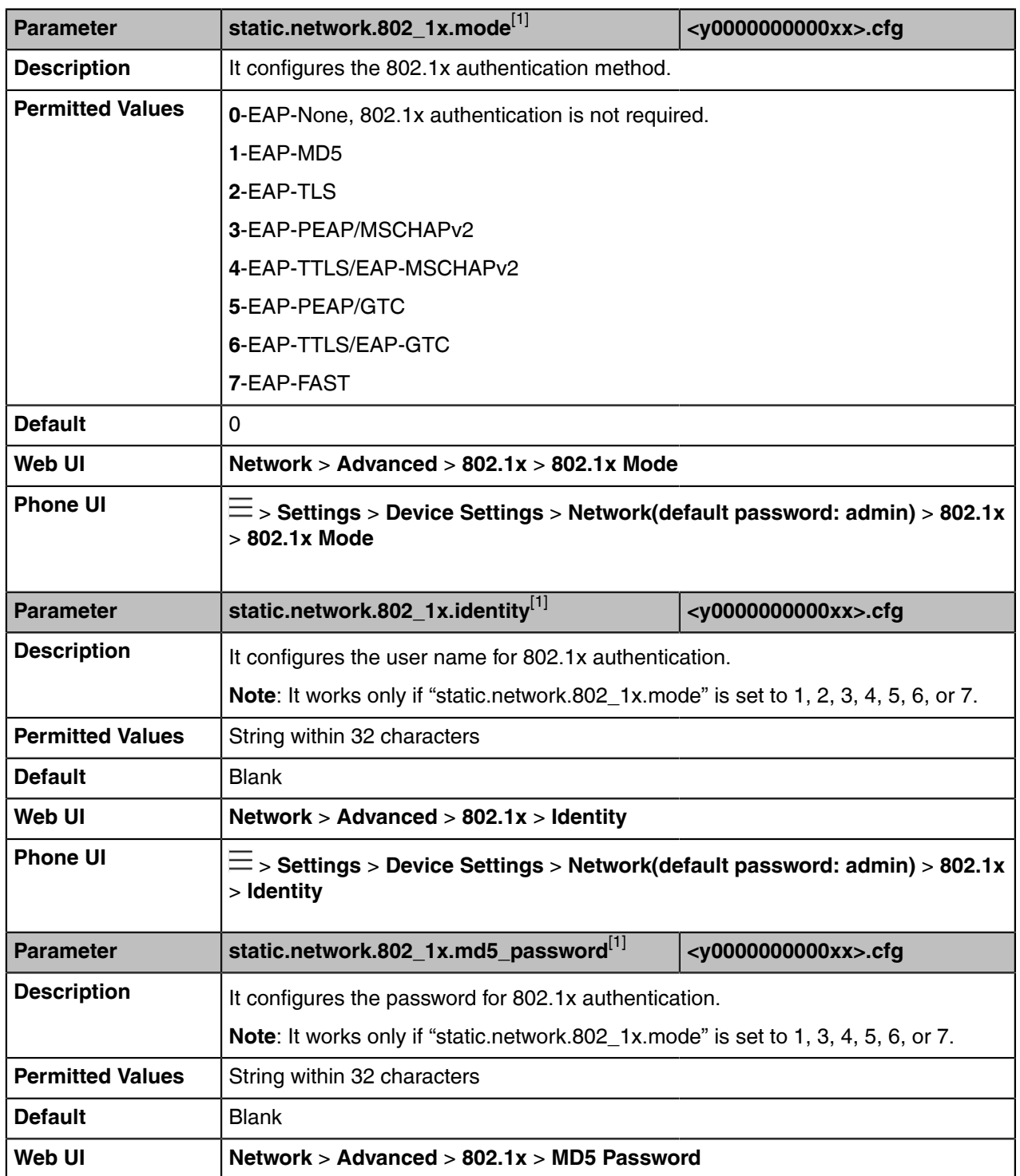

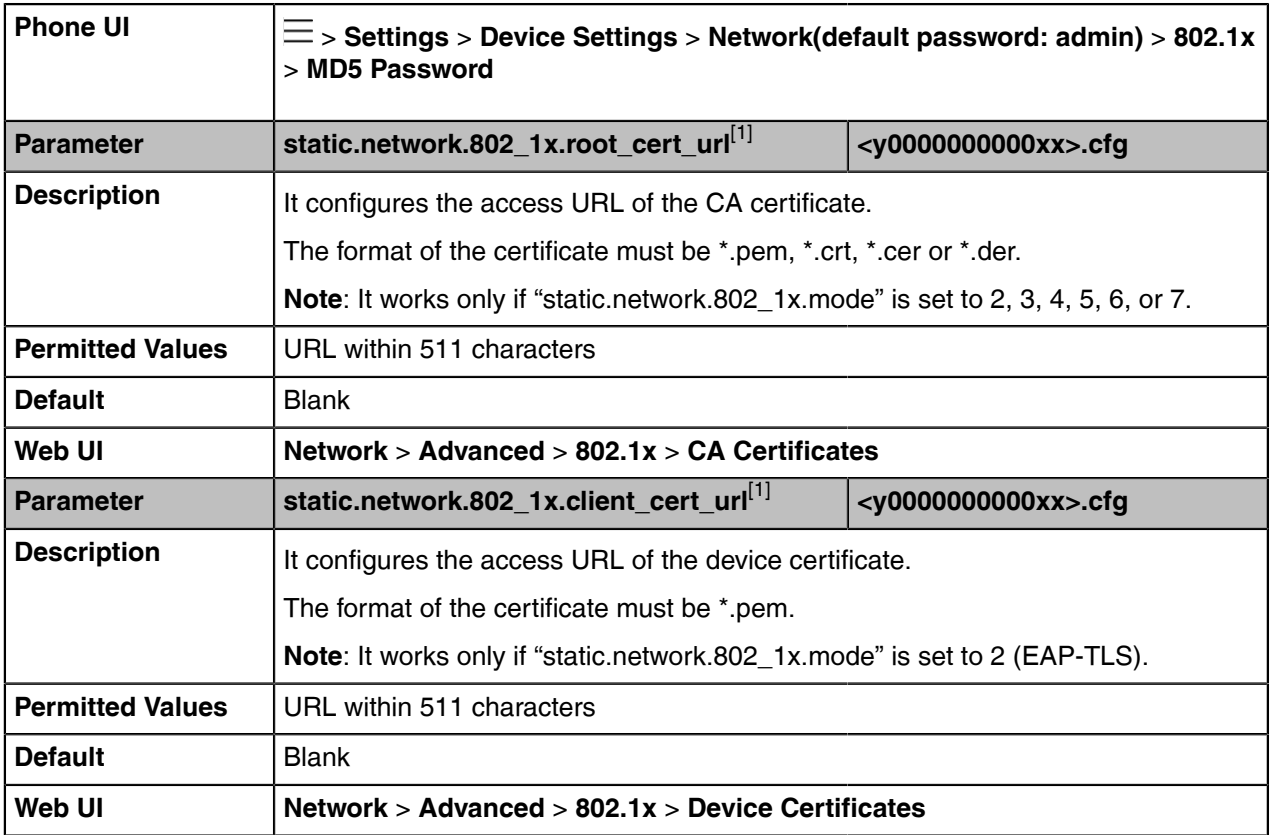

 $[1]$ If you change this parameter, the device will reboot to make the change take effect.

# <span id="page-32-0"></span>**Proxy Server**

You can configure your network to use proxy servers.

• [Proxy Server Configuration](#page-32-1)

#### <span id="page-32-1"></span>**Proxy Server Configuration**

The following table lists the parameters you can use to configure the proxy server.

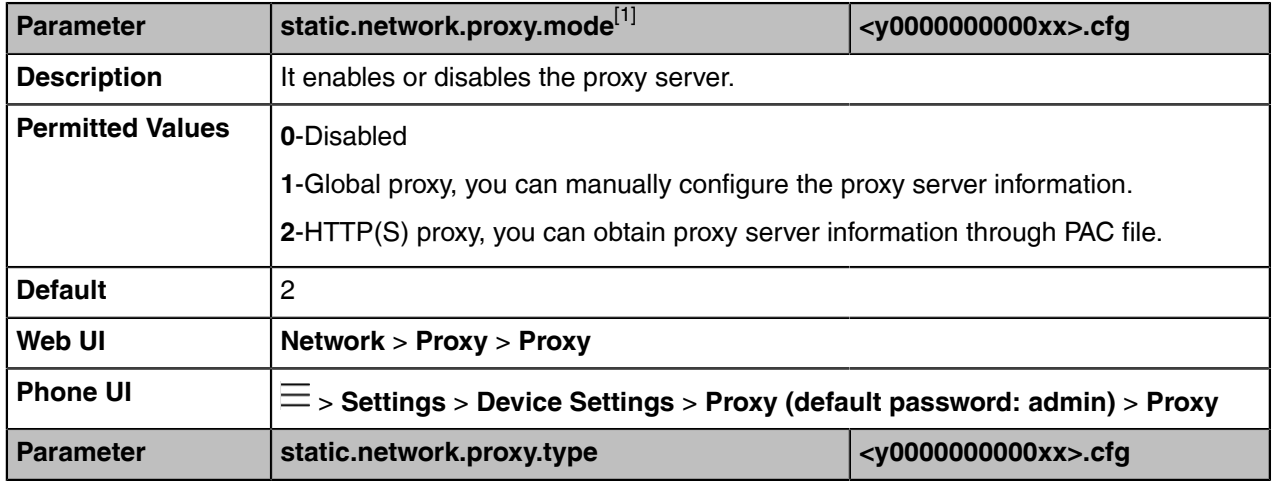

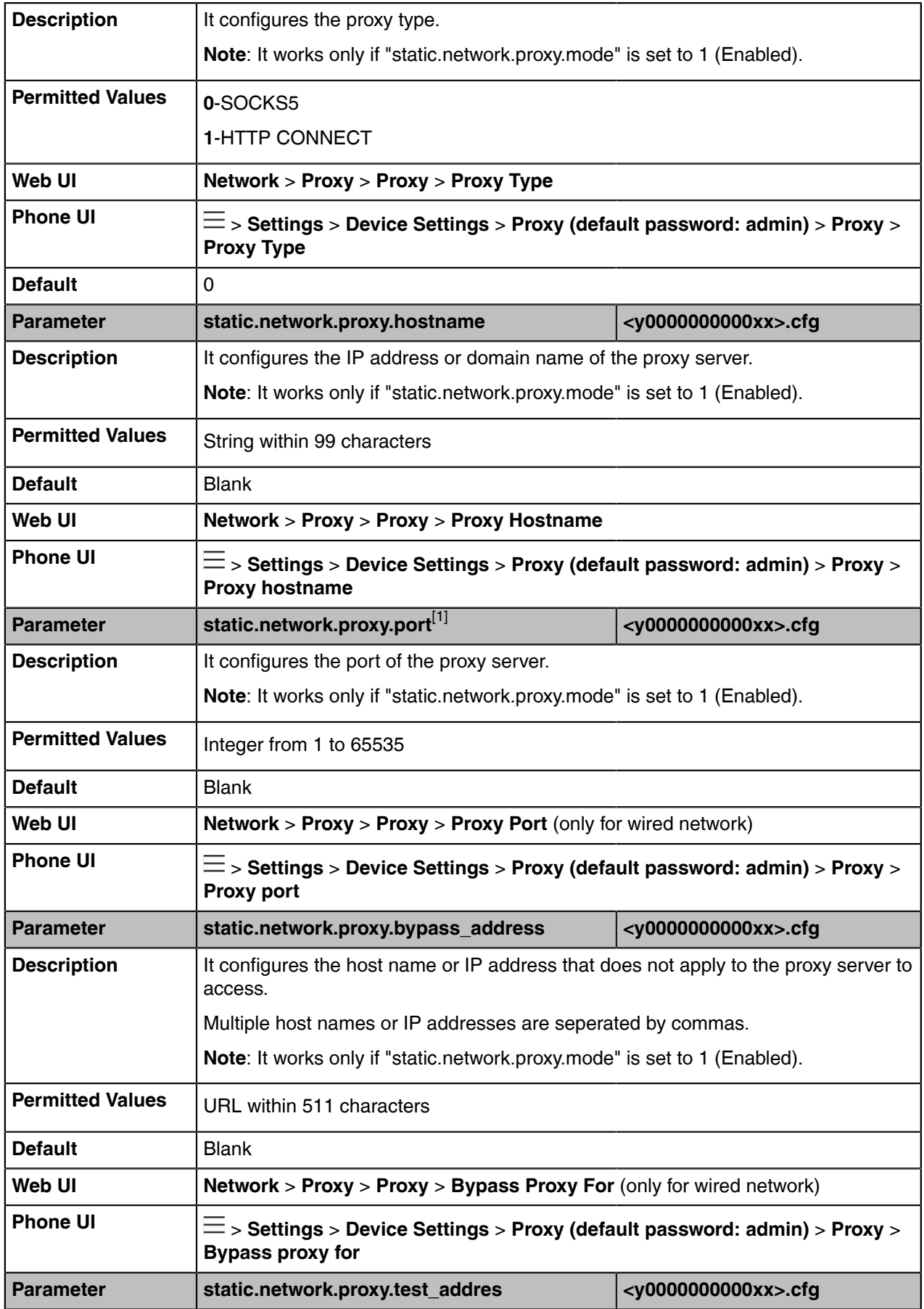

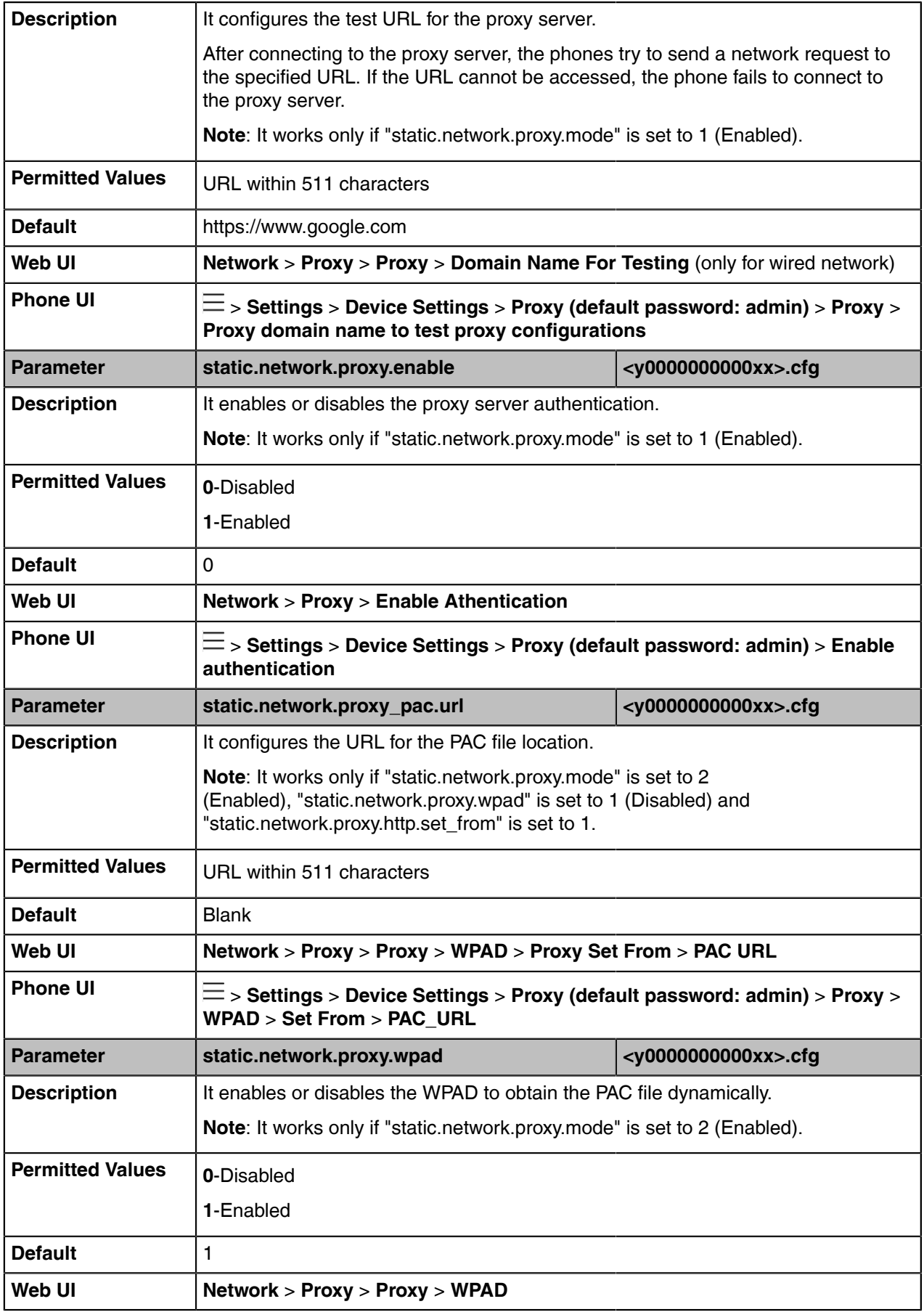

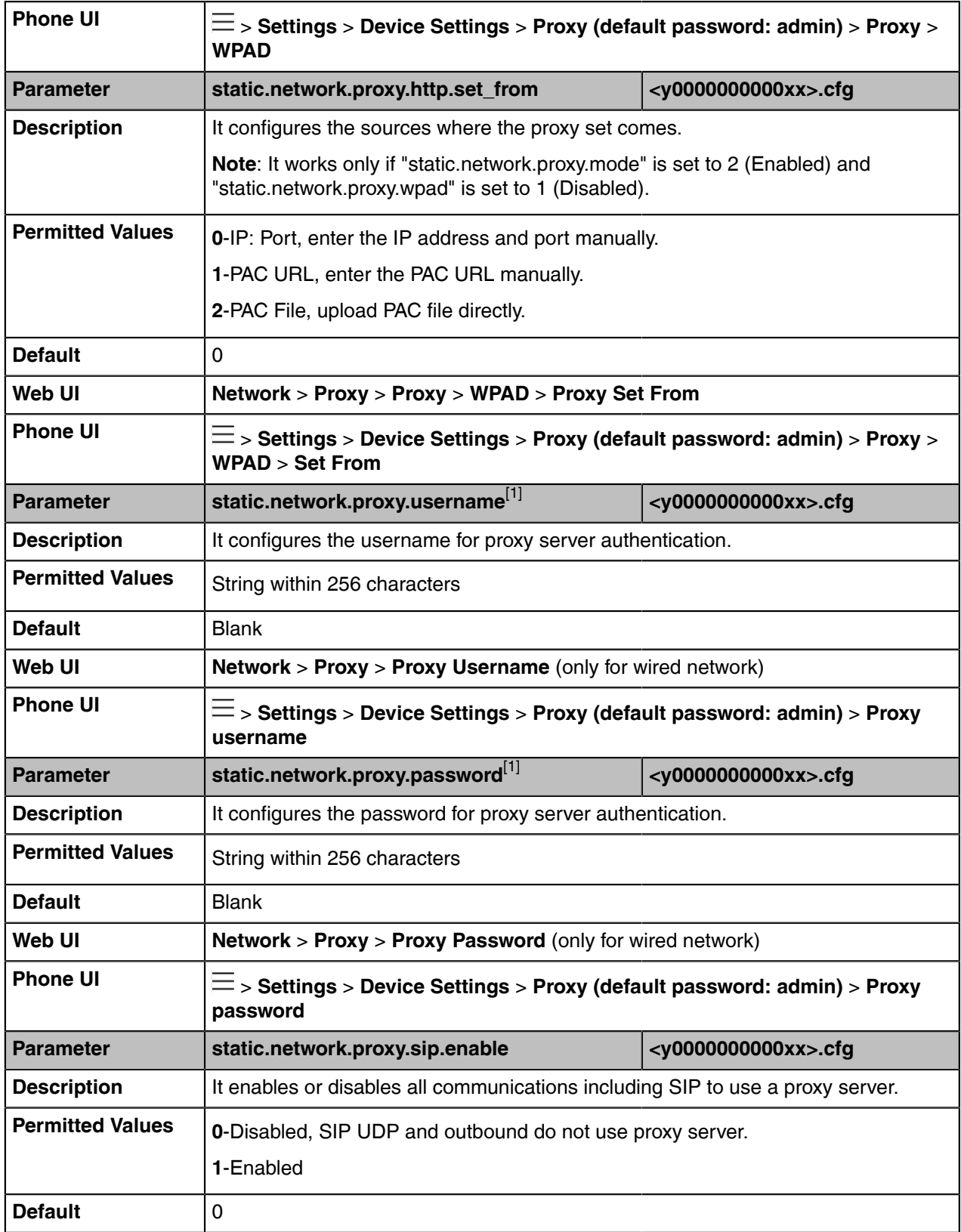

 $[1]$ If you change this parameter, the device will reboot to make the change take effect.
# **Device Provisioning**

This chapter provides basic instructions for setting up your devices with a provisioning server.

For more information, refer to [Yealink Teams HD IP Phones Auto Provisioning Guide](http://support.yealink.com/documentFront/forwardToDocumentFrontDisplayPage).

- [Provisioning Points to Consider](#page-36-0)
- [Boot Files, Configuration Files, and Resource Files](#page-36-1)
- [Provisioning Methods](#page-43-0)
- [Setting Up a Provisioning Server](#page-49-0)

# <span id="page-36-0"></span>**Provisioning Points to Consider**

You can deploy your devices on the Microsoft Teams & Skype for Business Admin Center or using a provisioning server.

- Provisioning devices on the Microsoft Teams & Skype for Business Admin Center, which allows you to efficiently realize centralized management for devices within the enterprise.
- If there is a provisioning server on your environment, and you want to deploy a mass of devices, we recommend you to use the central provisioning method as your primary configuration method. A provisioning server maximizes the flexibility when you install, configure, upgrade and manage the devices, and enables you to store the configuration on the server. You can set up a provisioning server on the local area network (LAN) or anywhere on the Internet.

### **Related information**

Provisioning Devices on the Microsoft Teams & Skype for Business Admin Center

# <span id="page-36-1"></span>**Boot Files, Configuration Files, and Resource Files**

You can use boot files, configuration files, and resource files to configure device features and apply feature settings to devices. You can create or edit these files using a text editor such as UltraEdit.

You can ask the distributor or Yealink FAE for template files. You can also obtain the template files online: [http://support.yealink.com/documentFront/forwardToDocumentFrontDisplayPage](http://www.yealink.com/DocumentDownload.aspx?CateId=142&flag=142).

- [Boot Files](#page-36-2)
- [Configuration Files](#page-39-0)
- [Resource Files](#page-42-0)
- [Files Download Process](#page-42-1)

# <span id="page-36-2"></span>**Boot Files**

Teams devices support boot files. The boot files maximize the flexibility to allow you to customize features and settings for multiple devices.

With the boot file, you can specify which configuration files should be downloaded. It is effective for you to provision the devices in different deployment scenarios:

- For all devices
- For a group of devices
- For specific device models
- For a single device

Teams devices support two types of boot files: common boot file and MAC-Oriented boot file. You can use the default boot template file "y000000000000.boot" to create MAC-Oriented boot file by making a copy and renaming it.

**Note:** You can select whether to use the boot file or not according to your deployment scenario. If  $\equiv$ you do not want to use the boot file, please go to [Configuration Files](#page-39-0).

- [Common Boot File](#page-37-0)
- [MAC-Oriented Boot File](#page-37-1)
- [Boot File Attributes](#page-37-2)
- [Customizing a Boot File](#page-38-0)

### <span id="page-37-0"></span>**Common Boot File**

Common boot file, named y000000000000.boot, is effective for all devices. You can use a common boot file to apply common feature settings to all of the devices rather than a single device.

### <span id="page-37-1"></span>**MAC-Oriented Boot File**

MAC-Oriented boot file is named <MAC>.boot. It will only be effective for a specific device. In this way, you have high permission to control each device by making changes on a per-device basis.

You can create a MAC-Oriented boot file for each device by making a copy and renaming the boot template file (y000000000000.boot). For example, if your device MAC address is 00156574B150, rename the template file as 00156574b150.boot (lowercase).

**Tip:** MAC address, a unique 12-digit serial number, is assigned to each device. You can obtain it 0 from the bar code on the back of the device.

### <span id="page-37-2"></span>**Boot File Attributes**

The following table lists the attributes you need to know in the boot template file.

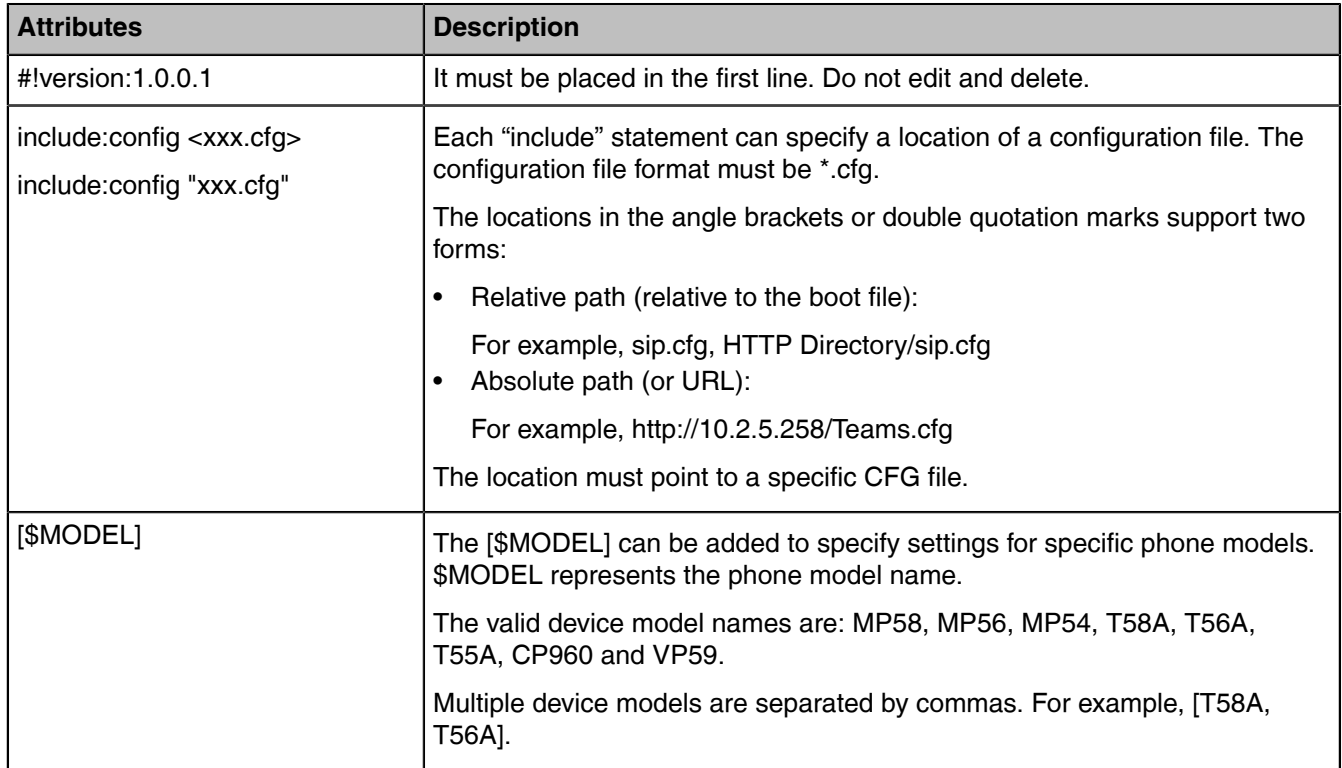

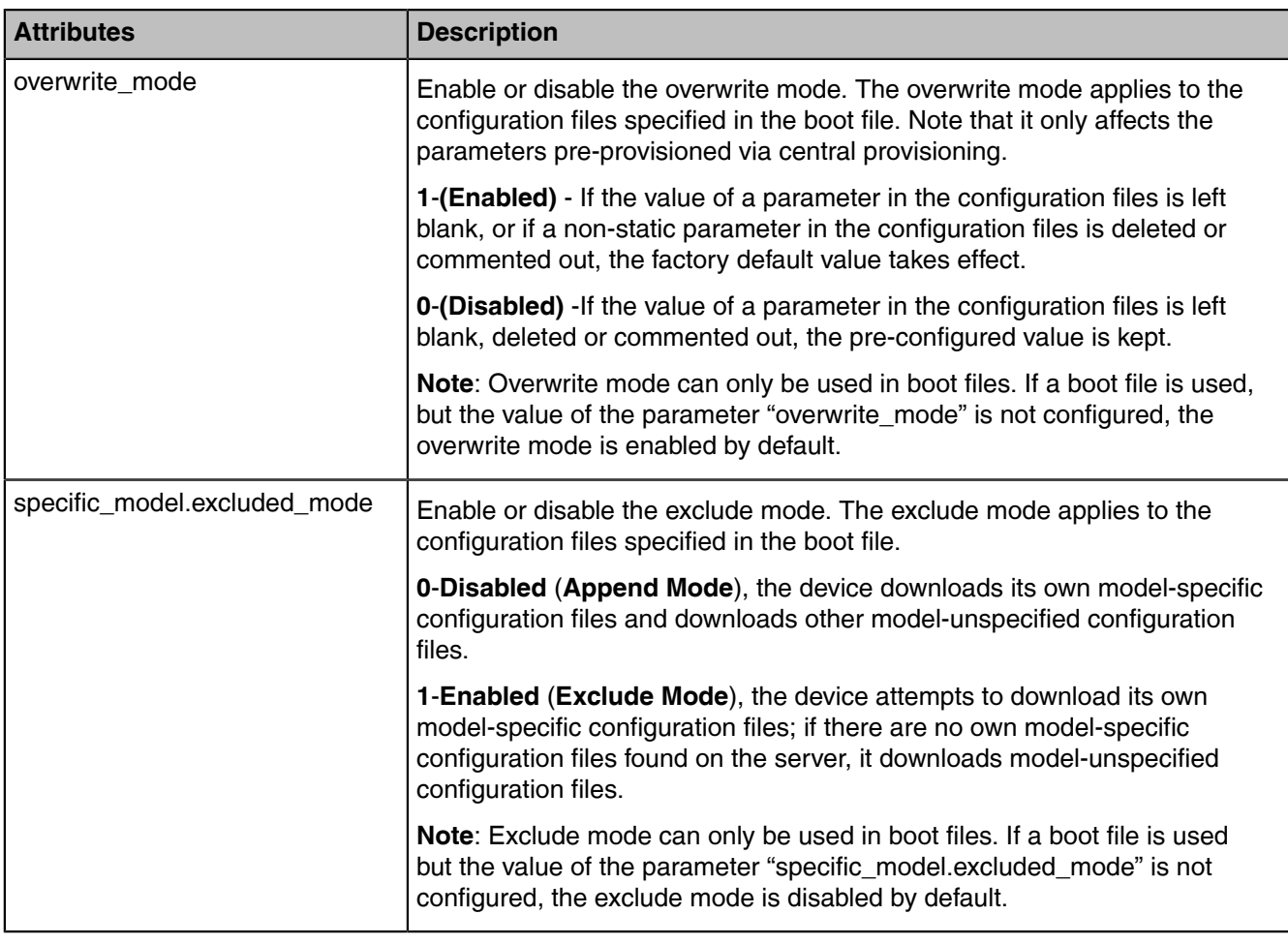

**Tip:** The line beginning with "#" is considered to be a comment. You can use "#" to make any comment in the boot file.

# <span id="page-38-0"></span>**Customizing a Boot File**

### **Procedure**

 $\bullet$ 

- **1.** Open a boot template file.
- **2.** To add a configuration file, add *include:config <>* or *include:config ""* to the file. Each starts on a separate line.
- **3.** Specify a configuration file for downloading.

For example:

- include:config <configure/Teams.cfg>
- include:config "http://10.2.5.206/configure/account.cfg"
- **4.** To specify configuration files for specific phone models, add specific phone modelsin front of *include:config <>* or *include:config ""*. Multiple phone model names are separated by commas. For example:
	- [T58A, CP960]include:config <configure/Teams.cfg>
	- [T56A]include:config "http://10.2.5.206/configure/account.cfg"
	- ## file *Teams.cfg* only applies to T58A and CP960 phones, file *account.cfg* only applies to T56A phones

**5.** Specify the overwrite mode and exclude mode.

For example:

- overwrite mode  $= 1$
- specific model.excluded mode = 1
- **6.** Save the boot file and place it on the provisioning server.

## **Related information**

[Boot File Attributes](#page-37-2)

# <span id="page-39-0"></span>**Configuration Files**

Yealink devices support two configuration template files: Common CFG file and MAC-Oriented CFG file.

These configuration files contain two kinds of parameters:

- Static: The parameters start with a prefix "static.", for example, static.network.lldp.enable .
- Non-static: The parameters do not start with a prefix "static.", for example, phone\_setting.phone\_lock.enable.

You can deploy and maintain a mass of devices automatically through configuration files stored in a provisioning server.

**Note:** For protecting against unauthorized access, you can encrypt configuration files. For more E information on encrypting configuration files, refer to [Encrypting Configuration Files.](#page-99-0)

- [Common CFG File](#page-39-1)
- [MAC CFG File](#page-39-2)
- [Configuration File Customization](#page-41-0)

### <span id="page-39-1"></span>**Common CFG File**

Common CFG file, named <y0000000000xx>.cfg, contains parameters that affect the basic operation of the device, such as language and volume. It will be effective for all devices in the same model. The common CFG file has a fixed name for each device model.

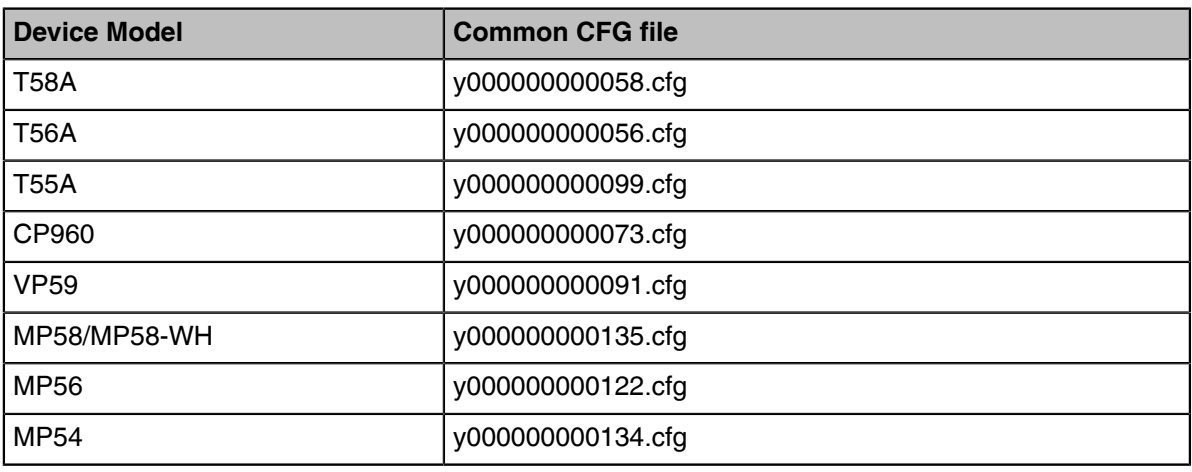

The following table lists the name of the common CFG file for each device model:

### <span id="page-39-2"></span>**MAC CFG File**

Yealink devices support two MAC CFG file: MAC-Oriented file and MAC-local CFG file, which are both named after the MAC address of the device. For example, if the MAC address of a device is 00156574B150, the name of MAC-Oriented CFG file is 00156574b150.cfg (lowercase), and the name of MAC-local CFG file is 00156574b150-local.cfg (lowercase).

**Note:** MAC address, a unique 12-digit serial number, is assigned to each device. You can obtain it E, from the bar code on the back of the device.

- [MAC-Oriented CFG File](#page-40-0)
- [MAC-local CFG File](#page-40-1)

### <span id="page-40-0"></span>**MAC-Oriented CFG File**

MAC-Oriented CFG file, which is named after the MAC address of the device. For example, if the MAC address of the device is 00156574B150, the name of MAC-Oriented CFG file is 00156574b150.cfg (lowercase). It contains parameters unique to a particular device, such as account registration. It will only be effective for a MAC-specific device.

### <span id="page-40-1"></span>**MAC-local CFG File**

MAC-local CFG file, named <MAC>-local.cfg, contains the changes associated with a non-static parameter that you make via web user interface or phone user interface (for example, changes for time and date formats).

The MAC-local.cfg file uploads to the provisioning server each time the file updates. You can download the file via the web user interface.

This file is generated only if you enable the provisioning priority mechanism. It is stored locally on the device, and you can upload it to the provisioning server each time the file updates. This file enables the users to keep their personalized configuration settings, even though the device performs auto provisioning.

**Note:** The non-static changes that you made before enabling the provisioning priority mechanism E, are not saved in the generated MAC-local file, but the previous settings still take effect on the device. The static changes will never be saved to the <MAC>-local.cfg file.

The provisioning priority mechanism is enabled by the parameter "static.auto\_provision.custom.protect".

- [MAC-local CFG File Configuration](#page-40-2)
- [Clearing MAC-local CFG File](#page-41-1)

#### <span id="page-40-2"></span>MAC-local CFG File Configuration

The following table lists the parameters you can use to generate the MAC-local CFG file.

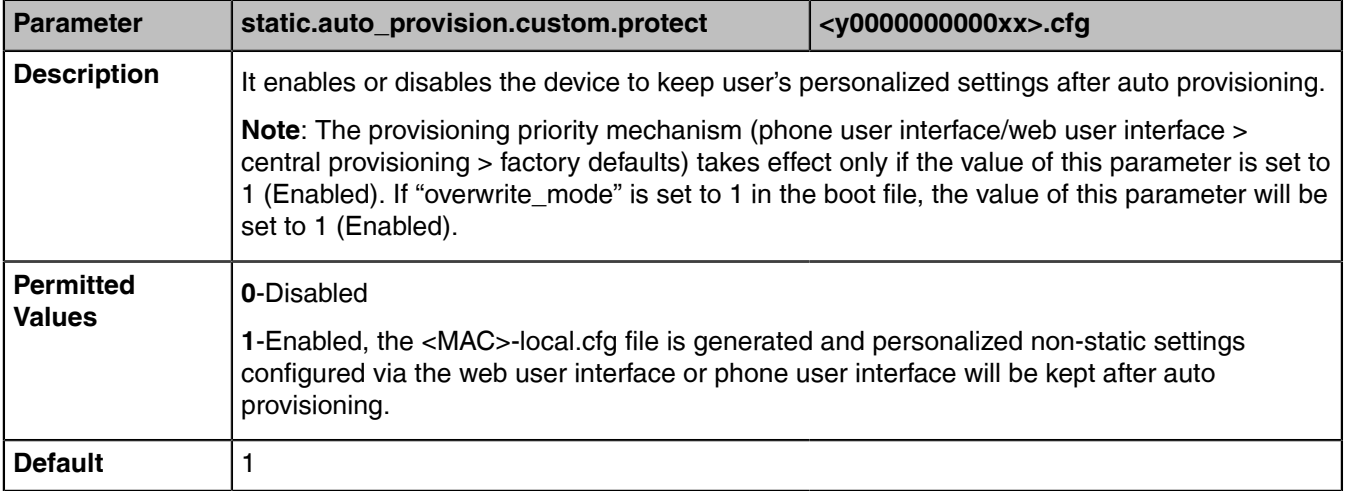

#### <span id="page-41-1"></span>Clearing MAC-local CFG File

When the device is given to a new user but many personalized configuration settings configured by the last user are saved on the device; or when the end user encounters some problems because of the wrong configurations, you can clear the user's personalized configuration settings.

- Via phone user interface at the path:  $\equiv$  > **Settings** > **Device Settings** > **Debug(default password: admin)** > **Reset user settings**.
- Via web user interface at the path: **Settings** > **Upgrade** > **Reset User Settings**.

```
Note: The Reset user settings option appears only if you set
围
       "static.auto_provision.custom.protect = 1".
```
### <span id="page-41-0"></span>**Configuration File Customization**

You can create some new CFG files by making a copy and renaming the configuration template file (for example, Teams.cfg). You can rearrange the parameters in the configuration template file and create your own configuration files with parameters you want. This flexibility is especially useful when you want to apply specific settings to a group of devices.

- [Customizing a Configuration File](#page-41-2)
- [Configuration File Attributes](#page-41-3)

### <span id="page-41-2"></span>**Customizing a Configuration File**

#### **Procedure**

- **1.** Copy and rename a configuration template file. For example, Teams.cfg.
- **2.** Rearrange the parameters in the Teams.cfg, and set the valid values for them.

For example:

```
phone_setting.phone_lock.enable= 1
```
**3.** To specify the parameters for specific phone models, add specific phone models in the front of the corresponding parameters. The names of different phone models are separated by commas.

For example:

*[T58A,CP960]phone\_setting.phone\_lock.enable= 1*

*[T58A]features.bluetooth\_enable= 1*

## These parameters only apply to their own specific phone models.

**4.** Save the configuration file and place it on the provisioning server.

#### <span id="page-41-3"></span>**Configuration File Attributes**

The following table lists the attributes you need to know in the configuration template file.

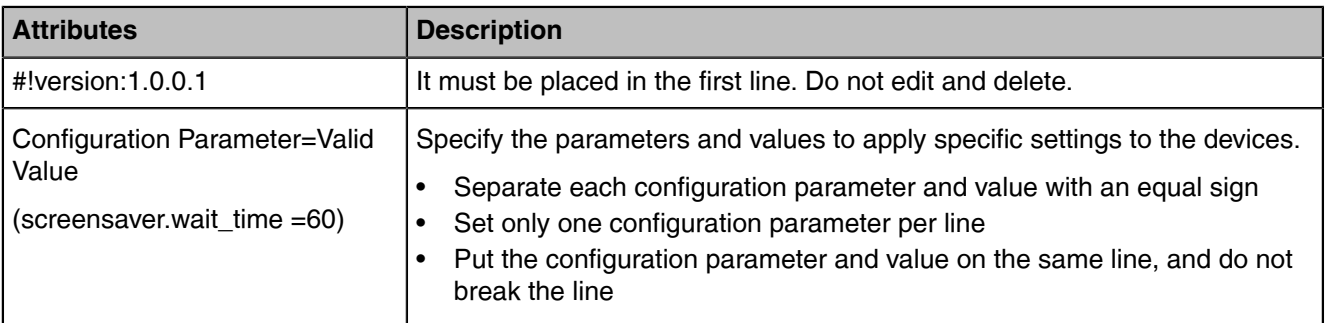

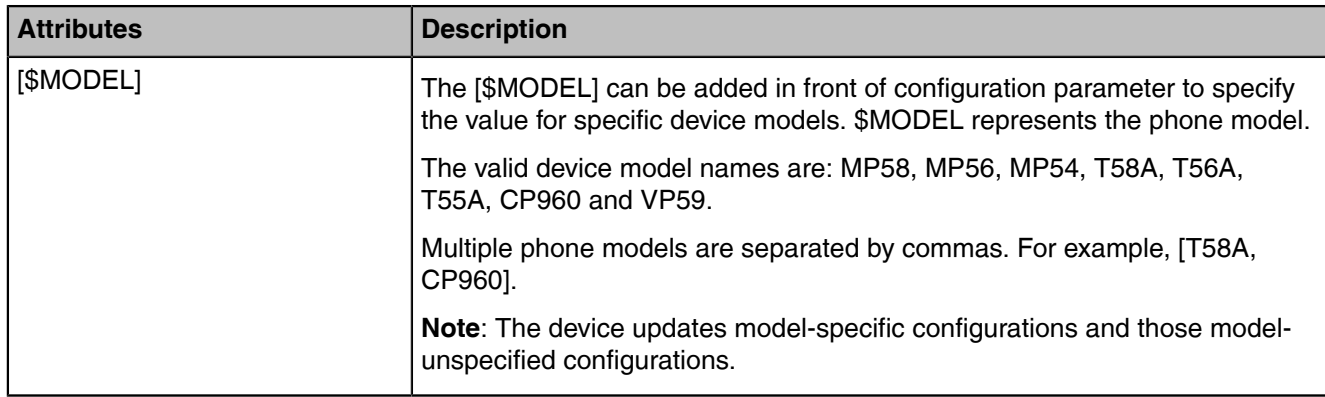

A

**Tip:** The line beginning with "#" is considered to be a comment. You can use "#" to make any comment in the boot file.

# <span id="page-42-0"></span>**Resource Files**

Resource files are optional, but if the particular feature is being employed, these files are required. You need to place resource files on the provisioning server. The devices request the resource files in addition to the configuration files during auto provisioning.

- **Tip:** If you want to specify the desired device to use the resource file, the access URL of the  $\bullet$ resource file should be specified in the MAC-Oriented CFG file. During auto provisioning, the devices will request the resource files in addition to the configuration files.
- [Supported Resource Files](#page-42-2)

### <span id="page-42-2"></span>**Supported Resource Files**

Yealink supplies some template of resource files for you, so you can directly edit the files as required.

The following table lists the resource files Yealink supplies:

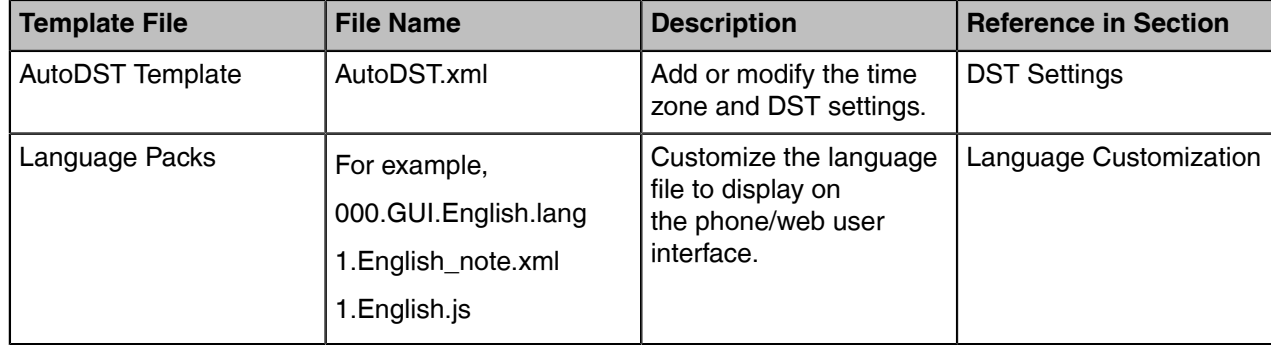

# <span id="page-42-1"></span>**Files Download Process**

When you provision the devices, the devices will request to download the boot files, configuration files and resource files from the provisioning server according to the following flowchart:

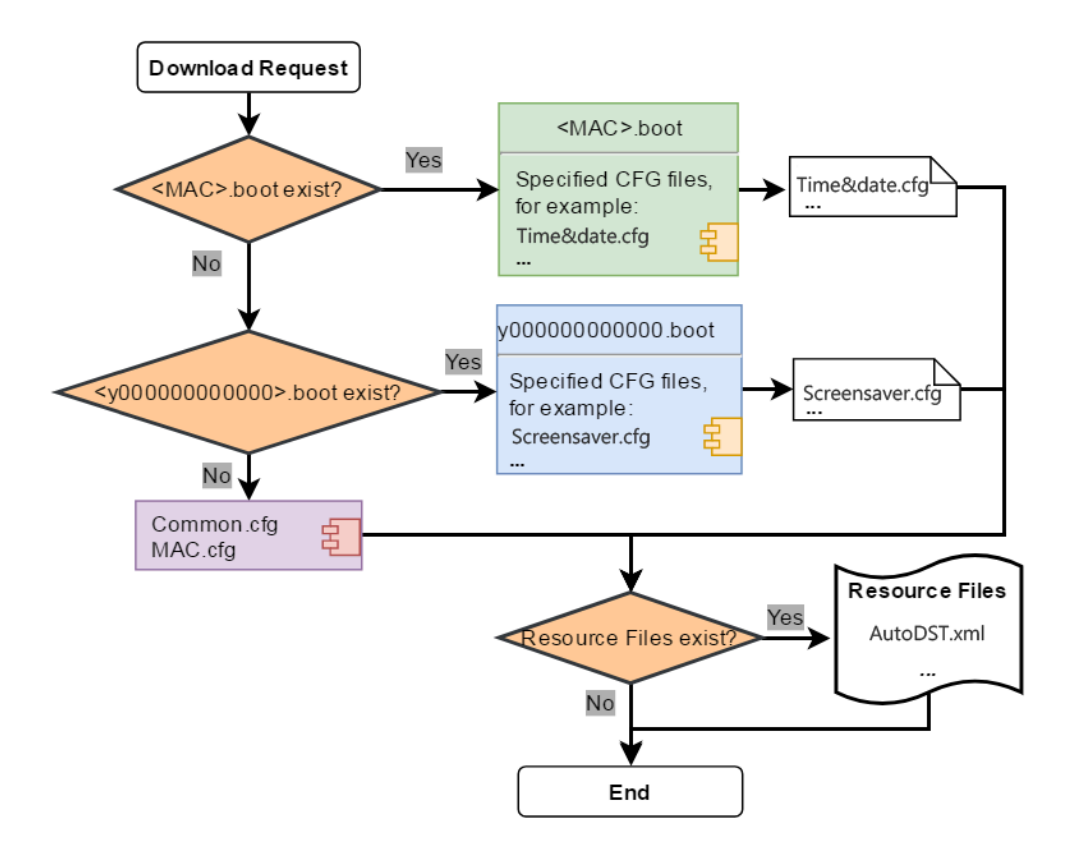

The parameters in the newly downloaded configuration files will override the same parameters in files downloaded before.

**Note:** The parameter "specific\_model.excluded\_mode" determines which configuration files  $\equiv$ referenced in the boot file to be downloaded.

# <span id="page-43-0"></span>**Provisioning Methods**

Teams devices can be configured using the following methods with your provisioning server:

- **Central Provisioning**: configuration files stored on a central provisioning server.
- **Manual Provisioning:** operations on the web user interface or phone user interface.
- **[Provisioning Methods Priority](#page-43-1)**
- **[Manual Provisioning](#page-44-0)**
- [Central Provisioning](#page-47-0)

## <span id="page-43-1"></span>**Provisioning Methods Priority**

There is a priority for configuration among the provisioning methods - the settings you make using the provisioning method with a higher priority override the settings made using the provisioning method with a lower priority.

The precedence order for configuration parameter changes is as follows (highest to lowest):

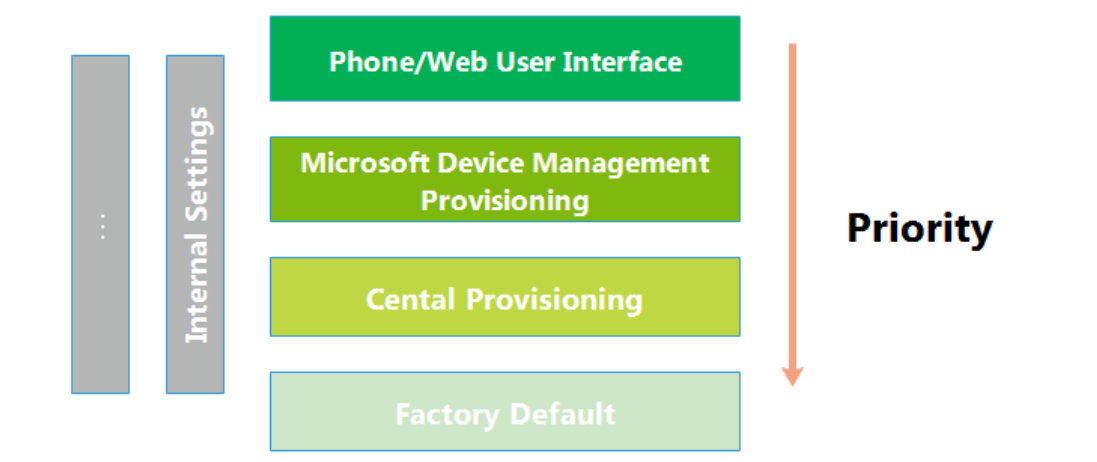

**Note:** The provisioning priority mechanism takes effect only if E, "static.auto\_provision.custom.protect" is set to 1. For more information on this parameter, refer to [MAC-local CFG File Configuration](#page-40-2).

Static parameters have no priority. They take effect no matter what method (web user interface or phone user interface or configuration files) you are using for provisioning.

Static parameters are the parameters that start with a prefix "static.", for example, the parameters associated with auto provisioning/network/syslog and internal settings (the temporary configurations to be used for program running).

#### **Related information**

Provisioning Devices on the Microsoft Teams & Skype for Business Admin Center

### <span id="page-44-0"></span>**Manual Provisioning**

This method enables you to perform configuration changes on a per-device basis.

- [Web User Interface Access](#page-44-1)
- [Phone User Interface](#page-47-1)

#### <span id="page-44-1"></span>**Web User Interface Access**

When configuring the devices via the web user interface, you are required to have a user name and password for access. For an administrator, the default user name and password are "admin" (casesensitive). For a user, the default user name and password are "user" (case-sensitive).

- [Accessing the Web User Interface](#page-44-2)
- [Web Server Type Configuration](#page-45-0)
- [Importing CFG Configuration Files to Device](#page-46-0)
- [Exporting CFG Configuration Files from Device](#page-46-1)

#### <span id="page-44-2"></span>**Accessing the Web User Interface**

### **Procedure**

- **1.** Go to  $\equiv$  > Settings > Device Settings > About.
- **2.** Enter the device IP address in the address bar of a web browser on your PC. For example, for IPv4: http://192.168.0.10 or 192.168.0.10; for IPv6: http:// [2005:1:1:1:215:65ff:fe64:6e0a] or [2005:1:1:1:215:65ff:fe64:6e0a]
- **3.** Enter the user name and password.
- **4.** Click **Login**.

### <span id="page-45-0"></span>**Web Server Type Configuration**

Yealink Teams devices support both HTTP and HTTPS protocols for accessing the web user interface. You can configure the web server type. Web server type determines the access protocol of the web user interface. If you disable to access the web user interface using the HTTP/HTTPS protocol, both you and the user cannot access the web user interface.

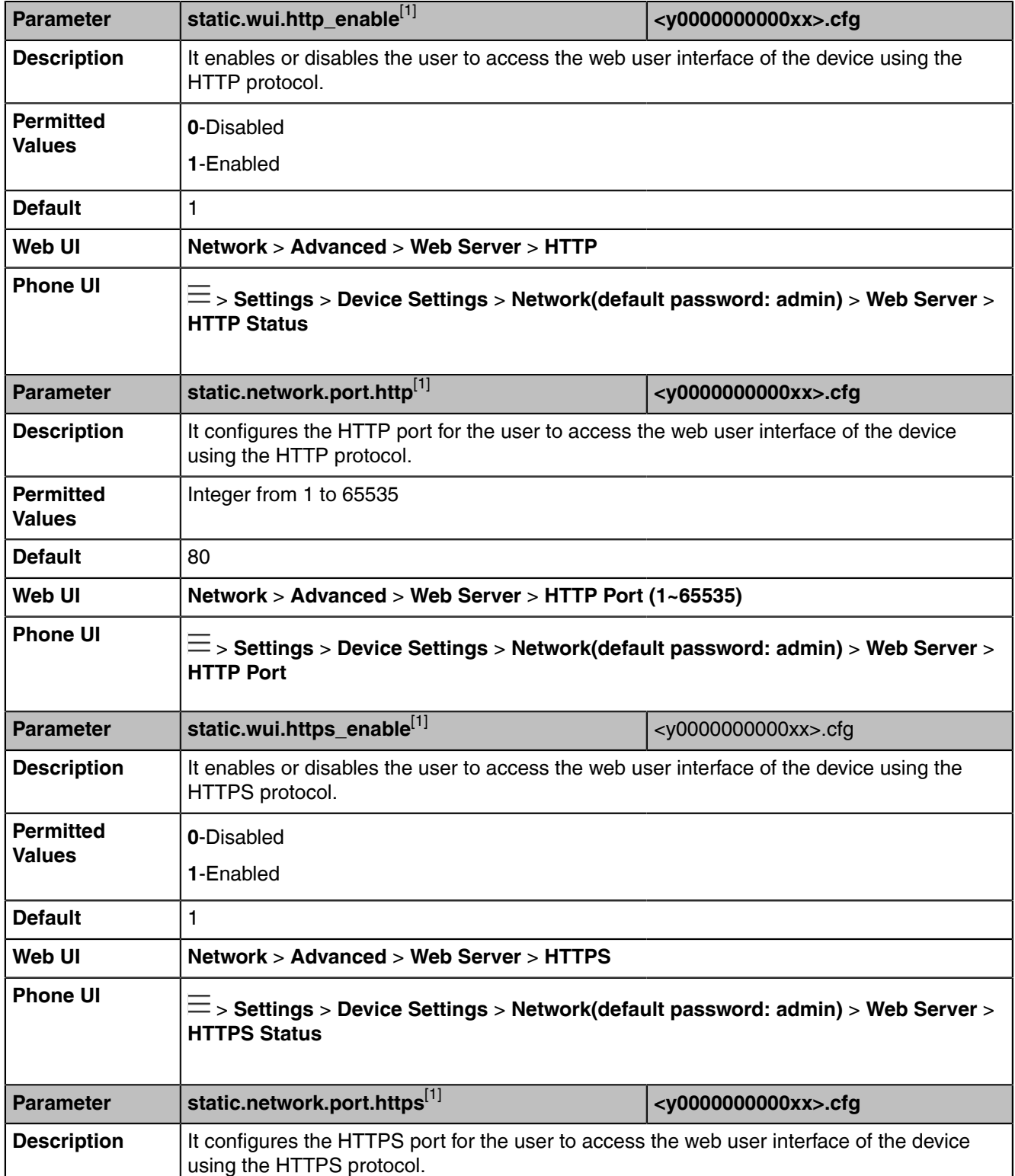

The following table lists the parameters you can use to configure the web server type.

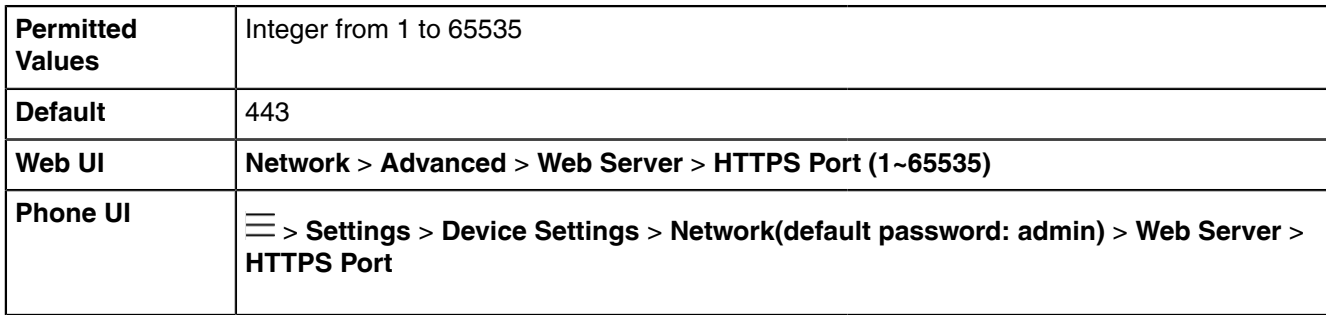

<sup>[1]</sup>If you change this parameter, the device will reboot to make the change take effect.

### <span id="page-46-0"></span>**Importing CFG Configuration Files to Device**

You can import the configuration files from local to the devices via the web user interface. The configuration files contain the changes for device features, and these changes will take effect immediately after the configuration files are imported.

### **Procedure**

- **1.** From the web user interface, go to **Settings** > **Configuration** > **CFG Configuration**.
- **2.** In the **Import CFG Configuration File** block, click the white box to select a CFG configuration file from your local system.
- **3.** Click **Import**.

### <span id="page-46-1"></span>**Exporting CFG Configuration Files from Device**

You can export the device's configuration file to local and make changes to the device's current feature settings. You can apply these changes to any device by importing the configuration files via the web user interface.

#### **About this task**

You can export five types of CFG configuration files to the local system:

- <MAC>-local.cfg: It contains the changes associated with non-static parameters made via the phone user interface and web user interface. It can be exported only if "static.auto provision.custom.protect" is set to 1 (Enabled).
- <MAC>-all.cfg: It contains all changes made via the phone user interface, web user interface and using configuration files.
- <MAC>-static.cfg: It contains all changes associated with the static settings (for example, network settings).
- **<MAC>-non-static.cfg**: It contains all changes associated with the non-static parameters made via the phone user interface, web user interface and using configuration files.
- **<MAC>-config.cfg**: It contains the changes associated with the non-static parameters made using configuration files. It can be exported only if "static.auto\_provision.custom.protect" is set to 1 (Enabled).

#### **Procedure**

- **1.** From the web user interface, go to **Settings** > **Configuration** > **CFG Configuration**.
- **2.** In the **Export CFG Configuration File** block, click **Export** to open the file download window, and then save the file to your local system.

#### <span id="page-47-1"></span>**Phone User Interface**

Phone user interface makes configurations available to users and administrators, but the  $\equiv$  > **Settings** > **Device Settings** > **Admin only** option is only available to administrators and requires an administrator password (default: admin).

You can configure the devices via the phone user interface on a per-device basis.

### <span id="page-47-0"></span>**Central Provisioning**

Central provisioning enables you to provision multiple devices from a provisioning server that you set up, and maintain configuration files for all devices in the central provisioning server.

The following figure shows how the device interoperates with provisioning server when you use the centralized provisioning method:

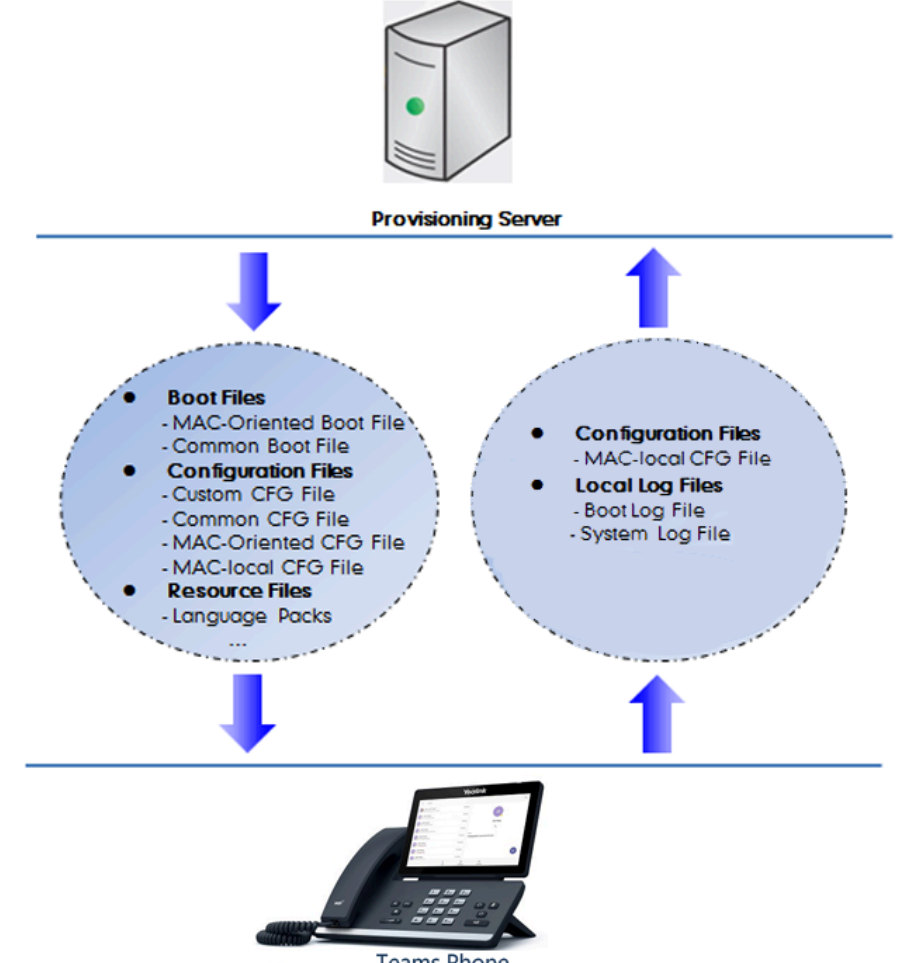

**Teams Phone** 

Using the configuration files to provision the devices and to modify features and configurations is called the central provisioning method. You can use a text-based editing application to edit configuration files, and then store configuration files to a provisioning server. Teams devices can be centrally provisioned from a provisioning server. For more information on the provisioning server, refer to [Setting Up a Provisioning](#page-49-0) [Server](#page-49-0).

Teams devices can obtain the provisioning server address during startup. Then devices download configuration files from the provisioning server, resolve and update the configurations written in configuration files. This entire process is called auto provisioning. For more information on auto provisioning, refer to *Yealink Teams HD IP Phones Auto [Provisioning](http://support.yealink.com/documentFront/forwardToDocumentFrontDisplayPage) Guide*.

# • [Auto Provisioning Settings Configuration](#page-48-0)

# <span id="page-48-0"></span>**Auto Provisioning Settings Configuration**

The following table lists the parameters you can use to configure settings for auto provisioning.

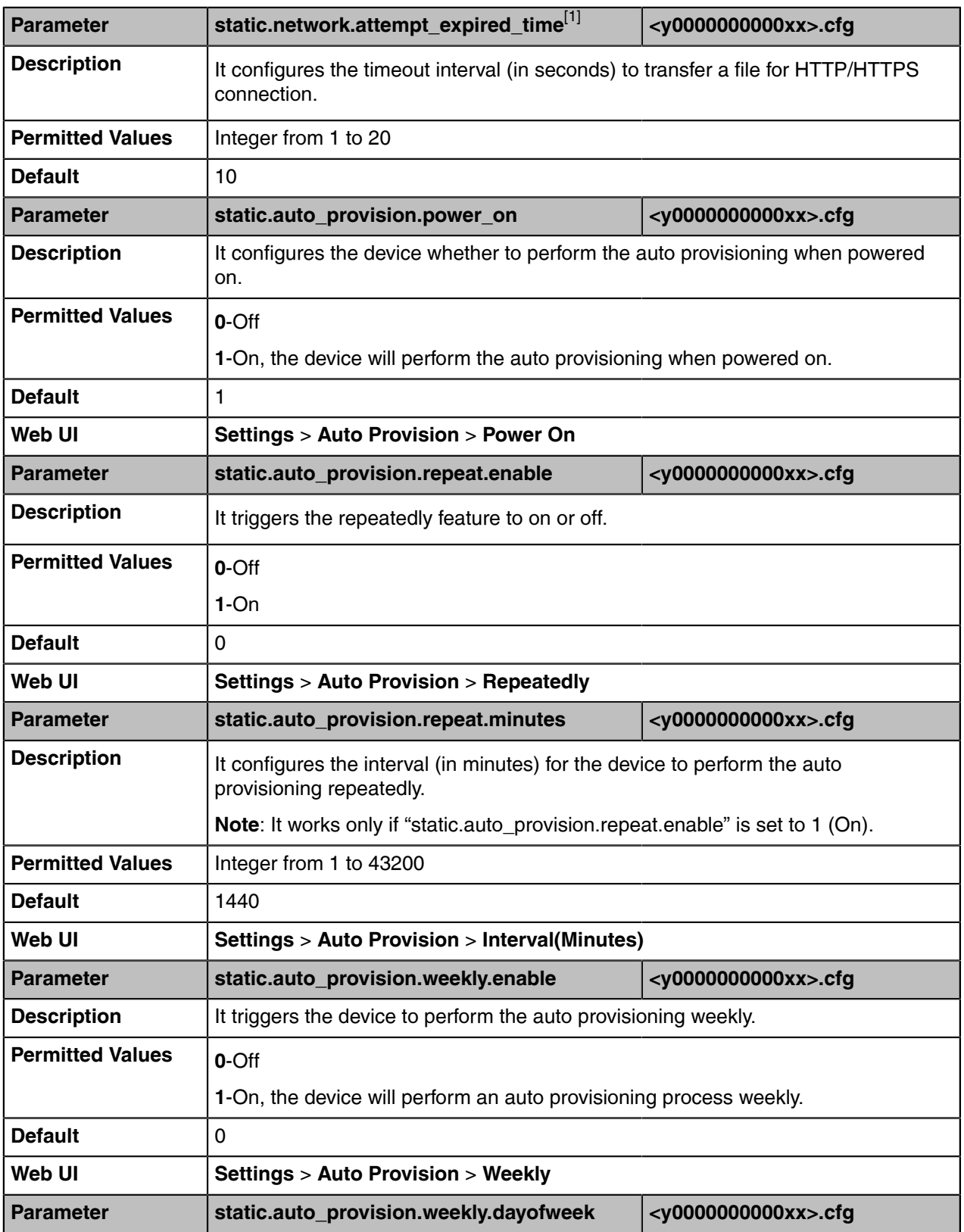

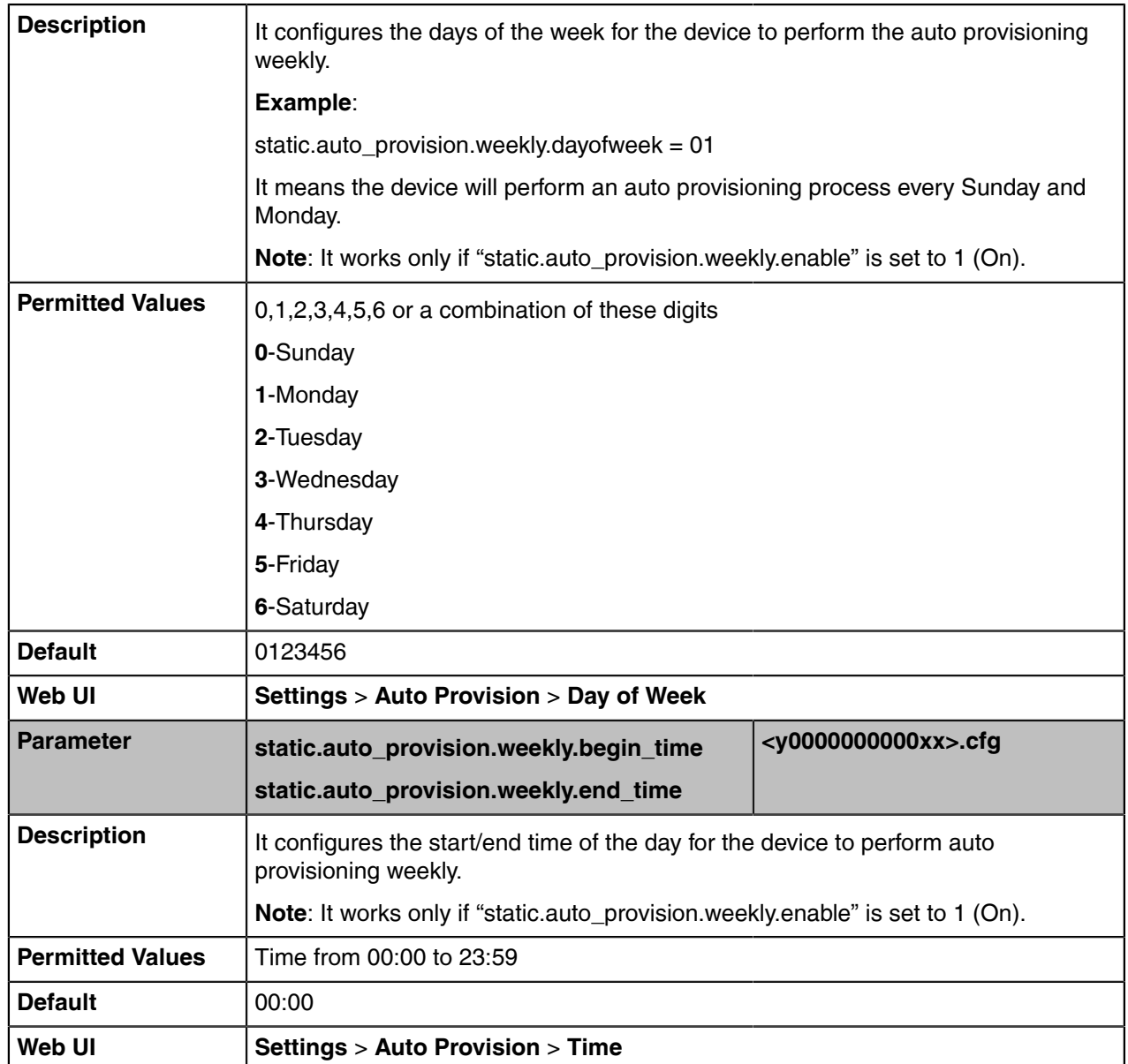

[1]<sub>If you change this parameter, the device will reboot to make the change take effect.</sub>

# <span id="page-49-0"></span>**Setting Up a Provisioning Server**

You can use a provisioning server to configure your devices. A provisioning server allows for flexibility in upgrading, maintaining, and configuring the device. Configuration files are normally located on this server.

- [Supported Provisioning Protocols](#page-49-1)
- [Supported Provisioning Server Discovery Methods](#page-50-0)
- [Configuring a Provisioning Server](#page-51-0)

# <span id="page-49-1"></span>**Supported Provisioning Protocols**

Yealink devices support several transport protocols for provisioning:

- Trivial File Transfer Protocol (TFTP)
- File Transfer Protocol (FTP)
- Hyper Text Transfer Protocol Secure (HTTPS)
- File Transfer Protocol Secure (FTPS)
- **Note:** There are two types of FTP methods—active and passive. The devices are not compatible E, with active FTP.

You can specify the transport protocol in the provisioning server address, for example, http://xxxxxxx. If not specified, the TFTP protocol is used.

## <span id="page-50-0"></span>**Supported Provisioning Server Discovery Methods**

After the device has established network settings, it must discover a provisioning server to obtain software updates and configuration settings.

The device supports the following methods to discover the provisioning server address:

- **DHCP**: DHCP option can be used to provide the address or URL of the provisioning server to the devices. When the device requests an IP address using the DHCP protocol, the resulting response may contain option 66 (for IPv4) or the custom option (if configured) that contains the provisioning server address.
- **Static:** You can manually configure the server address via phone user interface or web user interface.
- [DHCP Provision Configuration](#page-50-1)
- [Static Provision Configuration](#page-50-2)

#### <span id="page-50-1"></span>**DHCP Provision Configuration**

You can select to use IPv4 or custom DHCP option according to your network environment. The IPv4 or custom DHCP option must be in accordance with the one defined in the DHCP server.

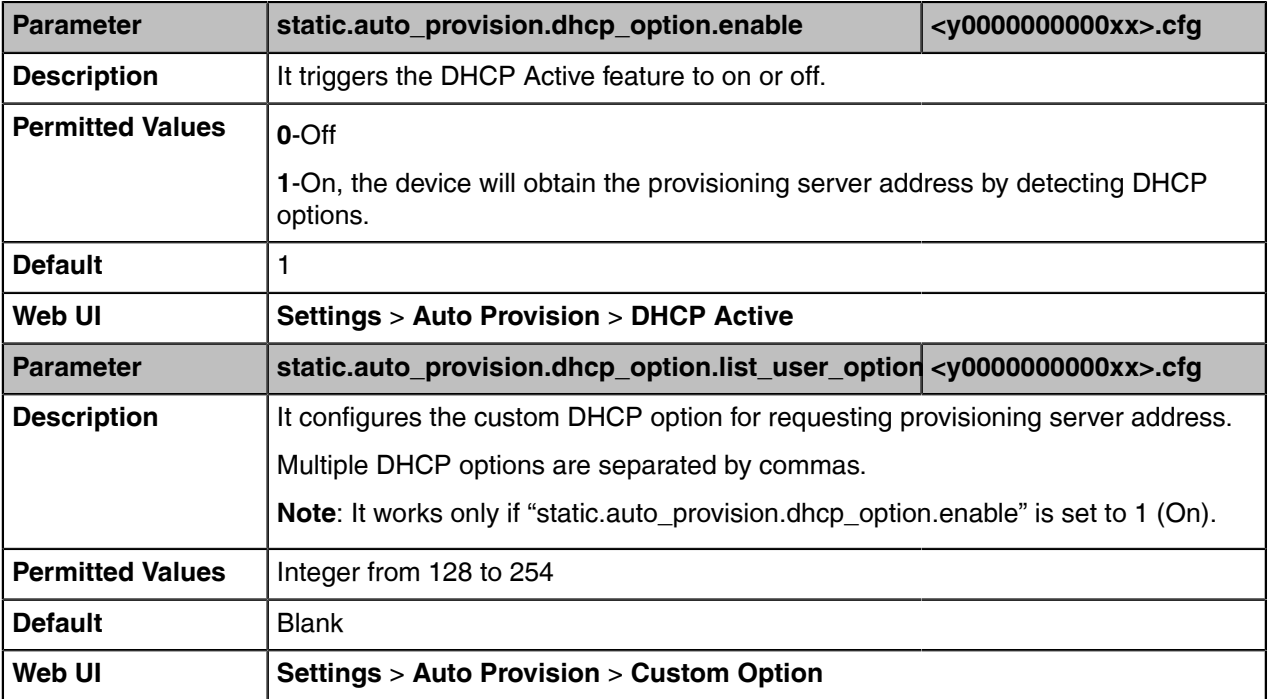

The following table lists the parameters you can use to configure the DHCP provision.

#### <span id="page-50-2"></span>**Static Provision Configuration**

To use the static provision method, you need to obtain the provisioning server address first when configuring a provisioning server.

The provisioning server address can be IP address, domain name, or URL. If a user name and password are specified as part of the provisioning server address, for example, http://user:pwd@server/dir, they will be used only if the server supports them.

**Note:** A URL should contain forward slashes instead of back slashes and should not contain 围 spaces. Escape characters are not supported.

If a user name and password are not specified as part of the provisioning server address, the User Name and Password of the provisioning server configured on the device will be used.

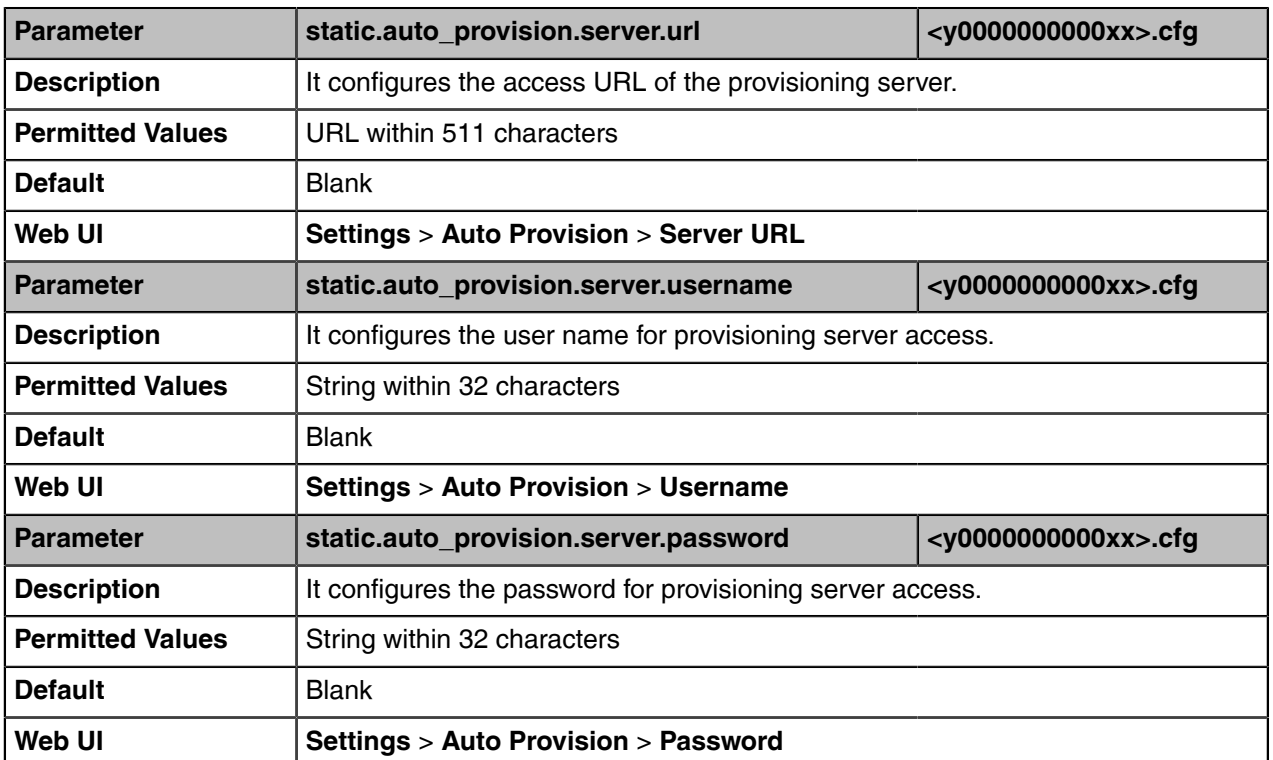

The following table lists the parameters you can use to configure static provision.

# <span id="page-51-0"></span>**Configuring a Provisioning Server**

The provisioning server can be set up on the local LAN or anywhere on the Internet. Use the following procedure as a recommendation if this is your first provisioning server setup.

#### **Procedure**

- **1.** Install a provisioning server application or locate a suitable existing server, such as 3CDaemon.
- **2.** Create an account and home directory.
- **3.** Set security permissions for the account.
- **4.** Create boot files and configuration files, and then edit them as desired.
- **5.** Copy the boot files, configuration files, and resource files to the provisioning server.
- **6.** If performing static provisioning, obtain the provisioning server address.
	- A

**Tip:** Typically, all devices are configured with the same server account, but the server account provides a means of conveniently partitioning the configuration. Give each account a unique home directory on the server and change the configuration on a per-line basis.

# **Provisioning Devices on the Microsoft Teams Admin Center**

[Microsoft Teams Admin Center](https://admin.teams.microsoft.com/) allows administrators to efficiently realize centralized management for Yealink Teams devices. With the device management platform, you can customize configuration profiles and update all of your devices that are used.

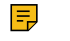

**Note:** You can only manage the devices that login with the online accounts which has opened Microsoft Teams Admin Center services.

- [Device Management](#page-52-0)
- [Configuration Profiles Management](#page-54-0)
- [Remote Provisioning and Sign in from Teams Admin Center](#page-55-0)

# <span id="page-52-0"></span>**Device Management**

You can monitor and manage your devices directly on the Microsoft Teams Admin Center.

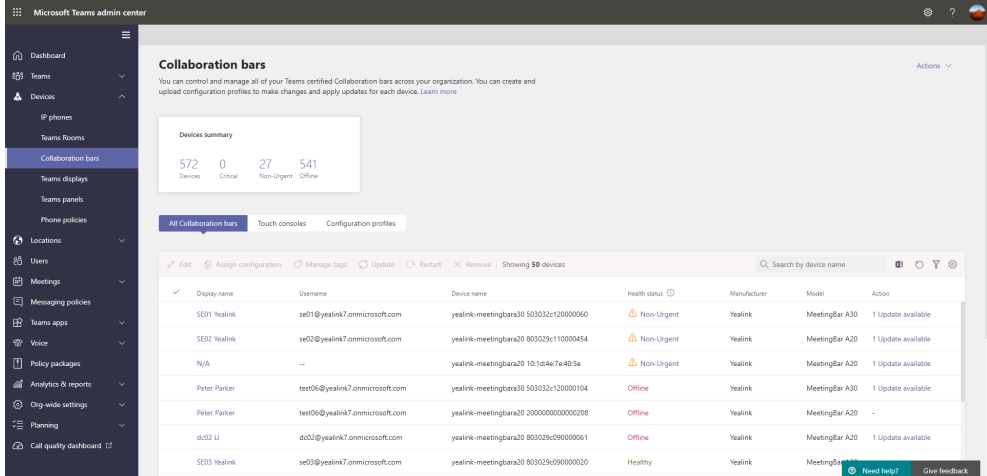

- [Editing Your Device Info](#page-52-1)
- [Customizing the Displayed Elements of Devices](#page-53-0)
- [Viewing the Device Details](#page-53-1)
- [Assigning Configuration Profile to Devices](#page-53-2)
- [Updating Device Software](#page-53-3)
- [Restarting Your Devices](#page-54-1)

### <span id="page-52-1"></span>**Editing Your Device Info**

You can edit the device name, organization asset tag, or add notes for the device. Note that you can only edit one device at a time.

### **Procedure**

- **1.** Select **Devices**.
- **2.** Select a desired classification of devices.
- **3.** Click a desired device in the **All xxx** list.
- **4.** Click **Edit** at the top left of the device list.
- **5.** Edit device info from the right side of the pop-up menu.

**6.** Click **Apply**.

# <span id="page-53-0"></span>**Customizing the Displayed Elements of Devices**

You can customize your table elements displayed in the device list.

# **Procedure**

- **1.** Select **Devices**.
- **2.** Select a desired classification of devices.
- **3.** Click  $\otimes$  at the top-right of the device list.
- **4.** Turn on or turn off the table elements.
- **5.** Click **Apply**.

# <span id="page-53-1"></span>**Viewing the Device Details**

You can view the device basic information, update information, software update status, and actions you performed.

# **Procedure**

- **1.** Select **Devices**.
- **2.** Select a desired classification of devices.
- **3.** Click the corresponding display name in the **All xxx** list to enter the device details page.

You can click **Details** to view software update status or click **History** to view actions you performed for the device.

# <span id="page-53-2"></span>**Assigning Configuration Profile to Devices**

Before assigning configuration profile to devices, make sure there are configuration profiles on the platform.

# **Procedure**

- **1.** Select **Devices**.
- **2.** Select a desired classification of devices.
- **3.** Click desired devices in the **All xxx** list.
- **4.** Click **Assign configuration** at the top left of the device list.
- **5.** Search for the configuration profile from the right side of the pop-up menu.
- **6.** Click **Apply**.

The configuration profile will take effect on the devices.

# <span id="page-53-3"></span>**Updating Device Software**

You can update all software for your devices to the latest version with one click on the Microsoft Teams Admin Center.

# **About this task**

All software on the selected devices will be updated.

# **Procedure**

- **1.** Select **Devices**.
- **2.** Select a desired classification of devices.
- **3.** Click desired devices in the **All xxx** list.
- **4.** Click **Update** at the top of the device list.
- **5.** Select **Firmware auto-update** or **Manual updates** from the right side of the pop-up menu.
- **6.** Click **Update**.

The current firmware of the devices will be updated automatically after a few minutes.

# <span id="page-54-1"></span>**Restarting Your Devices**

### **Procedure**

- **1.** Select **Devices**.
- **2.** Select a desired classification of devices.
- **3.** Click desired devices in the **All xxx** list.
- **4.** Click **Restart** at the top of the device list.

It will prompt "The selected device will be restarted. Restart puts devices temporarily out of reach. To restart later, you can select to schedule the restart at a preferred date and time and then Confirm."

**5.** Click **Restart now**. The devices will be restarted.

# <span id="page-54-0"></span>**Configuration Profiles Management**

You can configure the devices by using configuration profiles. Configuration profiles provide general settings, device settings, and network settings to manage devices. This makes it easy to realize centralized device deployment. All configurations are sent to devices according to the profiles deployment configuration. The configuration not supported by the device will not be pushed to the device.

- **Note:** For the language settings, only English(United States), Chinese\_S(Simplified, PRC), 厚 Chinese\_T(Traditional, Taiwan), French(France), German, Italian, Polish, Portuguese(Portugal), Spanish, Turkish, Russian, Netherlands and Japanese are supported by the device. The language configuration does not take effect when you select other languages.
- [Creating a Configuration Profile](#page-54-2)
- [Editing a Configuration Profile](#page-54-3)

### **Related information**

**[Language](#page-61-0)** 

# <span id="page-54-2"></span>**Creating a Configuration Profile**

# **Procedure**

- **1.** Select **Devices**.
- **2.** Select a desired classification of devices and select **Configuration profiles**.
- **3.** Click **Add** at the top left of the configuration profiles list.
- **4.** Edit the configuration profile name and description.
- **5.** Configure the general settings, device settings, or network settings. If you enable the phone lock feature for the device, the user cannot disable it.
- **6.** Click **Save**.

# <span id="page-54-3"></span>**Editing a Configuration Profile**

You can edit the name, description, and configurations of the configuration file.

## **Procedure**

- **1.** Select **Devices**.
- **2.** Select a desired classification of devices and select **Configuration profiles**.
- **3.** Click a desired configuration file in the **Configuration file** list.
- **4.** Click **Edit** at the top left of the configuration profiles list.
- **5.** Edit the configuration profile.
- **6.** Click **Save**.

# <span id="page-55-0"></span>**Remote Provisioning and Sign in from Teams Admin Center**

IT admins can remotely provision and sign in to a Teams device. To provision a device remotely, the admin needs to upload the MAC IDs of the devices being provisioned and create a verification code. The entire process can be completed remotely from the Teams admin center.

- [Step 1: Add a Device MAC Address](#page-55-1)
- [Step 2: Generate a Verification Code](#page-55-2)
- [Step 3: Provisioning on the Device](#page-55-3)
- [Step 4: Sign in Remotely](#page-56-0)

## <span id="page-55-1"></span>**Step 1: Add a Device MAC Address**

Provision the device by imprinting a MAC address on it.

### **Procedure**

- **1.** Select **Devices** > **IP phones**.
- **2.** Select **Provision new device** from the **Actions** tab.
- **3.** Do one of the following:
	- Manually add a device MAC address: select **Add MAC address**, enter the **MAC address** and **Location**, and select **Apply**.
	- Upload a file to add a device MAC address: select **Upload MAC addresses**, select a file, and select **Apply**.

# <span id="page-55-2"></span>**Step 2: Generate a Verification Code**

You need to generate a verification code for the devices. The verification code is generated in bulk or at the device level and is valid for 24 hours.

### **Procedure**

- **1.** Select an existing **MAC address** from the **Waiting on activation** tab.
- **2.** Select **Generate verification code**. A password is created for the MAC address and is shown in the Verification Code column.

# <span id="page-55-3"></span>**Step 3: Provisioning on the Device**

Once the device is powered up and connected to network, the technician provisions the device by choosing the Settings gear on the top right of the new Sign in page and selecting **Provision phone**.

### **Procedure**

**1.** Select  $\frac{\text{S}}{\text{S}}$  > **Provision phone** on the device.

**2.** Enter **verification code** in the **Type the verification code** field.

## <span id="page-56-0"></span>**Step 4: Sign in Remotely**

The provisioned device appears in the **Waiting for sign in** tab. Initiate the remote sign-in process by selecting the individual device.

#### **Procedure**

- **1.** Select a device from the **Waiting for sign in** tab.
- **2.** Select **Sign in a user** and follow the instructions.

# **Firmware Upgrade**

There are three methods of firmware upgrade:

- Manually, from the local system for a single device via the web user interface.
- Automatically, from the provisioning server for a mass of devices.
- Upgrade all device software to the latest version with one click on the Microsoft Teams & Skype for Business Admin Center. It is only applicable to devices running the Teams firmware.
- **Note:** We recommend that devices running the latest firmware should not be downgraded to an  $\equiv$ earlier firmware version. The new firmware is compatible with old configuration parameters, but not vice versa.
- **Note:** For T58A/T56A Teams devices, if you upgrade the firmware from 58.15.0.20 to 58.15.0.41 围 ( or later), you need to upgrade to 58.15.0.26 first and then upgrade the firmware to 58.15.0.41( or later).
- [Firmware for Each Device Model](#page-56-1)
- [Firmware Upgrade Configuration](#page-57-0)

### **Related tasks**

Updating Device Software

# <span id="page-56-1"></span>**Firmware for Each Device Model**

You can download the latest firmware online:

<http://support.yealink.com/documentFront/forwardToDocumentFrontDisplayPage>.

The following table lists the associated and latest firmware name for each device model (X is replaced by the actual firmware version).

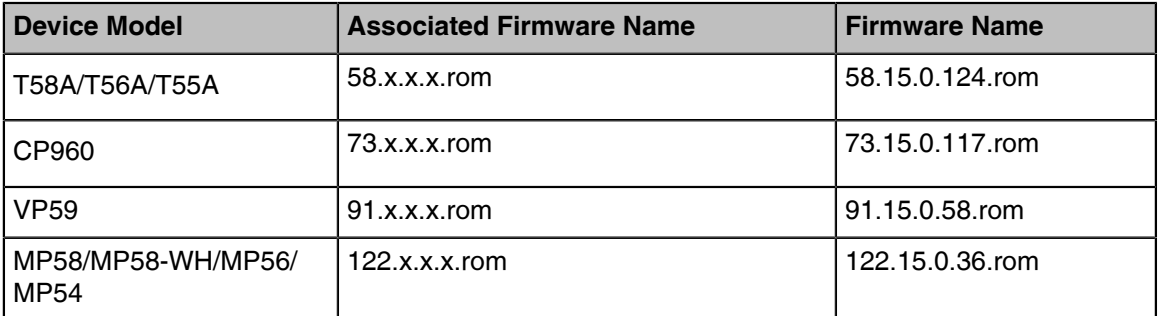

# <span id="page-57-0"></span>**Firmware Upgrade Configuration**

Before upgrading firmware, you need to know the following:

- Do not close and refresh the browser when the device is upgrading firmware via the web user interface.
- Do not unplug the network cables and power cables when the device is upgrading firmware.

The following table lists the parameter you can use to upgrade firmware.

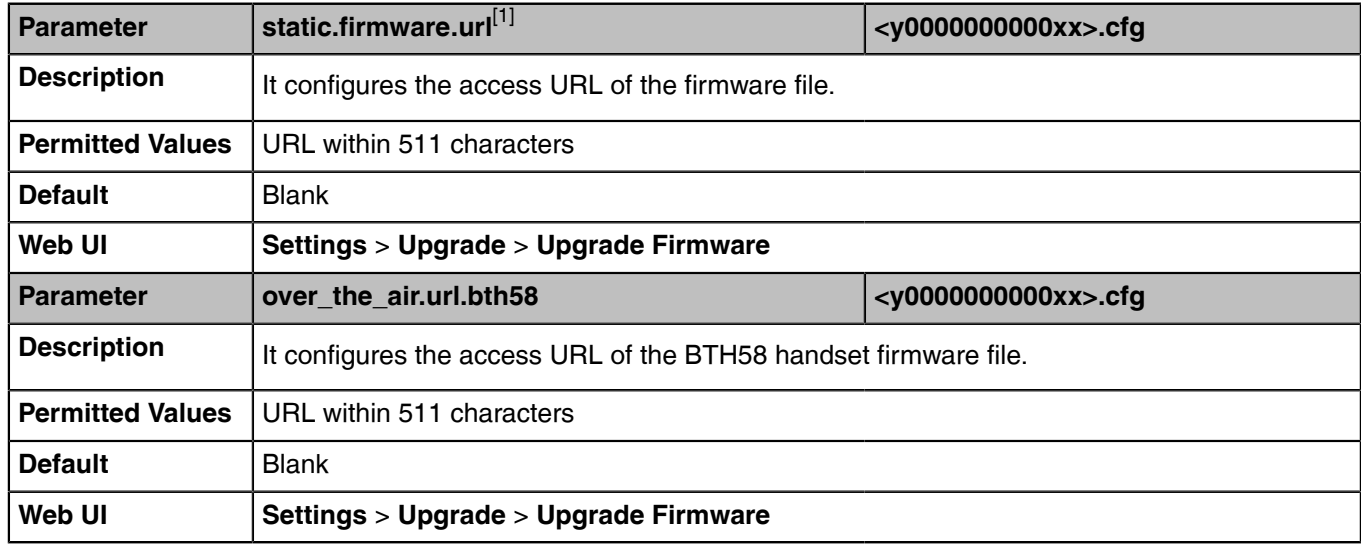

<sup>[1]</sup>If you change this parameter, the device will reboot to make the change take effect.

# **Using CP960 Cascaded Mode**

You can deploy up to four CP960 conference phones in a star layout in a large meeting room, one as the primary phone and others as the satellite phones. The primary phone keeps all features, while the satellite phones only sync some key features of the primary phone, such as DND and call mute. After connecting, the satellite phones are mainly used to work as speakers or microphones.

This feature allows users to control the calls either on the primary phone or on the satellite phones; it also helps all participants to hear each other clearly even though they are distance away in the meeting room.

The following shows an example for setting up a cascaded group:

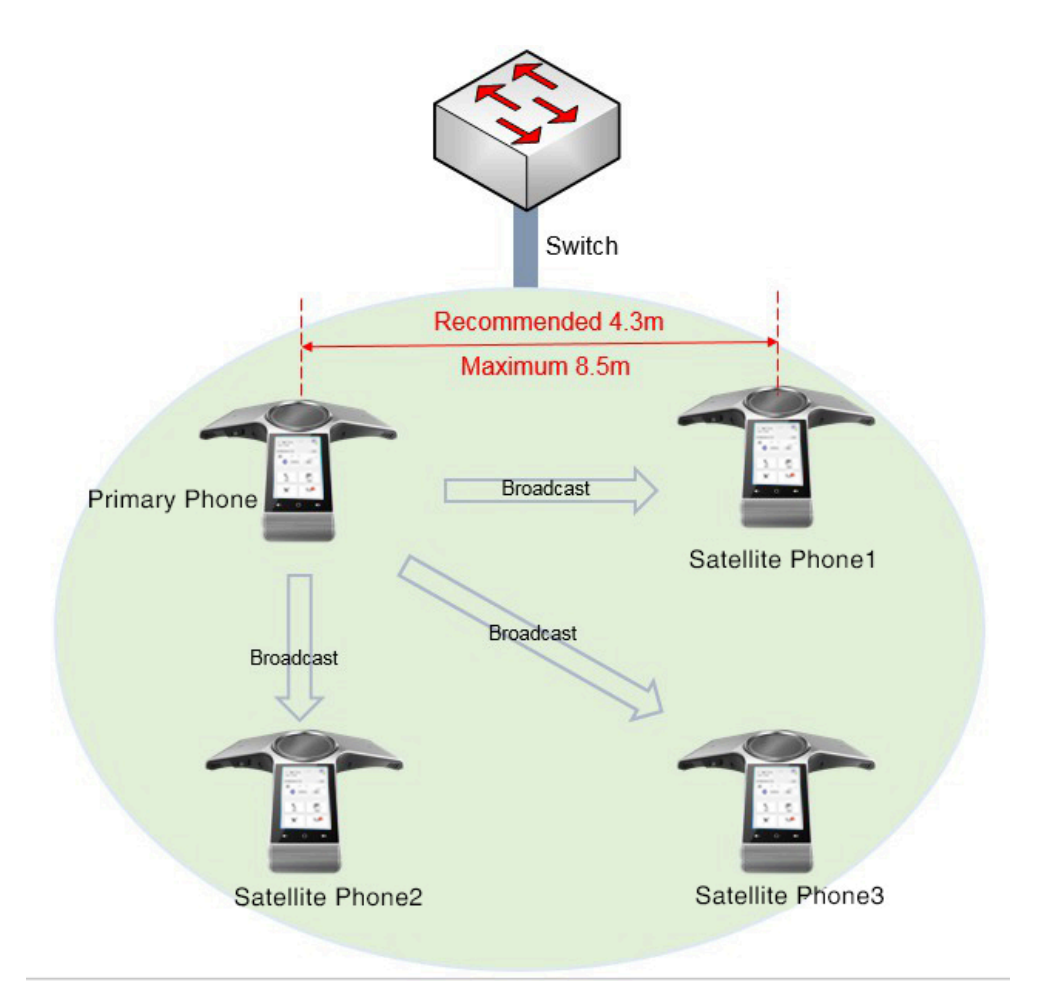

- [Guidelines for Configuring Cascaded Mode](#page-58-0)
- [CP960 Cascaded Mode Configuration](#page-59-0)
- [Example: Configuring CP960 Cascaded Mode](#page-60-0)

# <span id="page-58-0"></span>**Guidelines for Configuring Cascaded Mode**

The following instructions you need to know when configuring cascaded mode for CP960:

- Ensure all the phones are deployed in the same subnet.
- Ensure all the phones are running the same firmware versions.
- You can only deploy the CP960 phones in a star layout in the wired network.
- If the primary phone is not in the broadcast status, the satellite phones will not reconnect automatically after reboot.
- The satellite phones are unable to sync some custom features of primary phone, for example, wallpaper or contact avatar.
- You cannot access the web user interface of the satellite phones.
- If you upgrade firmware via the web user interface for the primary phone, only the primary phone will be upgraded. After upgrading, the satellite phones are disconnected from the primary phone because of the different firmware version.
- If you upgrade firmware via auto provisioning, both the primary phone and satellite phones will be upgraded.

# <span id="page-59-0"></span>**CP960 Cascaded Mode Configuration**

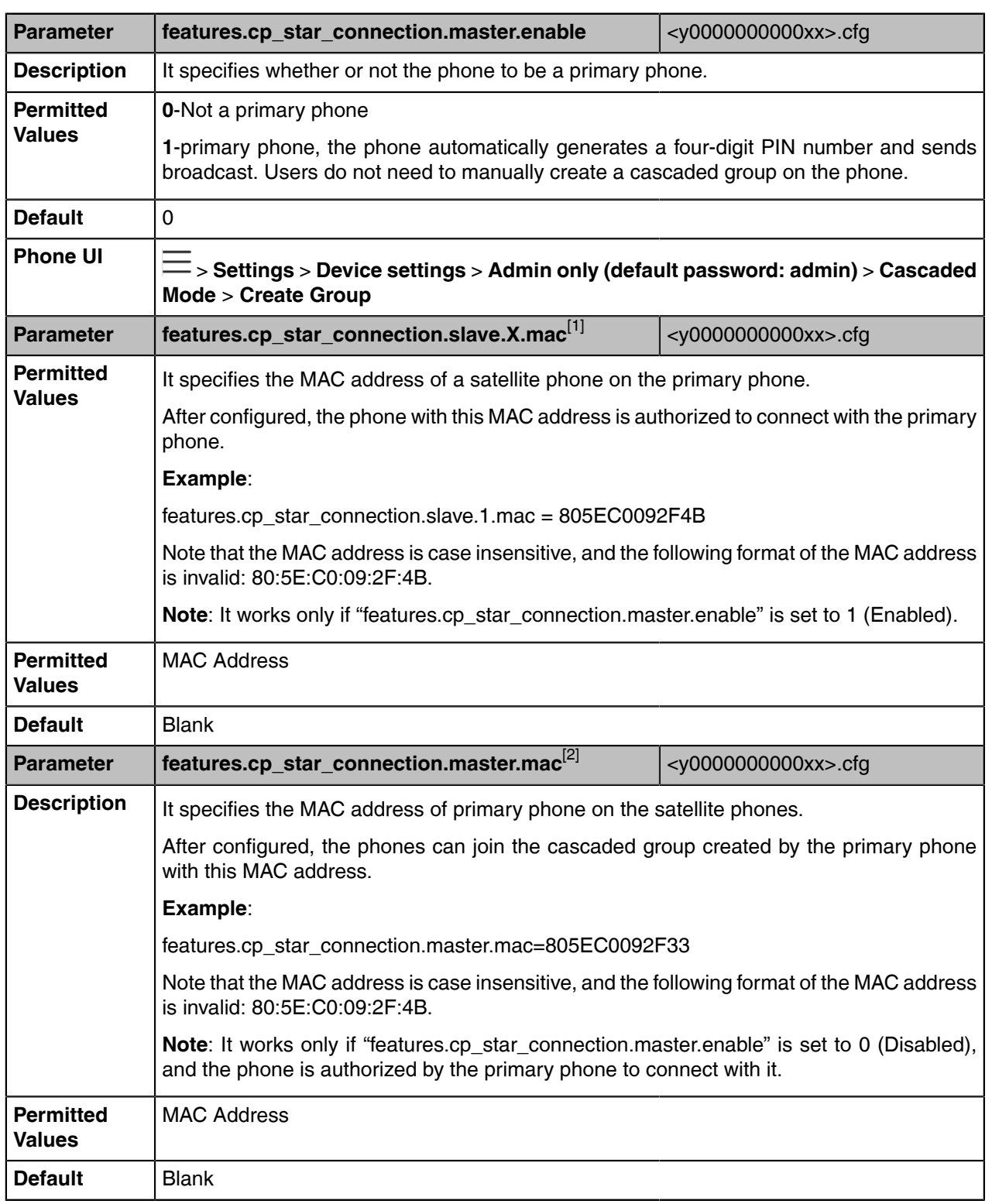

The following table lists the parameters you can use to configure CP960 cascaded mode.

 $^{[1]}X$  is the satellite phone ID.  $X = 1-3$ .

<sup>[2]</sup>If you change this parameter, the device will reboot to make the change take effect.

# <span id="page-60-0"></span>**Example: Configuring CP960 Cascaded Mode**

## **Scenario Conditions**

The MAC address of phone A is 805EC0092F33.

The MAC address of phone B is 805EC0092F4B.

The MAC address of phone C is 805EC009223B.

The MAC address of phone D is 805EC0033E2B.

All the phones are in the same subnet, and are running the same firmware versions.

You want phone A to act as a primary phone, and phone B, phone C and phone D act as the satellite phones.

The following example shows configuration for the phones:

### **Example**

######For Phone A (primary phone)###### features.cp\_star\_connection.master.enable=1 features.cp\_star\_connection.slave.1.mac=805EC0092F4B features.cp\_star\_connection.slave.2.mac=805EC009223B features.cp\_star\_connection.slave.3.mac=805EC0033E2B ######For Phones B, C, D (satellite phones)###### features.cp\_star\_connection.master.enable=0 features.cp\_star\_connection.master.mac=805EC0092F33 After reboot, phone A, B, C, D are in a cascade group.

# **Device Customization**

You can make the Teams device more personalized by customizing various settings.

- [Language](#page-61-0)
- [Screen Saver](#page-66-0)
- [Backlight](#page-69-0)
- [Time and Date](#page-70-0)
- [Tones](#page-80-0)
- [Volume](#page-82-0)
- [Noise Suppression](#page-83-0)
- [Smart Noise Block](#page-83-1)
- [Acoustic Shield](#page-84-0)
- [Power Saving](#page-84-1)
- [Power LED Indicator](#page-87-0)
- [Bluetooth](#page-88-0)

# <span id="page-61-0"></span>**Language**

Teams devices support multiple languages. Languages used on the phone user interface and web user interface can be specified respectively as required.

You can ask the distributor or Yealink FAE for language packs. You can also obtain the language packs online: <http://support.yealink.com/documentFront/forwardToDocumentFrontDisplayPage.>

The following table lists available languages and associated language packs supported by the phone user interface and the web user interface.

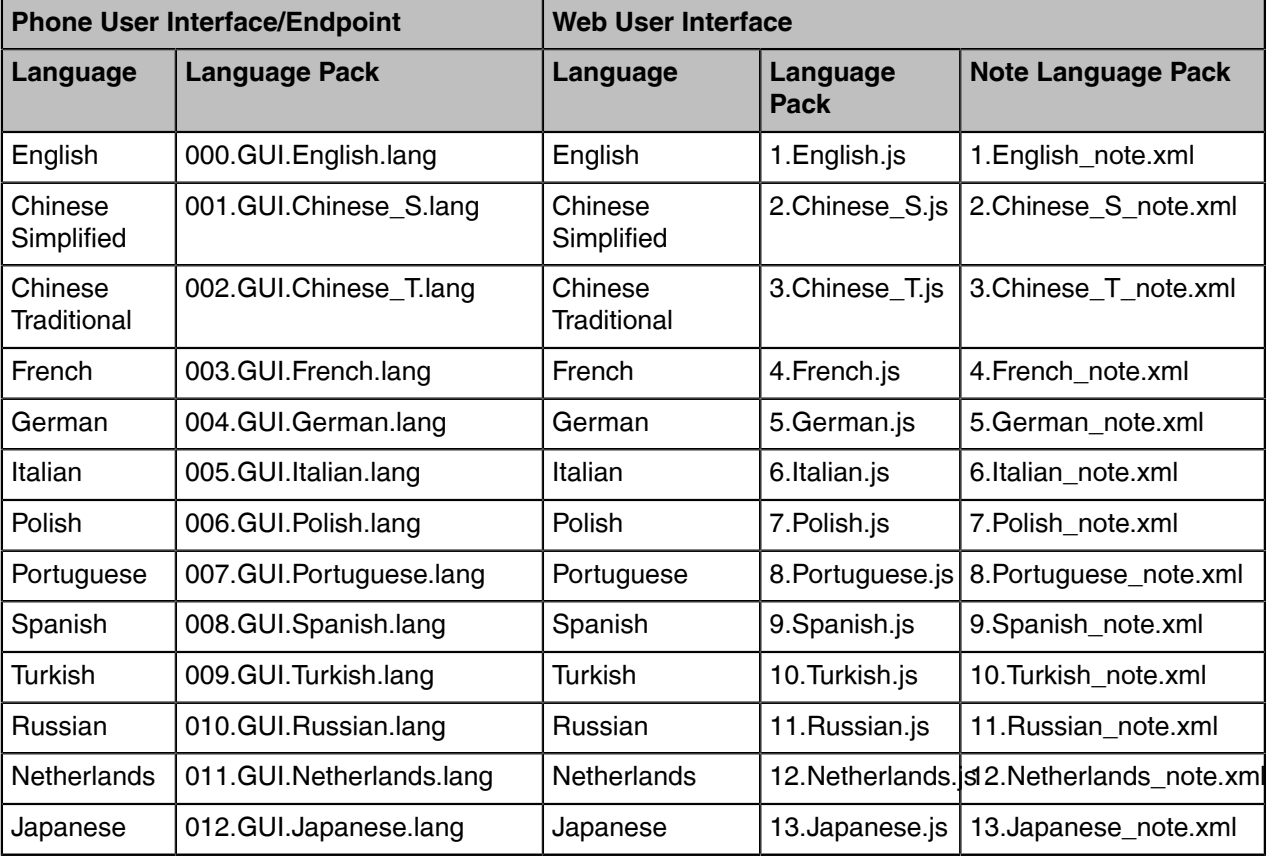

- [Language Display Configuration](#page-61-1)
- [Language Customization](#page-62-0)
- [Example: Setting a Custom Language for Device Display](#page-66-1)

# <span id="page-61-1"></span>**Language Display Configuration**

The default language displayed on the phone user interface depends on the language chosen by the user during startup. If your web browser displays a language not supported by the device, the web user interface will display English by default. You can specify the languages for the phone user interface and web user interface respectively.

The following table lists the parameters you can use to configure the language display.

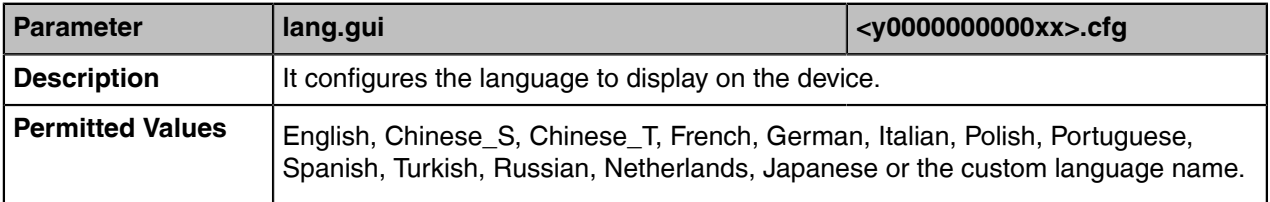

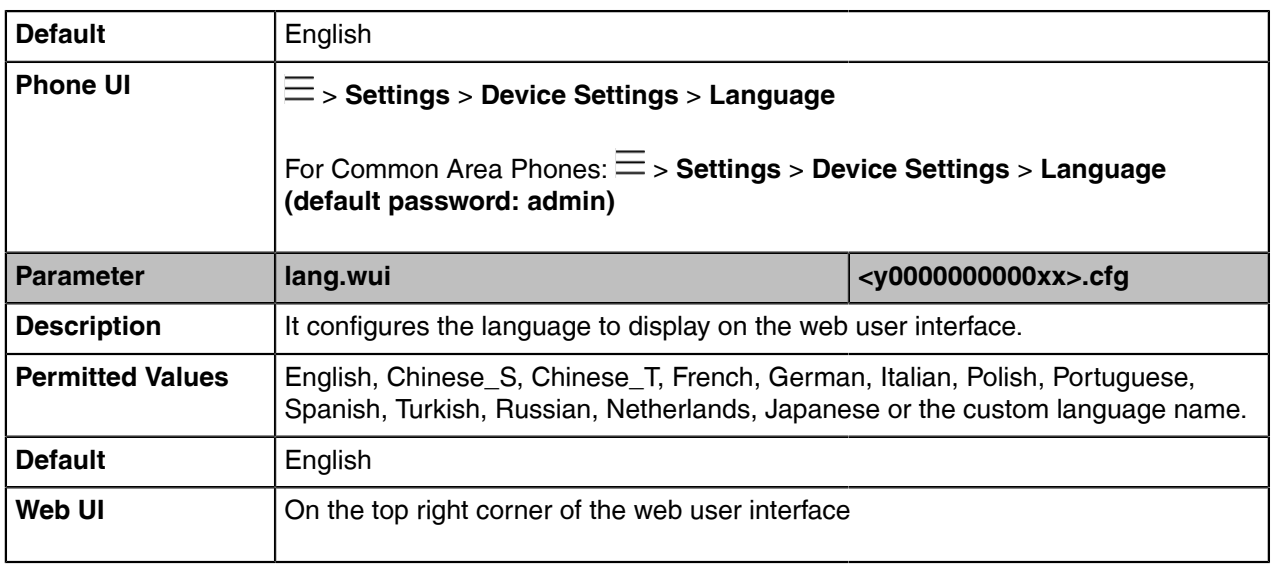

# <span id="page-62-0"></span>**Language Customization**

You can customize the language file to display on the phone user interface or web user interface.

You can ask the distributor or Yealink FAE for language packs. You can also obtain the language packs online: [http://support.yealink.com/documentFront/forwardToDocumentFrontDisplayPage.](http://www.yealink.com/DocumentDownload.aspx?CateId=142&flag=142)

- **Note:** The newly added language must be supported by the font library on the device. If the E characters in the custom language file are not supported by the device, the device will display "?" instead.
- [Language for Device Display Customization](#page-62-1)
- [Language for Web Display Customization](#page-64-0)

#### <span id="page-62-1"></span>**Language for Device Display Customization**

Available languages depend on the language packs currently loaded to the device. You can also add new languages (not included in the available language list) available for device display by loading language packs to the device.

- [Customizing a Language Pack for Device Display](#page-62-2)
- [Custom Language for Device Display Configuration](#page-63-0)

#### <span id="page-62-2"></span>**Customizing a Language Pack for Device Display**

When you add a new language pack for the phone user interface, the language pack must be formatted as "X.GUI.name.lang" (X starts from 012, "name" is replaced with the language name). If the language name is the same as the existing one, the existing language pack will be overridden by the newly uploaded one. We recommend that the filename of the new language pack should not be the same as the existing one.

- $\equiv$ **Note:** To modify language file, do not rename the language pack.
- **1.** Open the desired language template file (for example, 000.GUI.English.lang).

**2.** Modify the characters within the double quotation marks on the right of the equal sign.

Do not modify the item on the left of the equal sign.

The following shows a portion of the language pack "000.GUI.English.lang" for the phone user interface:

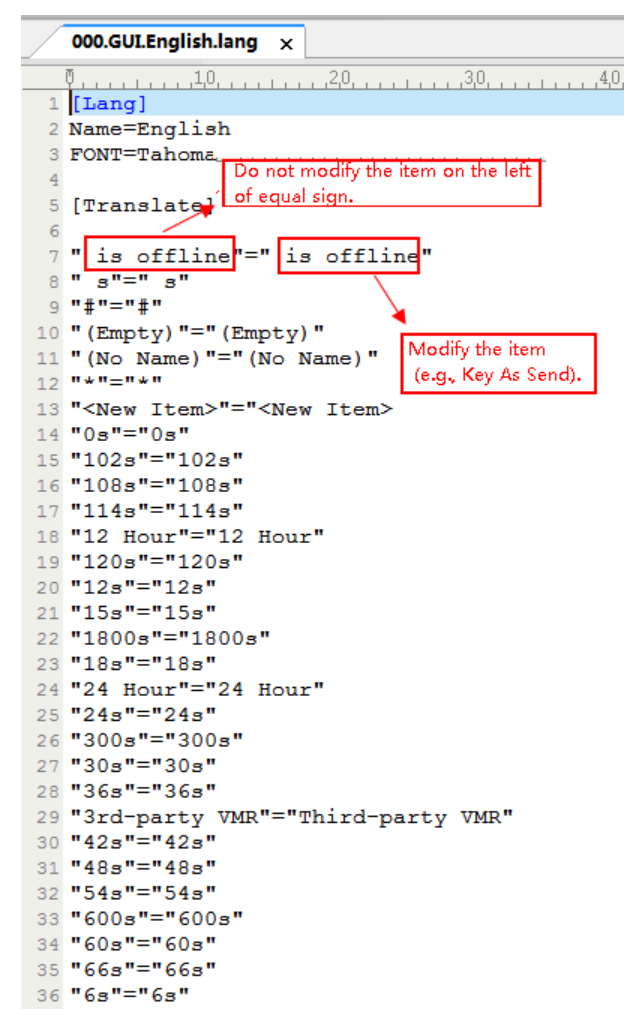

**3.** Save the language pack and place it to the provisioning server.

#### <span id="page-63-0"></span>**Custom Language for Device Display Configuration**

The following table lists the parameters you can use to configure a custom language for a device display.

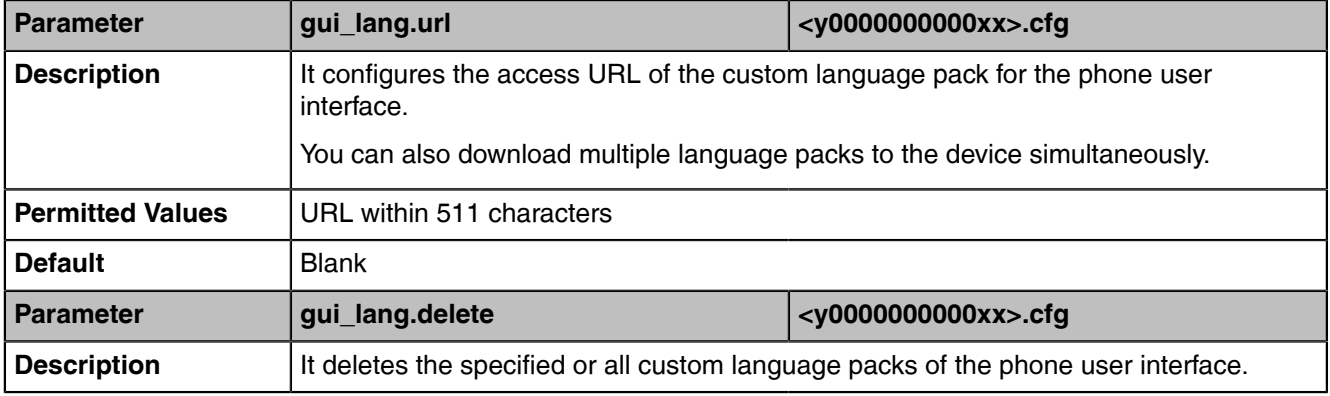

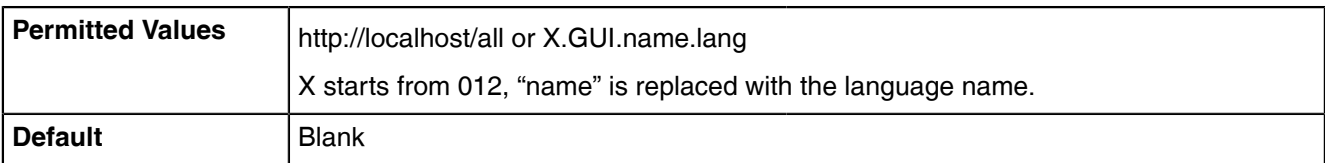

### <span id="page-64-0"></span>**Language for Web Display Customization**

You can modify the language file or add a new language for web display. You can also customize the note language pack. The note information is displayed in the icon  $\bullet$  of the web user interface.

- [Customizing a Language Pack for Web Display](#page-64-1)
- [Customizing a Language Pack for Note Display](#page-64-2)
- [Custom Language for Web and Note Display Configuration](#page-65-0)

### <span id="page-64-1"></span>**Customizing a Language Pack for Web Display**

When you add a new language pack for the web user interface, the language pack must be formatted as "X.name.js" (X starts from 13, "name" is replaced with the language name). If the language name is the same as the existing one, the newly uploaded language file will override the existing one. We recommend that the filename of the new language pack should not be the same as the existing one.

**Note:** To modify the language file, do not rename the language pack. 围

- **1.** Open the desired language template pack (for example, 1.English.js) using an ASCII editor.
- **2.** Modify the characters within the double quotation marks on the right of the colon. Do not modify the translation item on the left of the colon.

The following shows a portion of the language pack "1.English.js" for the web user interface:

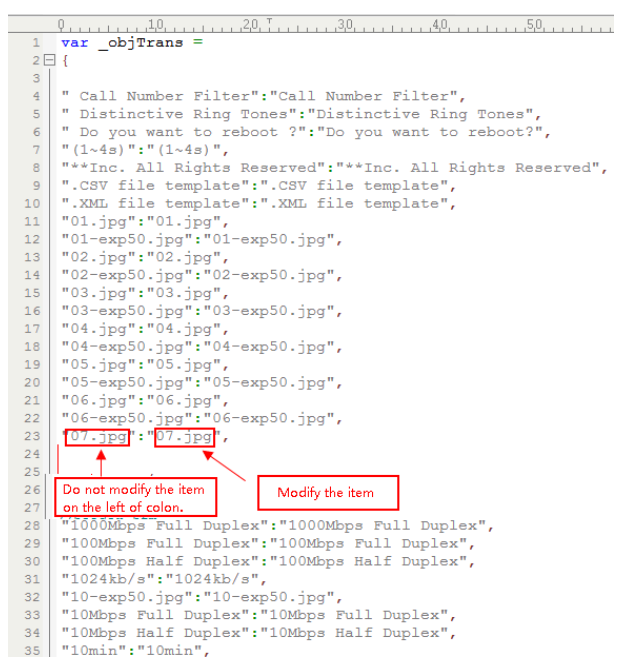

**3.** Save the language pack and place it to the provisioning server.

#### <span id="page-64-2"></span>**Customizing a Language Pack for Note Display**

When you add a new language pack for the note, the note language pack must be formatted as "X.name\_note.xml" (X starts from 12, "name" is replaced with the language name). If the note language name is the same as the existing one, the new uploaded note language pack will override the existing one. We recommend that the filename of the new note language pack should not be the same as the existing one.

- **1.** Open the desired note language template pack (for example, 1.English\_note.xml) using an XML editor.
- **2.** Modify the text of the note field. Do not modify the note name.

The following shows a portion of the note language pack "1.English\_note.xml" for the web user interface:

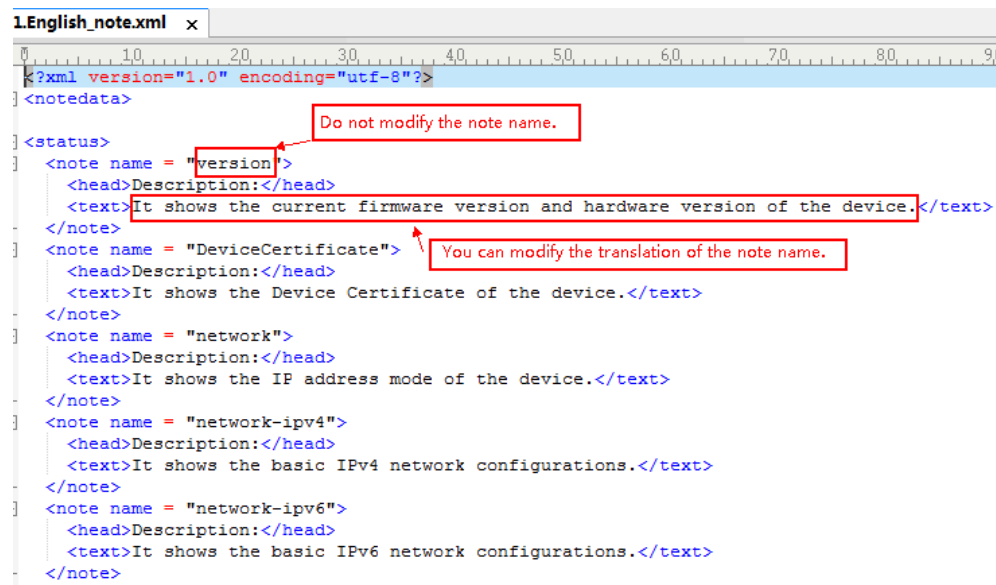

**3.** Save the language pack and place it to the provisioning server.

#### <span id="page-65-0"></span>**Custom Language for Web and Note Display Configuration**

If you want to add a new language (for example, Wuilan) to devices, prepare the language file named as "13.Wuilan.js" and "13.Wuilan\_note.xml" for downloading. After the update, you will find a new language selection "Wuilan" at the top-right corner of the web user interface, and new note information is displayed in the icon when this new language is selected.

The following table lists the parameters you can use to configure a custom language for web and note display.

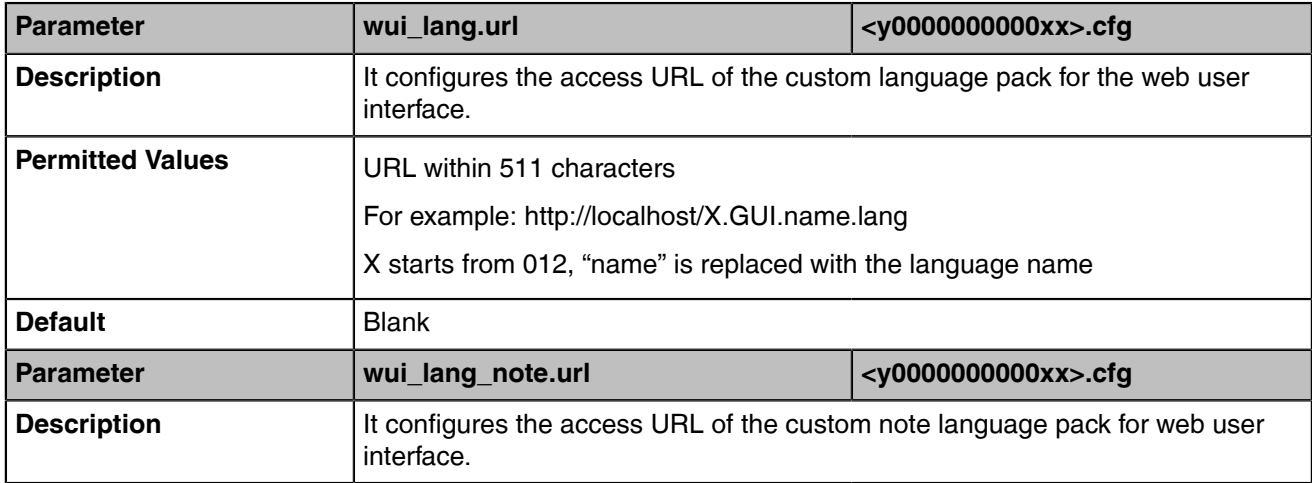

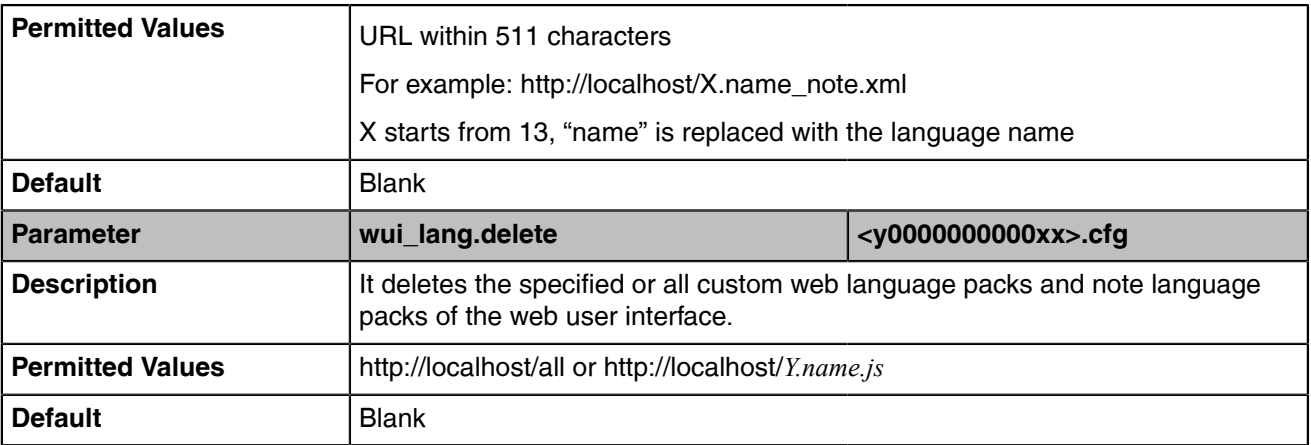

# <span id="page-66-1"></span>**Example: Setting a Custom Language for Device Display**

The following example shows the configuration for uploading custom language files "015.GUI.English\_15.lang" and "016.GUI.English\_16.lang", and then specify "015.GUI.English\_15.lang" to display on the phone user interface. These language files are customized and placed on the provisioning server "192.168.10.25".

### **Example**

*gui\_lang.url= http://192.168.10.25/015.GUI.English\_15.lang*

*gui\_lang.url= http://192.168.10.25/016.GUI.English\_16.lang*

*lang.gui=English\_15*

After provisioning, the language on the phone user interface will change to the custom language you defined in "*015.GUI.English\_15.lang"*. You can also find a new language selection "*English\_15*" and

"*English 16*" on the phone user interface:  $\equiv$  > **Settings** > **Device Settings** > **Language.** 

# <span id="page-66-0"></span>**Screen Saver**

The screen saver will automatically start when the device is idle for the preset waiting time. You can stop the screen saver and return to the idle screen at any time by pressing a key on the device or tapping the touch screen. When your device is idle again for a preset waiting time, the screen saver starts again.

By default, the device screen displays a built-in picture when the screen saver starts. You can set the device to display the other built-in screensaver background. You can also set the device to display the custom screensaver background. The following shows the built-in screen saver displayed on T58A Teams devices:

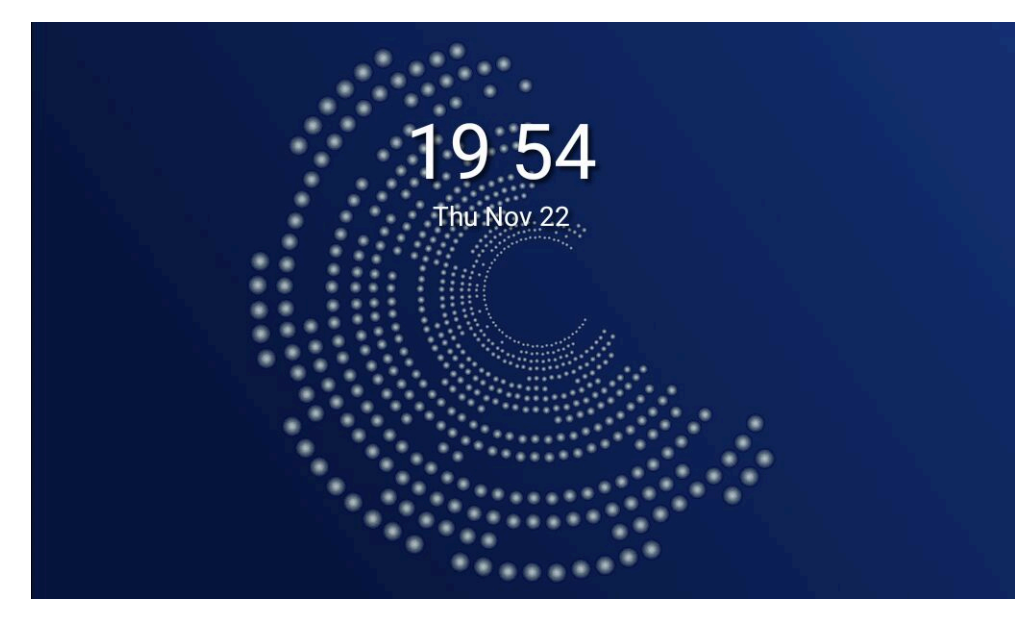

• [Screensaver Configuration](#page-67-0)

# <span id="page-67-0"></span>**Screensaver Configuration**

The following table lists the parameters you can use to configure the screensaver.

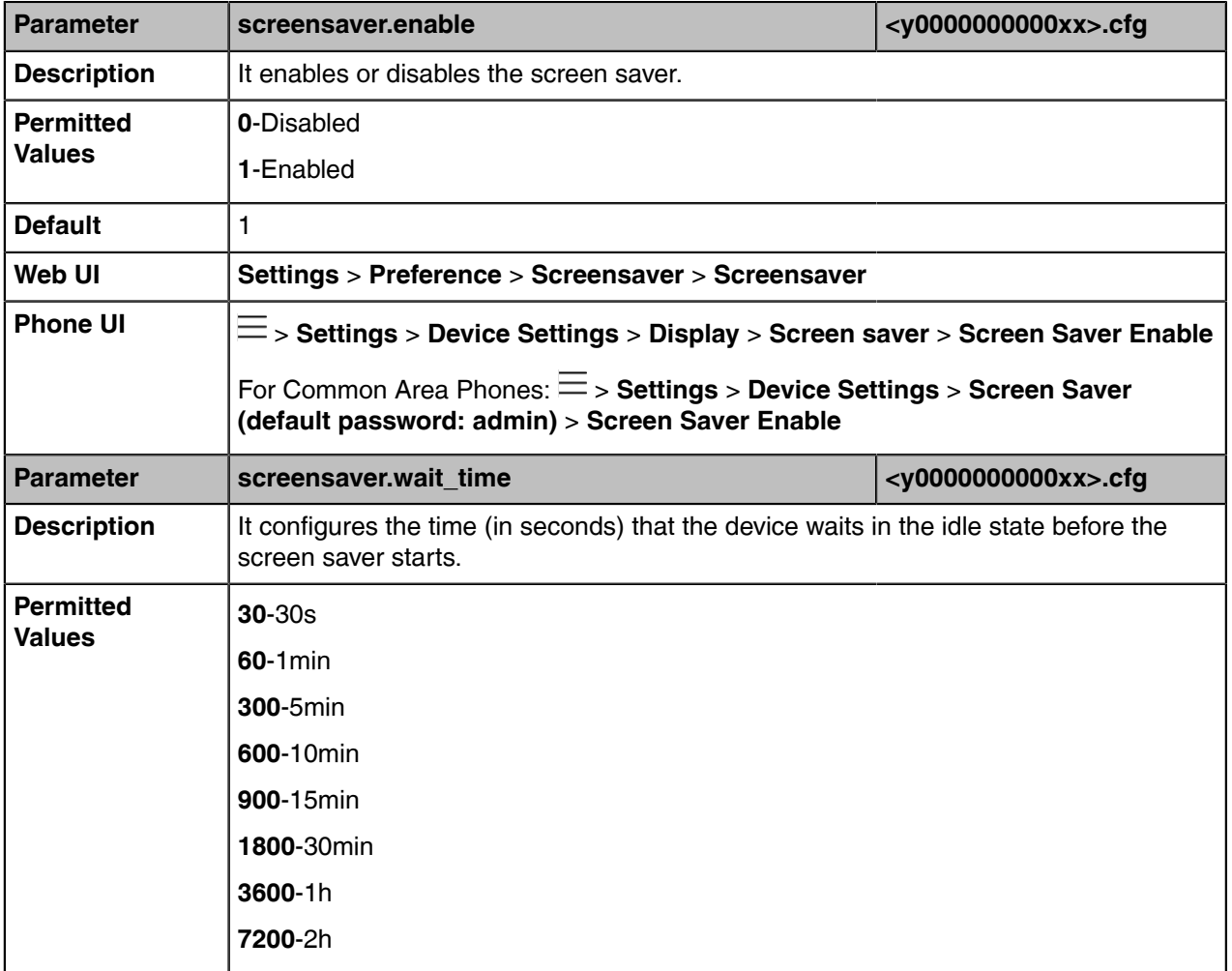

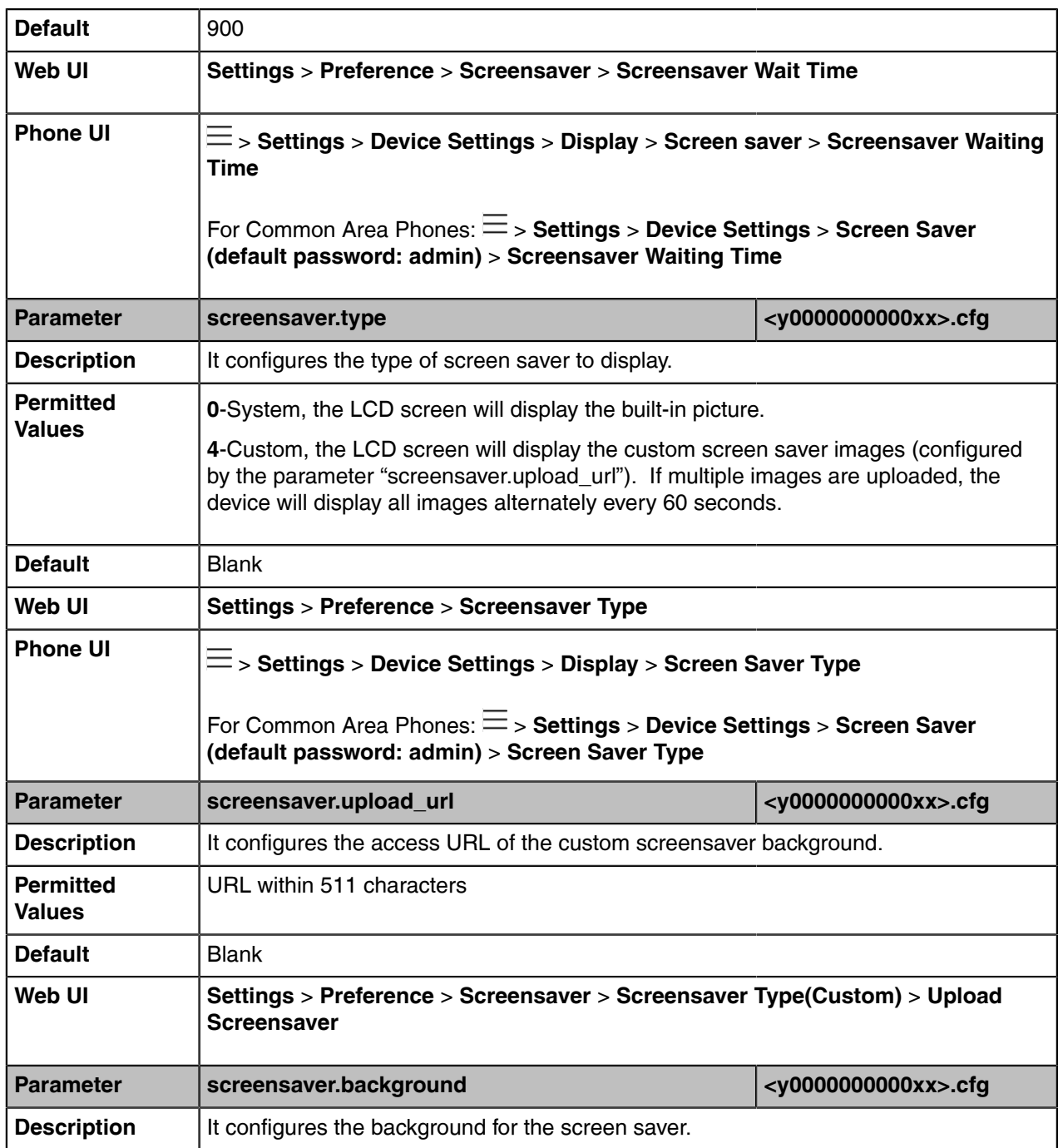

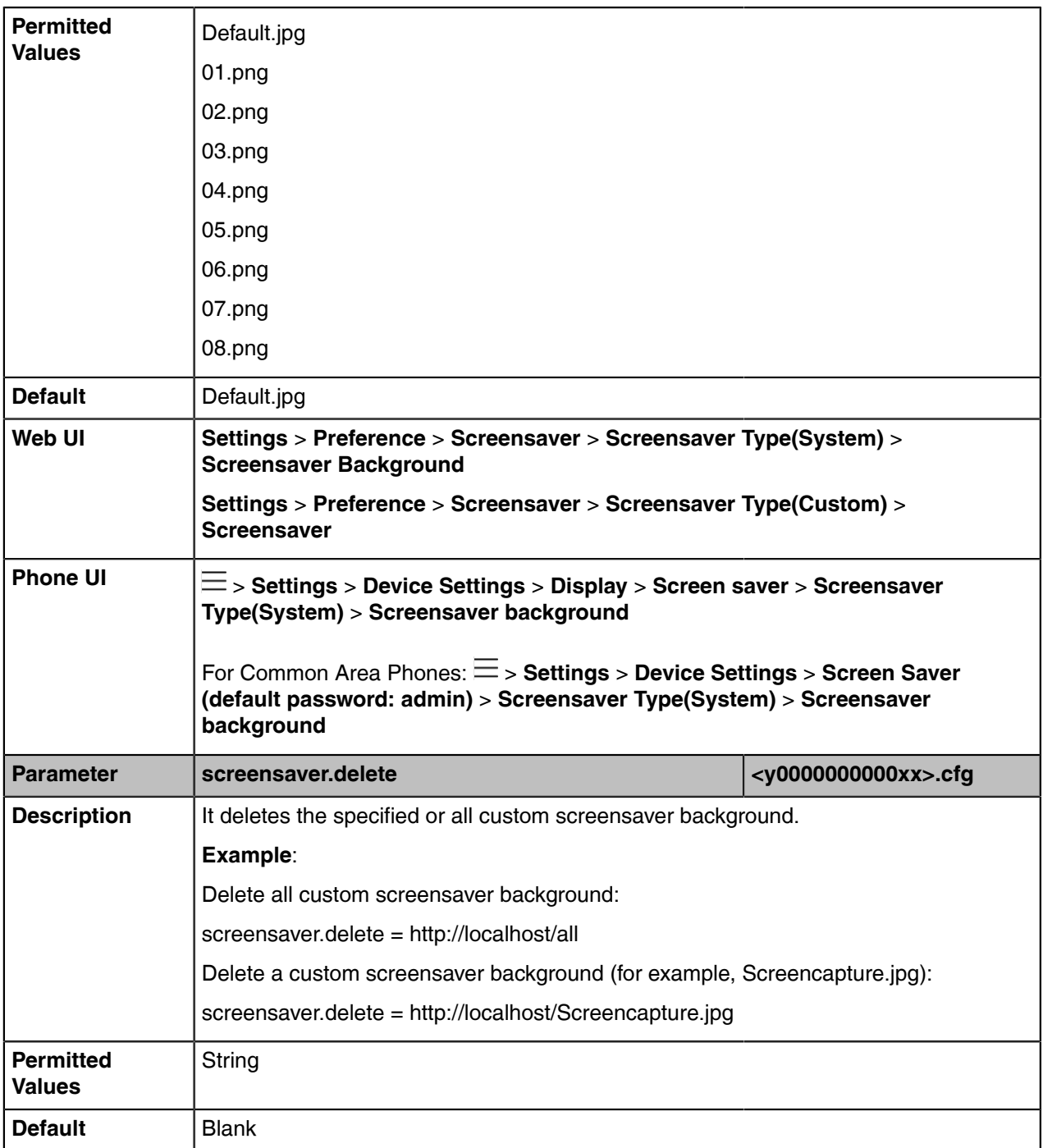

# <span id="page-69-0"></span>**Backlight**

You can change the brightness of LCD backlight when the device is active (in use). The brightness of LCD backlight automatically changes when the device is idle for a specified time.

You can change the brightness of LCD backlight and time in the following settings:

**Backlight Active Level**: The brightness level of the LCD backlight when the device is active.

**Backlight Time**: The delay time to change the brightness of the LCD backlight when the device is inactive. Backlight time includes the following settings:

- **Always On**: Backlight is on permanently.
- **15s**, **30s**, **1min**, **2min**, **5min**, **10min** or **30min**: Backlight is changed when the device is inactive after the designated time (in seconds).
- [Backlight Brightness and Time Configuration](#page-70-1)

# <span id="page-70-1"></span>**Backlight Brightness and Time Configuration**

The following table lists the parameters you can use to configure screen backlight brightness and time.

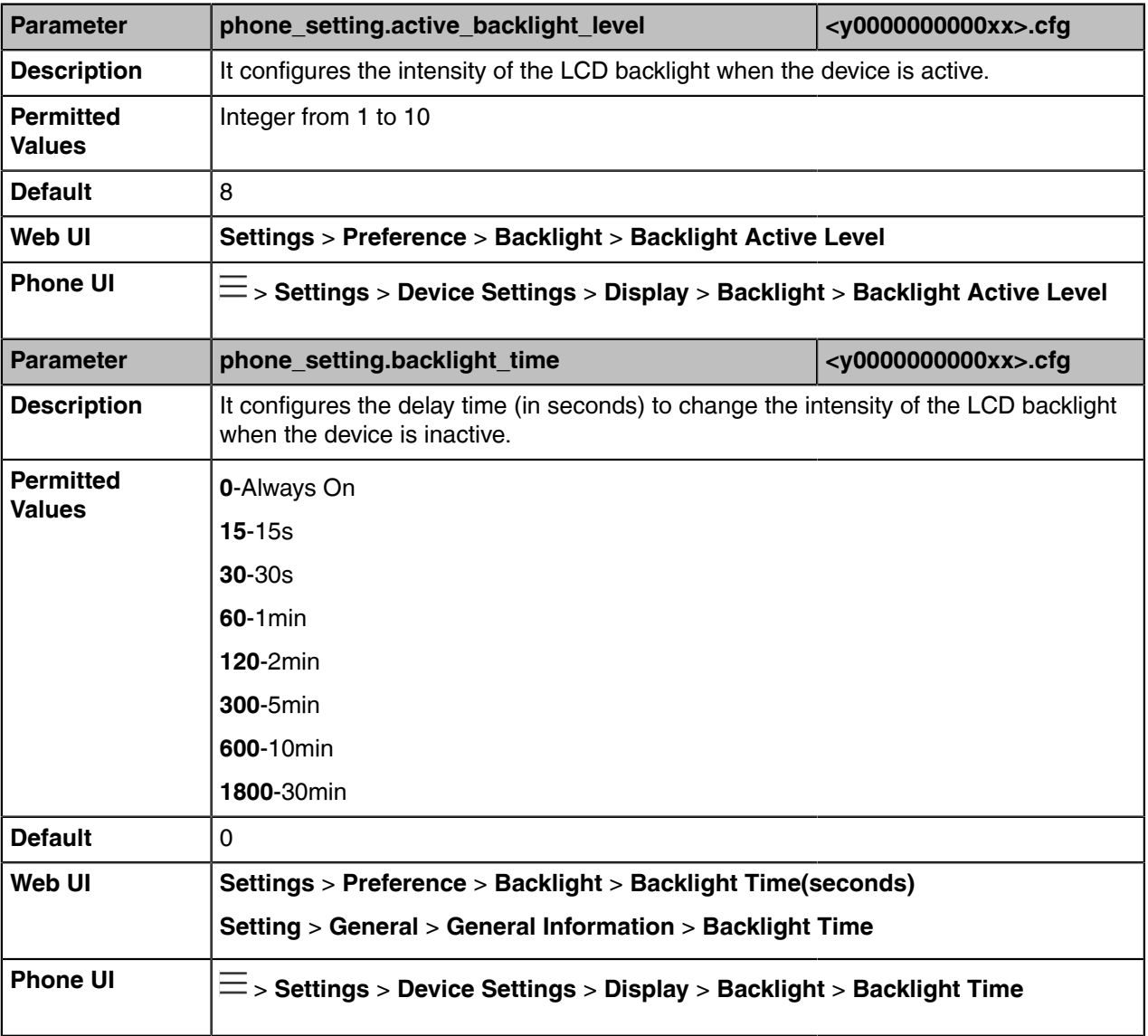

# <span id="page-70-0"></span>**Time and Date**

Teams devices maintain a local clock. You can choose to get the time and date from SNTP (Simple Network Time Protocol) time server to have the most accurate time and set DST (Daylight Saving Time) to make better use of daylight and to conserve energy, or you can set the time and date manually. The time and date can be displayed in several formats on the idle screen.

- [Time Zone](#page-71-0)
- [NTP Settings](#page-74-0)
- [DST Settings](#page-75-0)
- [Time and Date Manual Configuration](#page-79-0)
- [Time and Date Format Configuration](#page-79-1)

# <span id="page-71-0"></span>**Time Zone**

The following table lists the values you can use to set the time zone location.

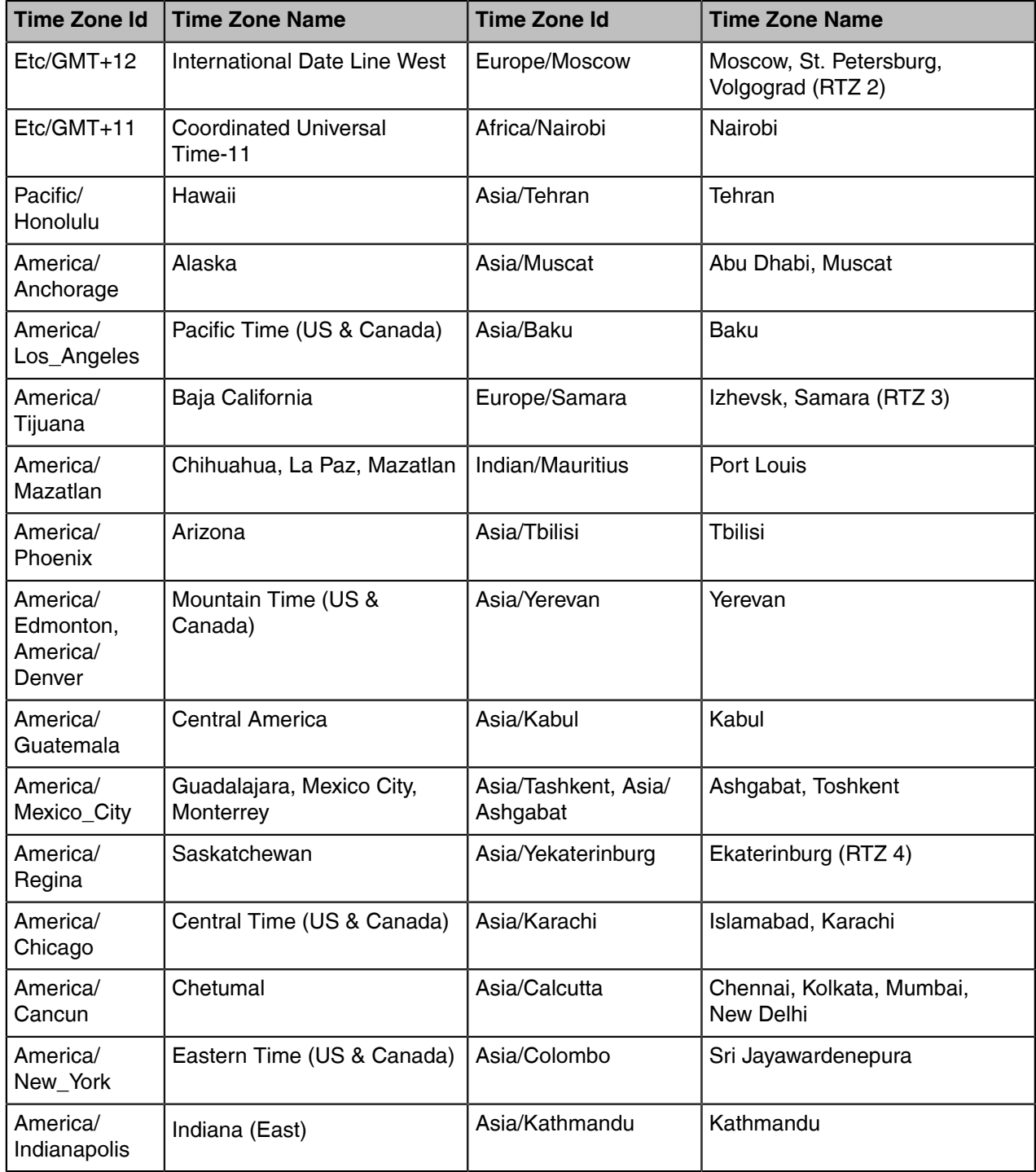
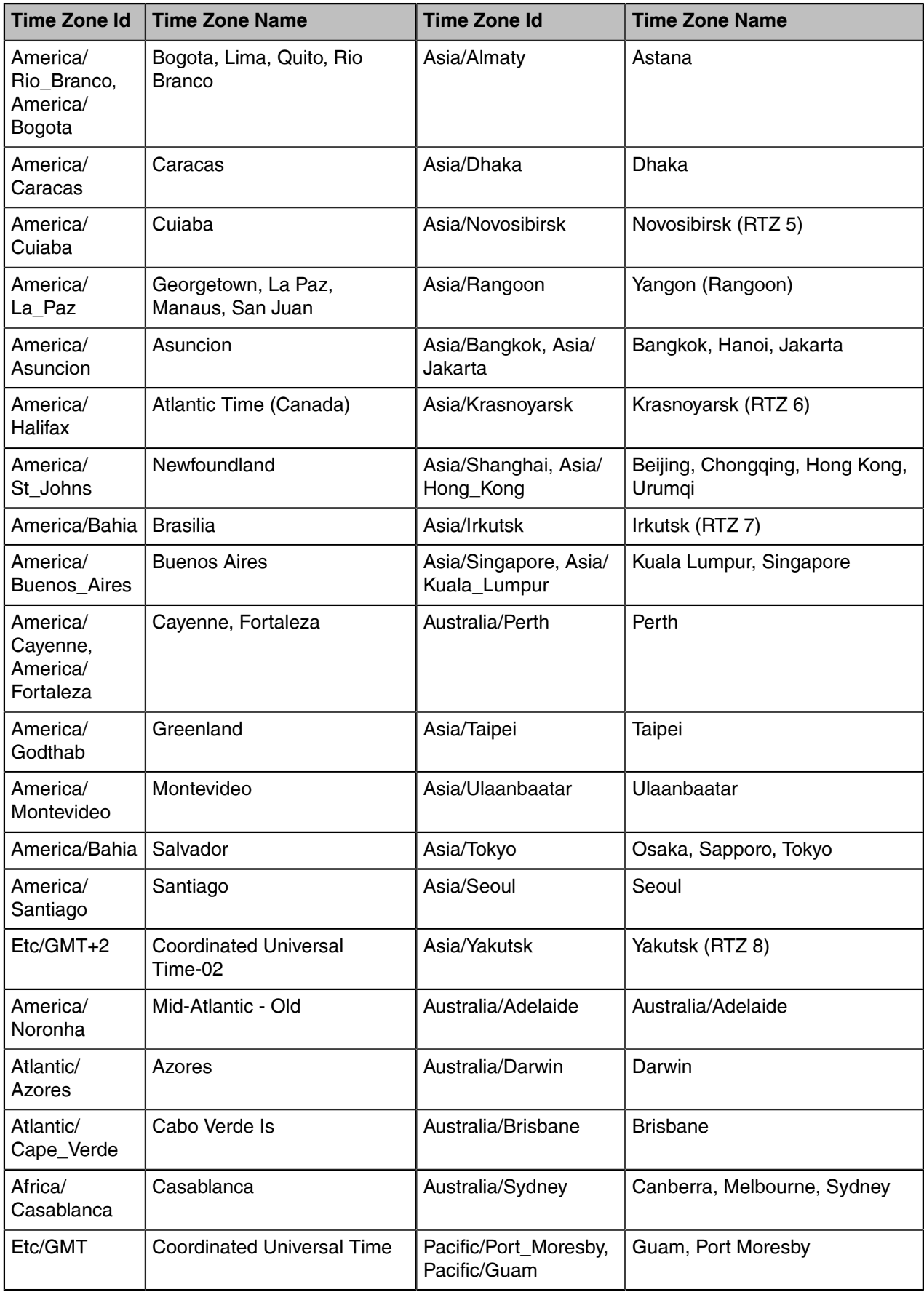

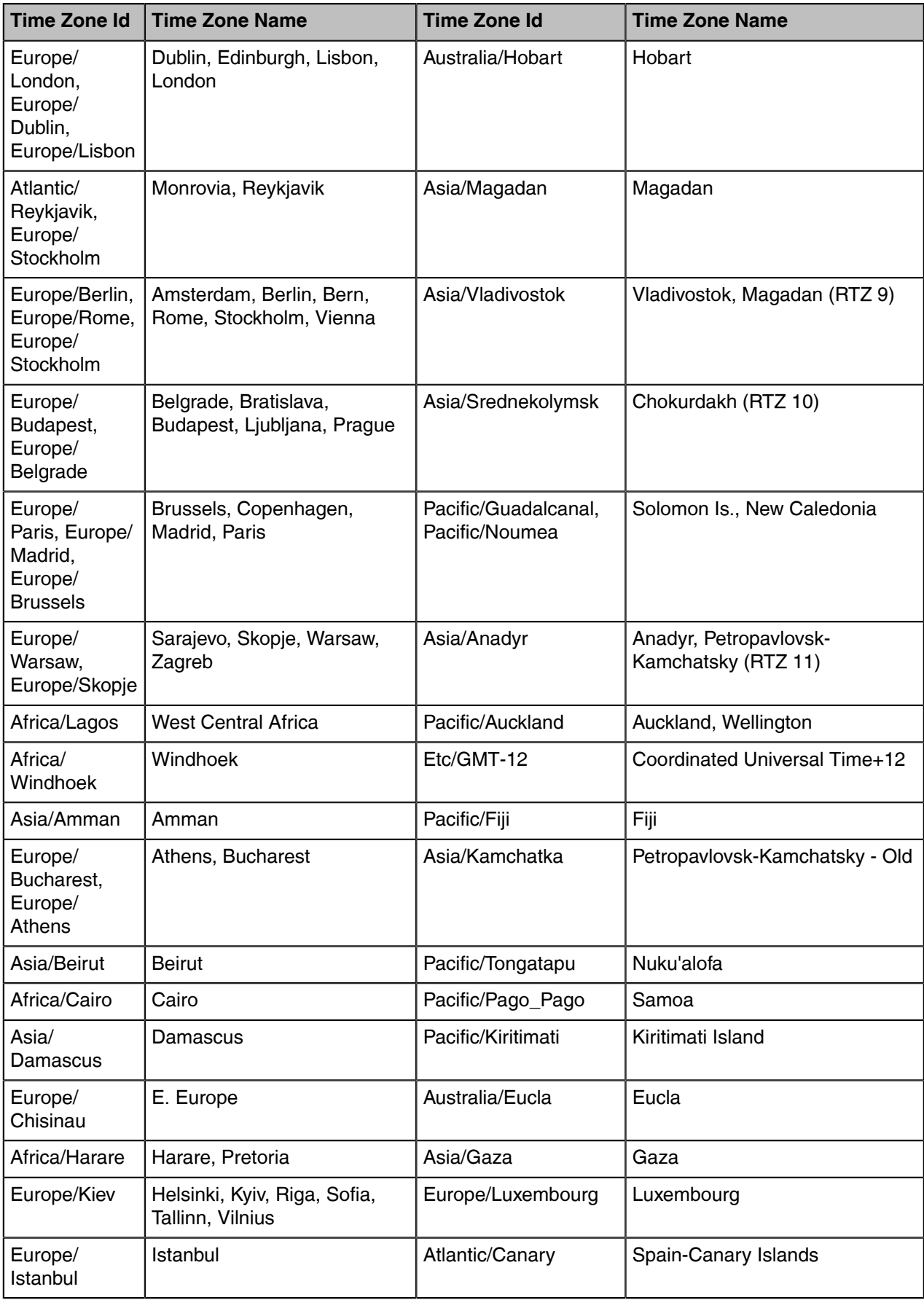

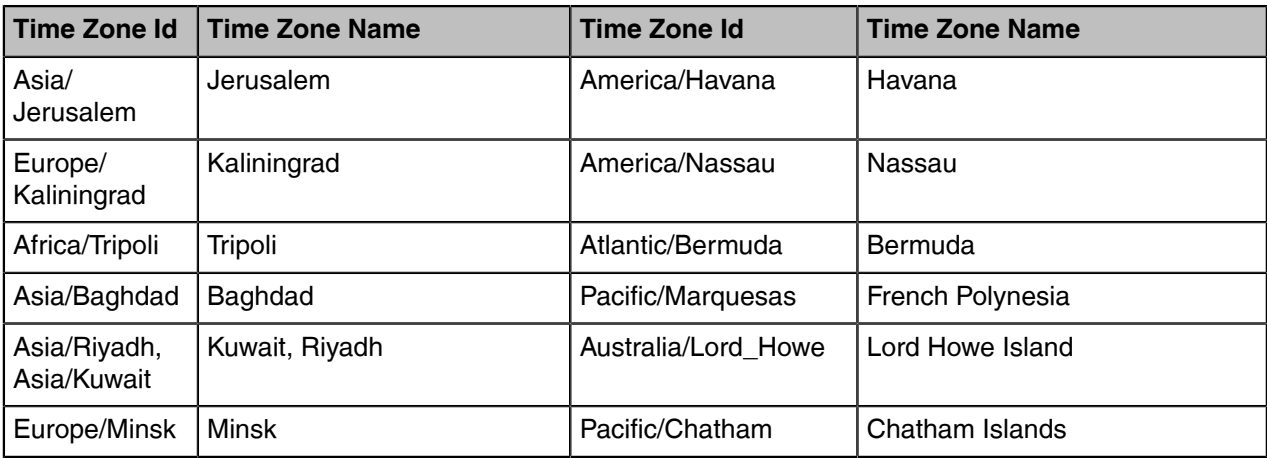

## **NTP Settings**

You can set an NTP time server for the desired area as required. The NTP time server address can be offered by the DHCP server or configured manually.

### • [NTP Configuration](#page-74-0)

## <span id="page-74-0"></span>**NTP Configuration**

The following table lists the parameters you can use to configure the NTP.

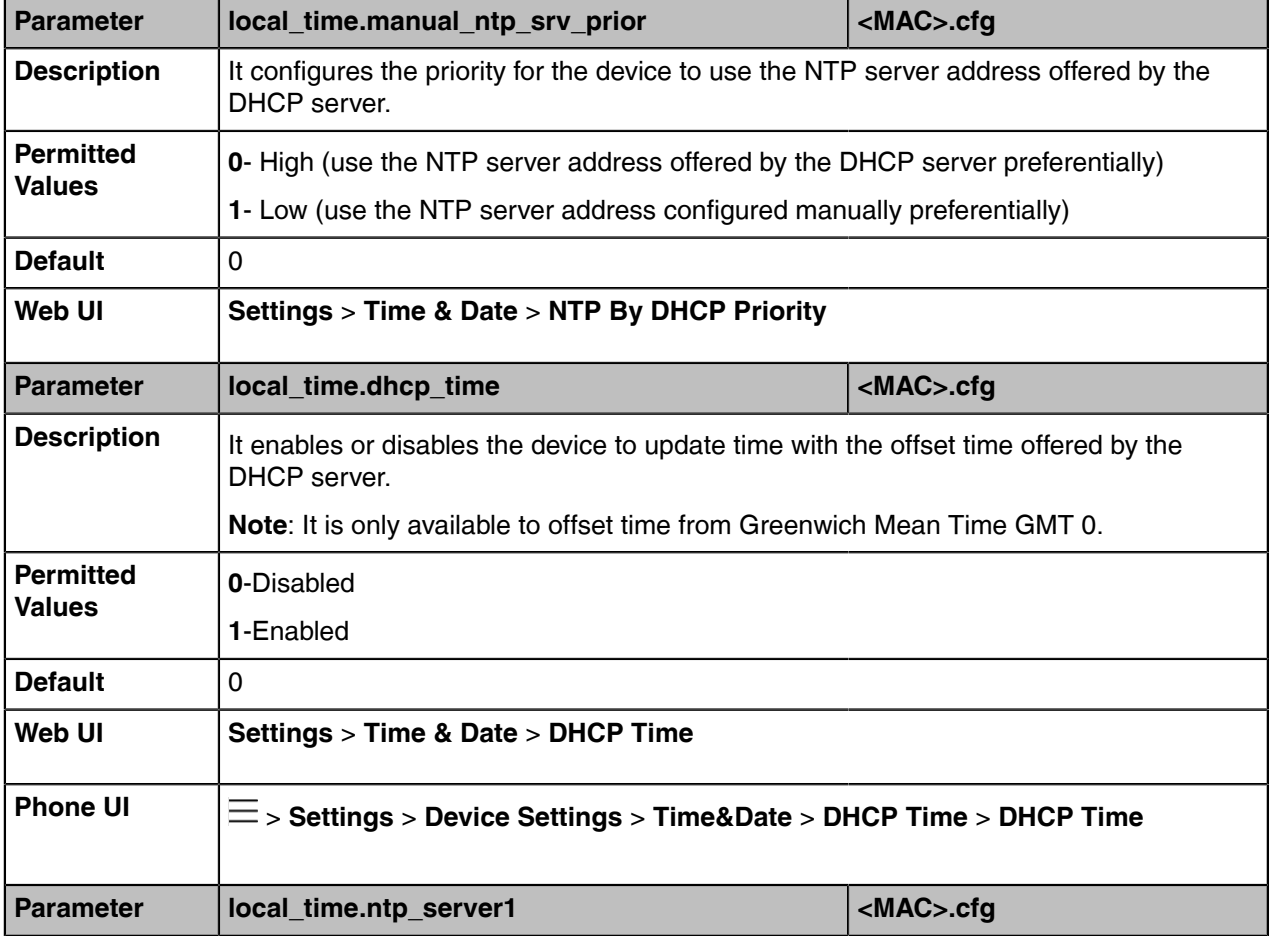

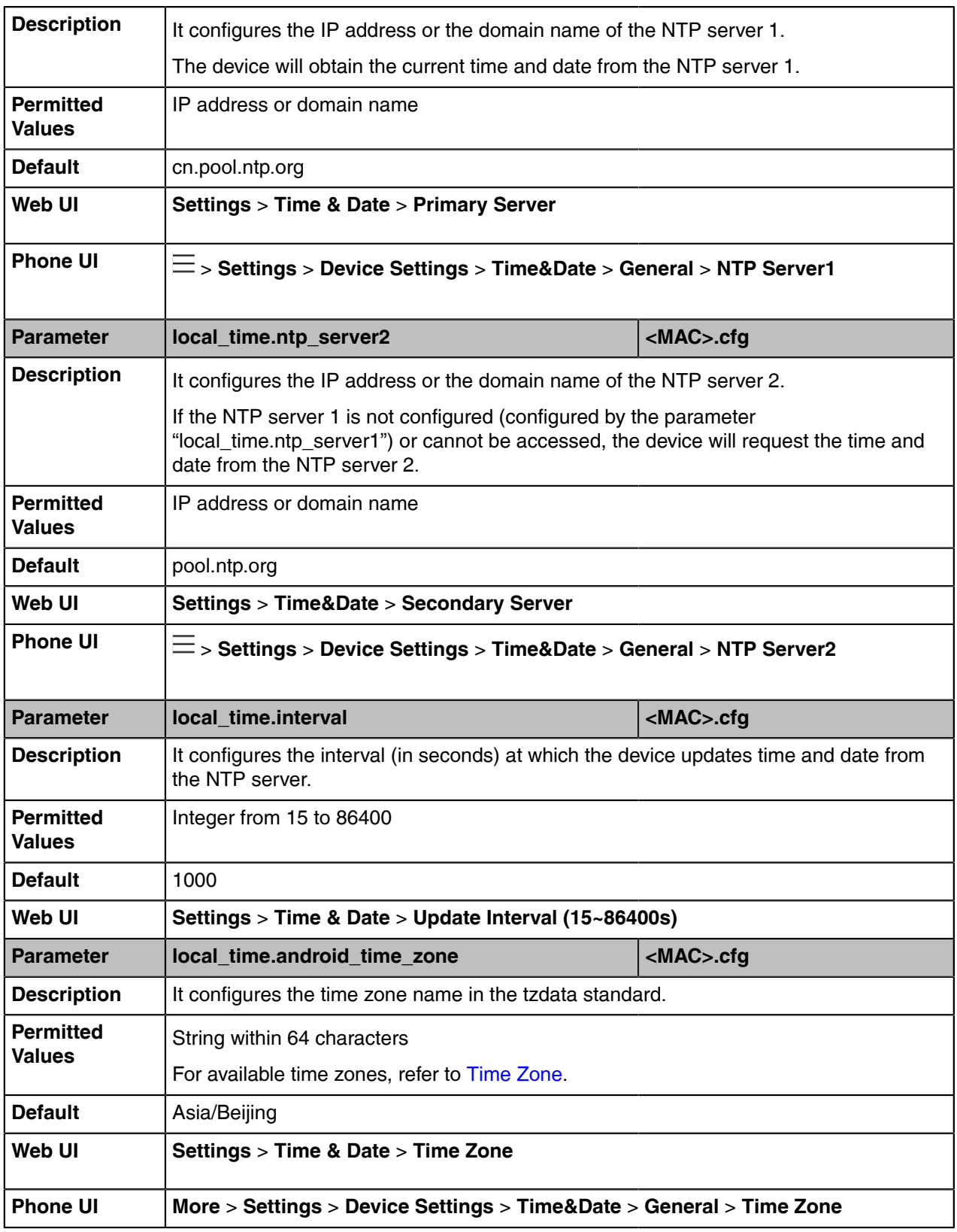

## **DST Settings**

You can set DST for the desired area as required. By default, the DST is set to Automatic, so it can be adjusted automatically from the current time zone configuration.

The time zone and corresponding DST pre-configurations exist in the AutoDST file. If the DST is set to Automatic, the device obtains the DST configuration from the AutoDST file.

You can customize the AutoDST file if required. The AutoDST file allows you to add or modify the time zone and DST settings for your area each year.

- [Auto DST File Customization](#page-76-0)
- [DST Configuration](#page-77-0)

### <span id="page-76-0"></span>**Auto DST File Customization**

Before customizing, you need to obtain the AutoDST file. You can ask the distributor or Yealink FAE for DST template. You can also obtain the DST template online: [http://support.yealink.com/documentFront/](http://www.yealink.com/DocumentDownload.aspx?CateId=142&flag=142) [forwardToDocumentFrontDisplayPage.](http://www.yealink.com/DocumentDownload.aspx?CateId=142&flag=142)

- [Auto DST File Attributes](#page-76-1)
- [Customizing Auto DST File](#page-76-2)

### <span id="page-76-1"></span>**Auto DST File Attributes**

The following table lists the description of each attribute in the template file:

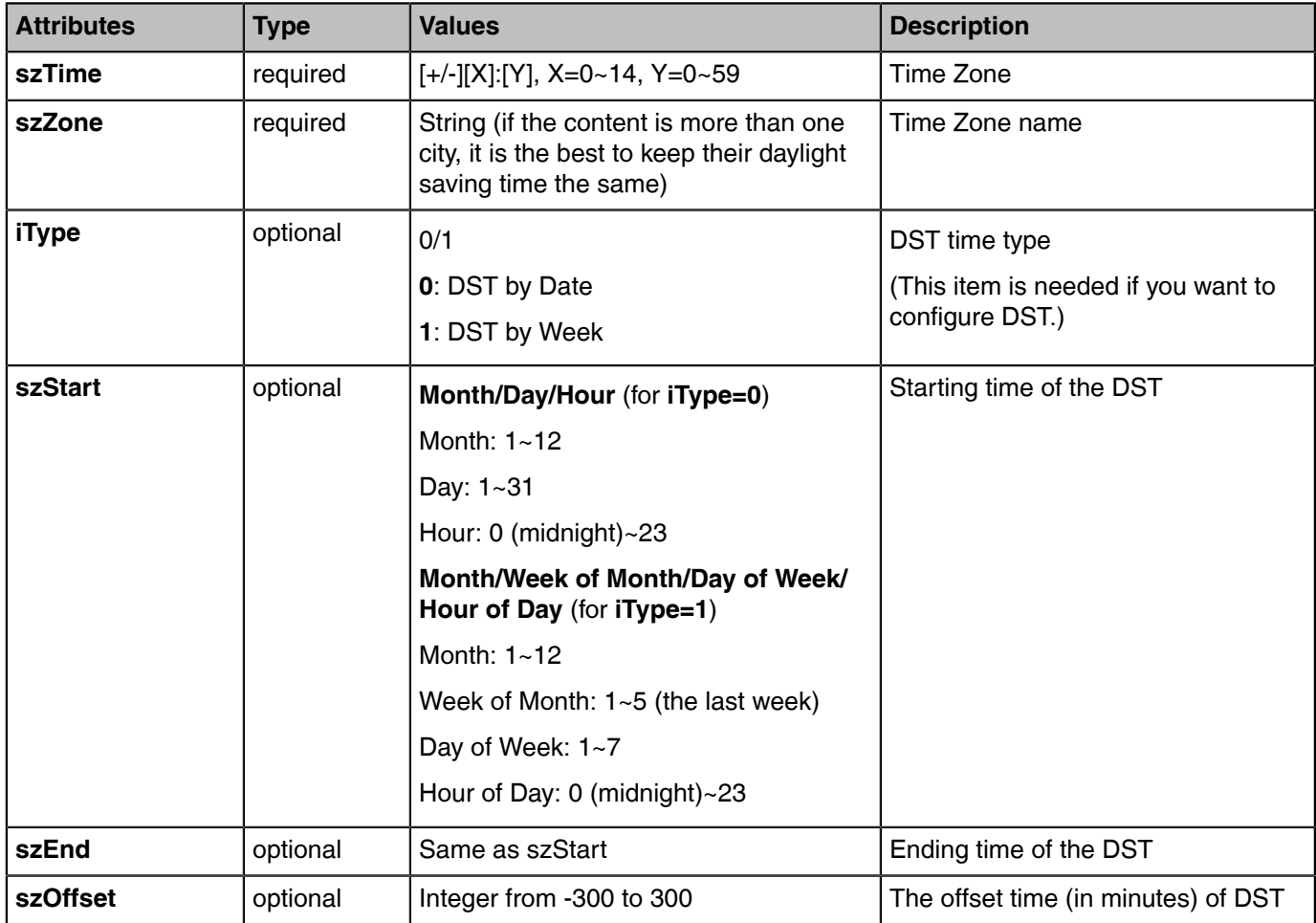

### <span id="page-76-2"></span>**Customizing Auto DST File**

#### **Procedure**

**1.** Open the AutoDST file.

- **2.** To add a new time zone, add <DST szTime="" szZone="" iType="" szStart="" szEnd="" szOffset=""/> between <DSTData> and </DSTData>.
- **3.** Specify the DST attribute values within double quotes.

### For example:

Add a new time zone (+6 Paradise) with daylight saving time 30 minutes:

<DST szTime="+6" szZone="Paradise" iType="1" szStart="3/5/7/2" szEnd="10/5/7/3" szOffset="30"/>

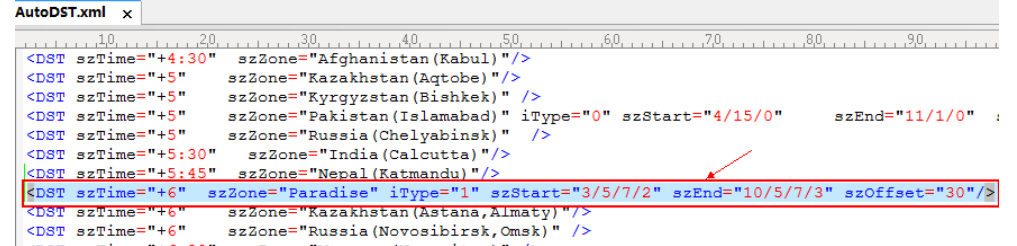

Modify the DST settings for the existing time zone "+5 Pakistan(Islamabad)" and add DST settings for the existing time zone "+5:30 India(Calcutta)".

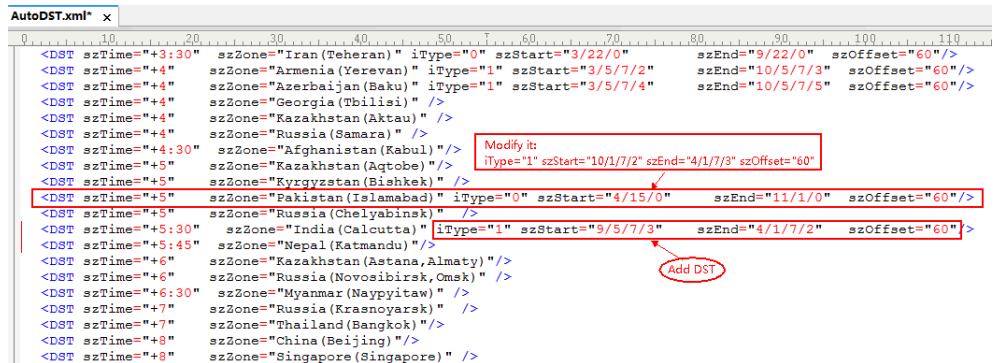

**4.** Save this file and place it to the provisioning server.

#### **Related information**

Time Zone

### <span id="page-77-0"></span>**DST Configuration**

The following table lists the parameters you can use to configure DST.

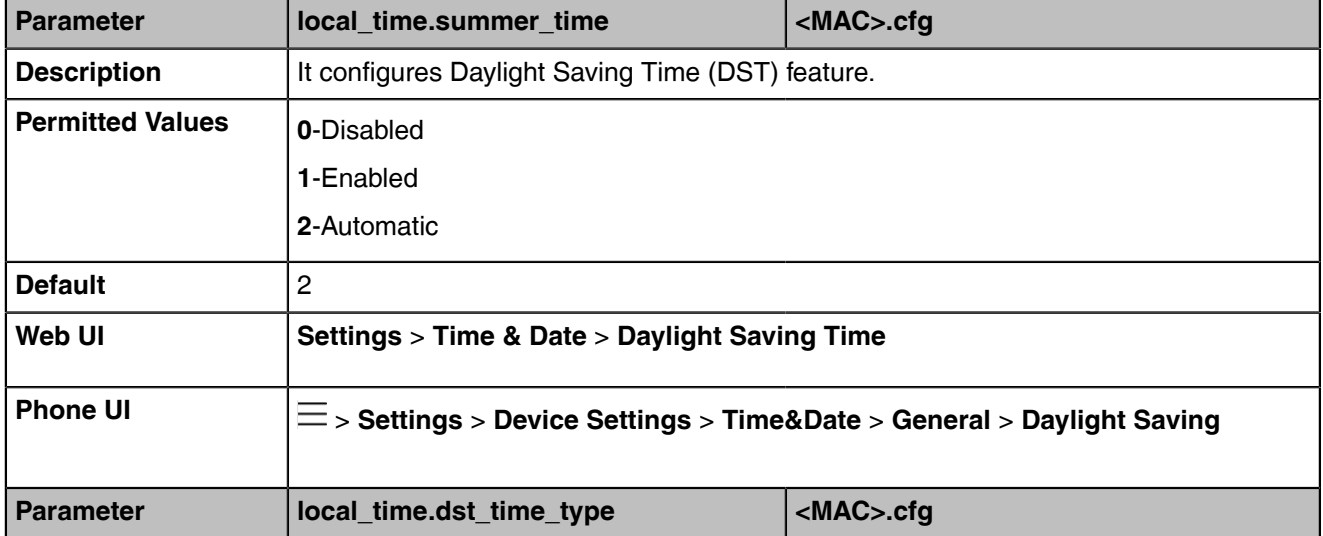

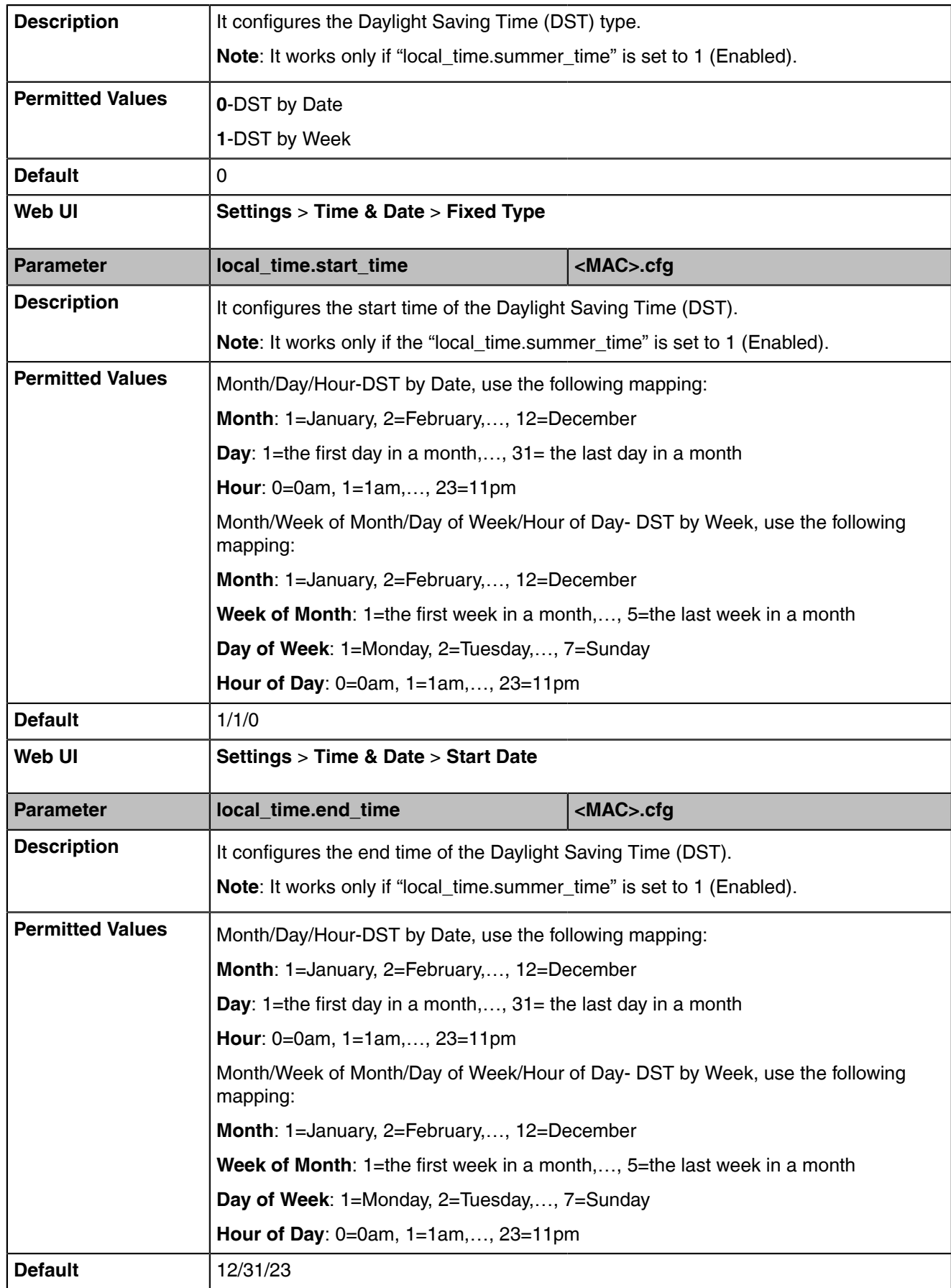

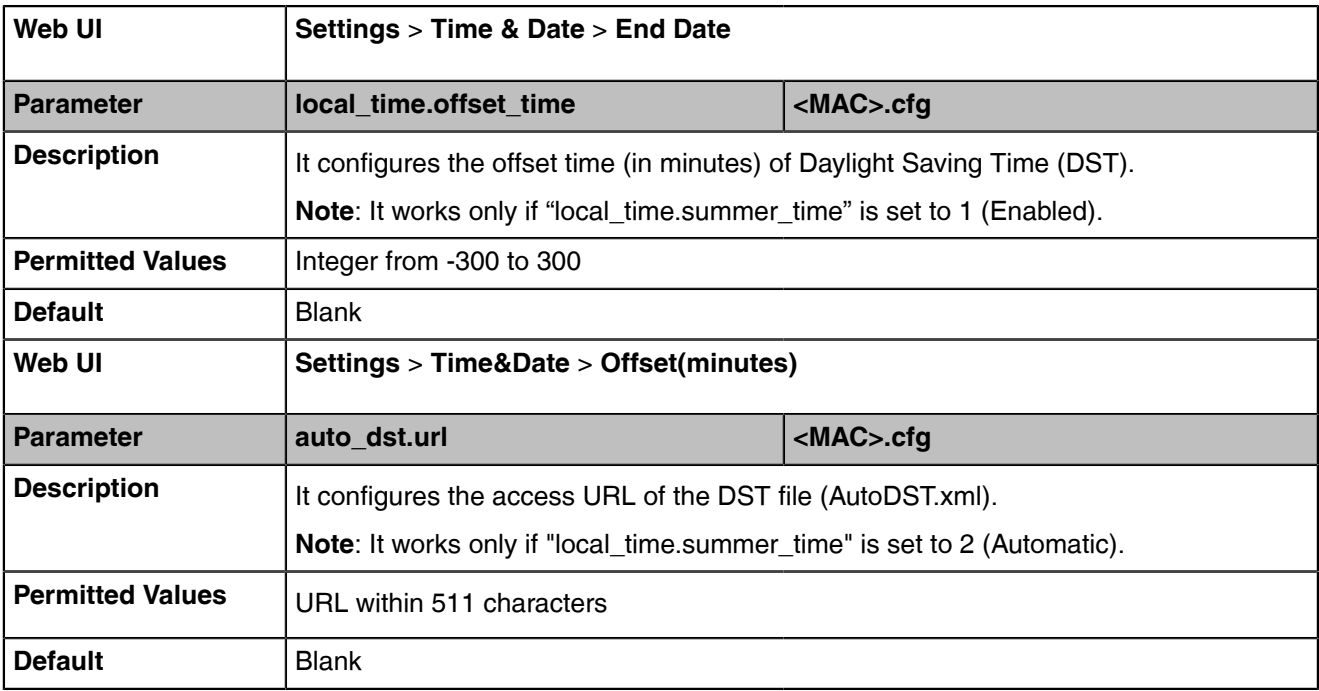

## **Time and Date Manual Configuration**

You can set the time and date manually when the devices cannot obtain the time and date from the NTP time server.

The following table lists the parameter you can use to configure time and date manually.

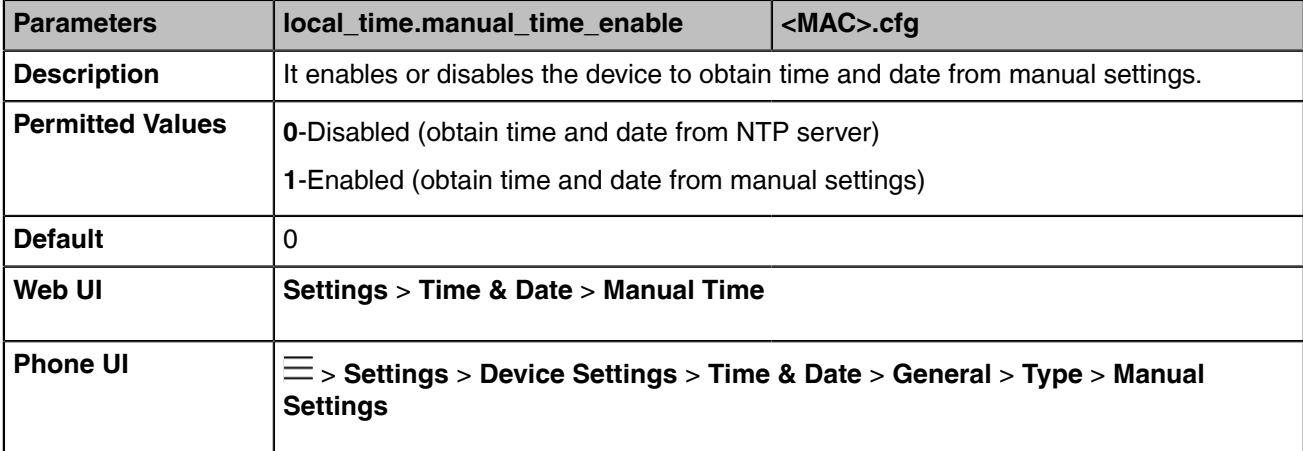

## **Time and Date Format Configuration**

You can customize the time and date with a variety of time and date formats, including options to

date format with the day, month, or year, and time format in 12 hours or 24 hours, or you can also custom the date

format as required.

The following table lists the parameters you can use to configure the time and date format.

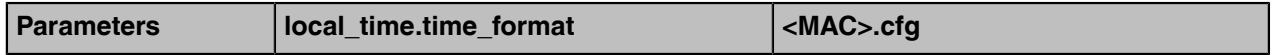

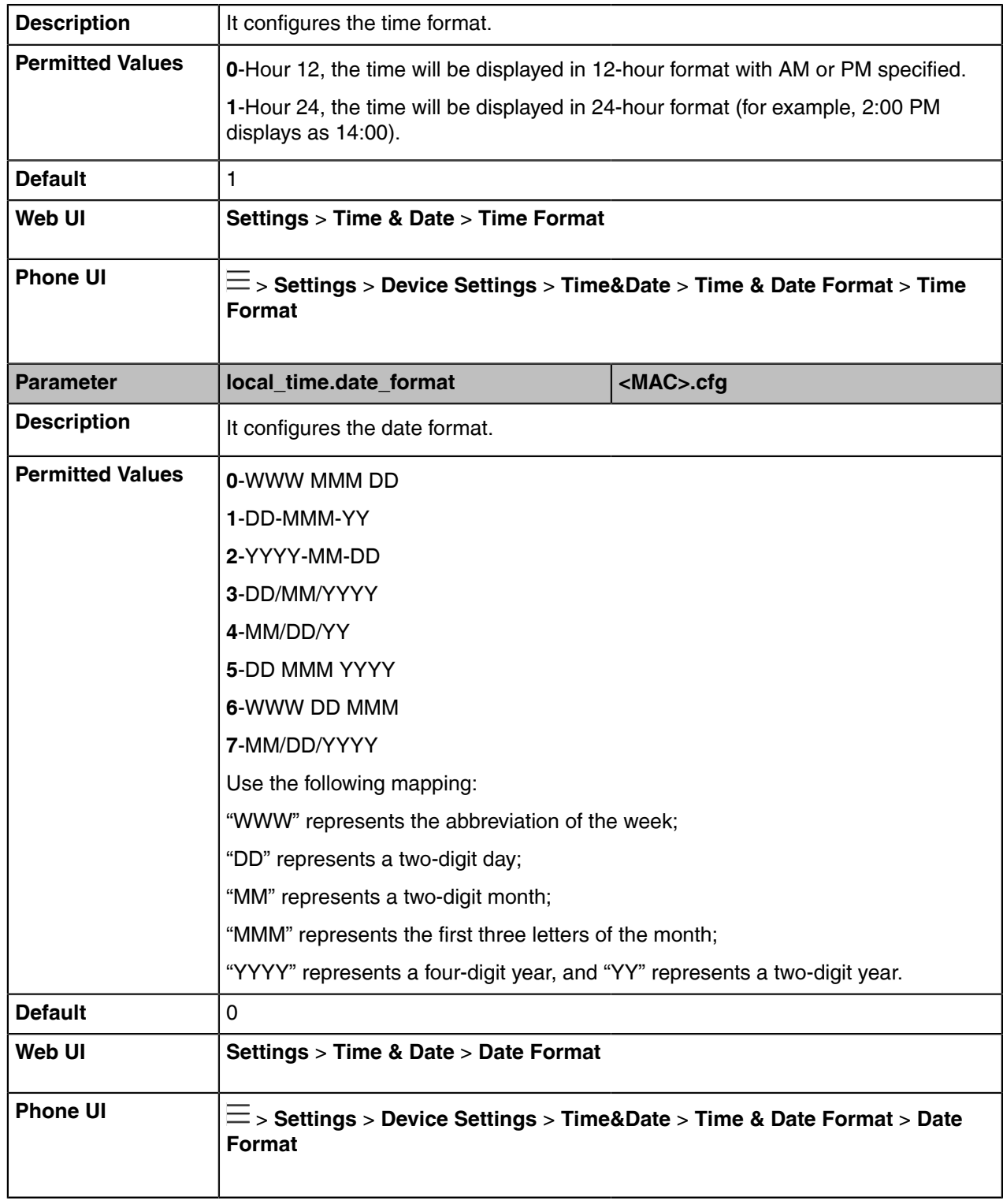

# **Tones**

When the device is in the dialing screen, it will play a warning tone. You can customize tones or select specialized tone sets (vary from country to country) to indicate different conditions of the device. It is not applicable to CP960 phones.

- [Supported Tones](#page-81-0)
- [Tones Configuration](#page-81-1)

## <span id="page-81-0"></span>**Supported Tones**

The default tones used on Teams devices are the US tone sets. Available tone sets for the devices:

- Australia
- Austria
- Brazil
- Belgium
- Chile
- China
- Czech
- Czech ETSI
- Denmark
- Finland
- France
- Germany
- Great Britain
- Greece
- Hungary
- Lithuania
- India
- Italy
- Japan
- Mexico
- New Zealand
- Netherlands
- Norway
- Portugal
- Spain
- Switzerland
- Sweden
- Russia
- United States

## <span id="page-81-1"></span>**Tones Configuration**

The following table lists the parameters you can use to configure tones.

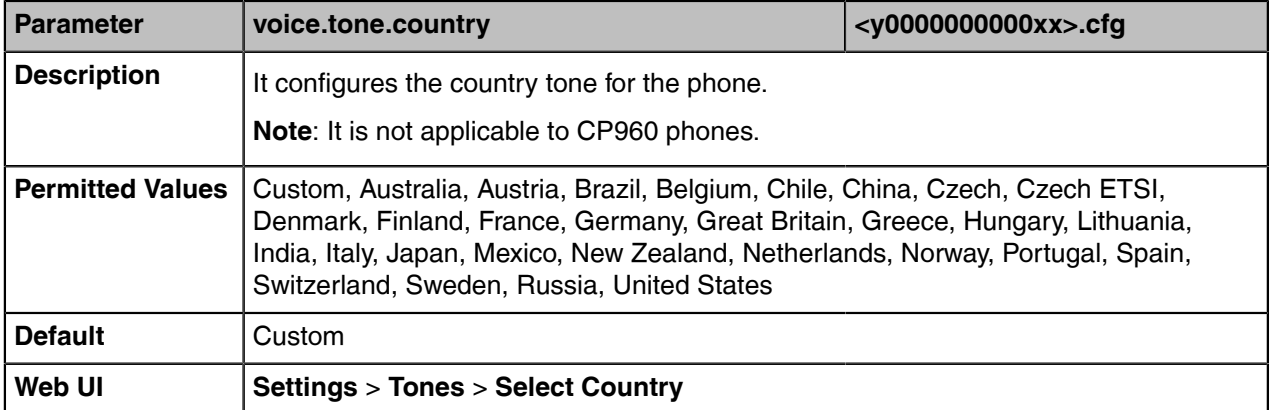

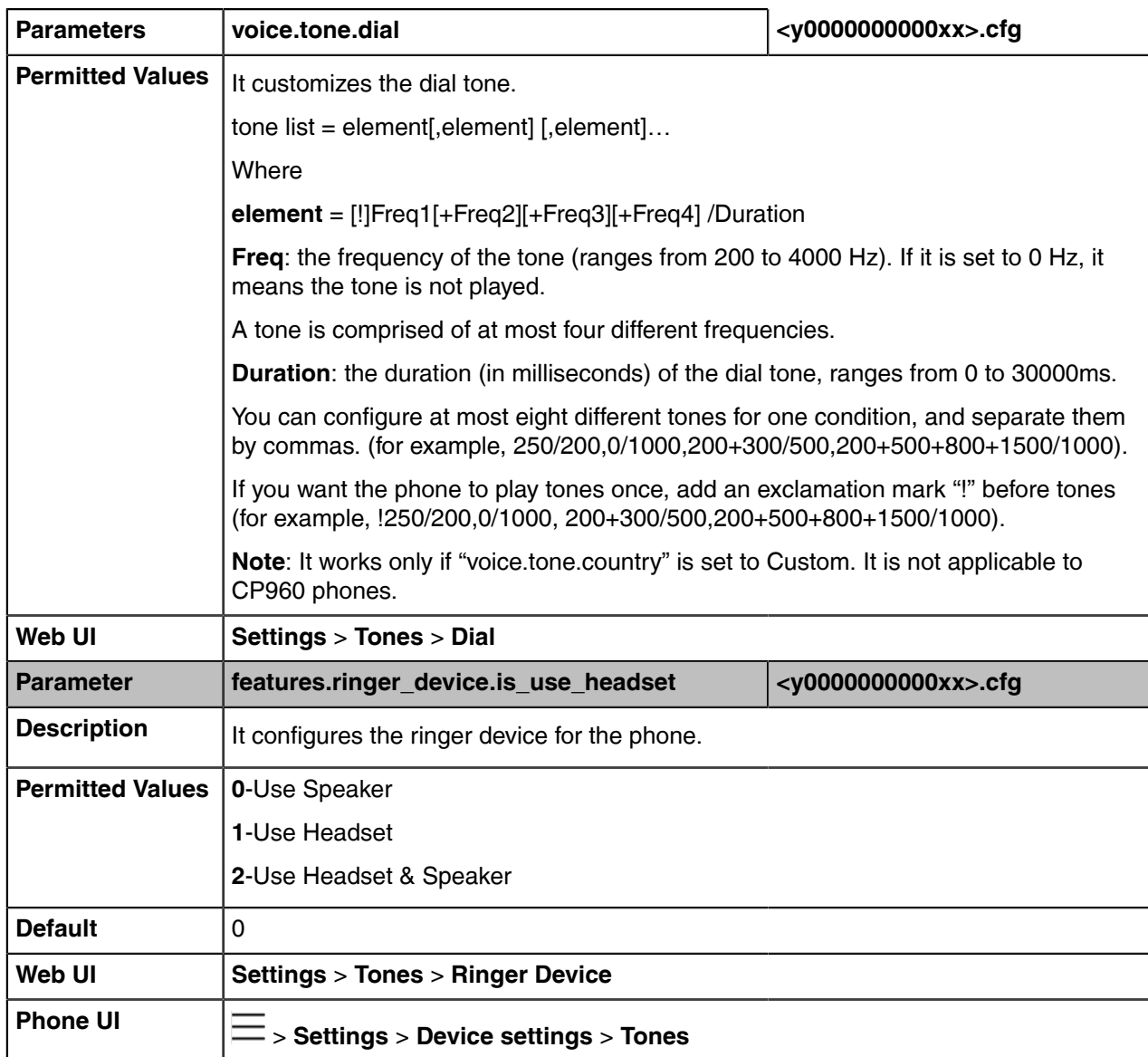

# **Volume**

You can configure the sending volume of currently engaged audio devices (handset, speakerphone or headset) when the phone is in use.

• [Volume Configuration](#page-82-0)

## <span id="page-82-0"></span>**Volume Configuration**

The following table lists the parameters you can use to configure volume.

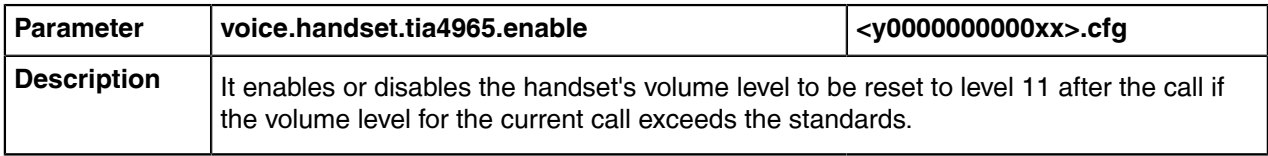

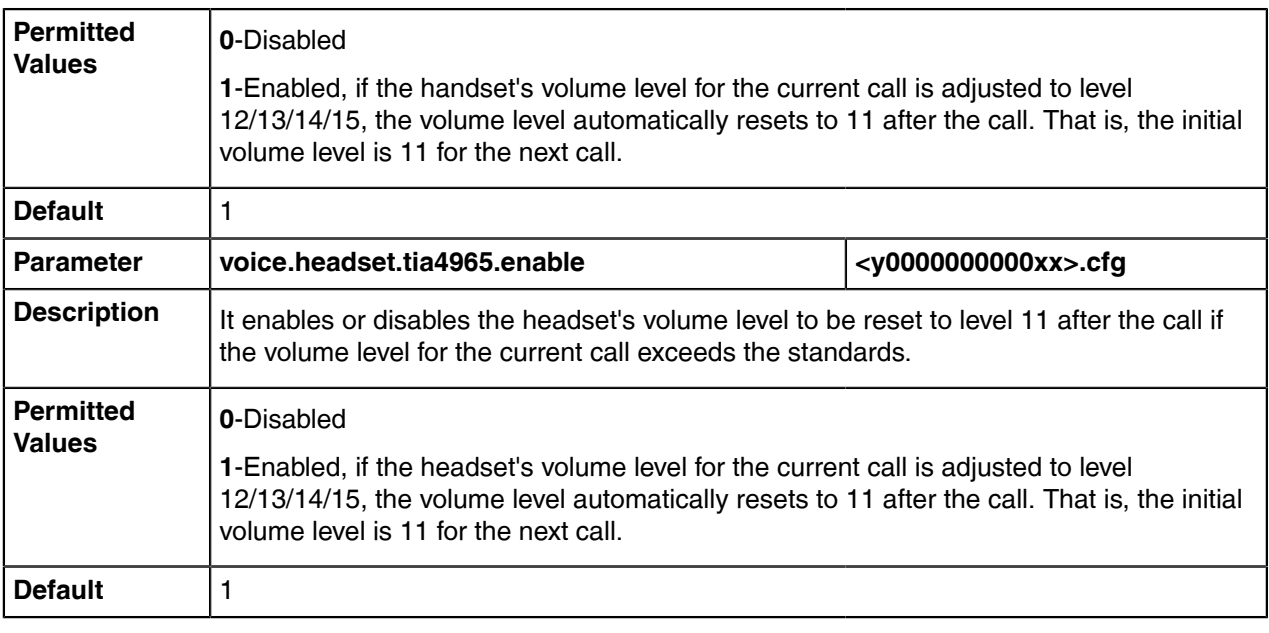

# **Noise Suppression**

The impact noise in the room is picked-up, including paper rustling, coffee mugs, coughing, typing, and silverware striking plates. These noises, when transmitted to remote participants, can be very distracting.

You can enable the Noise Suppression feature to suppress these noises.

• [Noise Suppression Configuration](#page-83-0)

### <span id="page-83-0"></span>**Noise Suppression Configuration**

The following table lists the parameter you can use to configure noise suppression.

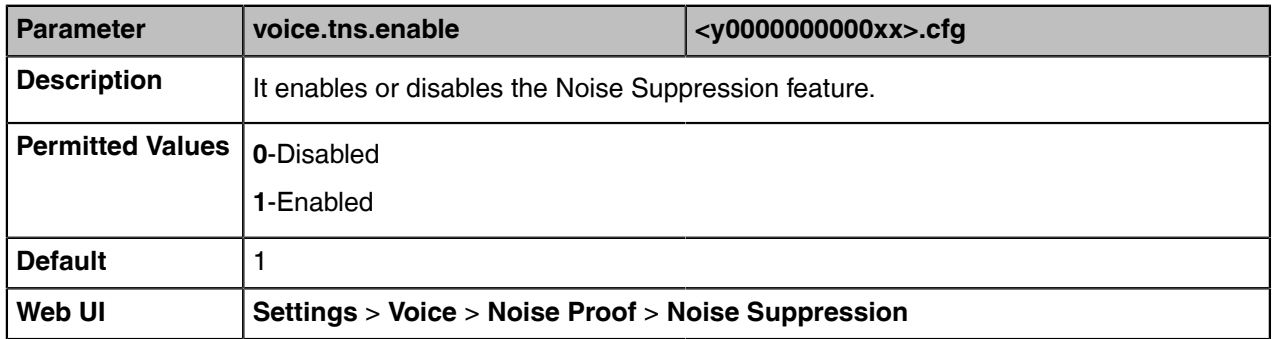

## **Smart Noise Block**

You can use the Smart Noise Block feature to block out the local noises when there is no speech in a call.

• [Smart Noise Block Configuration](#page-83-1)

### <span id="page-83-1"></span>**Smart Noise Block Configuration**

The following table lists the parameter you can use to configure smart noise block.

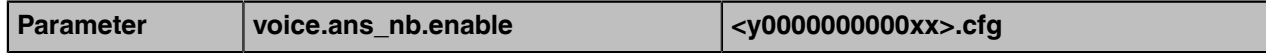

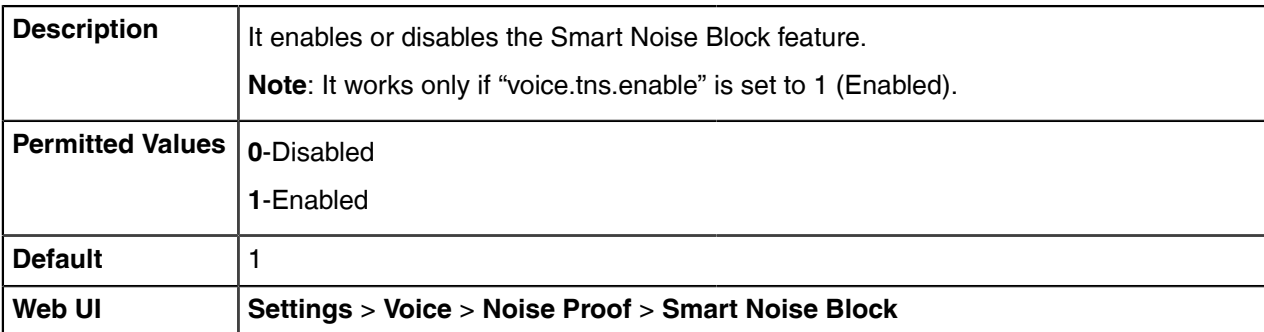

## **Acoustic Shield**

The acoustic shield feature is designed for background noise suppression when you are using the phone or a connected headset.

It is particularly used in the open office environment, such as the call center, where background noise can impact far-end audio quality.

• [Acoustic Shield Configuration](#page-84-0)

### <span id="page-84-0"></span>**Acoustic Shield Configuration**

The following table lists the parameter you can use to configure the acoustic shield.

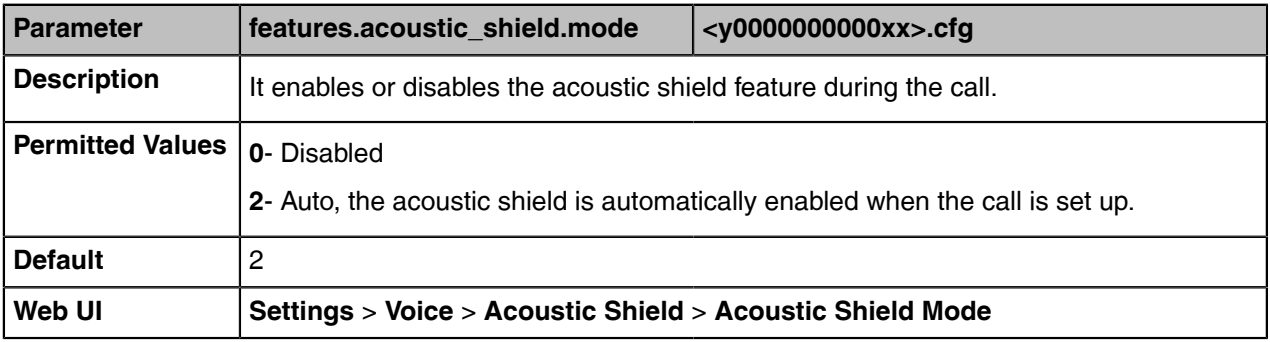

## **Power Saving**

The power-saving feature turns off LCD backlight and LCD display to conserve energy. The device enters power-saving mode after the device has been idle for a certain period of time. And the device will exit power-saving mode if a device event occurs - for example, the device receives an incoming call, or you press a key on the device or tap the touch screen.

- **Note:** If the [Screen Saver](#page-66-0) is enabled on your device, power-saving mode will still occur. For  $=$ example, if a screen saver is configured to start after the device has been idle for 5 minutes, and power-saving mode is configured to turn off the backlight and screen after the phone has been idle for 15 minutes, the backlight and screen will be turned off after the screen saver has been on for 10 minutes.
- [Power Saving Configuration](#page-84-1)

### <span id="page-84-1"></span>**Power Saving Configuration**

You can enable or disable power saving, and set the different idle timeout for office hours and off hours.

- **Office Hour**: specify the start time and end time of the office hour. You can change the office hours to avoid affecting your work.
- **Idle TimeOut (minutes)**: specify the period of time before the phone enters the power-saving mode.

You can specify the following three types of idle timeout:

- **Office Hours Idle TimeOut**: specify the idle timeout for office hours.
- **Off Hours Idle TimeOut**: specify the idle timeout for non-office hours.
- **User Input Extension Idle TimeOut**: specify the idle timeout that applies after you use the IP phone (for example,press a key on the phone or pick up/hang up the handset).

By default, the Office Hours Idle Timeout is much longer than the Off Hours Idle TimeOut. If you use the phone, the idle timeout that applies (User Input Extension Idle Timeout or Office Hours/Off Hours Idle TimeOut) is the timeout with the highest value.

**Note:** For VP59/MP54/MP58/MP58-WH Teams phones, if you disable the power saving feature, E, the phone will automatically enter power-saving mode to protect the screen when the phone is inactive for 72 hours. Image persistence may be caused on LCD if power saving is disabled.

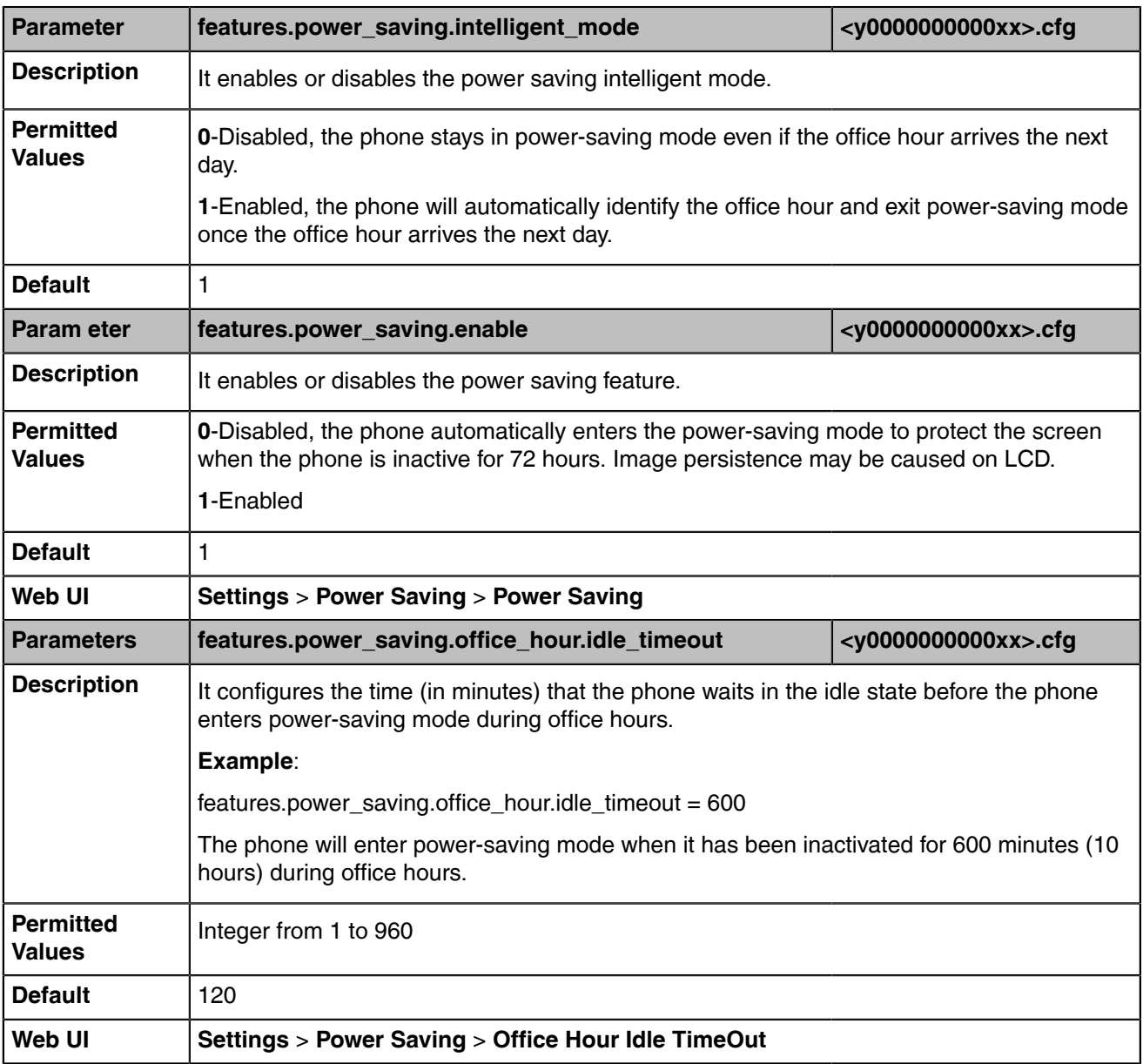

The following table lists the parameters you can use to configure power saving.

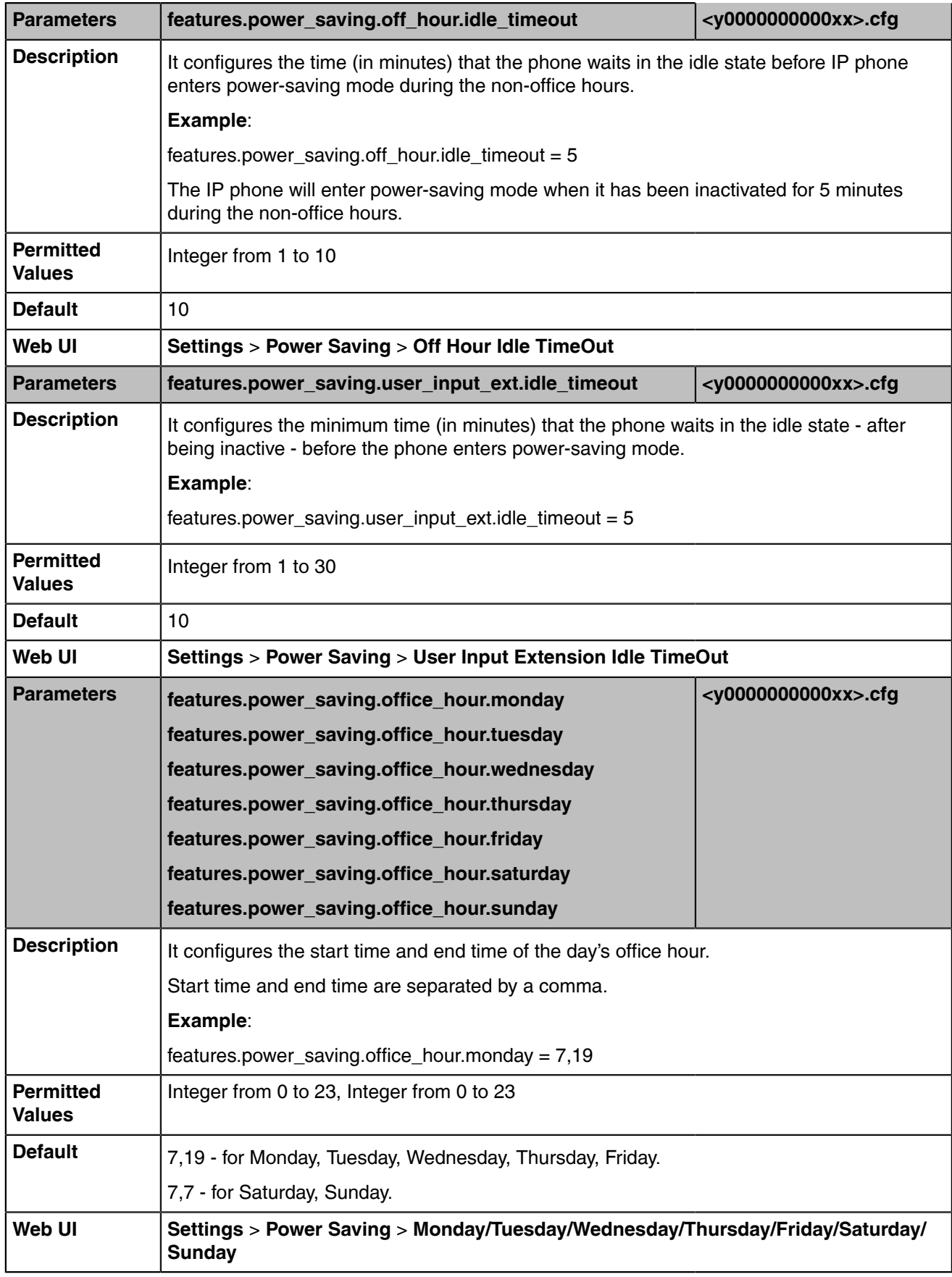

# **Power LED Indicator**

Power LED indicator indicates power status and phone status.

It is not applicable to CP960.

You can configure the power LED indicator behavior in the following scenarios:

- The phone receives an incoming call
- The phone is busy
- The phone receives a voice mail
- The phone misses a call
- [Power LED Indicator Configuration](#page-87-0)

## <span id="page-87-0"></span>**Power LED Indicator Configuration**

The following table lists the parameters you can use to configure the power LED indicator.

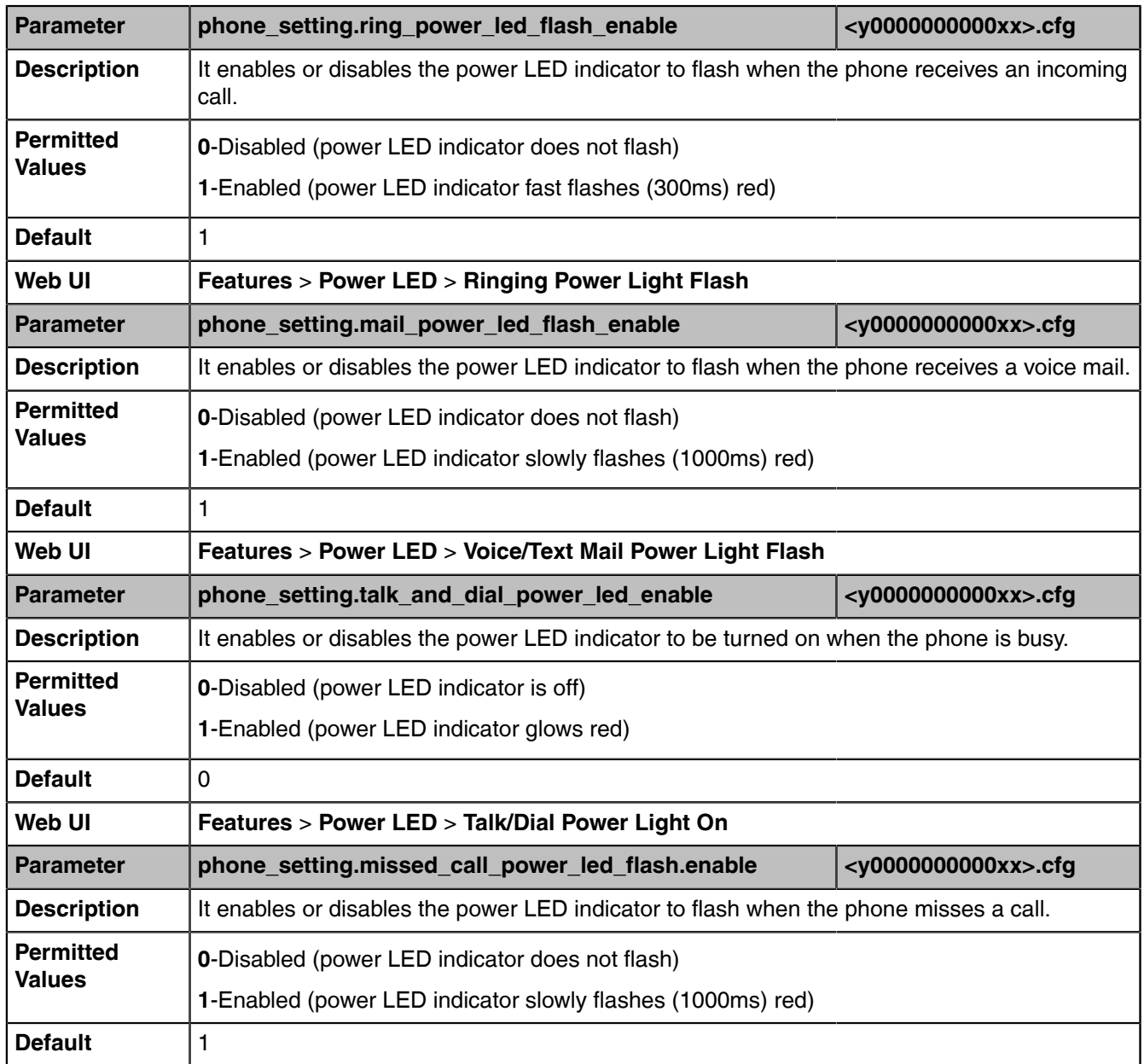

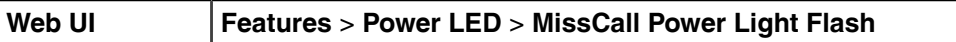

# **Bluetooth**

Bluetooth enables low-bandwidth wireless connections within a range of 10 meters (32 feet). The range with the best performance is 1 to 2 meters (3 to 6 feet).

You can pair and connect a Bluetooth headset or Bluetooth handset with the device.

For T56A/T55A/MP54 Teams phones, make sure the Bluetooth USB Dongle BT41 is connected to the phone.

• [Bluetooth Configuration](#page-88-0)

## <span id="page-88-0"></span>**Bluetooth Configuration**

You can activate or deactivate the Bluetooth mode, and personalize the Bluetooth device name for the phone. The pre-configured Bluetooth device name will be displayed in the scanning list of other devices. It is helpful for the other Bluetooth devices to identify and pair with your phone.

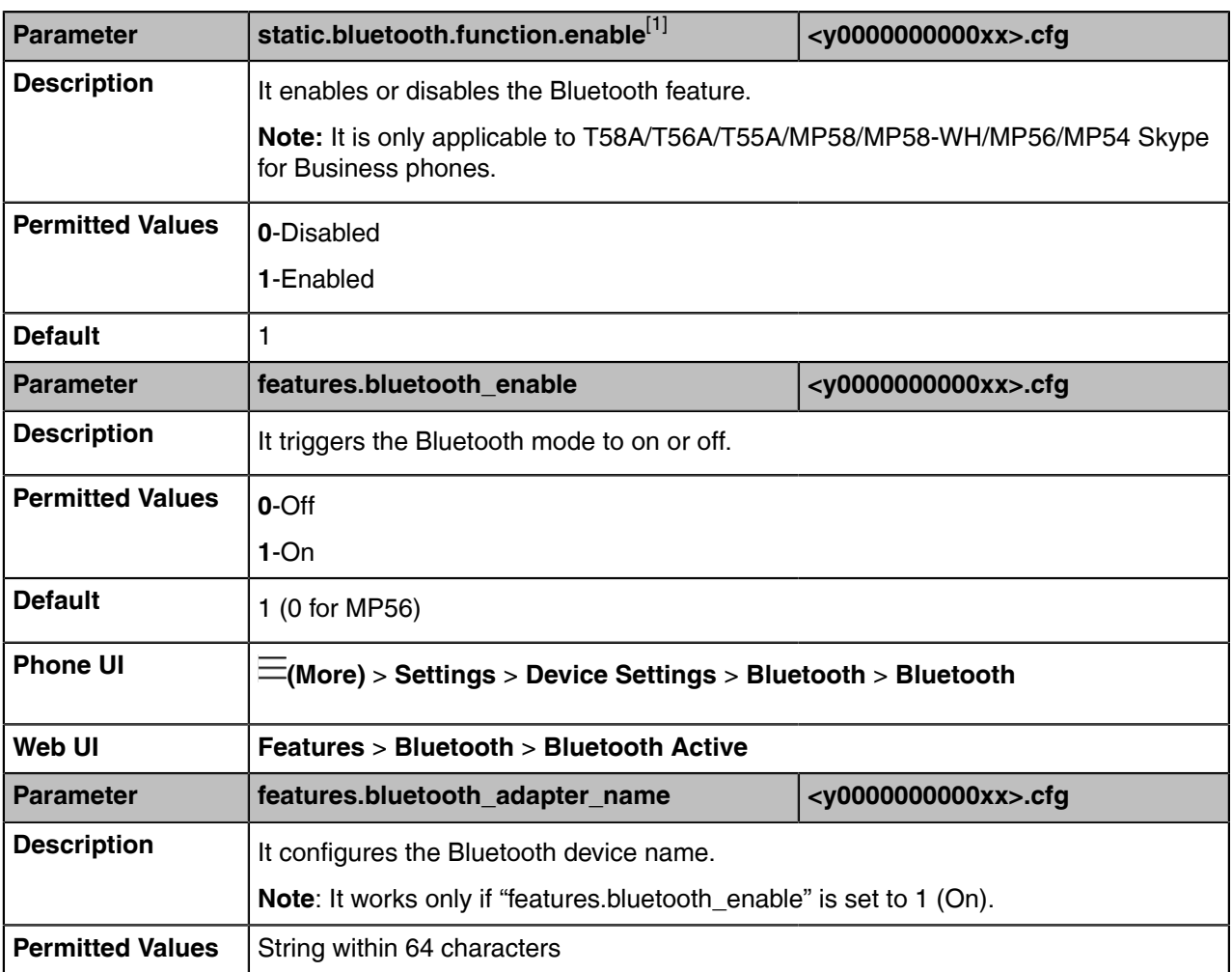

The following table lists the parameters you can use to configure Bluetooth.

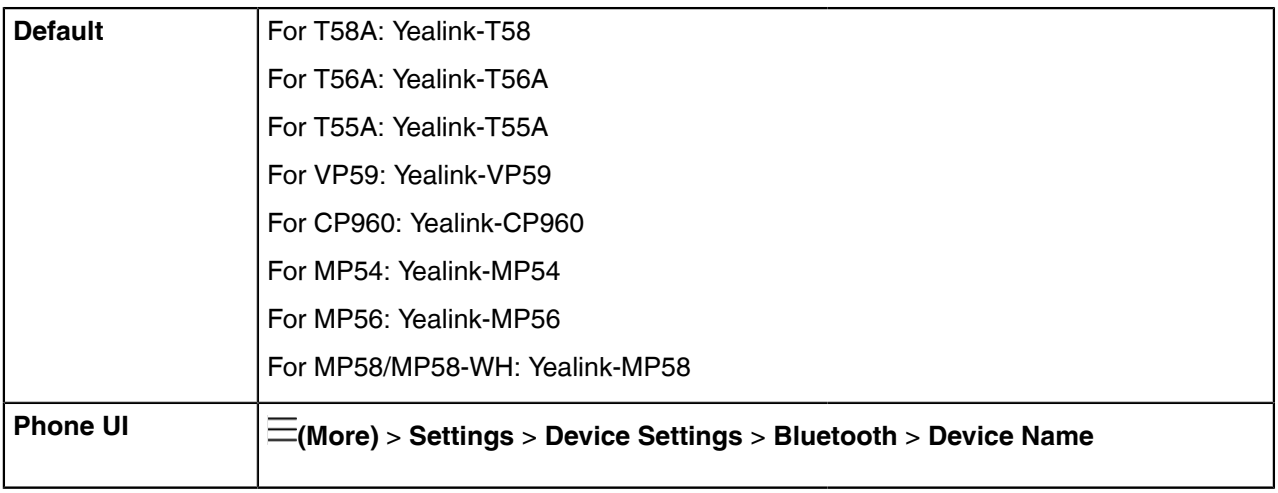

[1] If you change this parameter, the device will reboot to make the change take effect.

# **Common Area Phone**

A common area phone is typically placed in an area like a lobby or another area which is available to many people to make a call; for example, a reception area, lobby, or conference phone. Common area phones are set up as devices rather than users, and can automatically sign into a network.

You need to set up an account for the phone system to deploy common area phones for your organization.

You have access to certain features for the common area phones:

- **CAP account**: You have calls capability. You also have searching capability if your system administrator enables it on the Microsoft Teams & Skype for Business Admin Center.
- **Meeting account:** You can only join the scheduled meeting.

For more information on how to set up an account for common area phones, refer to [Set up the Common](https://docs.microsoft.com/en-us/microsoftteams/set-up-common-area-phones) [Area Phone license for Microsoft Teams](https://docs.microsoft.com/en-us/microsoftteams/set-up-common-area-phones).

# **Call Features**

This chapter shows you how to configure the call feature on Teams devices.

- [Call Queue](#page-89-0)
- [Call Park and Retrieve](#page-90-0)

# <span id="page-89-0"></span>**Call Queue**

A call queue is a feature that route and queue incoming calls to group numbers, called agents, such as for a help desk or a customer service desk.

When someone calls into a phone number that is set up with a call queue, they will hear a greeting first (if any is setup), and then they will be put in the queue and wait for the available call agent. The person calling in will hear music while they are on hold and waiting.

You can set the greeting and music played while on hold and choose either **Attendant**, **Serial**, or **Round Robin** for your call queue distribution method. All new and existing call queues will have attendant routing selected by default. When attendant routing is used, the first call in the queue rings all call agents at the same time. The first call agent to pick up the call gets the call.

Call queue feature is only applicable to MP58/MP58-WH/MP56/MP54/T58A/T56A/T55A Teams phones.

For information on how to create a call queue, refer to [Create a Cloud call queue](https://docs.microsoft.com/en-gb/MicrosoftTeams/create-a-phone-system-call-queue).

## <span id="page-90-0"></span>**Call Park and Retrieve**

Call park and retrieve is a feature that lets a user place a call on hold in the Teams service in the cloud. When a call is parked, the service generates a unique code for call retrieval. The user who parked the call or someone else can then use that code to retrieve the call.

Call park and retrieve feature is disabled by default. You can enable it for users and create user groups using the call park policy. When you apply the same policy to a set of users, they can park and retrieve calls.

For more information on how to configure call park and retrieve, refer to [Call park and retrieve in Microsoft](https://docs.microsoft.com/en-us/microsoftteams/call-park-and-retrieve) [Teams](https://docs.microsoft.com/en-us/microsoftteams/call-park-and-retrieve).

# **Security Features**

- [User and Administrator Identification](#page-90-1)
- [Phone Lock](#page-92-0)
- [Transport Layer Security \(TLS\)](#page-93-0)
- [Encrypting Configuration Files](#page-99-0)

## <span id="page-90-1"></span>**User and Administrator Identification**

By default, some menu options are protected by the privilege levels: user and administrator, each with its own password. You can also customize the access permission for configurations on the web user interface and phone user interface. Yealink phones support the access levels of admin, var and user.

When logging into the web user interface or accessing the advanced settings on the device, as an administrator, you need an administrator password to access various menu options. The default username and password for administrator are "admin". Both you and the user can log into the web user interface, and you will see all of the user options. The default username and password for the user are "user".

For security reasons, you should change the default user or administrator password as soon as possible. Since the advanced menu options are strictly used by the administrator, users can configure them only if they have administrator privileges.

When you sign in on the web interface more than 5 times with the default password, you will be forced to change your password. The modified password must comply with the following rules:

- The password must be at least 8 digits in length.
- The password must contain a combination of at least two characters:
	- Lowercase letters
	- Uppercase letters
	- Numbers
	- Special characters:  $\sim 100 + 100$  +  $\frac{100 + 100}{100}$  +  $\frac{100}{100}$  +  $\frac{100}{100}$  +  $\frac{100}{100}$  +  $\frac{100}{100}$  +  $\frac{100}{100}$  +  $\frac{100}{100}$  +  $\frac{100}{100}$  +  $\frac{100}{100}$  +  $\frac{100}{100}$  +  $\frac{100}{100}$  +  $\$
- [User and Administrator Identification Configuration](#page-91-0)

• [User Access Level Configuration](#page-92-1)

## <span id="page-91-0"></span>**User and Administrator Identification Configuration**

The following table lists the parameters you can use to configure the user and administrator identification.

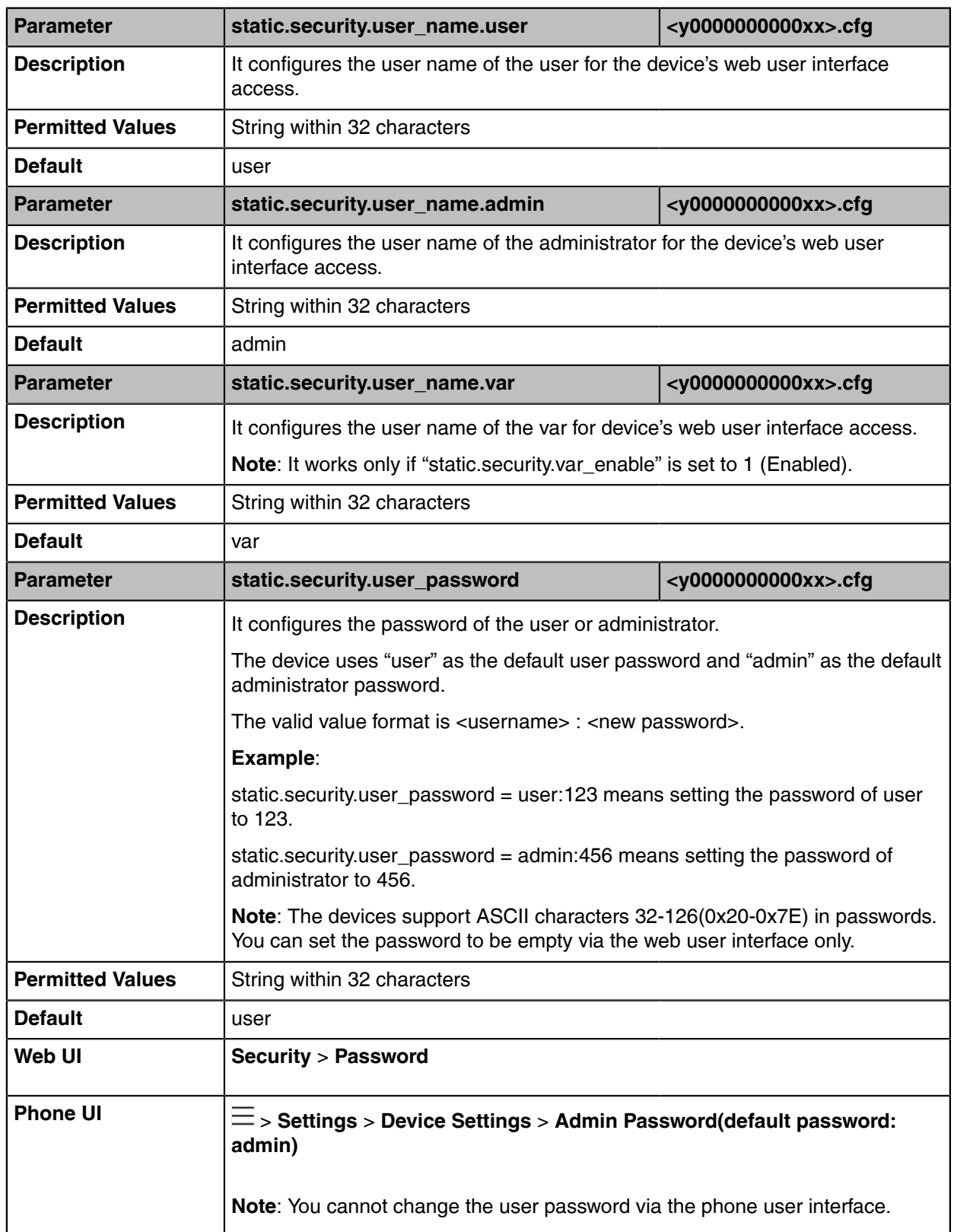

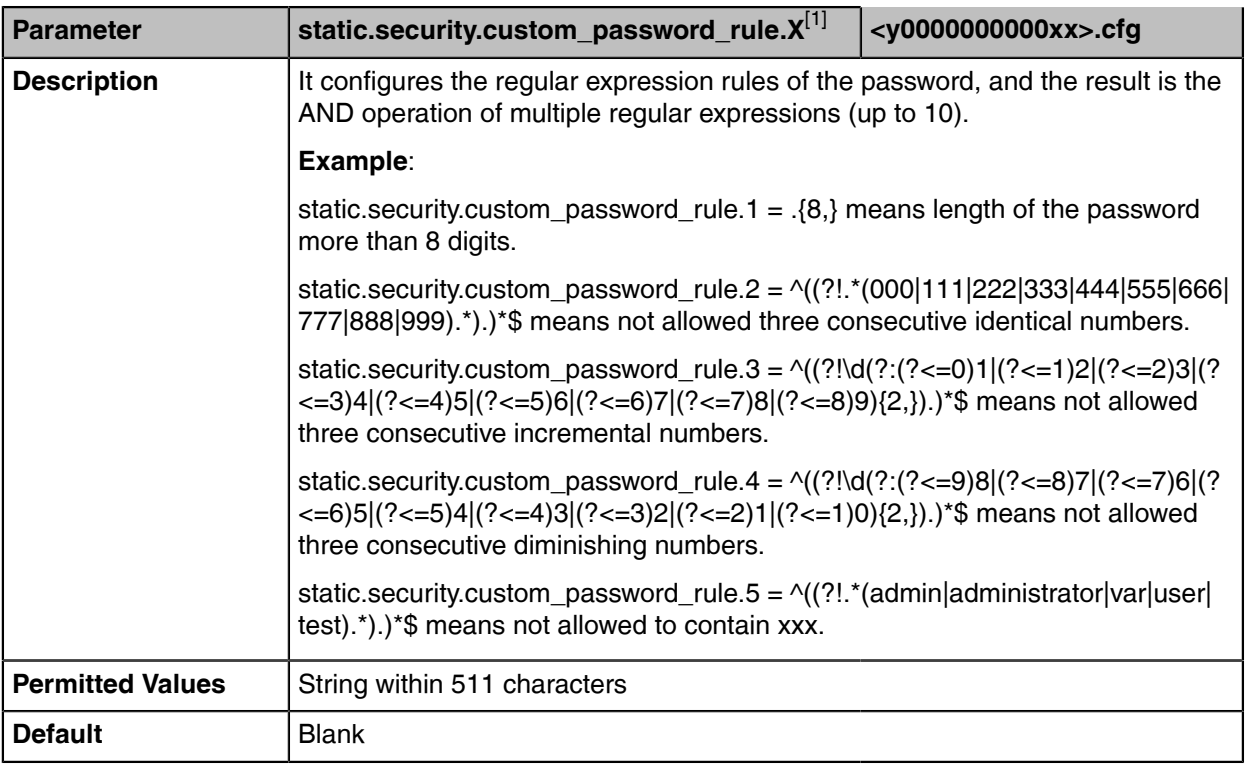

[1] X ranges from 1 to 31.

## <span id="page-92-1"></span>**User Access Level Configuration**

For more information, refer to [Yealink SIP IP Phones Configuration Guide for User Access Level.](http://support.yealink.com/documentFront/forwardToDocumentFrontDisplayPage)

The following table lists the parameters you can use to configure the user access level.

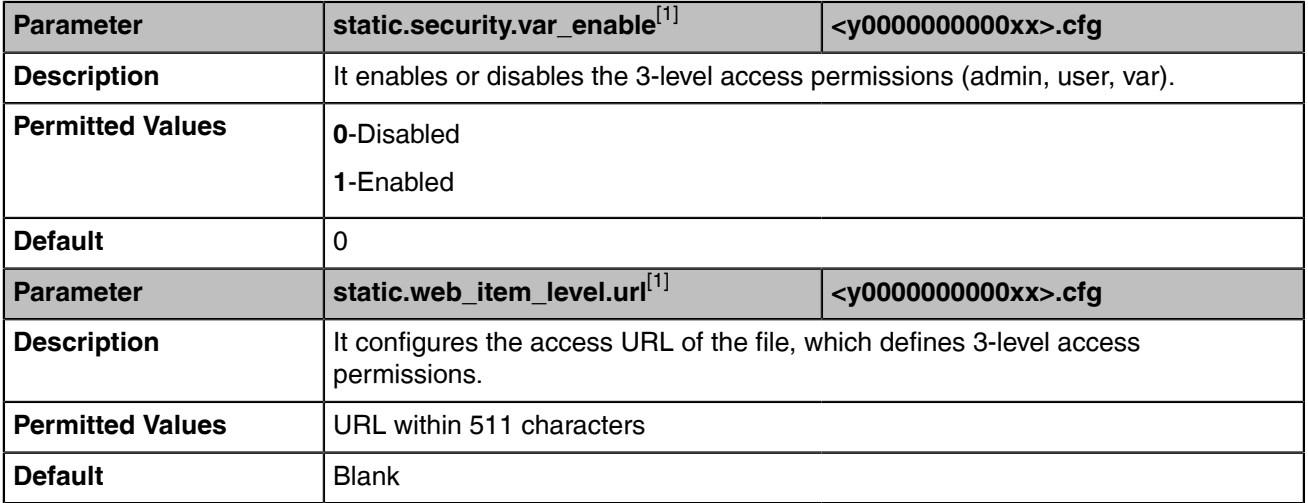

# <span id="page-92-0"></span>**Phone Lock**

You can lock the Teams phone to prevent it from unauthorized use. Once the phone is locked, everyone must enter the password to unlock it.

For users with high security requirements, you can enable the phone lock for them by Microsoft Teams & Skype for Business Admin Center so that they cannot disable it by themselves.

**Note:** Phone Lock feature is not available to Common Area Phones. 围

• [Phone Lock Configuration](#page-93-1)

### **Related tasks**

Creating a Configuration Profile

### **Related information**

Provisioning Devices on the Microsoft Teams & Skype for Business Admin Center

### <span id="page-93-1"></span>**Phone Lock Configuration**

The following table lists the parameters you can use to configure the phone lock.

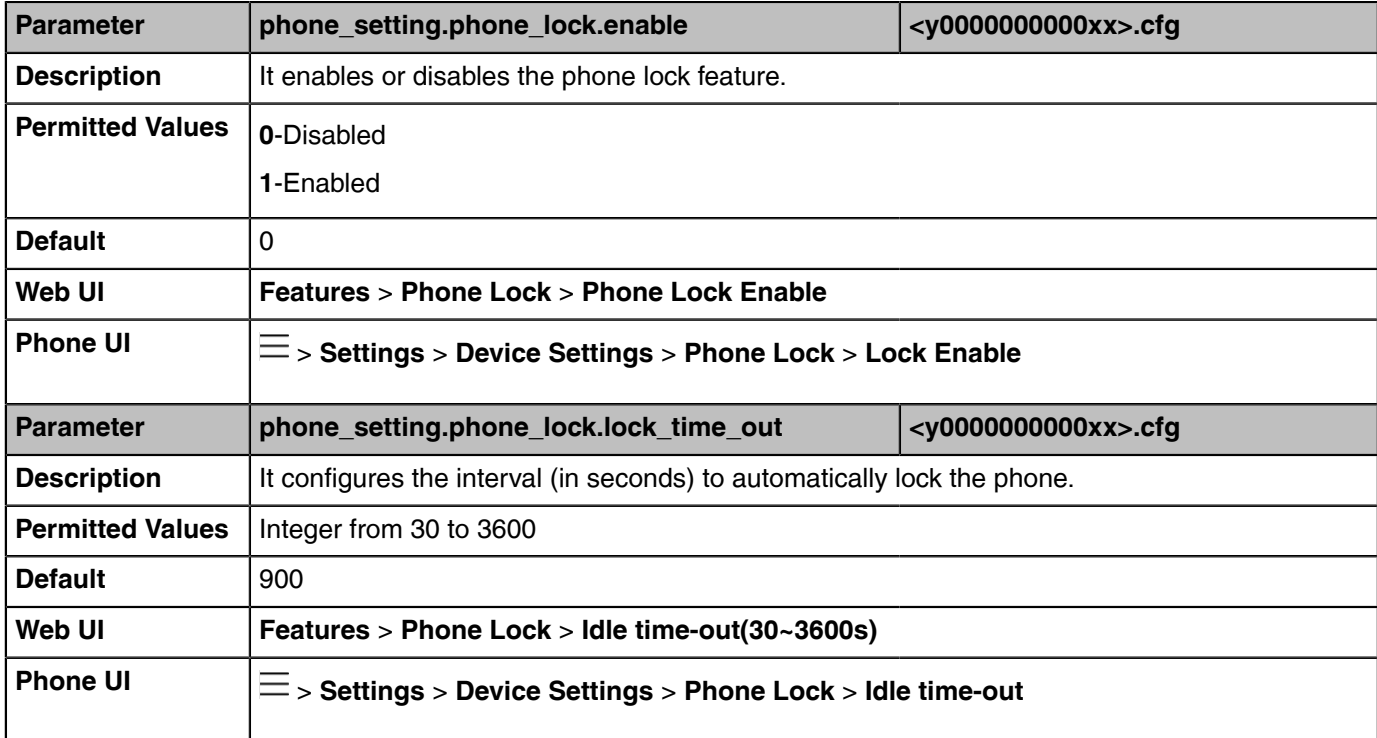

[1]<sub>If you change this parameter, the device will reboot to make the change take effect.</sub>

## <span id="page-93-0"></span>**Transport Layer Security (TLS)**

TLS is a commonly-used protocol that provides communications privacy and manages the security of message transmission, allowing the devices to communicate with other remote parties and connect to the HTTPS URL for provisioning in a way that is designed to prevent eavesdropping and tampering.

Yealink devices support TLS 1.0, TLS 1.1, and TLS 1.2.

- [Supported Cipher Suites](#page-94-0)
- [Supported Trusted and Server Certificates](#page-94-1)
- [TLS Configuration](#page-97-0)

## <span id="page-94-0"></span>**Supported Cipher Suites**

A cipher suite is a named combination of authentication, encryption, and message authentication code (MAC) algorithms used to negotiate the security settings for a network connection using the TLS/SSL network protocol.

Yealink devices support the following cipher suites:

- DHE-RSA-AES256-SHA
- DHE-DSS-AES256-SHA
- AES256-SHA
- EDH-RSA-DES-CBC3-SHA
- EDH-DSS-DES-CBC3-SHA
- DES-CBC3-SHA
- DES-CBC3-MD5
- DHE-RSA-AES128-SHA
- DHE-DSS-AES128-SHA
- AES128-SHA
- RC2-CBC-MD5
- IDEA-CBC-SHA
- DHE-DSS-RC4-SHA
- RC4-SHA
- RC4-MD5
- RC4-64-MD5
- EXP1024-DHE-DSS-DES-CBC-SHA
- EXP1024-DES-CBC-SHA
- EDH-RSA-DES-CBC-SHA
- EDH-DSS-DES-CBC-SHA
- DES-CBC-SHA
- DES-CBC-MD5
- EXP1024-DHE-DSS-RC4-SHA
- EXP1024-RC4-SHA
- EXP1024-RC4-MD5
- EXP-EDH-RSA-DES-CBC-SHA
- EXP-EDH-DSS-DES-CBC-SHA
- EXP-DES-CBC-SHA
- EXP-RC2-CBC-MD5
- EXP-RC4-MD5

### <span id="page-94-1"></span>**Supported Trusted and Server Certificates**

The device can serve as a TLS client or a TLS server. In TLS feature, we use the terms trusted and the server certificate. These are also known as CA and device certificates.

The TLS requires the following security certificates to perform the TLS handshake:

- **Trusted Certificate**: When the device requests a TLS connection with a server, the device should verify the certificate sent by the server to decide whether it is trusted based on the trusted certificates list. You can upload 10 custom certificates at most. The format of the trusted certificate files must be \*.pem,\*.cer,\*.crt, and \*.der, and the maximum file size is 5MB.
- **Server Certificate**: When clients request a TLS connection with the device, the device sends the server certificate to the clients for authentication. The device has two types of built-in server certificates: a unique server certificate and a generic server certificate. You can only upload one server certificate

to the device. The old server certificate will be overridden by the new one. The format of the server certificate files must be \*.pem and \*.cer, and the maximum file size is 5MB.

- **A unique server certificate**: It is unique to a device (based on the MAC address) and issued by the Yealink Certificate Authority (CA).
- **A generic server certificate**: It is issued by the Yealink Certificate Authority (CA). Only if no unique certificate exists, the device may send a generic certificate for authentication.

The device can authenticate the server certificate based on the trusted certificates list. The trusted certificates list and the server certificates list contain the default and custom certificates. You can specify the type of certificates the device accepts: default certificates, custom certificates, or all certificates.

Common Name Validation feature enables the device to mandatorily validate the common name of the certificate sent by the connecting server. The security verification rules are compliant with RFC 2818.

• [Supported Trusted Certificates](#page-95-0)

#### <span id="page-95-0"></span>**Supported Trusted Certificates**

Yealink Teams devices trust the following CAs by default:

- DigiCert High Assurance EV Root CA
- Deutsche Telekom Root CA-2
- Equifax Secure Certificate Authority
- Equifax Secure eBusiness CA-1
- Equifax Secure Global eBusiness CA-1
- GeoTrust Global CA
- GeoTrust Global CA2
- GeoTrust Primary Certification Authority
- GeoTrust Primary Certification Authority G2
- GeoTrust Universal CA
- GeoTrust Universal CA2
- Thawte Personal Freemail CA
- Thawte Premium Server CA
- Thawte Primary Root CA
- Thawte Primary Root CA G2
- Thawte Primary Root CA G3
- Thawte Server CA
- VeriSign Class 1 Public Primary Certification Authority
- VeriSign Class 1 Public Primary Certification Authority G2
- VeriSign Class 1 Public Primary Certification Authority G3
- VeriSign Class 2 Public Primary Certification Authority G2
- VeriSign Class 2 Public Primary Certification Authority G3
- VeriSign Class 3 Public Primary Certification Authority
- VeriSign Class 3 Public Primary Certification Authority G2
- VeriSign Class 3 Public Primary Certification Authority G3
- VeriSign Class 3 Public Primary Certification Authority G4
- VeriSign Class 3 Public Primary Certification Authority G5
- VeriSign Class 4 Public Primary Certification Authority G2
- VeriSign Class 4 Public Primary Certification Authority G3
- VeriSign Universal Root Certification Authority
- ISRG Root X1 (Let's Encrypt Authority X1 and Let's Encrypt Authority X2 certificates are signed by the root certificate ISRG Root X1.)
- Baltimore CyberTrust Root
- DST Root CA X3
- Verizon Public SureServer CA G14-SHA2
- AddTrust External CA Root
- Go Daddy Class 2 Certification Authority
- Class 2 Primary CA
- Cybertrust Public SureServer SV CA
- DigiCert Assured ID Root G2
- DigiCert Assured ID Root G3
- DigiCert Assured ID Root CA
- DigiCert Global Root G2
- DigiCert Global Root G3
- DigiCert Global Root CA
- DigiCert Trusted Root G4
- Entrust Root Certification Authority
- Entrust Root Certification Authority G2
- Entrust.net Certification Authority (2048)
- GeoTrust Primary Certification Authority G3
- GlobalSign Root CA
- GlobalSign Root CA R2
- Starfield Root Certificate Authority G2
- TC TrustCenter Class 2 CA II
- TC TrustCenter Class 3 CA II
- TC TrustCenter Class 4 CA II
- TC TrustCenter Universal CA I
- TC TrustCenter Universal CA III
- Thawte Universal CA Root
- VeriSign Class 3 Secure Server CA G2
- VeriSign Class 3 Secure Server CA G3
- Thawte SSL CA
- StartCom Certification Authority
- StartCom Certification Authority G2
- Starfield Services Root Certificate Authority G2
- RapidSSL CA
- Go Daddy Root Certificate Authority G2
- Cybertrust Global Root
- COMODOSSLCA
- COMODO RSA Domain Validation Secure Server CA
- COMODO RSA Certification Authority
- AmazonRootCA4
- AmazonRootCA3
- AmazonRootCA2
- AmazonRootCA1
- Yealink Root CA
- Yealink Equipment Issuing CA
- SIP Core
- **Note:** Yealink endeavors to maintain a built-in list of most commonly used CA Certificates. Due to E, memory constraints, we cannot ensure a complete set of certificates. If you are using a certificate from a commercial Certificate Authority but is not in the list above, you can send a request to your local distributor. At this point, you can upload your particular CA certificate into your device.

# <span id="page-97-0"></span>**TLS Configuration**

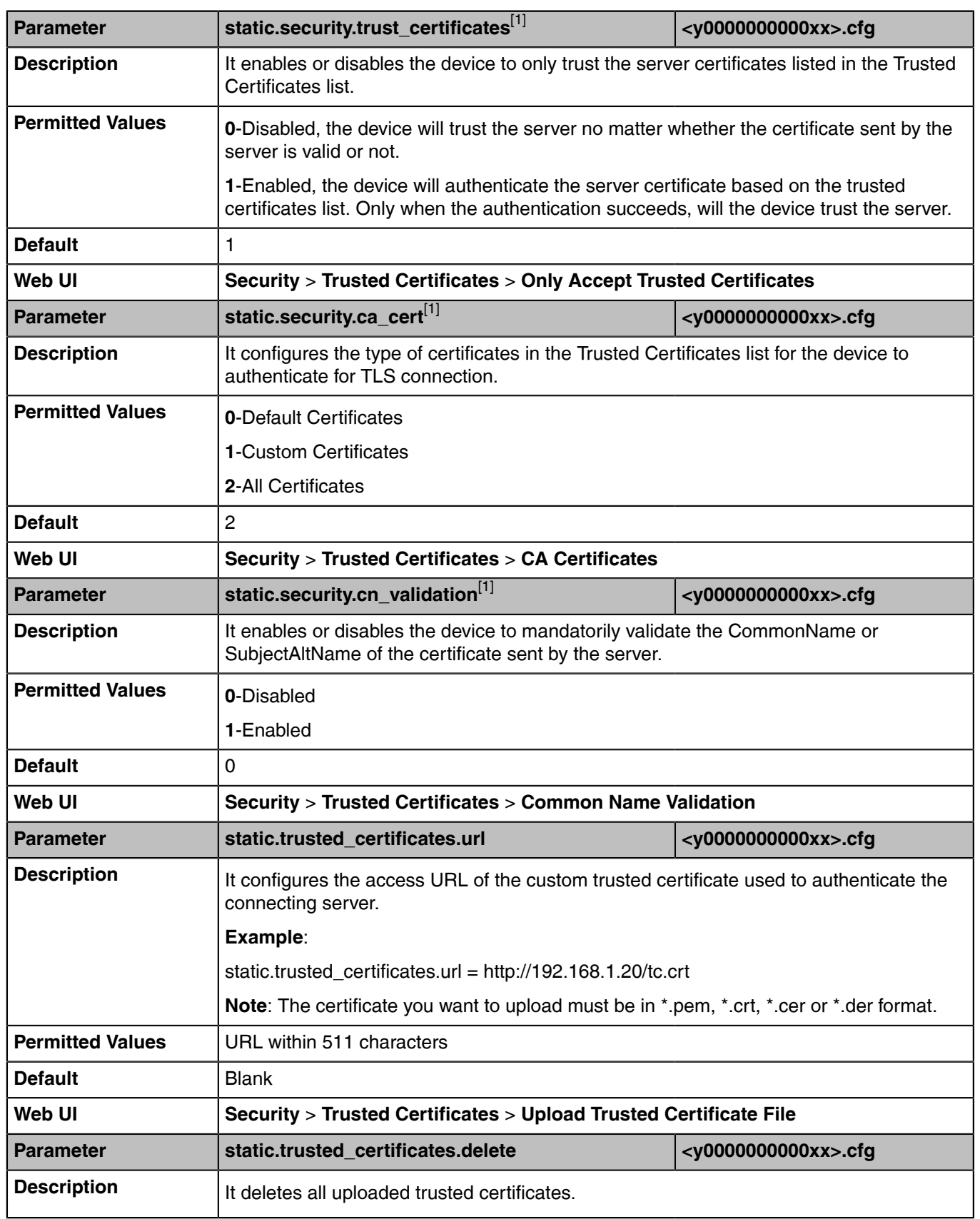

The following table lists the parameters you can use to configure TLS.

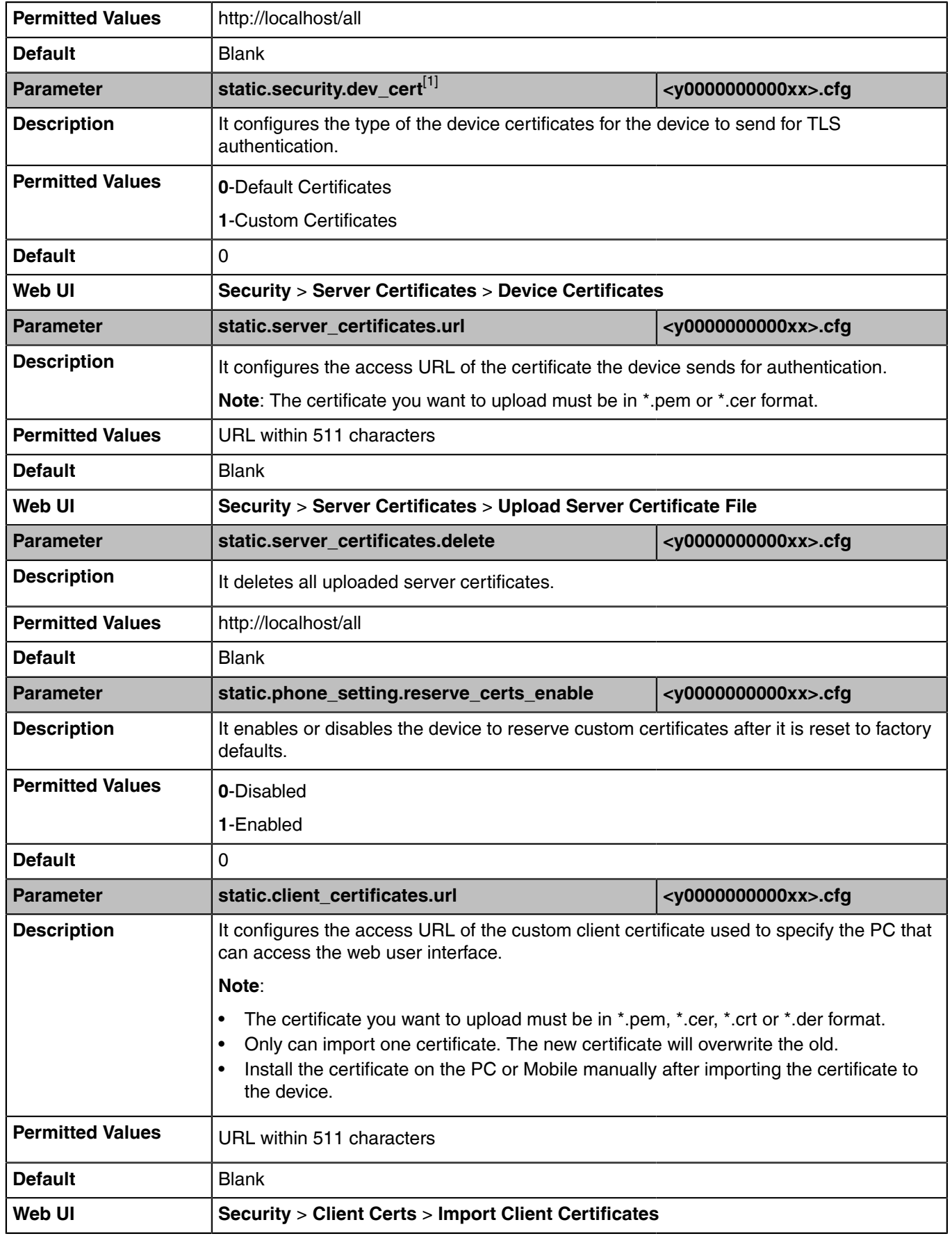

<sup>[1]</sup>If you change this parameter, the device will reboot to make the change take effect.

# <span id="page-99-0"></span>**Encrypting Configuration Files**

Yealink Teams device can download encrypted files from the server and encrypt files before/when uploading them to the server.

You can encrypt the following configuration files: MAC-Oriented CFG file (<MAC>.cfg), Common CFG file (y0000000000xx.cfg), MAC-local CFG file (<MAC>-local.cfg) or other custom CFG files (for example, Teams.cfg, account.cfg)

To encrypt/decrypt files, you may have to configure an AES key.

- **Note:** AES keys must be 16 characters. The supported characters contain:  $0 \sim 9$ , A  $\sim$  Z, a  $\sim$  z and E special characters: #  $\frac{6}{5}$  % \* + , - . : = ? @ [ ] ^ \_ { } ~.
- [Configuration Files Encryption Tools](#page-99-1)
- [Configuration Files Encryption and Decryption](#page-99-2)
- [Encryption and Decryption Configuration](#page-99-3)
- [Example: Encrypting Configuration Files](#page-101-0)

### <span id="page-99-1"></span>**Configuration Files Encryption Tools**

Yealink provides three encryption tools for configuration files:

- Config Encrypt Tool.exe (via graphical tool for Windows platform)
- Config Encrypt.exe (via DOS command line for Windows platform)
- yealinkencrypt (for Linux platform)

The encryption tools encrypt plaintext configuration files (for example, account.cfg, <y0000000000xx>.cfg, <MAC>.cfg) (one by one or in batch) using 16-character symmetric keys (the same or different keys for configuration files) and generate encrypted configuration files with the same file name as before.

These tools also encrypt the plaintext 16-character symmetric keys using a fixed key, which is the same as the one built in the device, and generate new files named as  $\langle xx \rangle$  Security > enc (xx is the name of the configuration file, for example, y00000000058 Security.enc for y000000000058.cfg file, account\_Security.enc for account.cfg). These tools generate another new file named as Aeskey.txt to store the plaintext 16-character symmetric keys for each configuration file.

### <span id="page-99-2"></span>**Configuration Files Encryption and Decryption**

Encrypted configuration files can be downloaded from the provisioning server to protect against unauthorized access and tampering of sensitive information (for example, login passwords, registration information).

For security reasons, you should upload encrypted configuration files, <xx\_Security>.enc files to the root directory of the provisioning server. During auto provisioning, the device requests to download the boot file first and then download the referenced configuration files. For example, the device downloads an encrypted account.cfg file. The device will request to download <account\_Security>.enc file (if enabled) and decrypt it into the plaintext key (for example, key2) using the built-in key (for example, key1). Then the device decrypts account.cfg file using key2. After decryption, the device resolves configuration files and updates configuration settings onto the device system.

### <span id="page-99-3"></span>**Encryption and Decryption Configuration**

The following table lists the parameters you can use to configure the encryption and decryption.

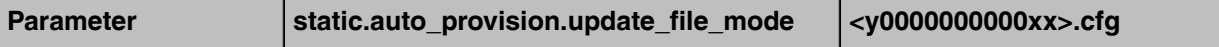

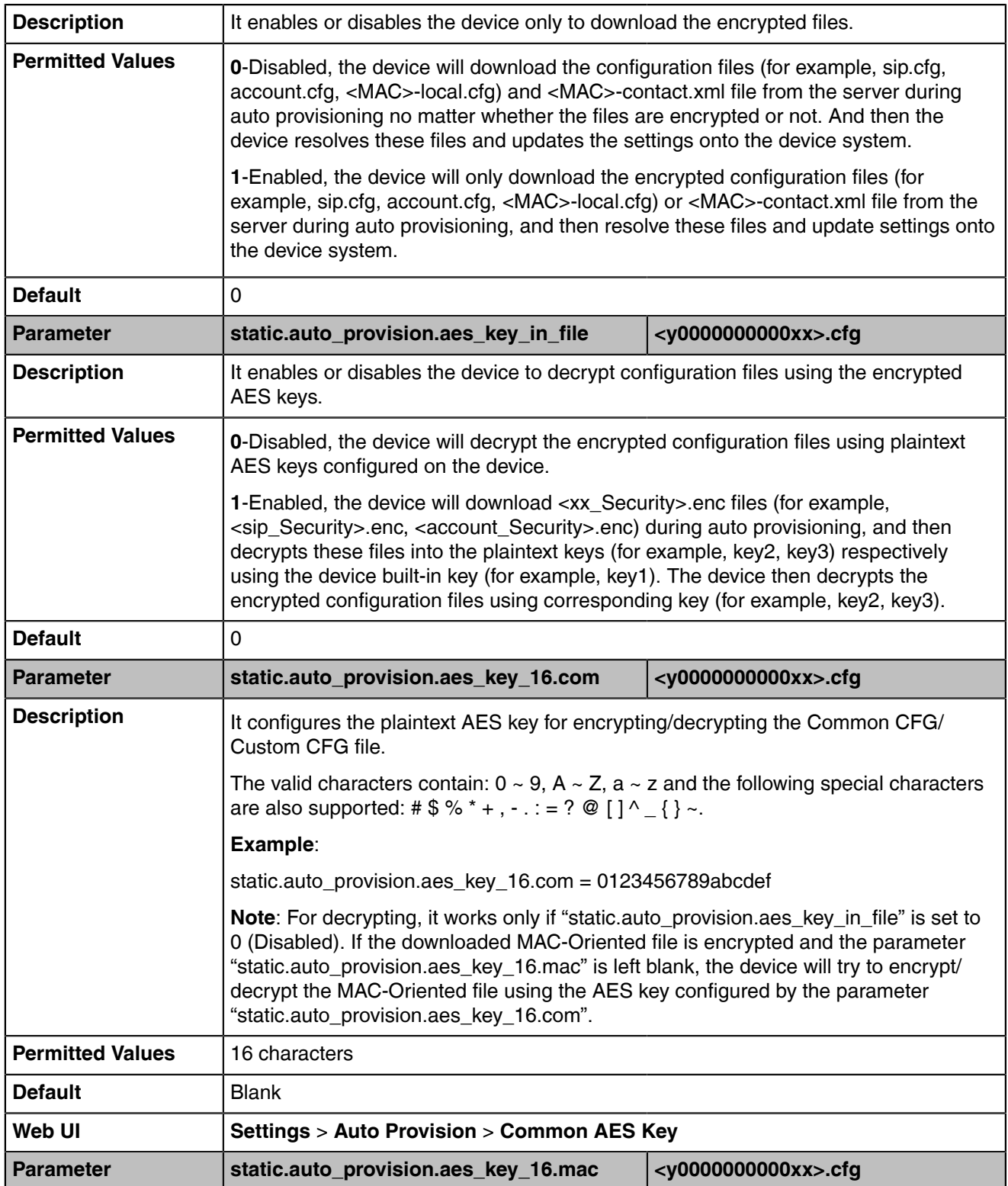

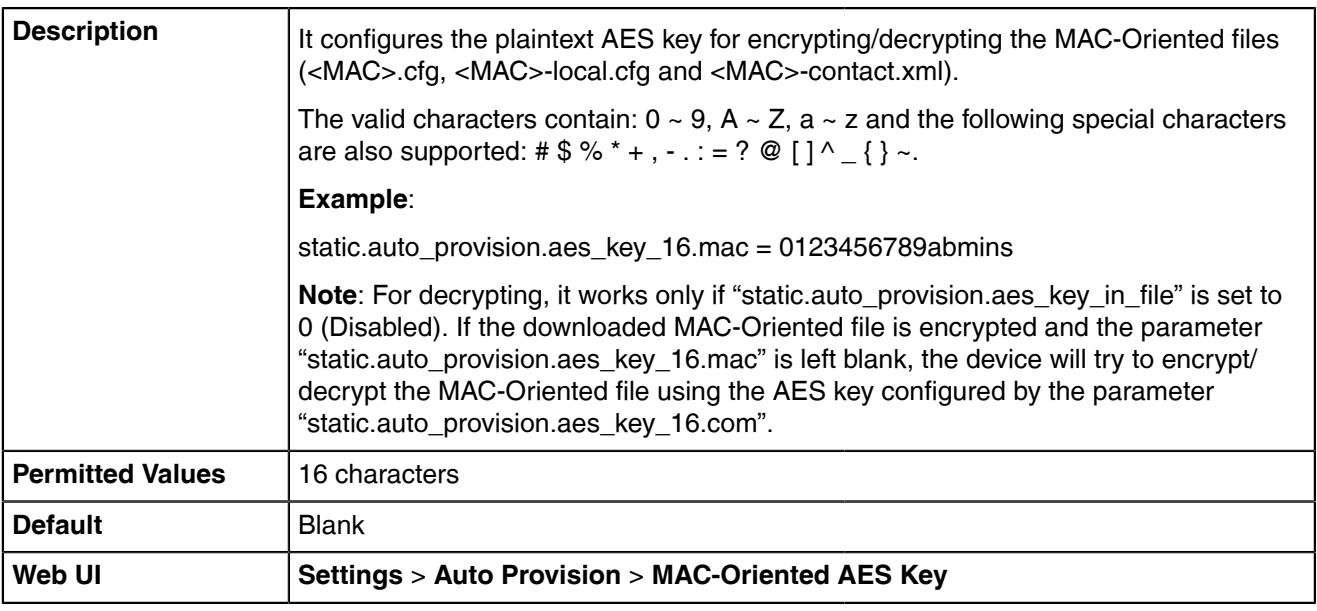

## <span id="page-101-0"></span>**Example: Encrypting Configuration Files**

The following example describes how to use "Config\_Encrypt\_Tool.exe" to encrypt the account.cfg file. For more information on the other two encryption tools, refer to [Yealink Configuration Encryption Tool User](http://support.yealink.com/documentFront/forwardToDocumentFrontDisplayPage) [Guide](http://support.yealink.com/documentFront/forwardToDocumentFrontDisplayPage).

The way the device processes other configuration files is the same as that of the account.cfg file.

#### **Procedure**

**1.** Double click "Config\_Encrypt\_Tool.exe" to start the application tool.

The screenshot of the main page is shown below:

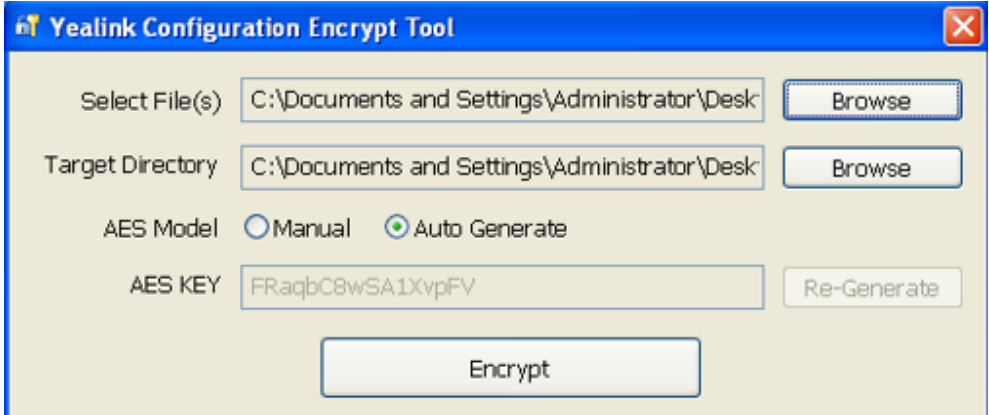

- **2.** When you start the application tool, a file folder named "Encrypted" is created automatically in the directory where the application tool is located.
- **3.** Click **Browse** to locate configuration file(s) (for example, account.cfg) from your local system in the **Select File(s)**field.

To select multiple configuration files, you can select the first file and then press and hold the **Ctrl** key and select other files.

**4.** (Optional.) Click **Browse** to locate the target directory from your local system in the **Target Directory** field.

The tool uses the file folder "Encrypted" as the target directory by default.

**5.** (Optional.) Mark the desired radio box in the **AES Model** field.

If you mark the **Manual** radio box, you can enter an AES KEY in the **AES KEY** field or click **Re-Generate** to generate an AES KEY in the **AES KEY** field. The configuration file(s) will be encrypted using the AES KEY in the **AES KEY** field.

If you mark the **Auto Generate** radio box, the configuration file(s) will be encrypted using random **AES KEY**. The AES keys of configuration files are different.

**6.** Click **Encrypt** to encrypt the configuration file(s).

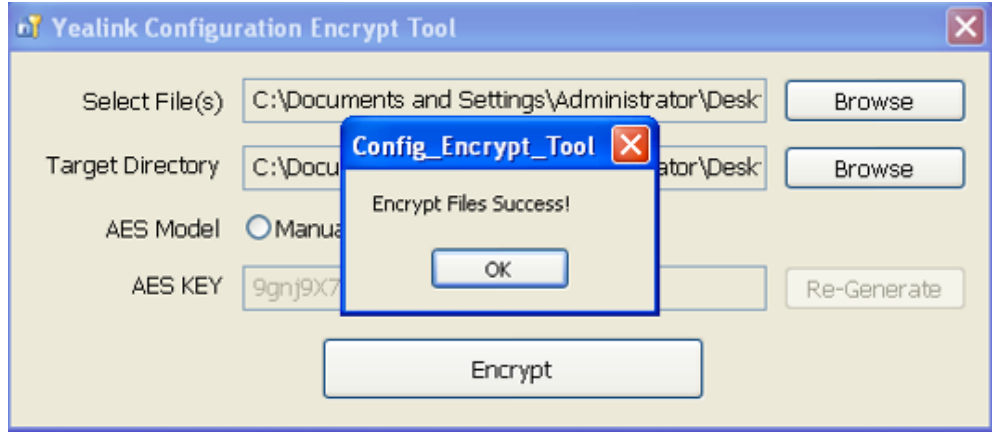

### **7.** Click **OK**.

The target directory will be automatically opened. You can find the encrypted CFG file(s), encrypted key file(s) and an Aeskey.txt file storing plaintext AES key(s).

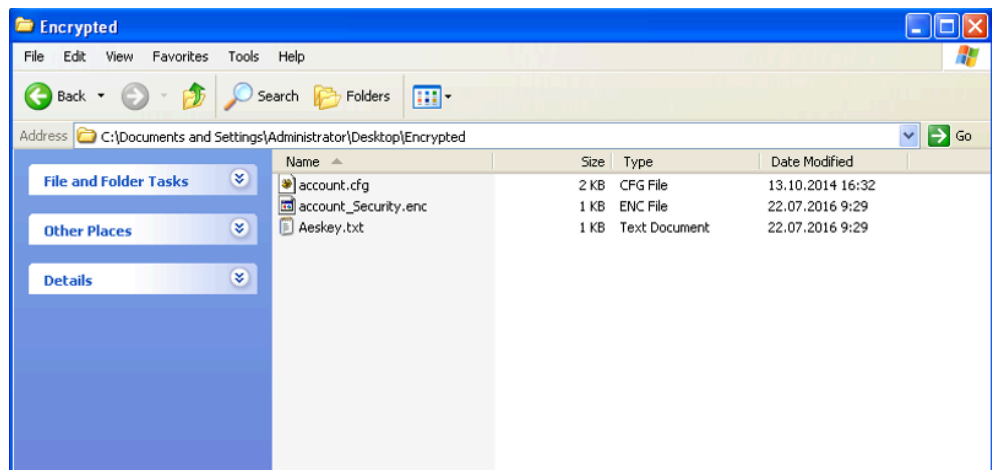

# **Hybrid Mode**

Team devices support hybrid mode: survivability app mode and teams app mode. This feature is suitable for the scenario of disconnection with the local MS server. Also, it can be applied to customers who migrate from SIP solutions to Teams solutions. During the transition period, there will be both SIP account users and Teams account users within the enterprise, and we will make it possible for these two groups to communicate with each other in their groups.

- [Hybrid Mode Configuration](#page-103-0)
- [Paging Configuration](#page-104-0)
- [SIP Account Registration Configuration](#page-108-0)
- [Account Codec Configuration](#page-110-0)
- [Local Directory Configuration](#page-113-0)

# <span id="page-103-0"></span>**Hybrid Mode Configuration**

The following table lists the parameters you can use to configure the hybrid mode.

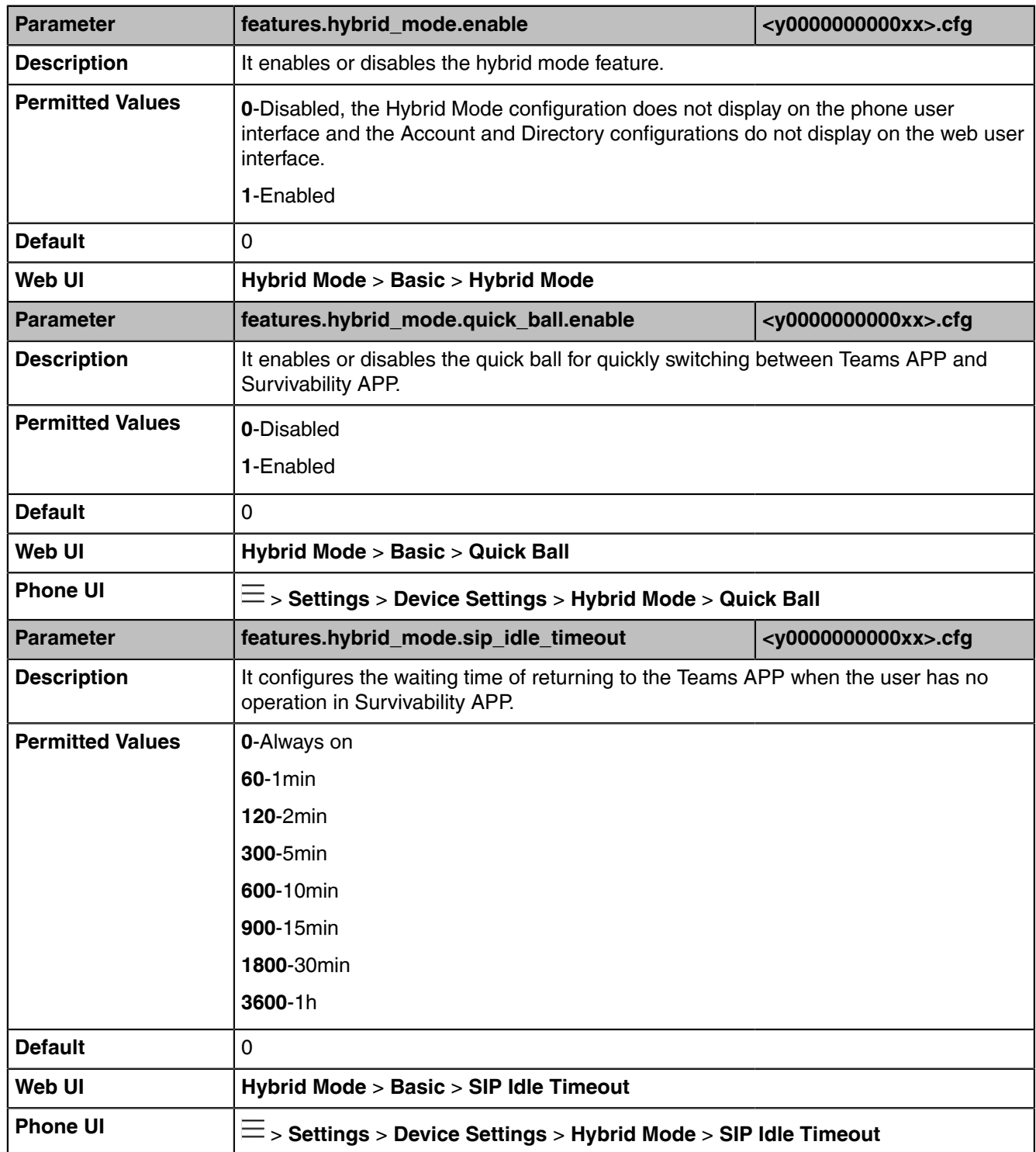

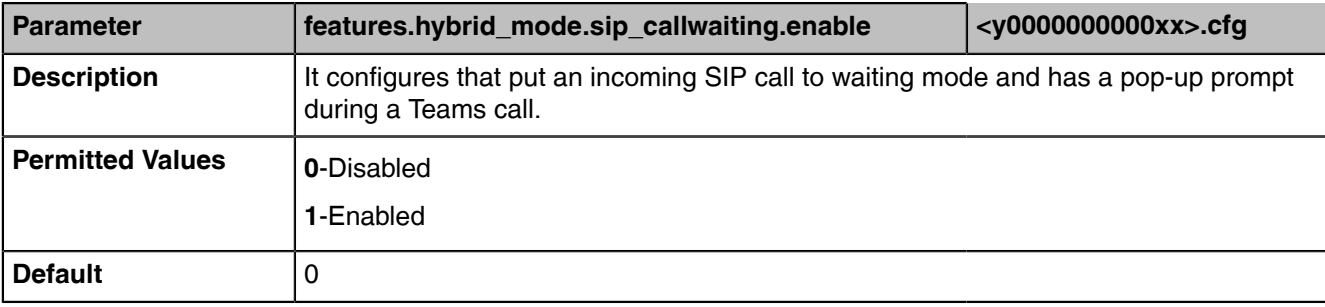

# <span id="page-104-0"></span>**Paging Configuration**

When the hybrid mode is enabled, you can use paging feature on the phone.

The following table lists the parameters you can use to configure the paging feature.

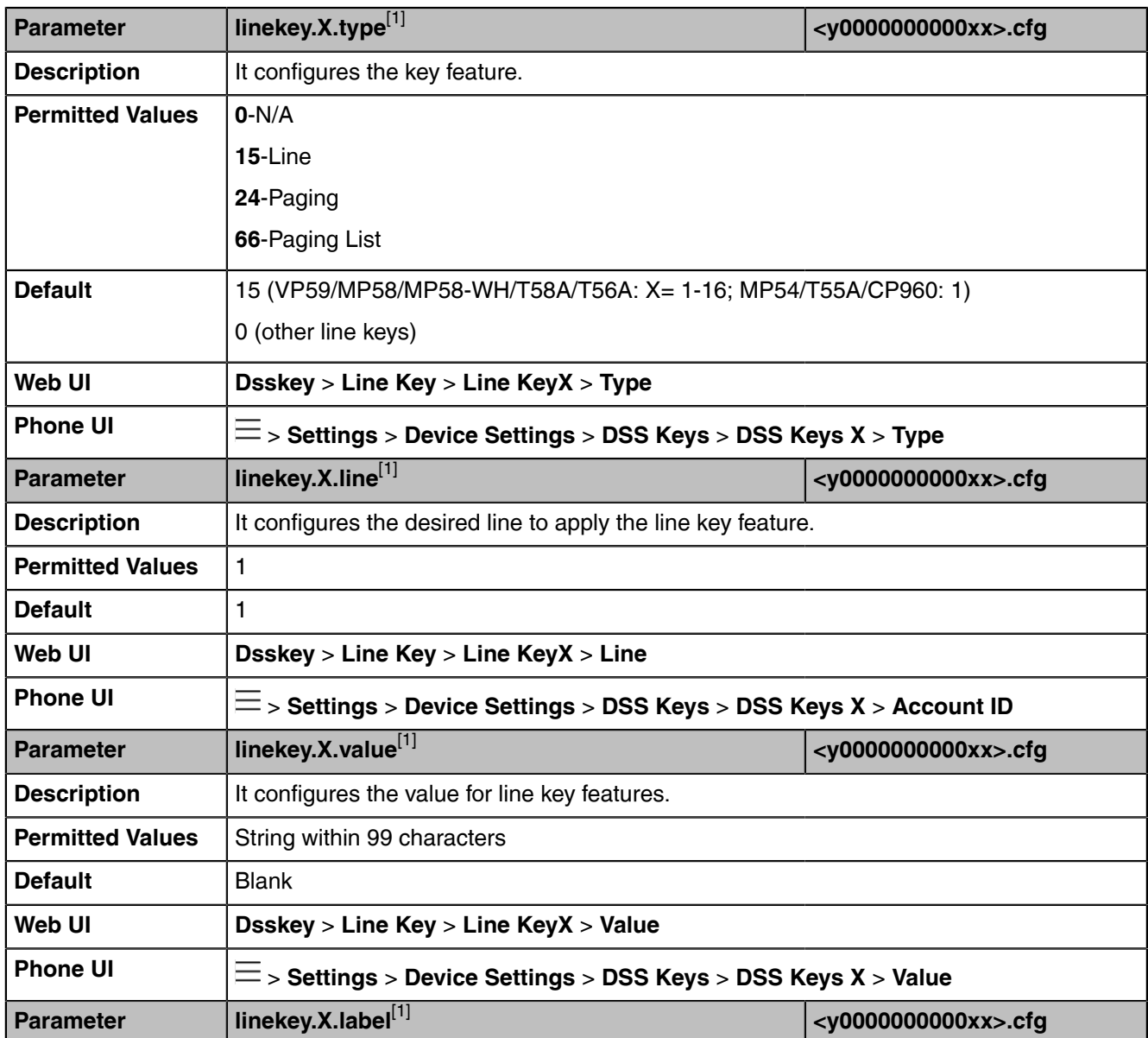

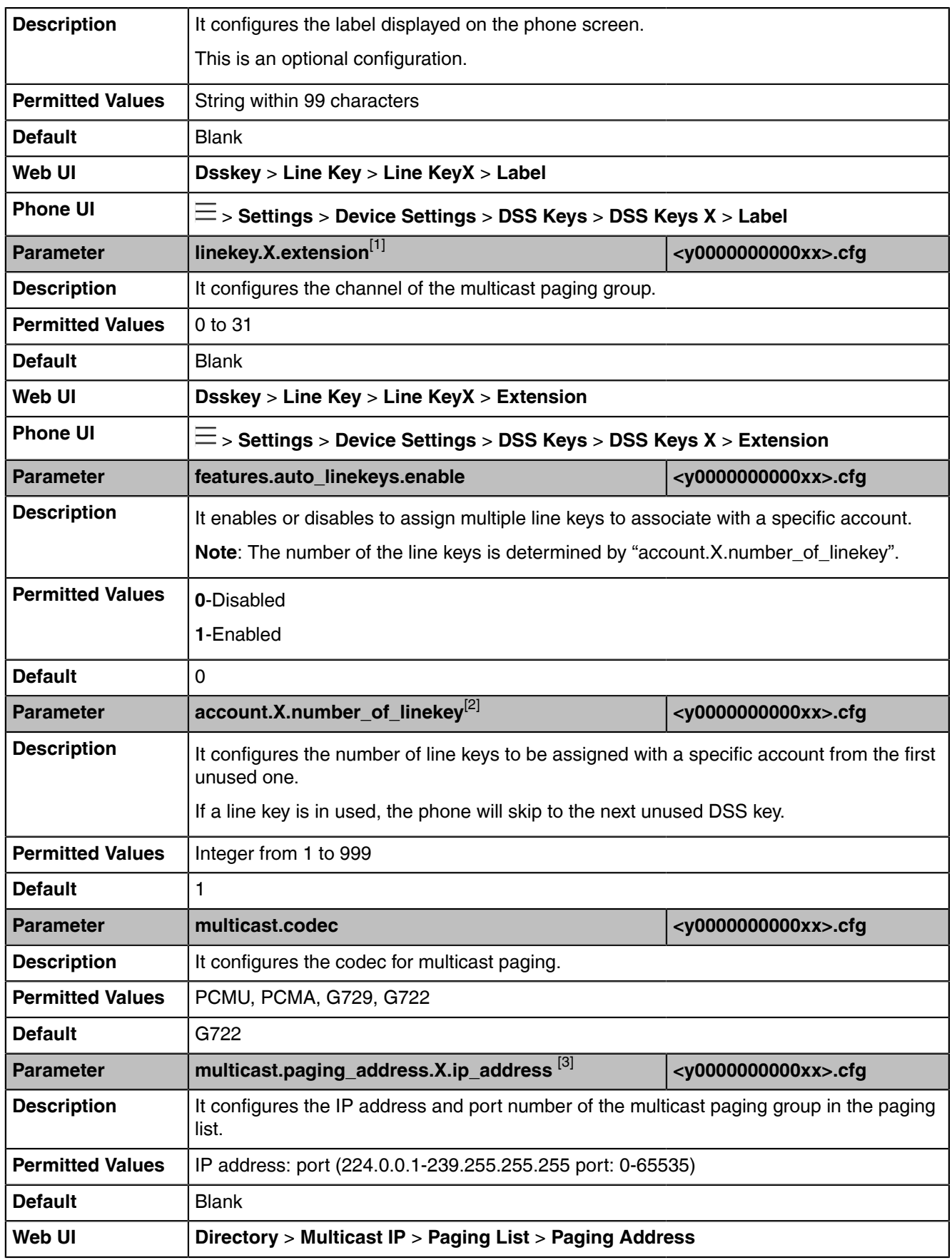

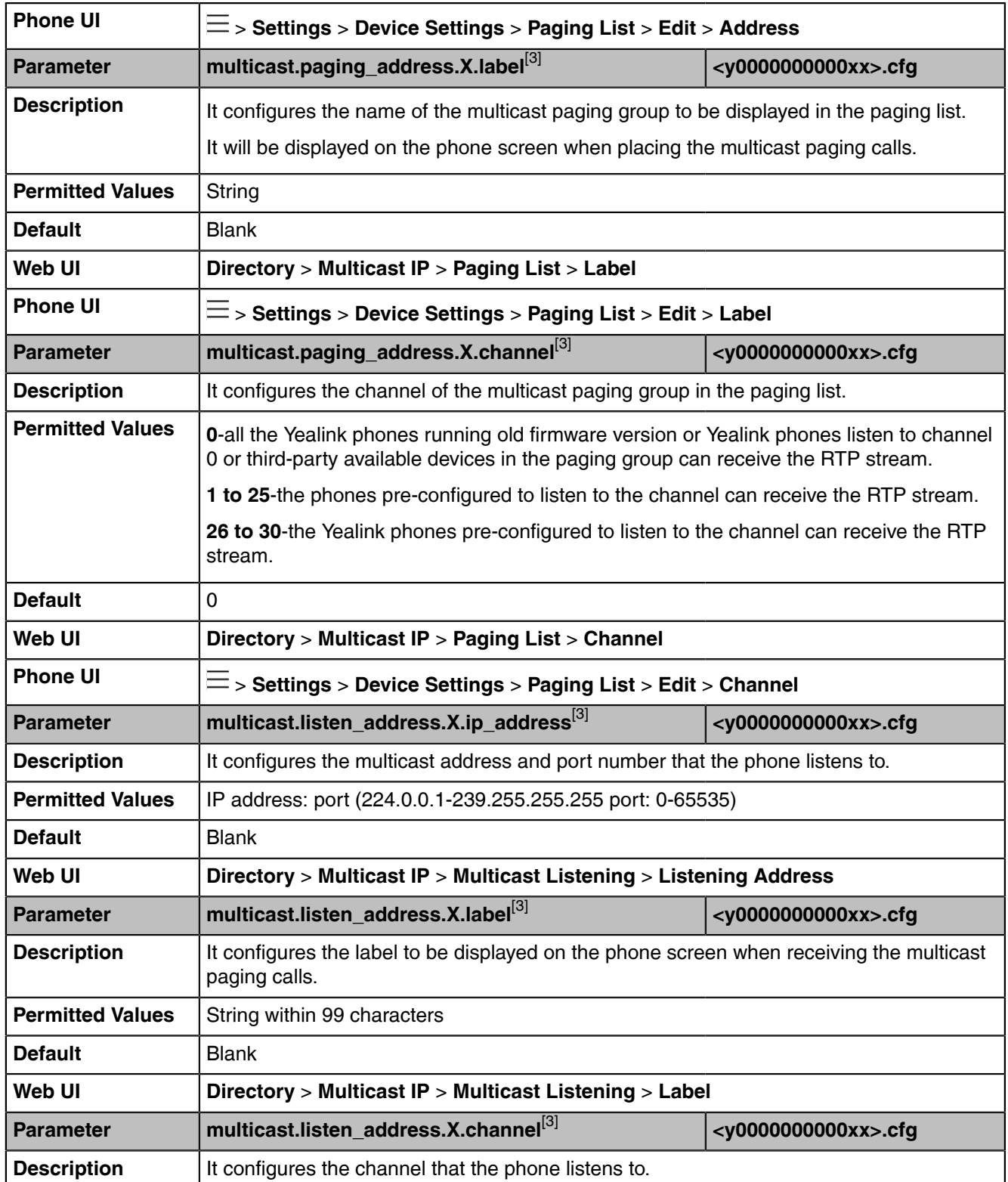

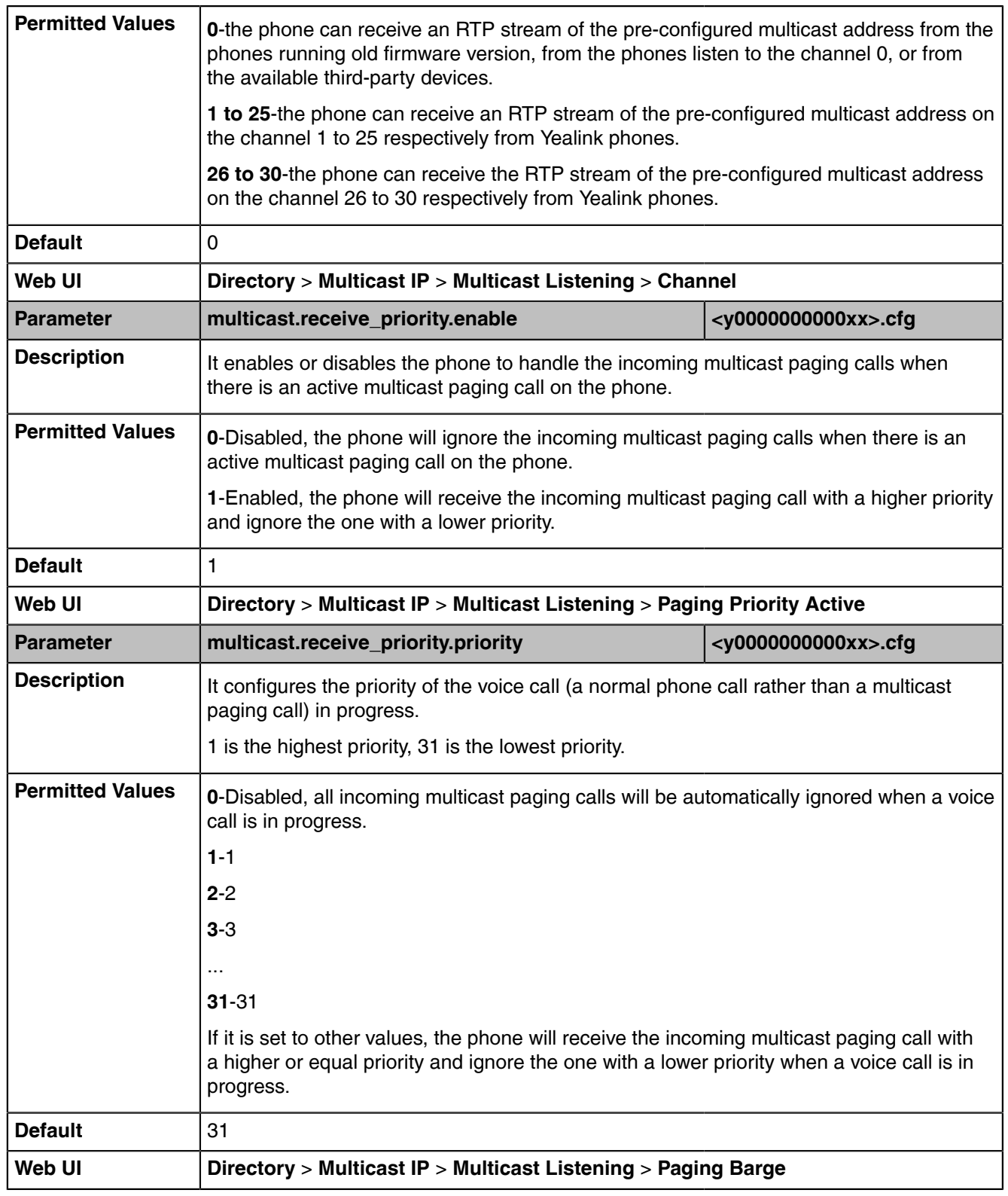

 $^{[1]}X$  is the line key ID. X=1-27.

 $^{[2]}X$  is the account ID. For VP59/MP58/MP58-WH/MP56/T58A/T56A, X=1-16; for MP54/T55A/CP960, X=1.

[3]X ranges from 1 to 31.
# **SIP Account Registration Configuration**

In survivability app mode, you can register SIP accounts on the phone.

The following table lists the parameters you can use to configure SIP account registration.

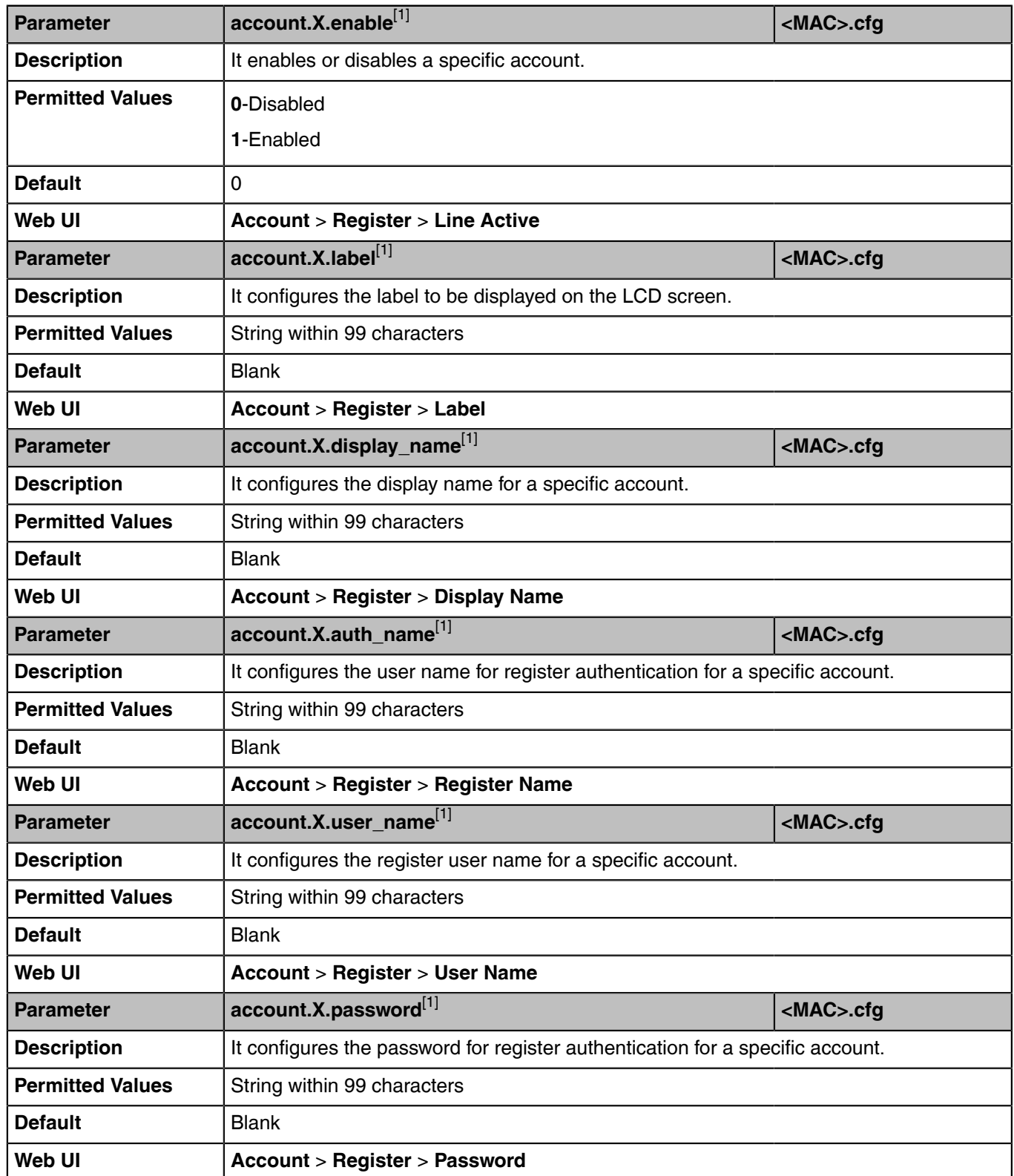

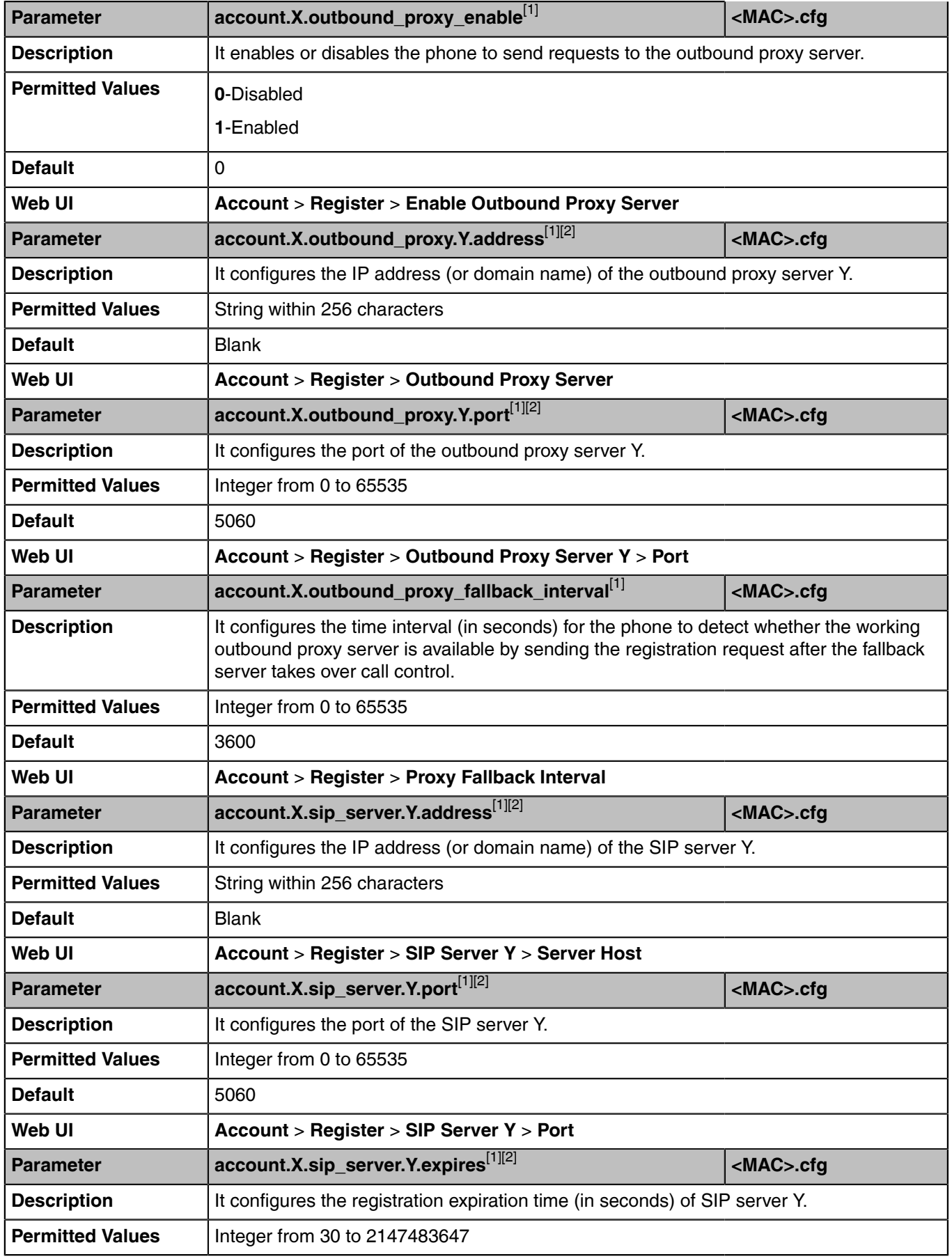

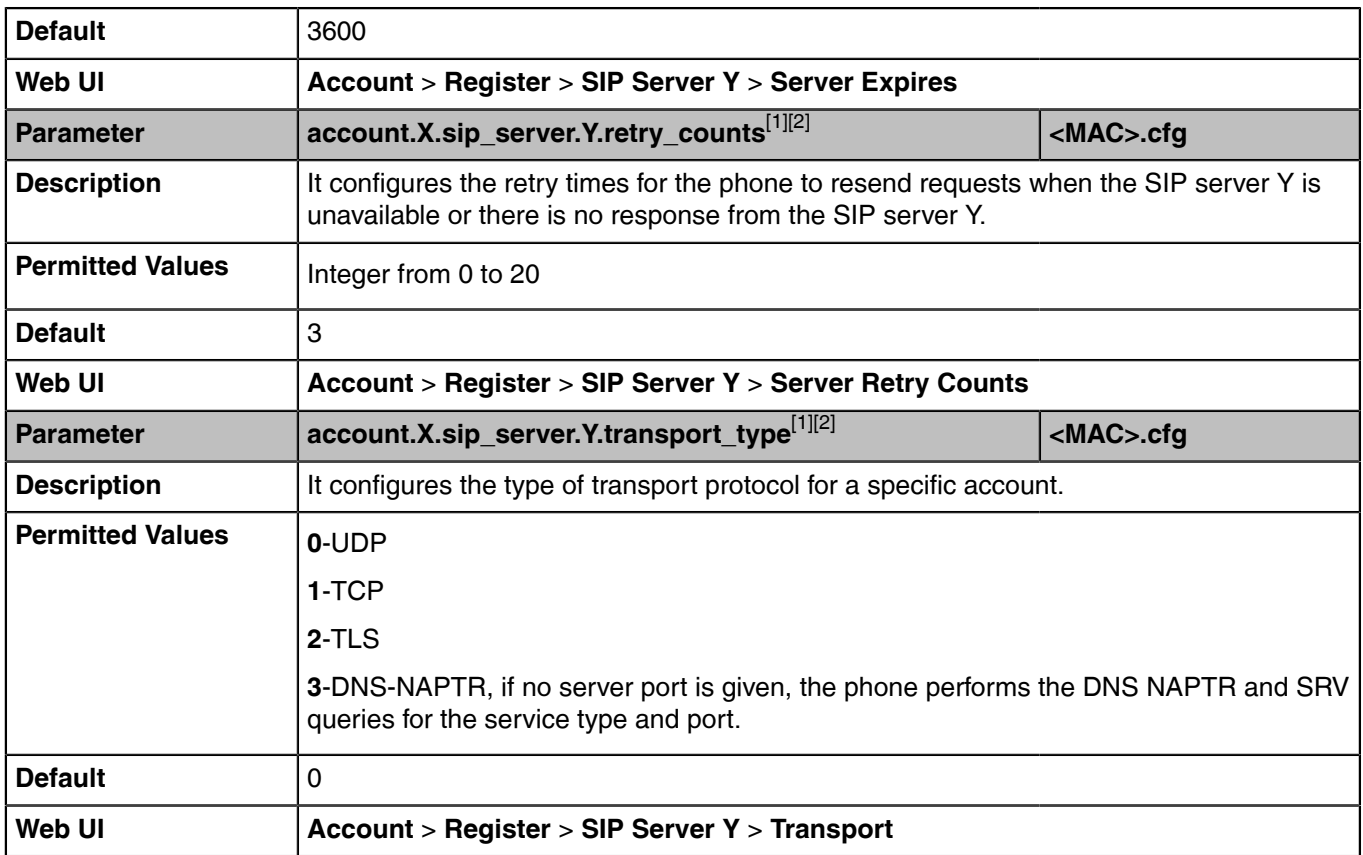

 $^{[1]}X$  is the account ID. For MP58/MP58-WH/MP56/VP59/T58A/T56A, X=1-16; for MP54/T55A/CP960, X=1.

 $^{[2]}Y$  is the server ID. Y=1-2.

# **Account Codec Configuration**

In survivability app mode, you can enable codecs for a specific account.

The following table lists the parameters you can use to configure the account codec.

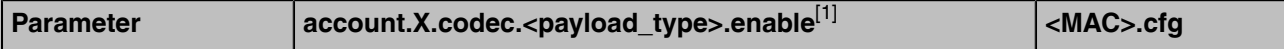

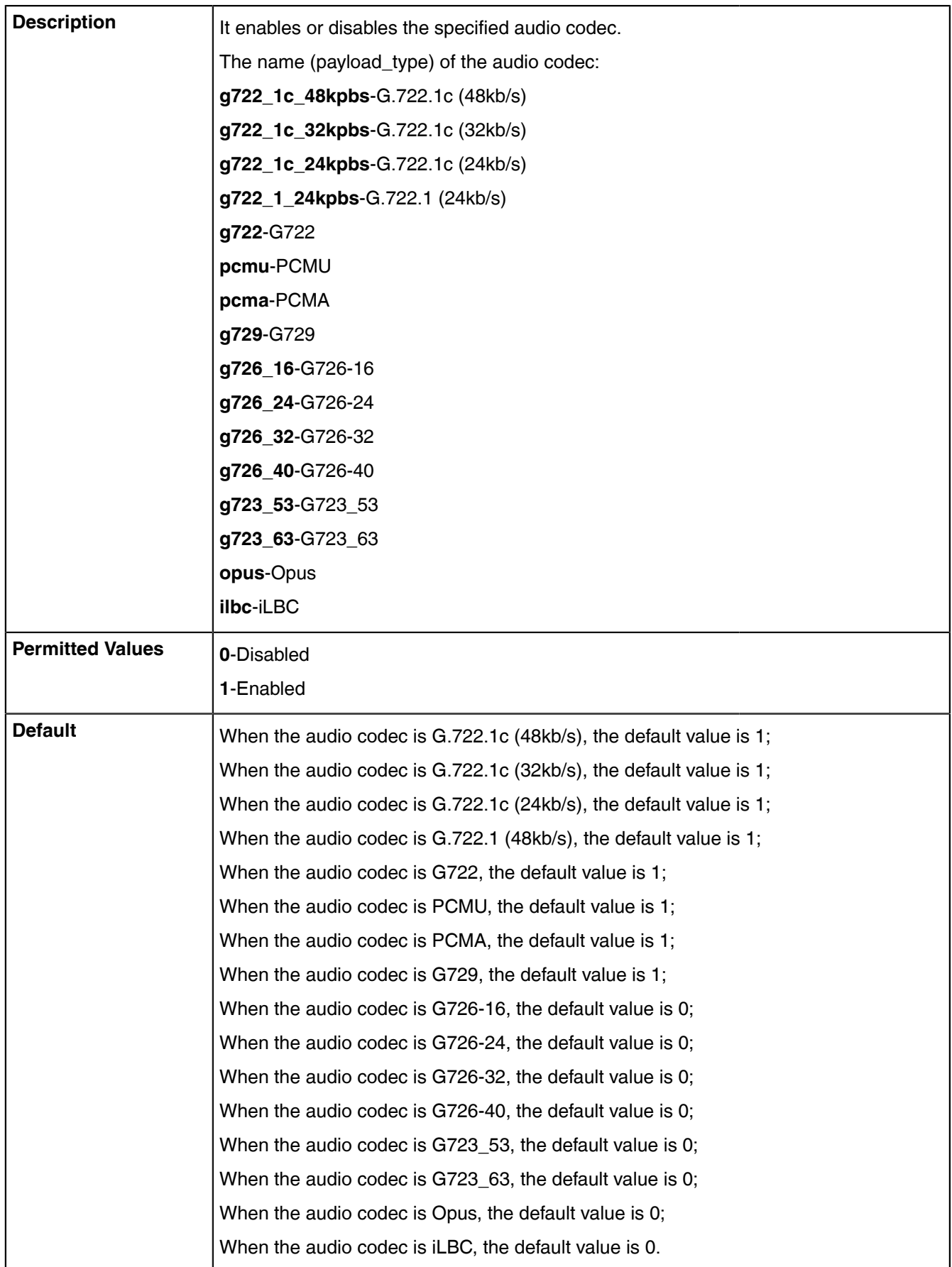

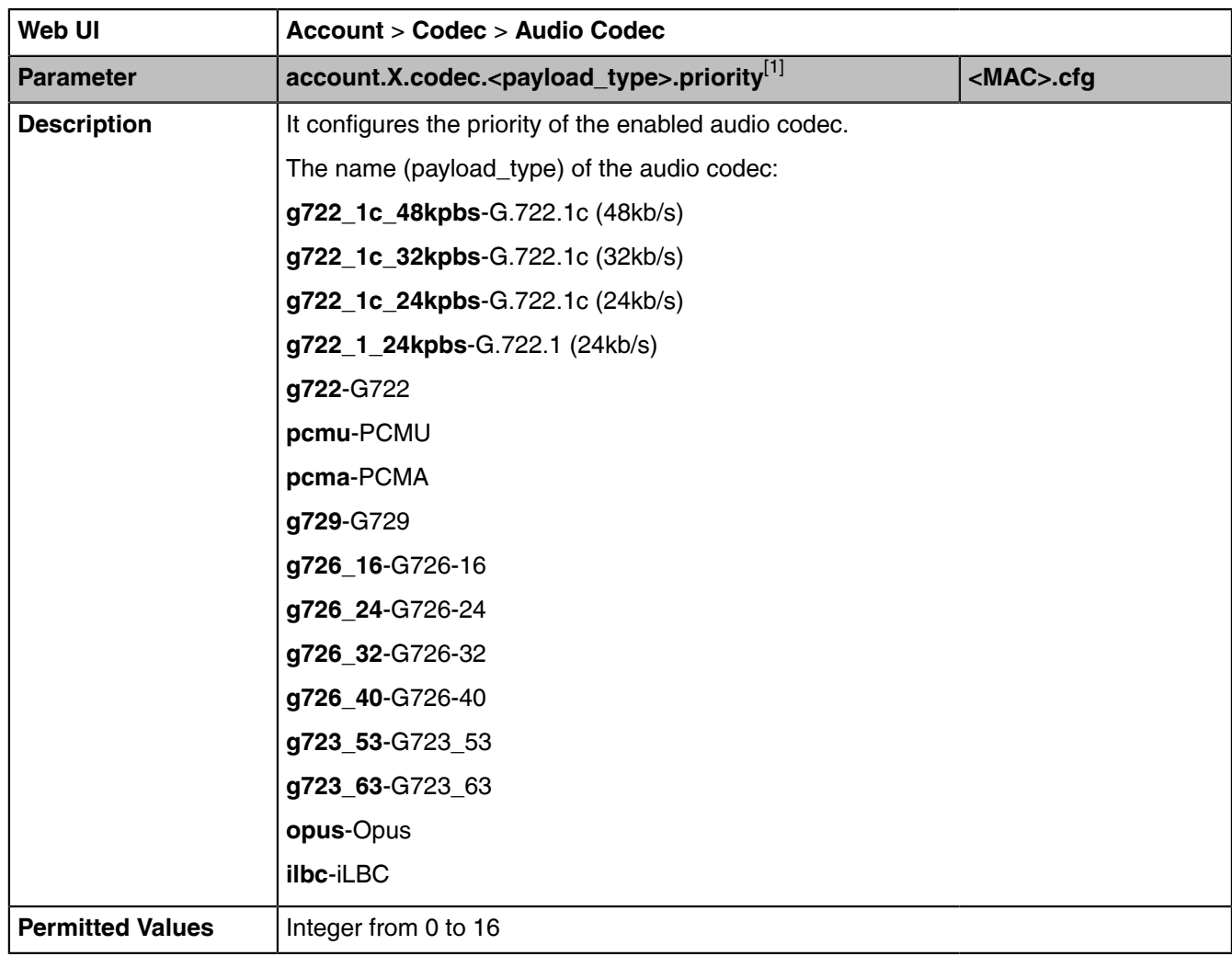

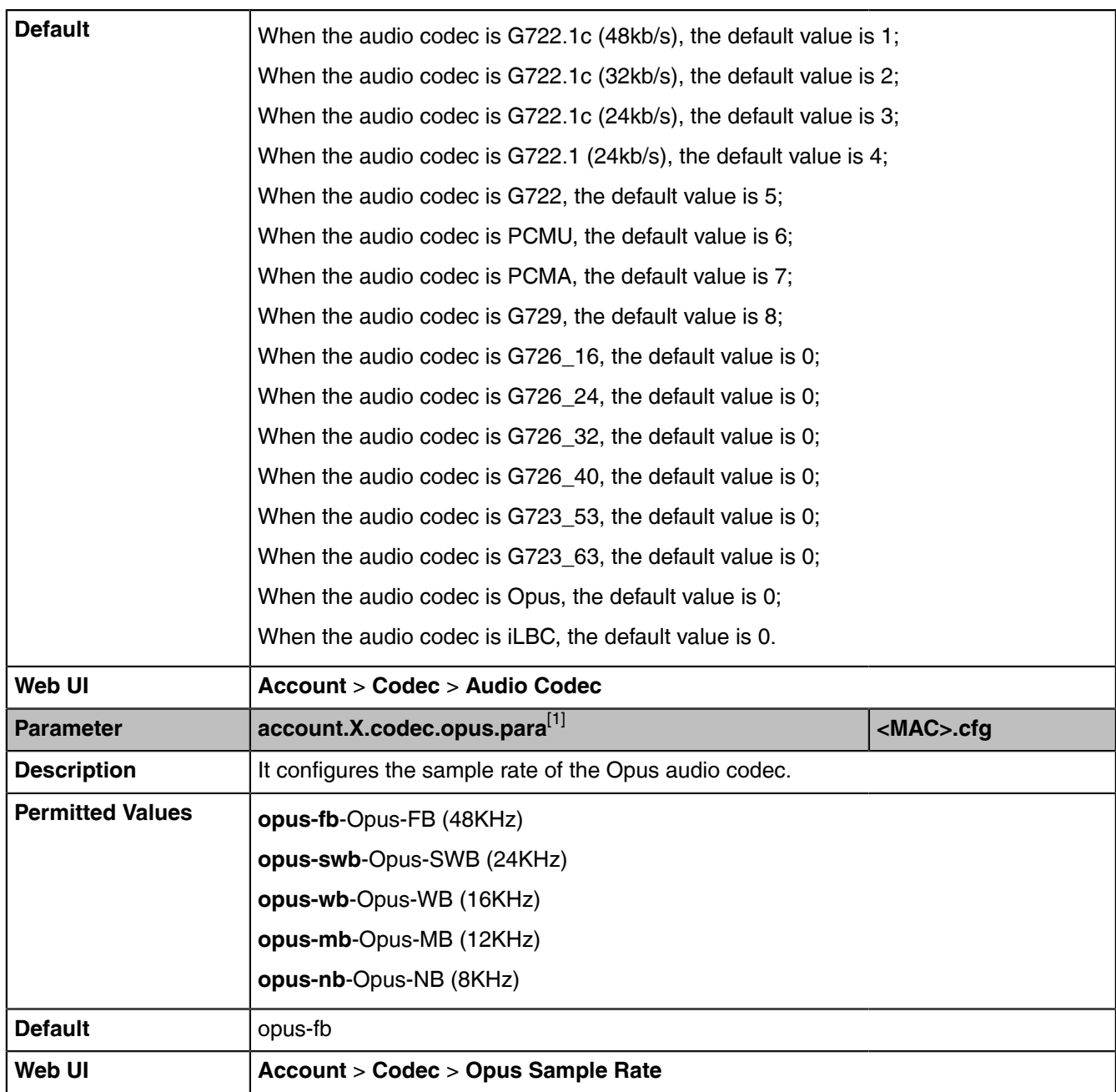

 $^{[1]}$ X is the account ID. For MP58/MP58-WH/MP56/VP59/T58A/T56A, X=1-16; for MP54/T55A/CP960, X=1.

# **Local Directory Configuration**

In the survivability app mode, you can import the local contact files. The local directory can store up to 1000 contacts and 48 groups.

The following table lists the parameters you can use to import the local contact files.

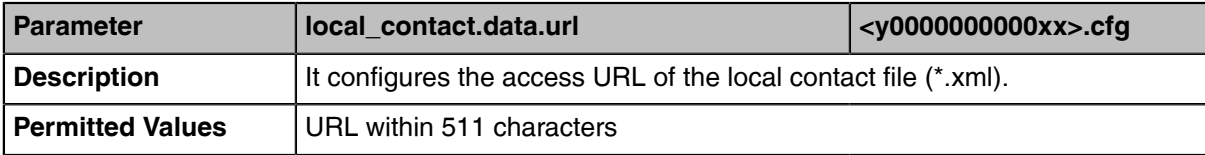

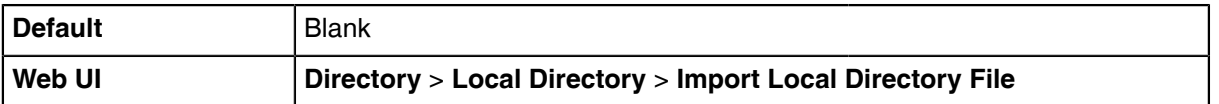

# **Device Management**

You can enable the device management feature to report phones information to the Yealink Device Management Platform, where you can view phones information and manage phones.

• [Device Management Configuration](#page-114-0)

# <span id="page-114-0"></span>**Device Management Configuration**

The following table lists the parameters you can use to configure the device management feature.

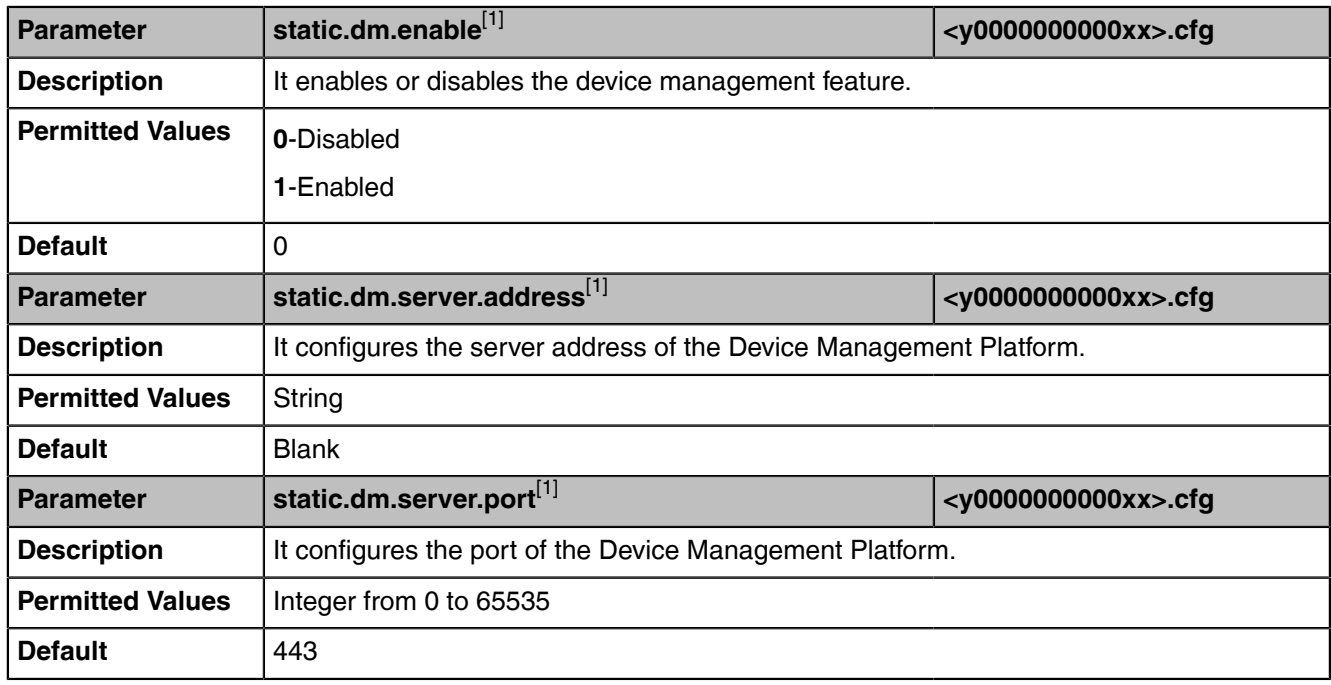

[1]<sub>If you change this parameter, the device will reboot to make the change take effect.</sub>

# **Managing the USB Camera UVC30 Room**

Users can connect a UVC30 Room to the VP59 Teams phone to make video calls. After connected, you can upgrade the camera firmware or export the camera log.

- [Upgrading UVC30 Camera](#page-115-0)
- [Exporting Camera Log](#page-115-1)

# <span id="page-115-0"></span>**Upgrading UVC30 Camera**

You can update the connected UVC30 to the latest version.

#### **Procedure**

- **1.** From the web user interface, go to **Camera** > **Upgrade**.
- **2.** In the **Upgrade** block, click the white box to select a latest firmware from your local system.
- **3.** Click **Upload**.

It will prompt "It will take a few minutes to update the uvc firmware. Please do not power off!"

**4.** Click **OK**.

The current firmware of the camera will be updated automatically after a few minutes.

# <span id="page-115-1"></span>**Exporting Camera Log**

You can export the camera log to help analyze camera problem.

### **Procedure**

- **1.** From the web user interface, go to **Camera** > **Upgrade**.
- **2.** In the **Log** block, click **Export** to open the file download window, and then save the file to your local system.

# **Troubleshooting Methods**

Yealink Teams devices provide feedback in a variety of forms such as log files, packets, status indicators and so on, which can help you more easily find the system problem and fix it.

- [Log Files](#page-115-2)
- [Packets Capture](#page-123-0)
- [Analyzing Configuration Files](#page-125-0)
- [Exporting All the Diagnostic Files](#page-126-0)
- [Device Status](#page-126-1)
- [Resetting Device and Configuration](#page-127-0)
- [Device Reboot](#page-128-0)
- [Capturing the Current Screen of the Phone](#page-129-0)

# <span id="page-115-2"></span>**Log Files**

Yealink Teams devices can log events into two different log files: boot log and system log. You can choose to generate the log files locally or sent to the syslog server in real time, and use these log files to generate informational, analytic, and troubleshoot devices.

- [Local Log](#page-116-0)
- [Syslog Log](#page-120-0)

# <span id="page-116-0"></span>**Local Log**

You can enable the local log, specify the severity level, and choose to keep the log locally or upload the local log files to the provisioning server. The local log files can be exported via the web user interface simultaneously.

- [Local Log Configuration](#page-116-1)
- [Exporting the Log Files to a Local PC](#page-119-0)
- [Viewing the Log Files](#page-119-1)

### <span id="page-116-1"></span>**Local Log Configuration**

The following table lists the parameters you can use to configure the local log.

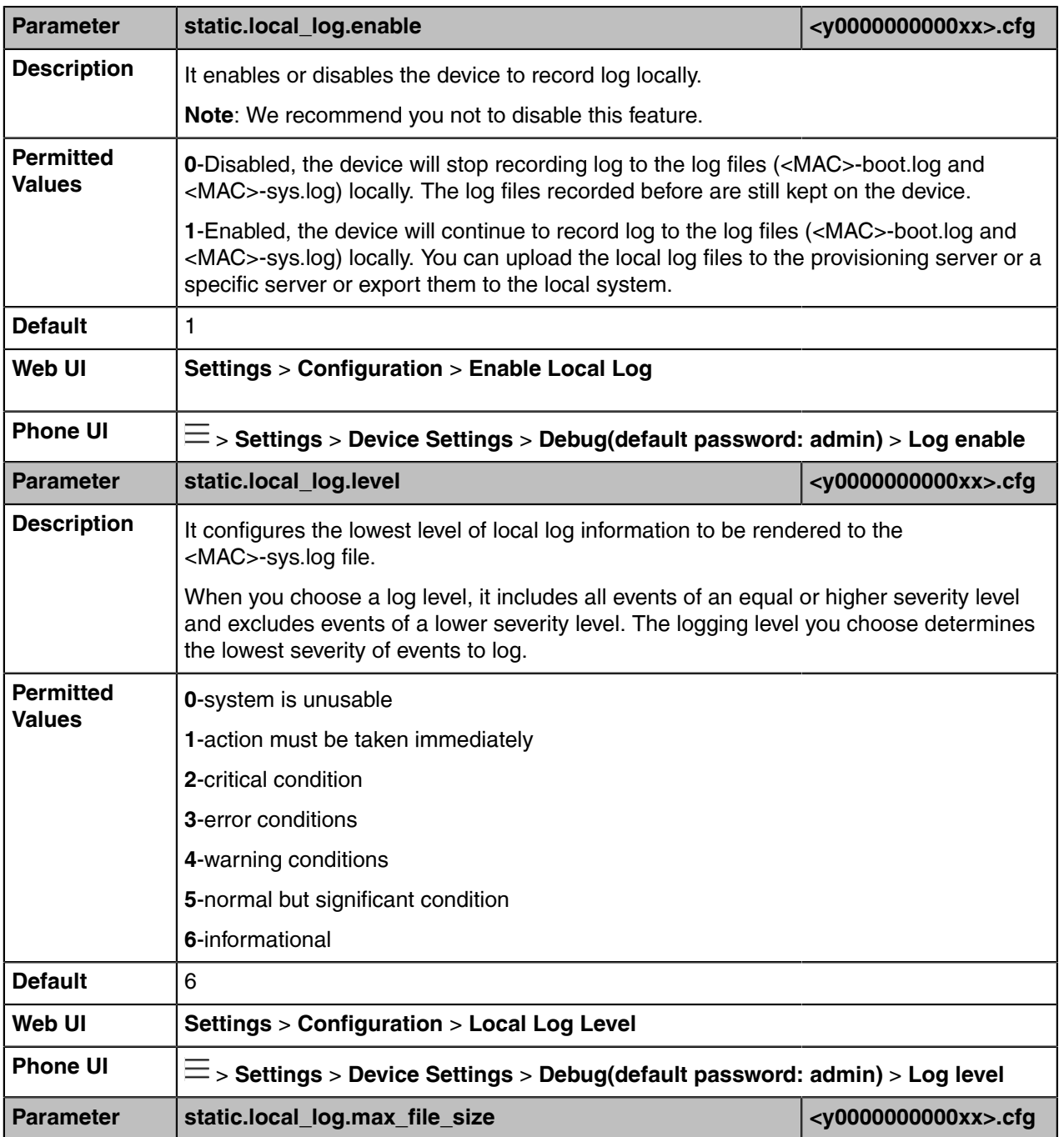

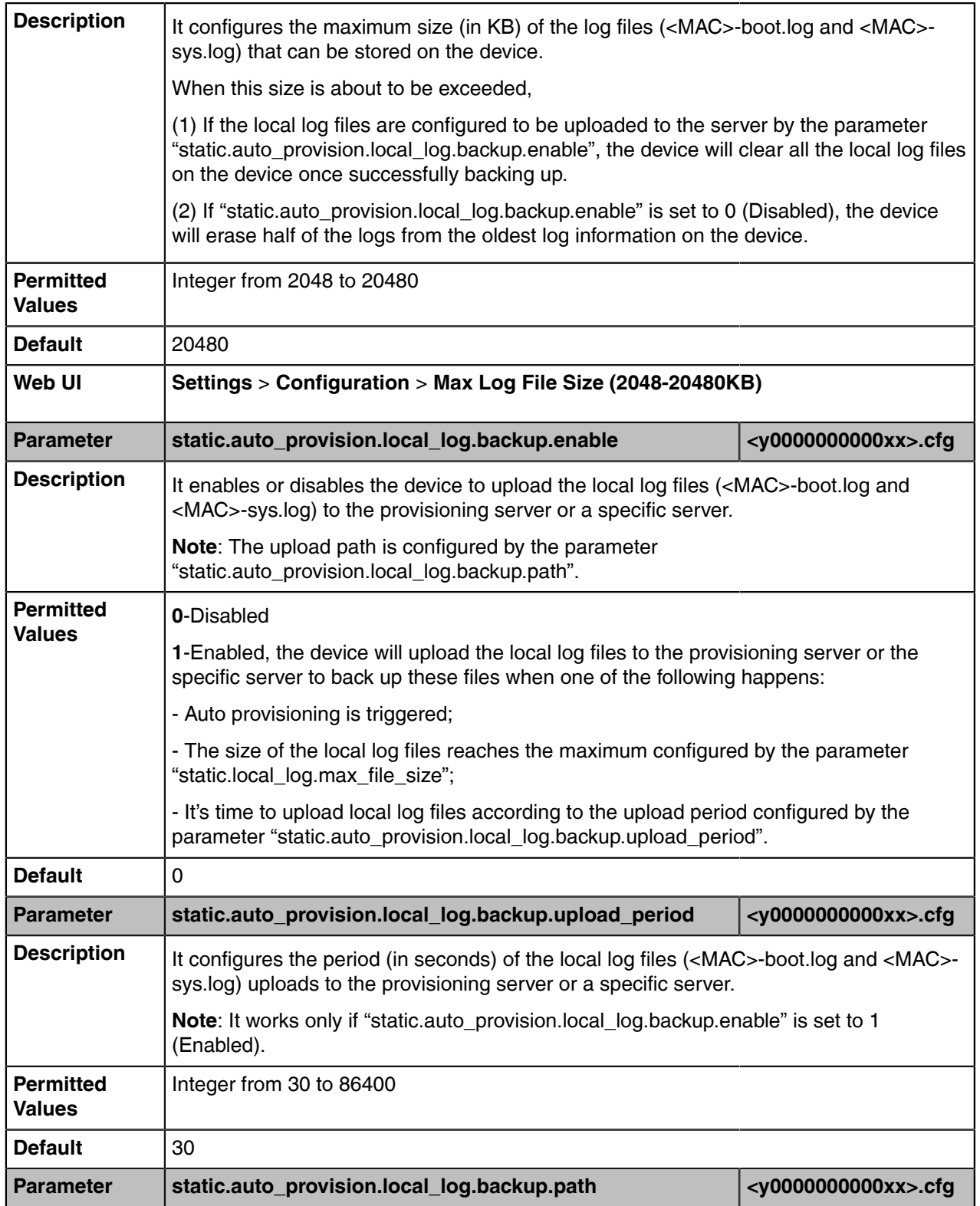

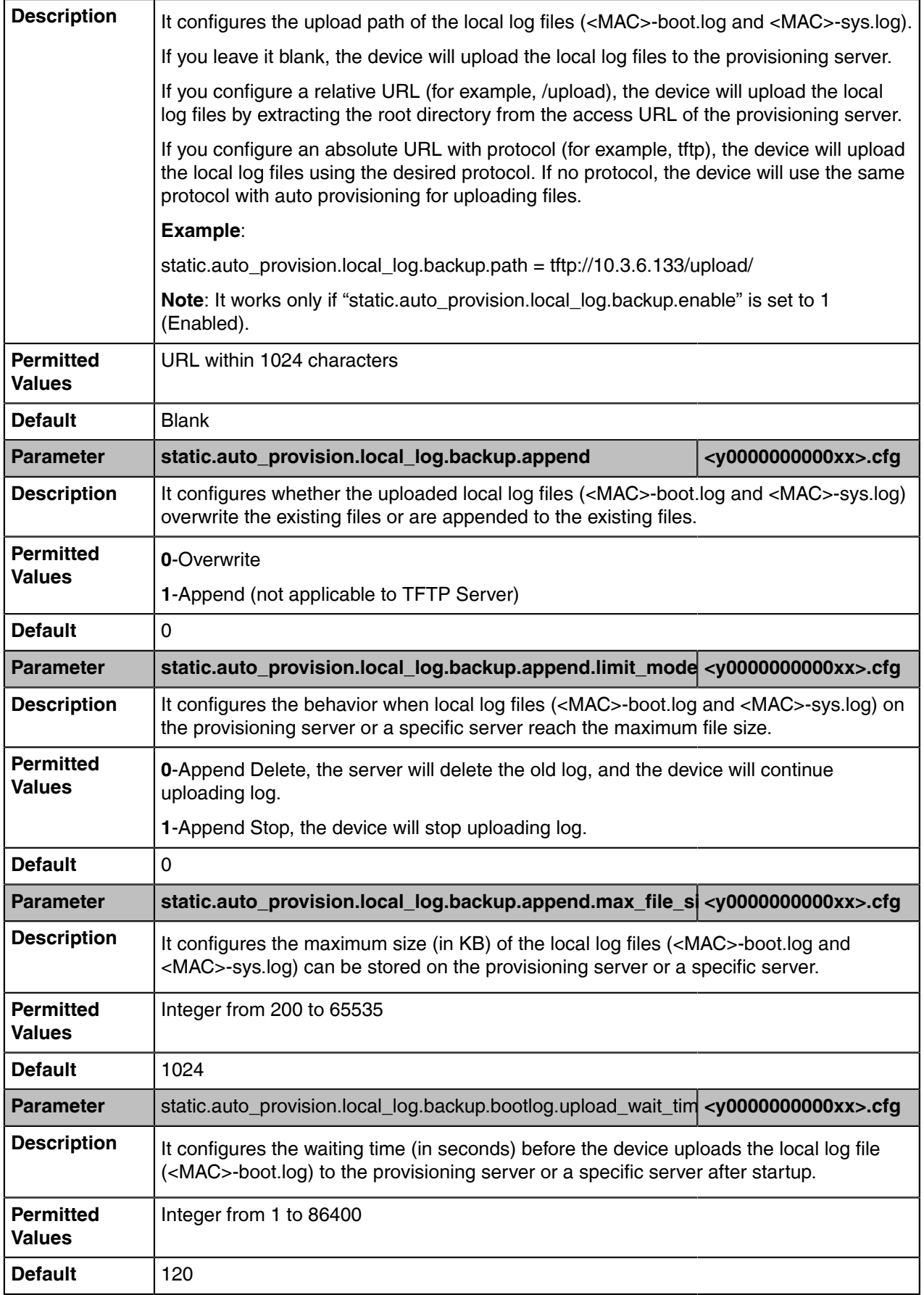

#### <span id="page-119-0"></span>**Exporting the Log Files to a Local PC**

### **Procedure**

- **1.** From the web user interface, go to **Settings** > **Configuration** > **Local Log**.
- **2.** Turn on **Enable Local Log**
- **3.** Select the desired value from the **Local Log Level** drop-down menu. The default local log level is "6".
- **4.** Enter the limit size of the log files in the **Max Log File Size** field.
- **5.** Click **Confirm** to accept the change.
- **6.** Reproduce the issue.
- **7.** Click **Export** to open the file download window and save the file to your local system.

#### <span id="page-119-1"></span>**Viewing the Log Files**

You can verify whether you got the correct log through the following key fields:

- <0+emerg>
- <1+alert>
- <2+crit>
- <3+error>
- <4+warning>
- <5+notice>
- <6+info>

The default local log level is 6.

The following figure shows a portion of a boot log file (for example, 805EC031960A-boot.log):

```
\frac{\psi_{n+1,1,1,1,1} \cdot \beta_0 \cdot \ldots \cdot \beta_{n+1,1,1,1} \cdot \beta_0 \cdot \ldots \cdot \beta_{n+1,1,1,1}}{1 \cdot 46 \times \text{Fnh} \text{ Jan } 1 \cdot 0 \cdot 0 \cdot 0 \cdot 0 \text{ sysled } \text{started: BayBox v1.10.3}} \\ 2 \cdot 128 \times \text{Jan } 1 \cdot 08:00:10 \text{ cfg [316]: AW of themerg} > cfg \text{ log: type=1, time=0, E=3, W=4, N=5, I=6, D=7} \\ 3 \cdot 1284 <128>Jan
                        108:00:10 cfg [316]: ANY <0+emerg > Version :1.2.1.7 for release<br>108:00:10 cfg [316]: ANY <0+emerg > Version :1.2.1.7 for release
   5 < 128 >Jan
  6<131>Jan 1 08:00:11 cfg [316]: CFG <3+error > invalid key<br>7 <131>Jan 1 08:00:11 cfg [316]: CFG <3+error > invalid key
                                                                                                                             without
                                                                                                                            without
  8 < 131 \overline{5}an
                         1 08:00:11 cfg [316]: CFG <3+error > invalid key
                                                                                                                             without
  9<131>Jan 1 08:00:11 cfg [316]: CFG <3+error > invalid key
                                                                                                                             without
 10 <131>Jan 1 08:00:11 cfg [316]: CFG <3+error > invalid key
                                                                                                                              without
11<131>Jan 1 08:00:11 cfg [316]: CFG <3+error > invalid key 12<131>Jan 1 08:00:11 cfg [316]: CFG <3+error > invalid key
                                                                                                                             without
                                                                                                                              without
13 <131×Jan 1 08:00:11 efg [316]: CFG <3+error > invalid key<br>13 <131×Jan 1 08:00:11 efg [316]: CFG <3+error > invalid key<br>15 <131×Jan 1 08:00:11 efg [316]: CFG <3+error > invalid key<br>15 <131×Jan 1 08:00:11 efg [316]: CFG 
                                                                                                                             without
                                                                                                                              without
                                                                                                                             without
                                                                                                                             without
17<131>Jan 1 08:00:11 cfg [316]: CFG <3+error > invalid key without 18<131>Jan 1 08:00:11 cfg [316]: CFG <3+error > invalid key without
19 <128>Jan 1 08:00:11 TRS [316]: ANY <0+emerg > TRS log :type=1,time=0,E=3,W=4,N=5,I=6,D=7<br>20 <128>Jan 1 08:00:11 TRS [316]: ANY <0+emerg > TRS log :type=1,time=0,E=3,W=4,N=5,I=6,D=7
21<128>Jan 1 08:00:11 TRS [316]: ANY <0+emerg > Built-at :Apr 20 2018, 21:57:26
 22 <128>Jan 1 08:00:11 cfg [316]: ANY <0+emerg > ANY =6
23 <133>Jan 1 08:00:11 cfg [316]: CFG <5+notice> cfgserver init done<br>24 <46>Thu Jan 1 08:00:11 cfg [316]: CFG <5+notice> cfgserver init done<br>24 <46>Thu Jan 1 08:00:12 syslogd started: BusyBox v1.10.3
23 <128>Jan 1 08:00:12 sys [532]: ANY <0+emerg > sys log :type=1,time=0,E=3,W=4,N=5,I=6,D=7<br>26 <128>Jan 1 08:00:12 sys [532]: ANY <0+emerg > sys log :type=1,time=0,E=3,W=4,N=5,I=6,D=7<br>27 <128>Jan 1 08:00:12 sys [532]: ANY
 29 <128>Jan 1 08:00:12 sys [532]: ANY <0+emerg > ANY =6<br>30 <132>Jan 1 08:00:12 sys [532]: SRV <4+warnin> wifi switch mode 1
 31 <134>Jan 1 08:00:12 sys [532]: SRV <6+info > running in nomal mode, mode 0 32 <134>Jan 1 08:00:12 sys [532]: SRV <6+info > Set Init SystemTime: 2018-11-23
33 <134>Nov 23 00:00:00 sys [532]: SRV <6+info > emac get: wan speed 0000003f, lan speed 0000003f<br>34 <134>Nov 23 00:00:00 sys [532]: SRV <6+info > wan_support_speed 0000005f, lan_support_speed 0000005f
```
The boot.log file reports the logs with all severity levels.

The following figure shows a portion of a sys log file:

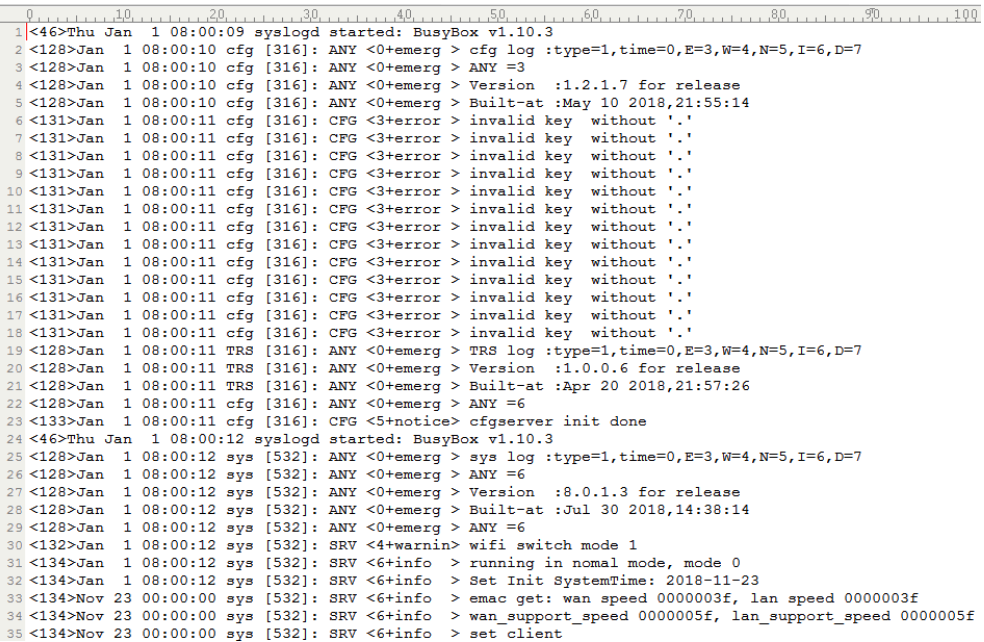

The <MAC>-sys.log file reports the logs with a configured severity level and the higher. For example, if you have con\u0002figured the severity level of the log to be reported to the <MAC>-sys.log file to 4, then the log with a severity level of 0 to 4 will all be reported.

# <span id="page-120-0"></span>**Syslog Log**

You can also configure the device to send syslog messages to a syslog server in real time.

You can specify syslog details such as IP address or host name, server type, facility, and the severity level of events you want to log. You can also choose to prepend the device's MAC address to log messages.

- [Syslog Logging Configuration](#page-120-1)
- [Viewing the Syslog Messages on Your Syslog Server](#page-122-0)

### <span id="page-120-1"></span>**Syslog Logging Configuration**

The following table lists the parameters you can use to configure syslog logging.

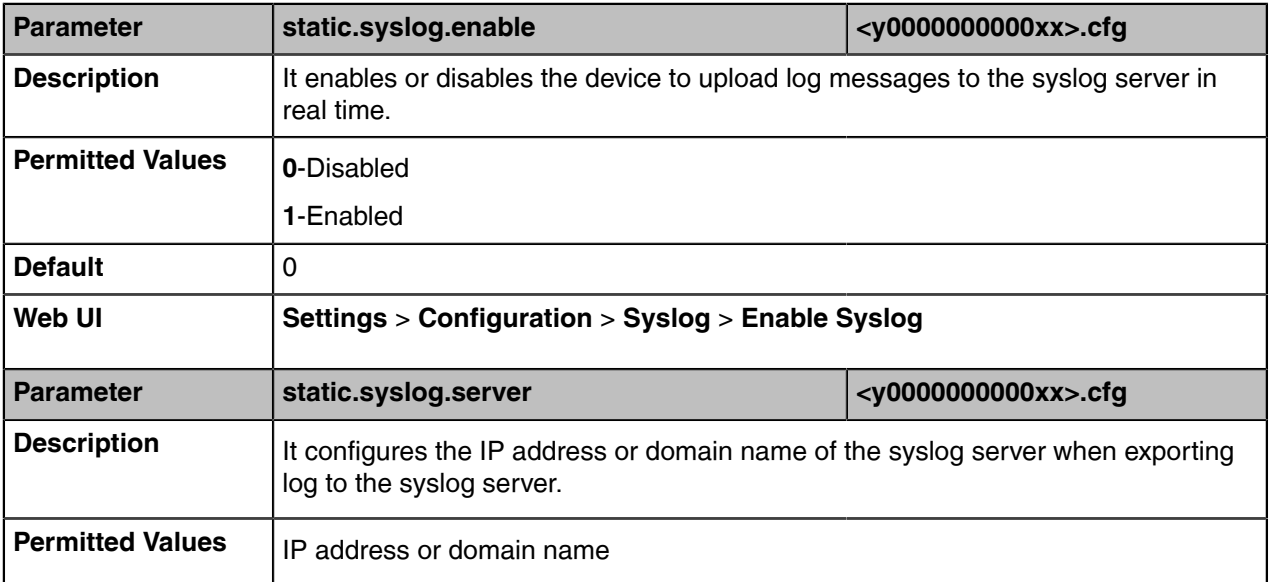

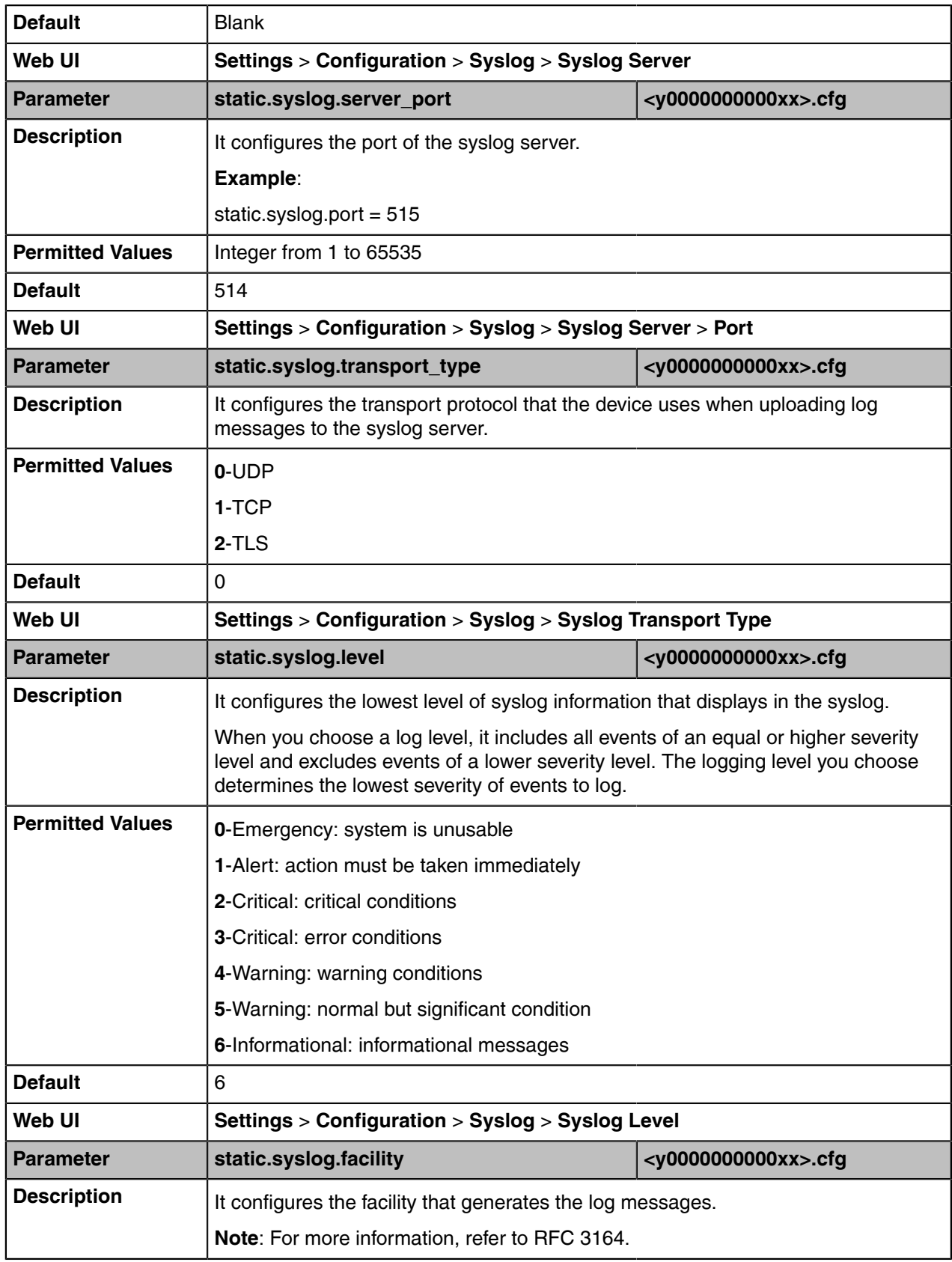

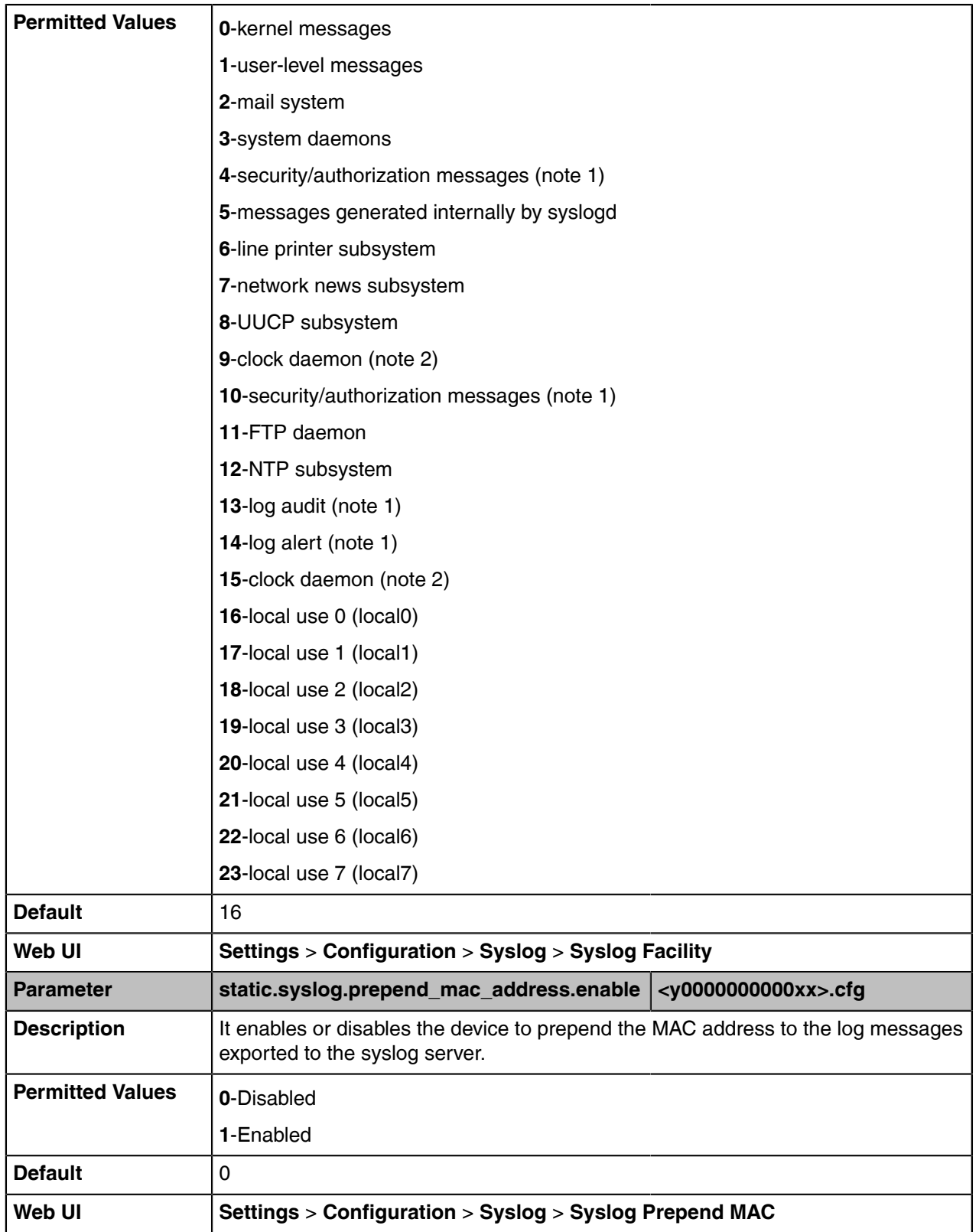

# <span id="page-122-0"></span>**Viewing the Syslog Messages on Your Syslog Server**

You can view the syslog file in the desired folder on the syslog server. The location of the folder may differ from the syslog server. For more information, refer to the network resources.

The following figure shows a portion of the syslog:

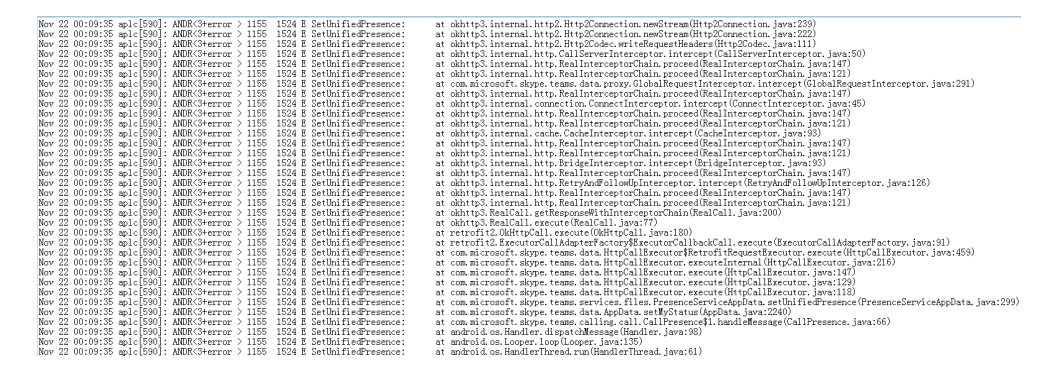

# <span id="page-123-0"></span>**Packets Capture**

You can capture packet in two ways: capturing the packets via web user interface or using the Ethernet software. You can analyze the captured packets for troubleshooting purposes.

- [Capturing the Packets via Web User Interface](#page-123-1)
- [Ethernet Software Capturing Configuration](#page-124-0)

### <span id="page-123-1"></span>**Capturing the Packets via Web User Interface**

For Yealink Teams devices, you can export the packets file to the local system and analyze it.

Yealink Teams devices support the following two modes for capturing the packets:

- **Normal**: Export the packets file after stopping capturing.
- **Enhanced**: Export the packets file while capturing.
- [Capturing the Packets in Normal Way](#page-123-2)
- [Capturing the Packets in Enhanced Way](#page-124-1)

#### <span id="page-123-2"></span>**Capturing the Packets in Normal Way**

#### **Procedure**

- **1.** From the web user interface, go to **Settings** > **Configuration**.
- **2.** Select **Normal** from the **Pcap Type** drop-down menu.
- **3.** In the **Pcap Feature** field, click **Start** to start capturing signal traffic.
- **4.** Reproduce the issue to get stack traces.
- **5.** Click **Stop** in the **Pcap Feature** field to stop capturing.

**6.** Click **Export** to open the file download window, and then save the file to your local system.

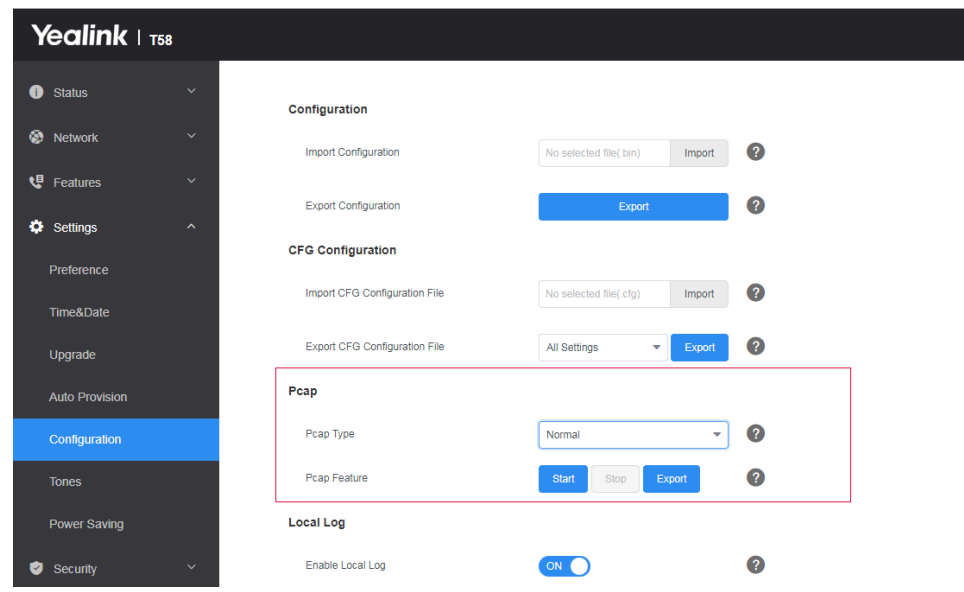

#### <span id="page-124-1"></span>**Capturing the Packets in Enhanced Way**

### **Procedure**

- **1.** From the web user interface, go to **Settings** > **Configuration**.
- **2.** Select **Enhanced** from the **Pcap Type** drop-down menu.
- **3.** Click **Start** in the **Pcap Feature** field to start capturing signal traffic.
- **4.** Reproduce the issue to get stack traces.
- **5.** Click **Stop** in the **Pcap Feature** field to stop capturing.
- **6.** Click **Export** to open the file download window, and then save the file to your local system.

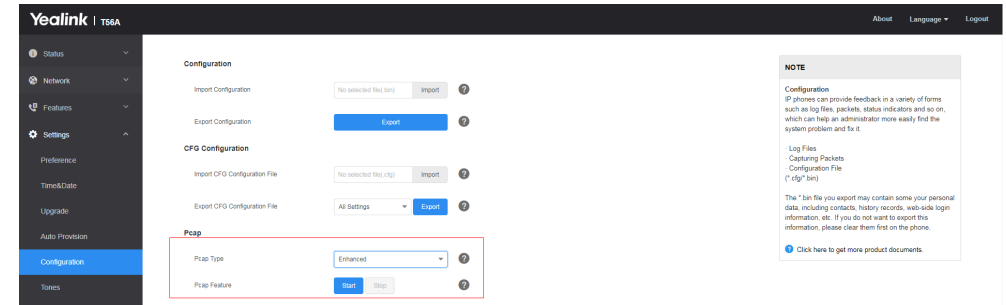

### <span id="page-124-0"></span>**Ethernet Software Capturing Configuration**

You can choose to capture the packets using the Ethernet software in two ways:

- **Receiving data packets from the HUB**: Connect the Internet port of the device and the PC to the same HUB, and then use Sniffer, Ethereal or Wireshark software to capture the signal traffic.
- **Receiving data packets from PC port**: Connect the Internet port of the phone to the Internet and the PC port of the phone to a PC. Before capturing the signal traffic, make sure the phone can span data packets received from the Internet port to the PC port. It is not applicable to CP960 phones.
- [Span to PC Port Configuration](#page-125-1)

#### <span id="page-125-1"></span>**Span to PC Port Configuration**

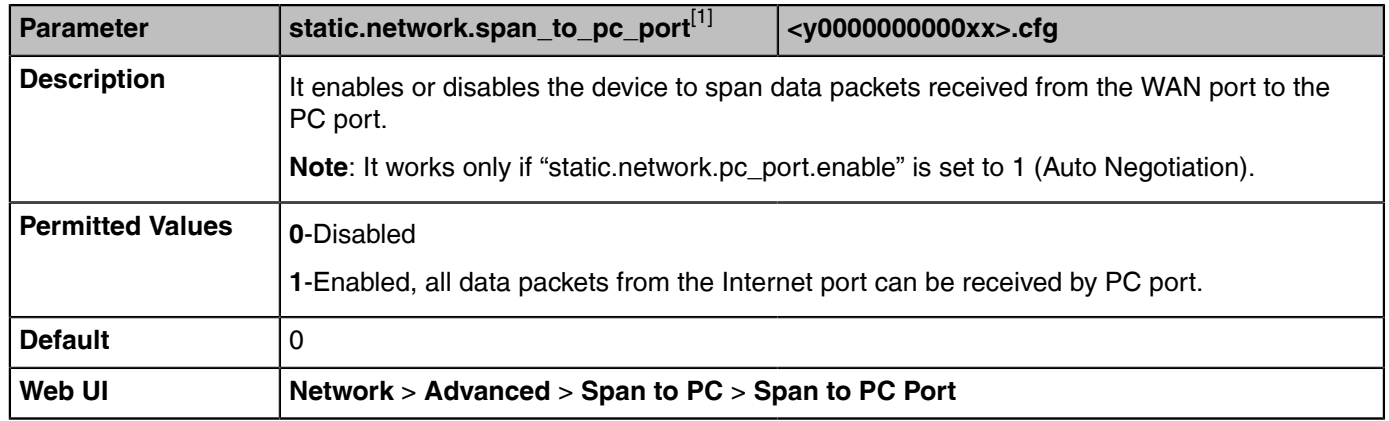

The following table lists the parameter you can use to configure span to PC port.

<sup>[1]</sup>If you change this parameter, the phone will reboot to make the change take effect.

# <span id="page-125-0"></span>**Analyzing Configuration Files**

Wrong configurations may a poor impact on the device. You can export configuration file(s) to check the current configuration of the device and troubleshoot if necessary. You can also import configuration files for a quick and easy configuration.

We recommend you to edit the exported CFG file instead of the BIN file to change the device's current settings. The config.bin file is an encrypted file. For more information on the config.bin file, contact your Yealink reseller.

- [Exporting BIN Files from the Device](#page-125-2)
- [Importing BIN Files from the Device](#page-125-3)

## <span id="page-125-2"></span>**Exporting BIN Files from the Device**

#### **Procedure**

- **1.** From the web user interface, go to **Settings** > **Configuration** > **Configuration**.
- **2.** In the **Export Configuration** block, click **Export** to open the file download window, and then save the file to your local system.

## <span id="page-125-3"></span>**Importing BIN Files from the Device**

#### **Procedure**

- **1.** From the web user interface, go to **Settings** > **Configuration** > **Configuration**.
- **2.** In the **Import Configuration** block, click the white box to select a BIN configuration file from your local system.
- **3.** Click **Import** to import the configuration file.
- [BIN Files Import URL Configuration](#page-125-4)

#### <span id="page-125-4"></span>**BIN Files Import URL Configuration**

The following table lists the parameter you can use to configure the BIN files import URL.

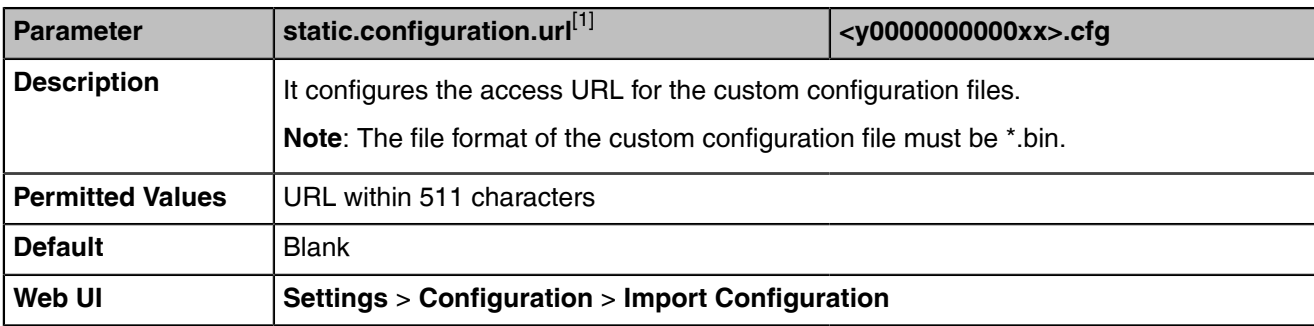

<sup>[1]</sup>If you change this parameter, the device will reboot to make the change take effect.

# <span id="page-126-0"></span>**Exporting All the Diagnostic Files**

Yealink devices support three types of diagnostic files (including Pcap trace, log files (boot.log and sys.log) and BIN configuration files) to help analyze your problem. You can export these files at a time and troubleshoot if necessary. The file format of the exported diagnostic file is \*.tar.

### **Procedure**

- **1.** From the web user interface, go to **Settings** > **Configuration**.
- **2.** Click **Start** in the **Export All Diagnostic Files** field to begin capturing signal traffic. The system log level will be automatically set to 6.
- **3.** Reproduce the issue.
- **4.** Click **Stop** in the **Export All Diagnostic Files** field to stop the capture.
- **5.** Click **Export** to open the file download window, and then save the diagnostic file to your local system. A diagnostic file named <MAC>-DiagnoseInfo.tarDiagnoseInfo.tar is successfully exported to your local system.

**Note:** After exporting the diagnostic files, you can create a ticket and describe your problem at E [ticket.yealink.com](http://ticket.yealink.com). After that Yealink support team will help you locate the root cause.

# <span id="page-126-1"></span>**Device Status**

Available information on device status includes:

- •
- Version information ( Firmware Version, Hardware Version, Partner APP Version, Company Portal Version and Teams Version).
- Network status (IPv4 status or IPv6 status, and IP mode).
- Device Certificate
- Device status (MAC address and device type)
- [Viewing the Device Status](#page-126-2)

## <span id="page-126-2"></span>**Viewing the Device Status**

You can view device status via the phone user interface by navigating to  $\equiv$  > **Settings** > Device Settings > **About**. You can also view the device status via the web user interface.

### **Procedure**

**1.** Open a web browser on your computer.

- **2.** Enter the IP address in the browser's address bar and then press the **Enter** key. For example, "http://192.168.0.10" for IPv4 or "http://[2005:1:1:1:215:65ff:fe64:6e0a]" for IPv6.
- **3.** Enter the user name (admin) and password (admin) in the login page.
- **4.** Click **Login** to login.

The device status is displayed on the first page of the web user interface.

# <span id="page-127-0"></span>**Resetting Device and Configuration**

Generally, some common issues may occur while using the device. You can reset your device to factory configurations after you have tried all troubleshooting suggestions, but still do not solve the problem. Resetting the device to factory configurations clears the flash parameters, removes log files, user data, and cached data, and resets the administrator password to admin. All custom settings will be overwritten after resetting.

- [Resetting the Device to Default Factory Settings](#page-127-1)
- [Resetting the Device to Custom Factory Settings](#page-127-2)
- [Deleting the Custom Factory Settings Files](#page-128-1)

## <span id="page-127-1"></span>**Resetting the Device to Default Factory Settings**

#### **Procedure**

- **1.** From the web user interface, click **Settings** > **Upgrade**.
- **2.** Click **Reset to Factory** in the **Reset to Factory** field.

The web user interface prompts the message "Do you want to reset to factory?".

**3.** Click **OK** to confirm the resetting. The device will be reset to the factory successfully after startup.

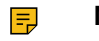

**Note:** Reset of your device may take a few minutes. Do not power off until the device starts up successfully.

## <span id="page-127-2"></span>**Resetting the Device to Custom Factory Settings**

After you enable the custom factory feature, you can import the custom factory configuration file, and then reset the device to custom factory settings.

### **Procedure**

- **1.** From the web user interface, click **Settings** > **Configuration** > **Factory Configuration**.
- **2.** In the **Import Factory Configuration** field, click the white box to select the custom factory configuration file from your local system.
- **3.** Click **Import**.

After the custom factory configuration file is imported successfully, you can reset the device to custom factory settings.

• [Custom Factory Configuration](#page-127-3)

#### <span id="page-127-3"></span>**Custom Factory Configuration**

The following table lists the parameters you can use to configure the custom factory.

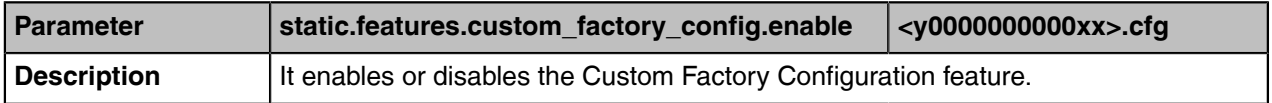

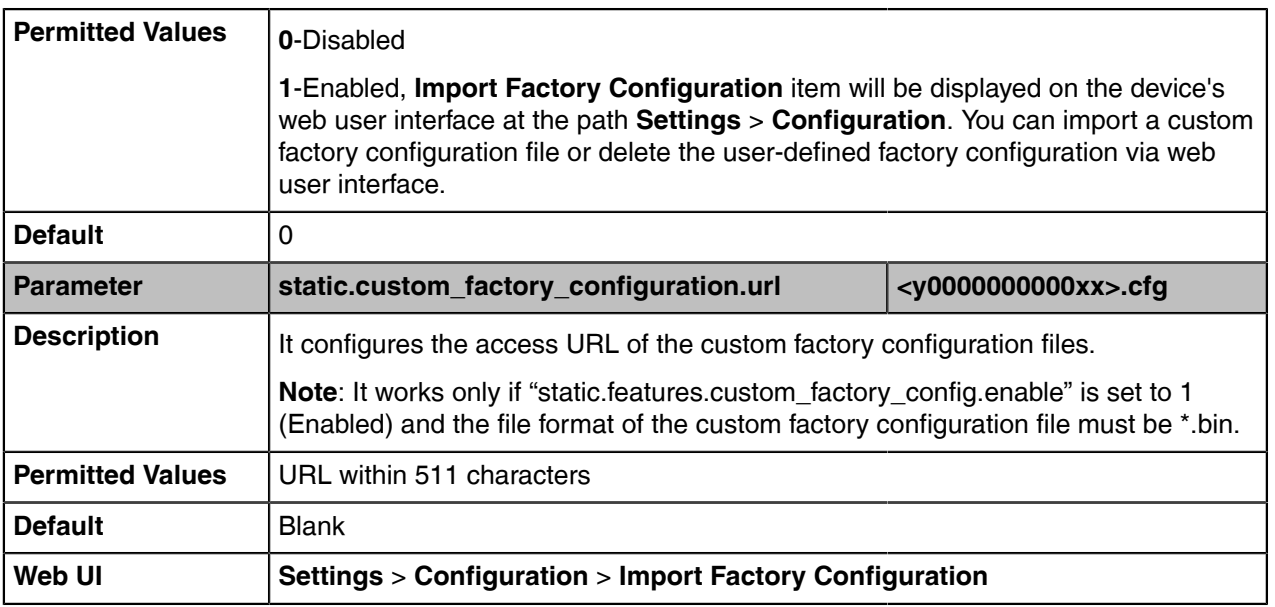

# <span id="page-128-1"></span>**Deleting the Custom Factory Settings Files**

You can delete the user-defined factory configurations via the web user interface.

### **Procedure**

- **1.** From the web user interface, click **Settings** > **Configuration** > **Factory Configuration**.
- **2.** Click **Delete** from the **Delete Factory Configuration** field. The web user interface prompts the message "Are you sure delete user-defined factory configuration?".
- **3.** Click **OK** to delete the custom factory configuration files. The imported custom factory file will be deleted. The device will be reset to default factory settings after resetting.

# <span id="page-128-0"></span>**Device Reboot**

You can reboot the device locally.

- [Rebooting the Device via Phone User Interface](#page-128-2)
- [Rebooting the Device via Web User Interface](#page-129-1)

## <span id="page-128-2"></span>**Rebooting the Device via Phone User Interface**

## **Procedure**

- $1.$  Go to  $\equiv$  > Settings > Device Settings > Reboot.
- **2.** Select **Reboot phone**. It prompts if you are sure to reboot the device.
- **3.** Select **OK**.

# <span id="page-129-1"></span>**Rebooting the Device via Web User Interface**

### **Procedure**

- **1.** Click **Settings** > **Upgrade**.
- **2.** Click **Reboot** to reboot the device.

The web user interface prompts the message "Reboot the system?"

**3.** Click **OK** to confirm the rebooting. The device begins at rebooting. Any reboot of the device may take a few minutes.

# <span id="page-129-0"></span>**Capturing the Current Screen of the Phone**

You can capture the screen display of the phone using the action URI. The phones can handle an HTTP or HTTPS GET request. The URI format is http(s)://<deviceIPAddress>/screencapture. The captured picture is saved as a BMP or JPEG file.

You can also use the URI "http(s)://<deviceIPAddress>/screencapture/download" to capture the screen display first, and then download the image (which is saved as a JPG file and named with the phone model and the capture time) to the local system.

Before capturing the phone's current screen, ensure that the IP address of the computer is included in the trusted IP address for Action URI on the phone. When you capture the screen display, the IP phone may prompt you to enter the user name and password of the administrator if the web browser does not remember the user name and password for the web user interface login.

- [Enabling the Screen Capture via Phone User Interface](#page-129-2)
- [Capturing the Current Screen of the Device via Web User Interface](#page-129-3)

## <span id="page-129-2"></span>**Enabling the Screen Capture via Phone User Interface**

### **Procedure**

- **1.** Go to > **Settings** > **Device Settings** > **Debug(default password: admin)** > **Screen Capture**.
- **2.** Enable **Screen Capture**.

## <span id="page-129-3"></span>**Capturing the Current Screen of the Device via Web User Interface**

#### **Before you begin**

Before capturing the phone's current screen, ensure that the Screen Capture feature is enabled via phone user interface.

#### **Procedure**

Enter request URI (for example, http://10.2.20.252/screencapture) in the browser's address bar and press the Enter key on the keyboard.

If it is the first time you capture the phone's current screen using the computer, it will prompt you to enter the user name and password of the administrator if web browser does not remember the user name and password for web user interface login.

Then the browser will display an image of the phone's current screen directly. You can save the image to your local system.

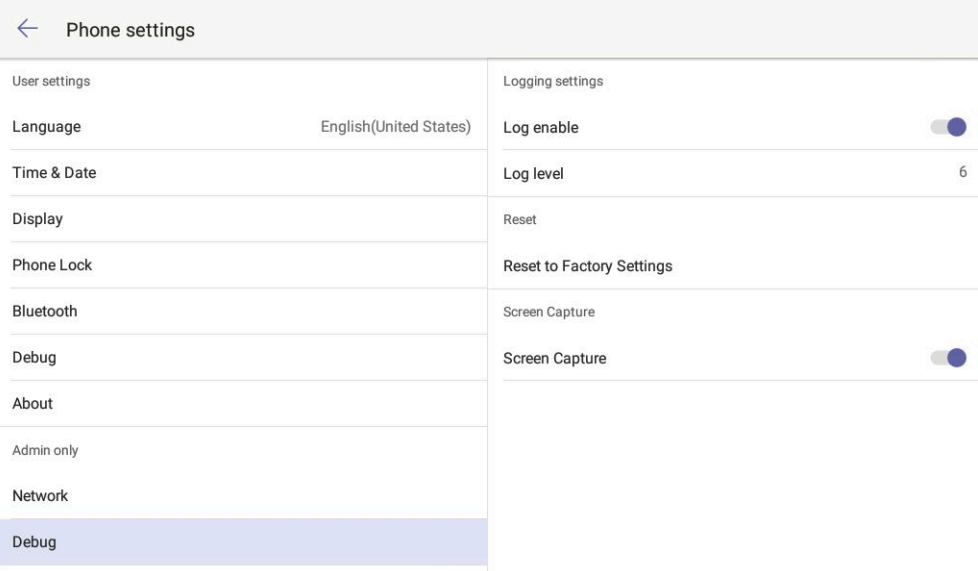

# **Troubleshooting Solutions**

This section describes the solutions to common issues that may occur while using the Teams device. Upon encountering a case not listed in this section, contact your Yealink reseller for further support.

- [IP Address Issues](#page-130-0)
- [Time and Date Issues](#page-131-0)
- [Display Issues](#page-131-1)
- [Firmware and Upgrading Issues](#page-132-0)
- [System Log Issues](#page-132-1)
- [Password Issues](#page-132-2)

# <span id="page-130-0"></span>**IP Address Issues**

- [The device does not get an IP address](#page-130-1)
- [IP Conflict](#page-130-2)
- [Specific format in configuring IPv6 on Yealink devices](#page-131-2)

### <span id="page-130-1"></span>**The device does not get an IP address**

Do one of the following:

- Ensure that the Ethernet cable is plugged into the Internet port on the device and the Ethernet cable is not loose.
- Ensure that the Ethernet cable is not damaged.
- Ensure that the IP address and related network parameters are set correctly.
- Ensure that your network switch or hub is operational.

## <span id="page-130-2"></span>**IP Conflict**

Do one of the following:

• Reset another available IP address for the device.

Check network configuration via the phone user interface at the path  $\equiv$  > **Settings** > **Device Settings** > **Network(default password: admin)** > **WAN Port** > **IPv4 Type( or IPv6)**. If the Static IP is selected, select DHCP instead.

## <span id="page-131-2"></span>**Specific format in configuring IPv6 on Yealink devices**

### **Scenario 1:**

If the device obtains the IPv6 address, the format of the URL to access the web user interface is "*[IPv6 address]" or* "*http(s)://[IPv6 address]*". For example, if the IPv6 address of your device is "fe80::204:13ff:fe30:10e", you can enter the URL (for example, "[fe80::204:13ff:fe30:10e]" or "http(s):// [fe80::204:13ff:fe30:10e])" in the address bar of a web browser on your PC to access the web user interface.

### **Scenario 2:**

Yealink devices support using FTP, TFTP, HTTP, and HTTPS protocols to download configuration files or resource files. You can use one of these protocols for provisioning.

When provisioning your device to obtain an IPv6 address, the provisioning server should support IPv6 and the format of the access URL of the provisioning server can be "*tftp://[IPv6 address or domain name]*". For example, if the provisioning server address is "2001:250:1801::1", the access URL of the provisioning server can be "tftp://[2001:250:1801::1]/". For more information on provisioning, refer to [Yealink Teams HD](http://support.yealink.com/documentFront/forwardToDocumentFrontDisplayPage) [IP Phones Auto Provisioning Guide](http://support.yealink.com/documentFront/forwardToDocumentFrontDisplayPage).

# <span id="page-131-0"></span>**Time and Date Issues**

• [Display time and date incorrectly](#page-131-3)

## <span id="page-131-3"></span>**Display time and date incorrectly**

Check if the device is configured to obtain the time and date from the NTP server automatically. If your device is unable to access the NTP server, configure the time and date manually.

# <span id="page-131-1"></span>**Display Issues**

- [The device LCD screen blank](#page-131-4)
- [The device displays "Offline"](#page-131-5)

## <span id="page-131-4"></span>**The device LCD screen blank**

Do one of the following:

- Ensure that the device is properly plugged into a functional AC outlet.
- Ensure that the device is plugged into a socket controlled by a switch that is on.
- If the device is plugged into a power strip, plug it directly into a wall outlet.
- If your device is PoE powered, ensure that you are using a PoE-compliant switch or hub.

## <span id="page-131-5"></span>**The device displays "Offline"**

The device displays "Offline" when there is no available network on the device. Ensure that your device has connected to the wired network.

# <span id="page-132-0"></span>**Firmware and Upgrading Issues**

- [Fail to upgrade the device firmware](#page-132-3)
- [The device does not update the configurations](#page-132-4)

## <span id="page-132-3"></span>**Fail to upgrade the device firmware**

Do one of the following:

- Ensure that the target firmware is not the same as the current firmware.
- Ensure that the target firmware is applicable to the device model.
- Ensure that the current or the target firmware is not protected.
- Ensure that the power is on and the network is available during upgrading.
- Ensure that the web browser is not closed or refreshed when upgrading firmware via the web user interface.

## <span id="page-132-4"></span>**The device does not update the configurations**

Do one of the following:

- Ensure that the configuration is set correctly.
- Reboot the device. Some configurations require a reboot to take effect.
- Ensure that the configuration is applicable to the device model.
- The configuration may depend on the support from a server.

# <span id="page-132-1"></span>**System Log Issues**

- [Fail to export the system log from a provisioning server \(FTP/TFTP server\)](#page-132-5)
- [Fail to export the system log from a syslog server](#page-132-6)

## <span id="page-132-5"></span>**Fail to export the system log from a provisioning server (FTP/TFTP server)**

Do one of the following:

- Ensure that the FTP/TFTP server is downloaded and installed on your local system.
- Ensure that you have configured the FTP/TFTP server address correctly via the web user interface on your device.
- Reboot the device. The configurations require a reboot to take effect.

## <span id="page-132-6"></span>**Fail to export the system log from a syslog server**

Do one of the following:

- Ensure that the syslog server can save the syslog files exported from the device.
- Ensure that you have configured the syslog server address correctly via the web user interface on your device.
- Reboot the device. The configurations require a reboot to take effect.

# <span id="page-132-2"></span>**Password Issues**

• [Restore the administrator password](#page-133-0)

# <span id="page-133-0"></span>**Restore the administrator password**

Factory reset can restore the default password. All custom settings will be overwritten after reset.